**BECKHOFF** New Automation Technology

Betriebsanleitung | DE

EK1960 TwinSAFE-Compact-Controller

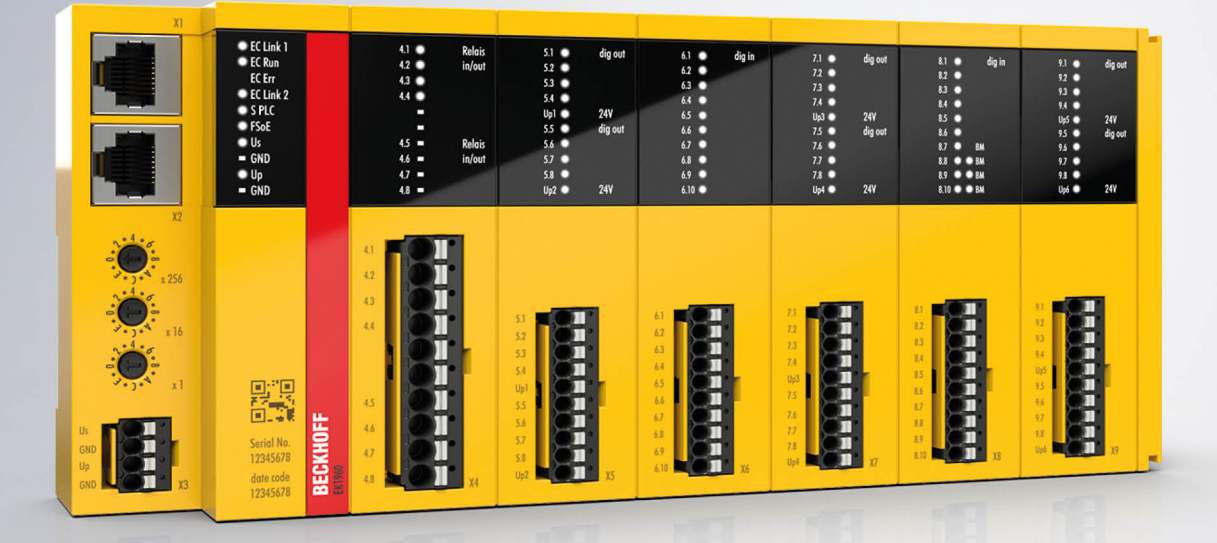

# Inhaltsverzeichnis

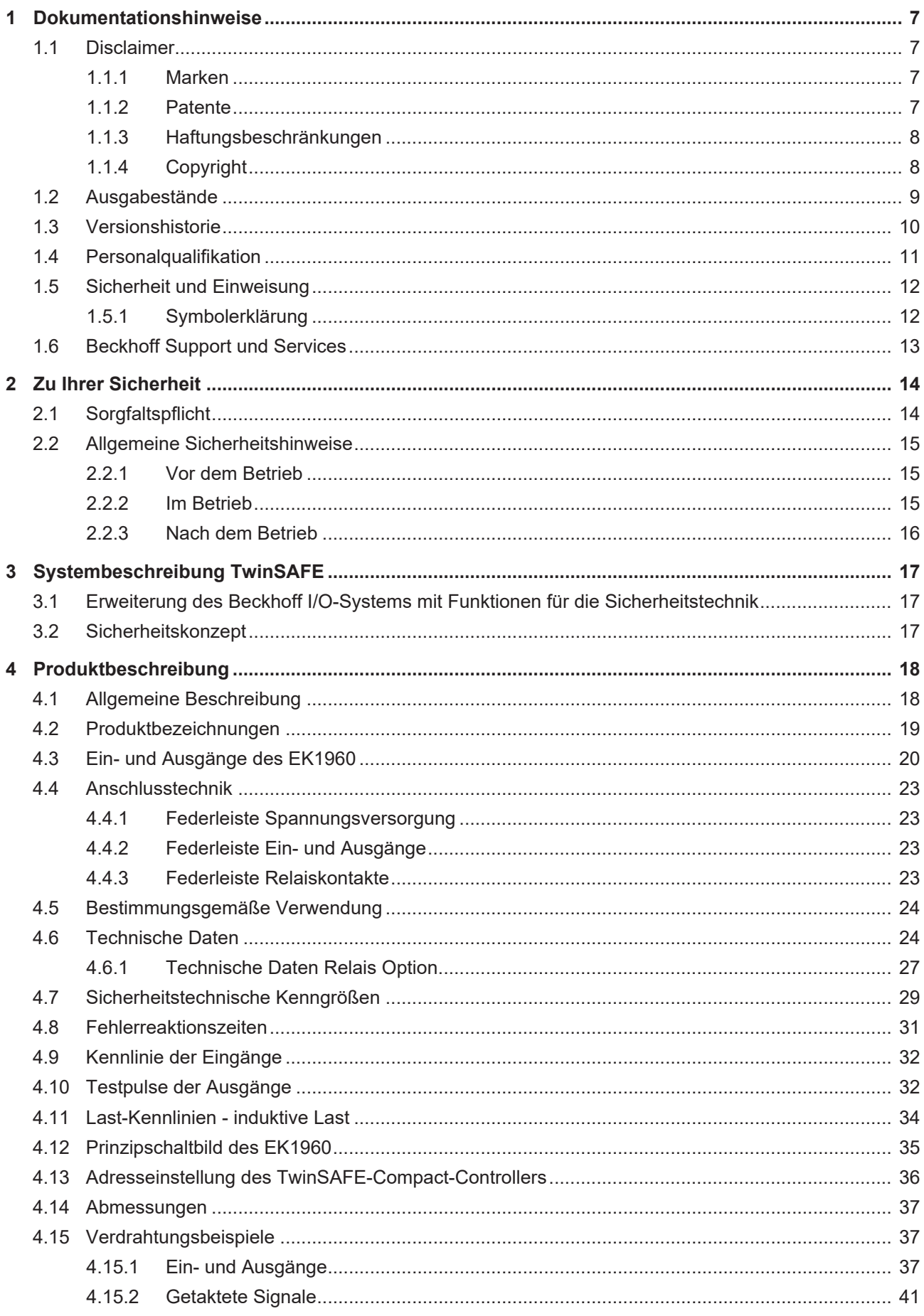

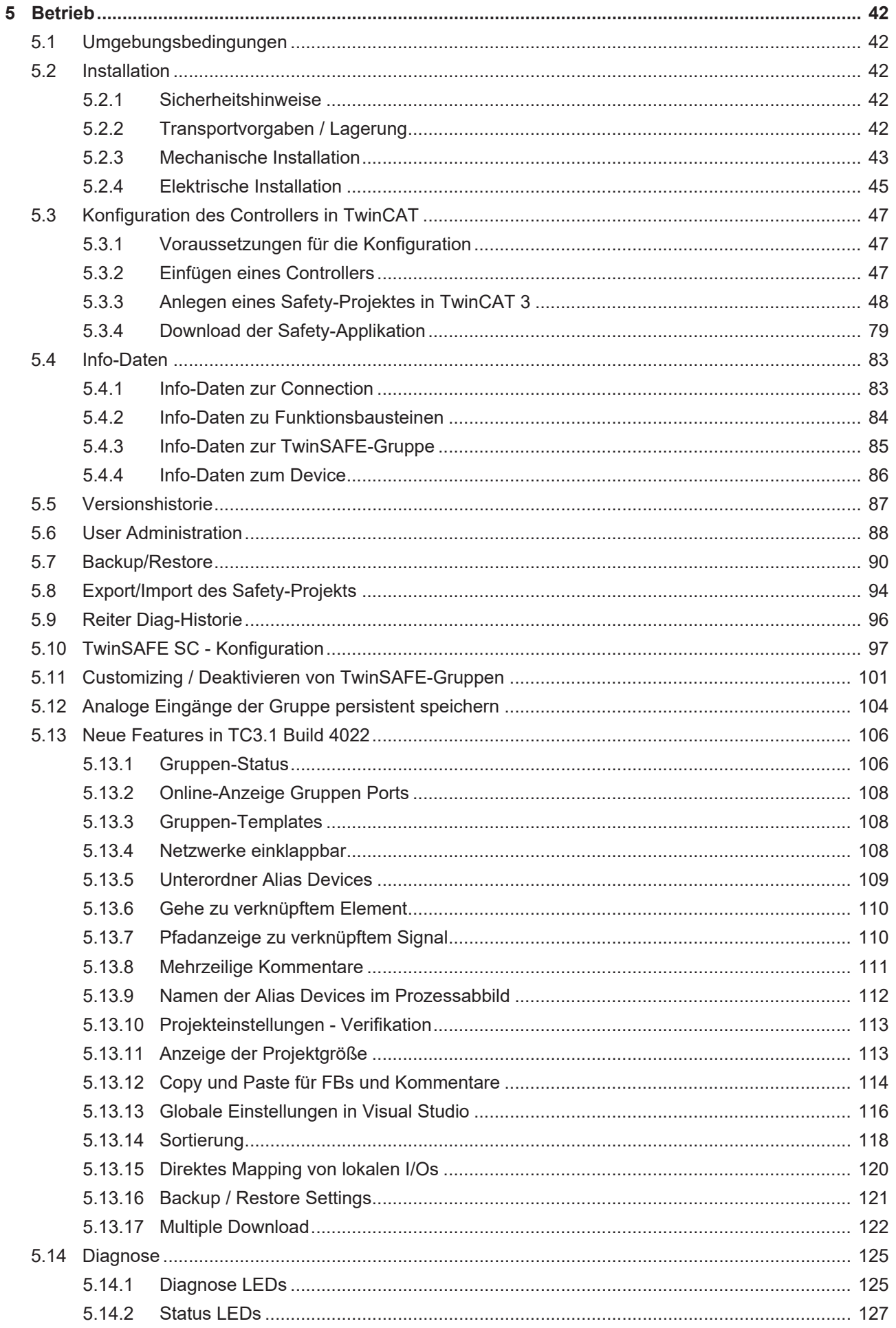

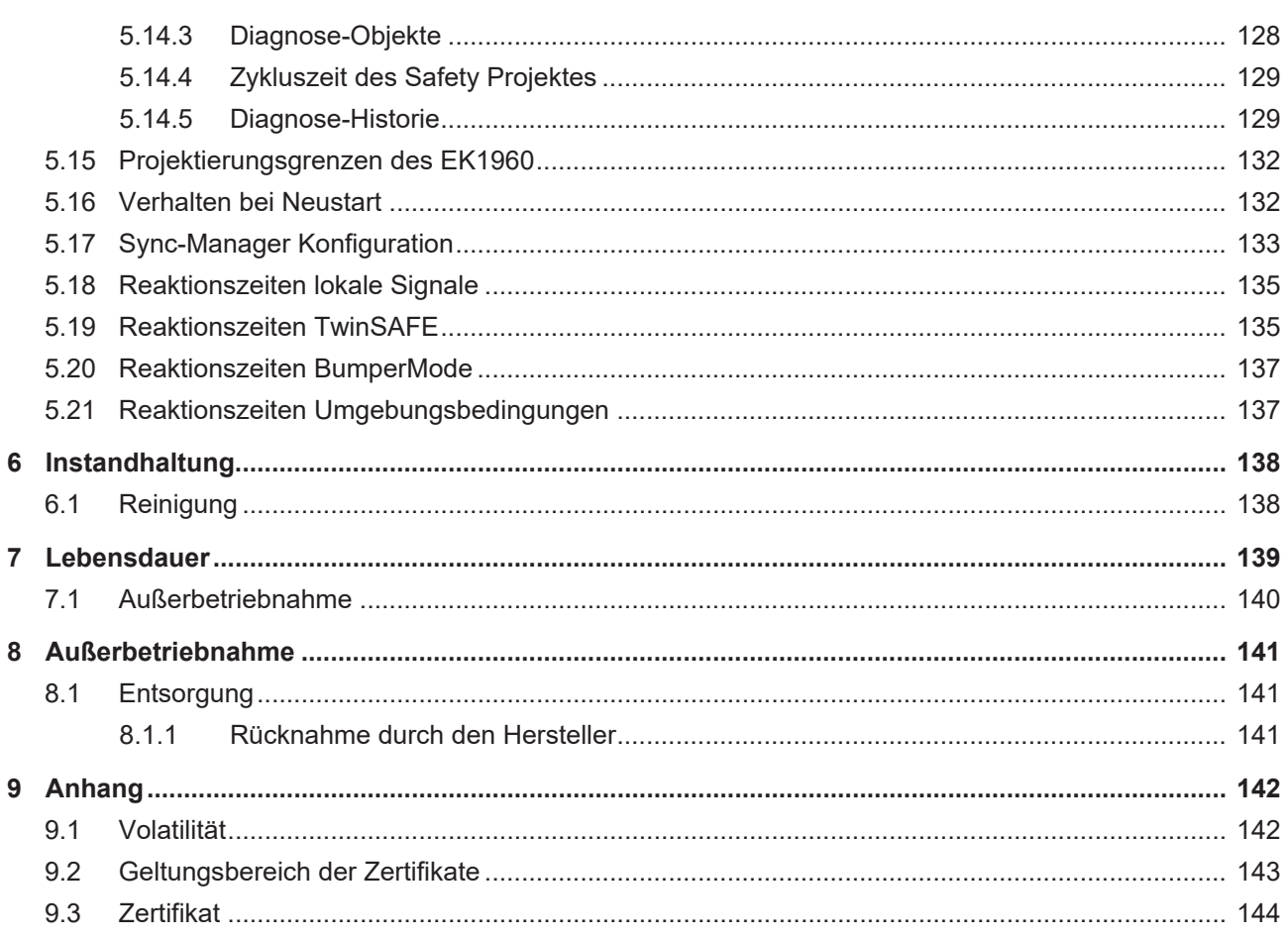

# <span id="page-6-1"></span><span id="page-6-0"></span>**1 Dokumentationshinweise**

### **1.1 Disclaimer**

Beckhoff Produkte werden fortlaufend weiterentwickelt. Wir behalten uns vor, die Betriebsanleitung jederzeit und ohne Ankündigung zu überarbeiten. Aus den Angaben, Abbildungen und Beschreibungen in dieser Betriebsanleitung können keine Ansprüche auf Änderung bereits gelieferter Produkte geltend gemacht werden.

Wir definieren in dieser Betriebsanleitung alle zulässigen Anwendungsfälle, deren Eigenschaften und Betriebsbedingungen wir zusichern können. Die von uns definierten Anwendungsfälle sind vollumfänglich geprüft und zertifiziert. Darüberhinausgehende Anwendungsfälle, die nicht in dieser Betriebsanleitung beschrieben werden, bedürfen eine Prüfung der Firma Beckhoff Automation GmbH & Co. KG.

### <span id="page-6-2"></span>**1.1.1 Marken**

Beckhoff®, TwinCAT®, TwinCAT/BSD®, TC/BSD®, EtherCAT®, EtherCAT G®, EtherCAT G10®, EtherCAT P®, Safety over EtherCAT®, TwinSAFE®, XFC®, XTS® und XPlanar® sind eingetragene und lizenzierte Marken der Beckhoff Automation GmbH.

<span id="page-6-3"></span>Die Verwendung anderer Marken oder Kennzeichen durch Dritte kann zu einer Verletzung von Rechten der Inhaber der entsprechenden Bezeichnungen führen.

### **1.1.2 Patente**

Die EtherCAT-Technologie ist patentrechtlich durch folgende Anmeldungen und Patente mit den entsprechenden Anmeldungen und Eintragungen in verschiedenen anderen Ländern geschützt:

- EP1590927
- EP1789857
- EP1456722
- EP2137893
- DE102015105702

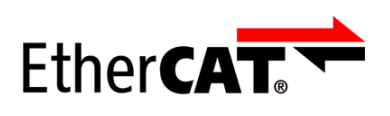

EtherCAT® ist eine eingetragene Marke und patentierte Technologie, lizenziert durch die Beckhoff Automation GmbH.

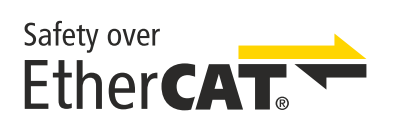

Safety over EtherCAT® ist eine eingetragene Marke und patentierte Technologie, lizenziert durch die Beckhoff Automation GmbH.

### <span id="page-7-0"></span>**1.1.3 Haftungsbeschränkungen**

Die gesamten Komponenten des beschriebenen Produkts werden je nach Anwendungsbestimmungen in bestimmter Konfiguration von Hardware und Software ausgeliefert. Umbauten und Änderungen der Konfiguration von Hardware oder Software, die über die dokumentierten Möglichkeiten hinausgehen, sind verboten und führen zum Haftungsausschluss der Beckhoff Automation GmbH & Co. KG.

#### **Folgendes wird aus der Haftung ausgeschlossen:**

- Nichtbeachtung dieser Betriebsanleitung
- Nicht-bestimmungsgemäße Verwendung
- Einsatz nicht ausgebildeten Fachpersonals
- Erlöschen der Zertifizierungen
- <span id="page-7-1"></span>• Verwendung nicht zugelassener Ersatzteile

### **1.1.4 Copyright**

© Beckhoff Automation GmbH & Co. KG, Deutschland.

Weitergabe sowie Vervielfältigung dieses Dokuments, Verwertung und Mitteilung seines Inhalts sind verboten, soweit nicht ausdrücklich gestattet.

Zuwiderhandlungen verpflichten zu Schadenersatz. Alle Rechte für den Fall der Patent-, Gebrauchsmusteroder Geschmacksmustereintragung vorbehalten.

# <span id="page-8-0"></span>**1.2 Ausgabestände**

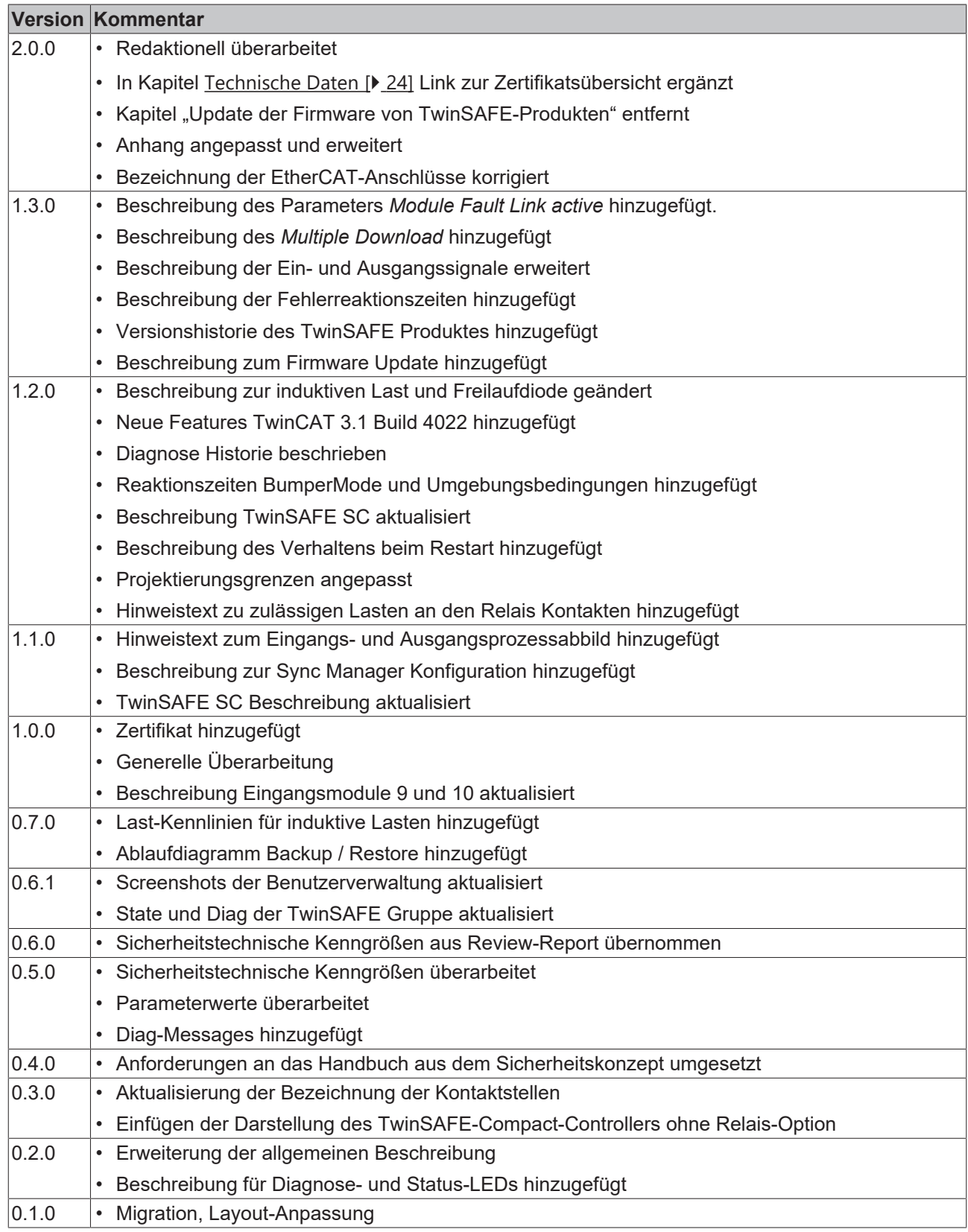

#### **Dokumentenursprung**

Diese Dokumentation ist die Originalbetriebsanleitung und ist in deutscher Sprache verfasst. Alle weiteren Sprachen werden von dem deutschen Original abgeleitet.

#### **Produkteigenschaften**

Gültig sind immer die Produkteigenschaften, die in der aktuellen Betriebsanleitung angegeben sind. Weitere Informationen, die auf den Produktseiten der Beckhoff Homepage, in E-Mails oder sonstigen Publikationen angegeben werden, sind nicht maßgeblich.

#### **Aktualität**

Prüfen Sie, ob Sie die aktuelle und gültige Version des vorliegenden Dokumentes verwenden. Auf der Beckhoff Homepage finden Sie unter <http://www.beckhoff.de/twinsafe> die jeweils aktuelle Version zum Download. Im Zweifelsfall wenden Sie sich an den technischen Support (siehe [Beckhoff Support und](#page-12-0) [Services \[](#page-12-0)▶ [13\]](#page-12-0)).

### <span id="page-9-0"></span>**1.3 Versionshistorie**

In dieser Versionshistorie werden die Ausgabestände der Software-Versionen und der Hardware-Versionen aufgelistet. Außerdem finden Sie eine Beschreibung der jeweils enthaltenen Änderungen zu vorangegangenen Versionen. Sehen Sie dazu die folgende Tabelle.

**Aktualisierte Hardware und Software**

Die TwinSAFE-Produkte unterliegen zyklisch einer Revision. Wir behalten uns das Recht vor, die TwinSAFE-Produkte jederzeit und ohne Ankündigung zu überarbeiten und zu ändern. Aus diesen Hardware- und/oder Software-Änderungen können keine Ansprüche auf Änderung bereits gelieferter Produkte geltend gemacht werden.

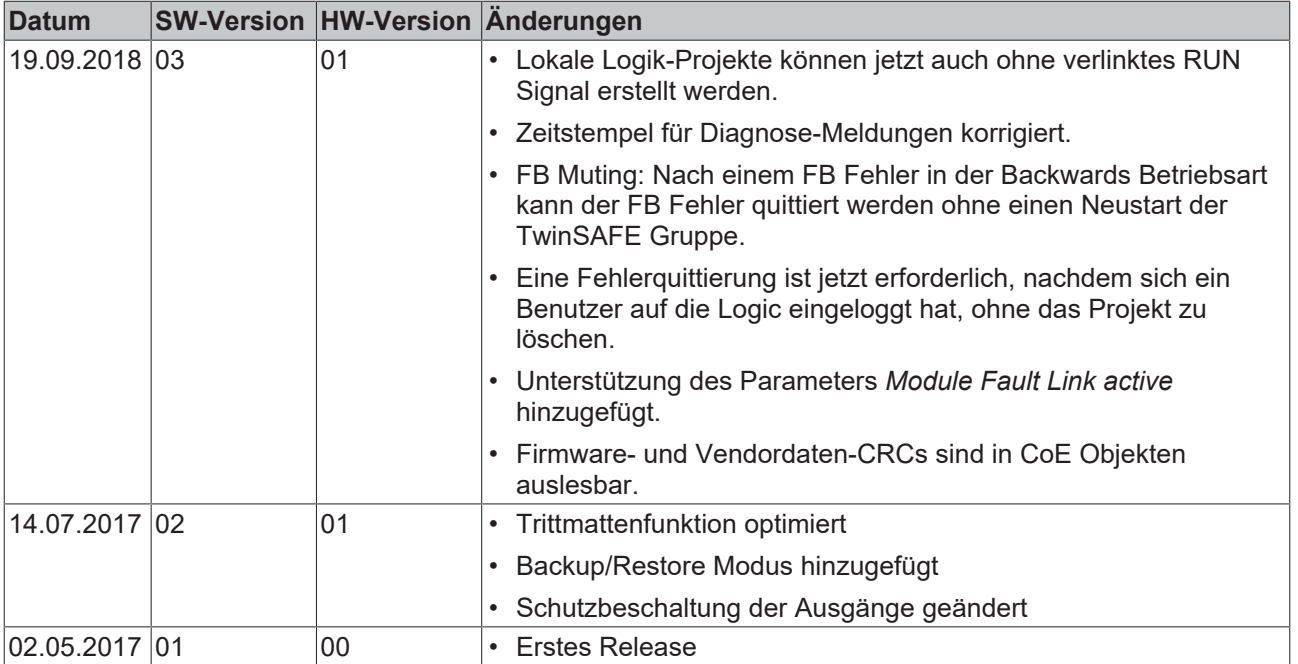

## <span id="page-10-0"></span>**1.4 Personalqualifikation**

Diese Betriebsanleitung wendet sich ausschließlich an ausgebildetes Fachpersonal der Steuerungstechnik und Automatisierung mit den dazugehörigen Kenntnissen.

Das ausgebildete Fachpersonal muss sicherstellen, dass die Anwendungen und der Einsatz des beschriebenen Produkts alle Sicherheitsanforderungen erfüllen. Dazu zählen sämtliche anwendbare und gültige Gesetze, Vorschriften, Bestimmungen und Normen.

#### **Ausgebildetes Fachpersonal**

Ausgebildetes Fachpersonal verfügt über umfangreiche fachliche Kenntnisse aus Studium, Lehre oder Fachausbildung. Verständnis für Steuerungstechnik und Automatisierung ist vorhanden. Ausgebildetes Fachpersonal kann:

- Eigenständig Gefahrenquellen erkennen, vermeiden und beseitigen
- Relevante Normen und Richtlinien anwenden
- Vorgaben aus den Unfallverhütungsvorschriften umsetzen
- Das Arbeitsumfeld beurteilen, vorbereiten und einrichten
- Arbeiten selbständig beurteilen, optimieren und ausführen

## <span id="page-11-0"></span>**1.5 Sicherheit und Einweisung**

Lesen Sie die Inhalte, welche sich auf die von Ihnen durchzuführenden Tätigkeiten mit dem Produkt beziehen. Lesen Sie immer das Kapitel Zu Ihrer Sicherheit in der Betriebsanleitung.

<span id="page-11-1"></span>Beachten Sie die Warnhinweise in den Kapiteln, sodass Sie bestimmungsgemäß und sicher mit dem Produkt umgehen und arbeiten.

### **1.5.1 Symbolerklärung**

Für eine übersichtliche Gestaltung werden verschiedene Symbole verwendet:

- 1. Die Nummerierung zeigt eine Handlungsanweisung, die Sie ausführen sollen.
- Der Punkt zeigt eine Aufzählung.
- [...] Die eckigen Klammern zeigen Querverweise auf andere Textstellen in dem Dokument.
- [1] Die Zahl in eckigen Klammern zeigt die Nummerierung eines referenzierten Dokuments.

#### **1.5.1.1 Piktogramme**

Um Ihnen das Auffinden von Textstellen zu erleichtern, werden in Warnhinweisen Piktogramme und Signalwörter verwendet:

#### **GEFAHR**

Bei Nichtbeachtung sind schwere Verletzungen oder tödliche Verletzungen die Folge.

#### **WARNUNG**

Bei Nichtbeachtung können schwere Verletzungen oder tödliche Verletzungen die Folge sein.

#### **VORSICHT**

Bei Nichtbeachtung können leichte oder mittelschwere Verletzungen die Folge sein.

#### *HINWEIS*

#### **Hinweise**

Für wichtige Informationen zu dem Produkt werden Hinweise verwendet. Falls diese nicht beachtet werden, sind mögliche Folgen:

- Funktionsfehler an dem Produkt
- Schäden an dem Produkt
- Schäden an der Umwelt

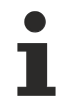

#### **Informationen**

Dieses Zeichen zeigt Informationen, Tipps und Hinweise für den Umgang mit dem Produkt oder der Software.

## <span id="page-12-0"></span>**1.6 Beckhoff Support und Services**

#### **Support**

Der Beckhoff Support bietet Ihnen technische Beratung bei dem Einsatz einzelner Beckhoff Produkte und Systemplanungen. Die Mitarbeiter unterstützen Sie bei der Programmierung und Inbetriebnahme komplexer Automatisierungssysteme.

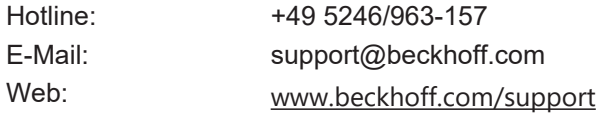

#### **Training**

Schulungen in Deutschland finden in dem Schulungszentrum der Unternehmenszentrale in Verl, den Niederlassungen oder nach Absprache bei den Kunden vor Ort statt.

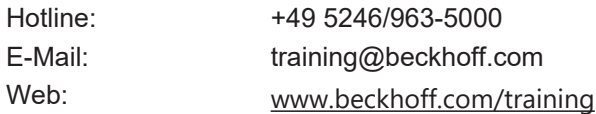

#### **Service**

Das Beckhoff Service-Center unterstützt Sie rund um den After-Sales-Service wie Vor-Ort-Service, Reparaturservice oder Ersatzteilservice.

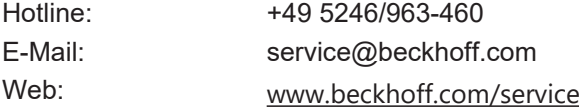

#### **Downloadbereich**

Im Downloadbereich erhalten Sie zum Beispiel Produktinformationen, Software-Updates, die Automatisierungssoftware TwinCAT, Dokumentationen und vieles mehr.

Web: [www.beckhoff.com/download](https://www.beckhoff.com/de-de/support/downloadfinder/index-2.html)

#### **Firmenzentrale**

Beckhoff Automation GmbH & Co. KG Hülshorstweg 20 33415 Verl Deutschland

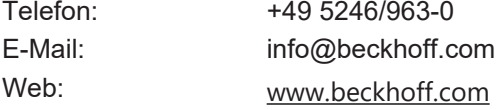

Die Adressen der weltweiten Standorte entnehmen Sie unserer Website unter [Globale Präsenz](https://www.beckhoff.com/de-de/unternehmen/globale-praesenz/).

# <span id="page-13-1"></span><span id="page-13-0"></span>**2 Zu Ihrer Sicherheit**

## **2.1 Sorgfaltspflicht**

#### **Gesamte Dokumentation zur TwinSAFE-Komponente lesen**

- Applikationshandbuch TwinSAFE
- Betriebsanleitung zu EL6910 TwinSAFE-Logic-Klemme
- Dokumentation TwinSAFE Logic FB

Der Betreiber muss alle die in dieser Betriebsanleitung genannten Anforderungen und Hinweise einhalten, um seiner Sorgfaltspflicht nachzukommen. Dazu zählt insbesondere, dass Sie

- die in dem Kapitel [Haftungsbeschränkung \[](#page-7-0)▶ [8\]](#page-7-0) definierten Bestimmungen einhalten.
- die TwinSAFE-Komponente nur in einem einwandfreien und funktionstüchtigen Zustand betreiben.
- die Betriebsanleitung in einem lesbaren Zustand und vollständig am Einsatzort der TwinSAFE-Komponente zur Verfügung stellen.
- alle an der TwinSAFE-Komponente angebrachten Sicherheitskennzeichnungen nicht entfernen und ihre Lesbarkeit erhalten.

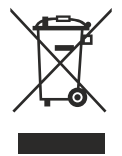

#### **Keine Entsorgung im Hausmüll**

Mit einer durchgestrichenen Abfalltonne gekennzeichnete Produkte dürfen nicht in den Hausmüll. Das Gerät gilt bei der Entsorgung als Elektro- und Elektronik-Altgerät. Beachten Sie die nationalen Vorgaben zur Entsorgung von Elektro- und Elektronik-Altgeräten.

## <span id="page-14-1"></span><span id="page-14-0"></span>**2.2 Allgemeine Sicherheitshinweise**

### **2.2.1 Vor dem Betrieb**

#### **In Maschinen nach der Maschinenrichtlinie verwenden**

Setzen Sie die TwinSAFE-Komponente nur in Maschinen gemäß der Maschinenrichtlinie ein. So gewährleisten Sie einen sicheren Betrieb.

#### **Rückverfolgbarkeit sicherstellen**

Stellen Sie die Rückverfolgbarkeit der TwinSAFE-Komponente über die Seriennummer sicher.

#### **SELV/PELV-Netzteil verwenden**

Verwenden Sie zur Spannungsversorgung der TwinSAFE-Komponente mit 24 V<sub>DC</sub> ein SELV/PELV-Netzteil mit einer ausgangsseitigen Spannungsbegrenzung von  $U_{\text{max}} = 36 V_{\text{DC}}$ .

Bei Nichtbeachtung ist die Sicherheitsfunktion des Produkts gefährdet. Je nach Maschine können Tod und Lebensgefahr, schwere Körperverletzung und Schäden an der Maschine die Folge sein.

#### **Inbetriebnahme-Test durchführen**

Vor der Inbetriebnahme müssen Verdrahtungsfehler zur Sensorik ausgeschlossen werden. Führen Sie vor der Inbetriebnahme einen Inbetriebnahme-Test durch. Nach einem erfolgreichen Inbetriebnahme-Test können Sie die TwinSAFE-Komponente für die vorgesehene sicherheitstechnische Aufgabe nutzen.

Bei Verdrahtungsfehlern ist die Sicherheitsfunktion des Produkts gefährdet. Je nach Maschine können Tod und Lebensgefahr, schwere Körperverletzung und Schäden an der Maschine die Folge sein.

#### **Zulässige Engineering-Tools und Vorgehensweisen nutzen**

Das Zertifikat des TÜV SÜD gilt für die TwinSAFE-Komponente, die darin verfügbaren Funktionsblöcke, die Dokumentation und das Engineering-Tool. Als Engineering-Tools sind *TwinCAT 3.1*, der *TwinSAFE Loader* und *CODE-SYS Safety for EtherCAT Safety Module* zulässig.

Davon abweichende Vorgehensweisen oder Engineering-Tools sind nicht vom Zertifikat abgedeckt. Dies gilt insbesondere für extern generierte xml-Dateien für den TwinSAFE-Import oder extern generierte Automatismen zur Projekterstellung.

### <span id="page-14-2"></span>**2.2.2 Im Betrieb**

#### **Beeinträchtigung durch Störaussendungen**

Betreiben Sie folgende Geräte nicht in der Nähe der TwinSAFE-Komponente: zum Beispiel Funktelefone, Funkgeräte, Sendeanlagen oder Hochfrequenz-Systeme.

TwinSAFE-Komponenten entsprechen den Anforderungen der geltenden Normen zur elektromagnetischen Verträglichkeit in Bezug auf Störausstrahlung und Störfestigkeit. Falls Sie die in den Normen festgelegten Grenzen zur Störaussendung überschreiten, kann die Funktion der TwinSAFE-Komponente beeinträchtigt sein.

### <span id="page-15-0"></span>**2.2.3 Nach dem Betrieb**

#### **Vor Arbeiten an Komponenten den energielosen und spannungsfreien Zustand herstellen**

Prüfen Sie alle sicherheitsrelevanten Einrichtungen auf die Funktionalität, bevor Sie an der TwinSAFE-Komponente arbeiten. Sichern Sie die Arbeitsumgebung. Sichern Sie die Maschine oder Anlage gegen eine versehentliche Inbetriebnahme. Beachten Sie das Kapitel [Außerbetriebnahme \[](#page-140-0)[}](#page-140-0) [141\]](#page-140-0).

# <span id="page-16-1"></span><span id="page-16-0"></span>**3 Systembeschreibung TwinSAFE**

### **3.1 Erweiterung des Beckhoff I/O-Systems mit Funktionen für die Sicherheitstechnik**

Beckhoff bietet mit den TwinSAFE Produkten die Möglichkeit, das Beckhoff I/O-System einfach mit Komponenten für die Sicherheitstechnik zu erweitern und die gesamte Verkabelung für den Sicherheitskreis mit in das vorhandene Feldbuskabel zu überführen. Die sicheren Signale lassen sich mit Standard-Signalen beliebig mischen. Das Übermitteln der sicherheitsgerichteten TwinSAFE Telegramme wird von der Standard-Steuerung durchgeführt. Die Wartung wird durch schnellere Diagnose und leichten Austausch der Komponenten deutlich vereinfacht.

Folgende Grundfunktionalitäten sind in den TwinSAFE-Komponenten enthalten:

digitale Eingänge (z.B. EL19xx, EP1908), digitale Ausgänge (z.B. EL29xx), Antriebskomponenten (z.B. AX5805) und Logikeinheiten (z.B. EL6900, EL6910). Bei einer Vielzahl von Anwendungen kann die gesamte sicherheitsgerichtete Sensorik und Aktorik auf diese Komponenten verdrahtet werden. Die notwendige logische Verknüpfung der Eingänge mit den Ausgängen führt die EL69xx durch. Mit der EL6910 sind neben booleschen Operationen nun auch analoge Operationen möglich.

## <span id="page-16-2"></span>**3.2 Sicherheitskonzept**

#### **TwinSAFE: Sicherheits- und I/O-Technik in einem System**

- Erweiterung des bekannten Beckhoff I/O-Systems um TwinSAFE-Komponenten
- beliebige Mischung von sicheren und nicht-sicheren Komponenten
- logische Verknüpfung der I/Os in der TwinSAFE-Logic-Klemme EL69xx oder dem TwinSAFE Compact Controller EK1960
- geeignet für Anwendungen bis SIL 3 nach EN 61508:2010 und Cat 4, PL e nach EN ISO 13849-1:2015
- sicherheitsrelevante Vernetzung von Maschinen über Bussysteme realisierbar
- Jede TwinSAFE Komponente schaltet im Fehlerfall immer in den energielosen und somit sicheren Zustand
- Keine sicherheitstechnischen Anforderungen an das überlagerte Standard-TwinCAT-System

#### **Safety-over-EtherCAT Protokoll (FSoE)**

- Übertragung sicherheitsrelevanter Daten über beliebige Medien ("echter schwarzer Kanal")
- TwinSAFE-Kommunikation über Feldbussysteme, wie z.B. EtherCAT, Lightbus, PROFIBUS, PROFINET oder Ethernet
- erfüllt IEC 61508:2010 SIL 3
- FSoE ist IEC Standard (IEC 61784-3-12) und ETG Standard (ETG.5100)

#### **Fail-Safe Prinzip (Fail Stop)**

Der Grundsatz bei einem sicherheitstechnischen System wie TwinSAFE ist, dass ein Ausfall eines Bauteils, einer System-Komponente, oder des Gesamtsystems nie zu einem gefährlichen Zustand führen darf. Der sichere Zustand ist immer der abgeschaltete und energielose Zustand.

#### **VORSICHT**

#### **Sicherer Zustand**

Bei allen TwinSAFE-Komponenten ist der sichere Zustand immer der abgeschaltete und energielose Zustand.

# <span id="page-17-1"></span><span id="page-17-0"></span>**4 Produktbeschreibung**

## **4.1 Allgemeine Beschreibung**

#### **EK1960 – TwinSAFE-Compact-Controller**

Der EK1960 ist ein TwinSAFE Controller mit 20 fehlersicheren Eingängen und 24 fehlersicheren Ausgängen. Bei den Varianten EK1960-2600 und EK1960-2608 sind zusätzlich 4 Relais mit jeweils einem Arbeitskontakt vorhanden.

Der TwinSAFE-Compact-Controller EK1960 ist geeignet für Sicherheitsapplikationen bis SIL 3 nach IEC 62061 und IEC 61508 und bis Kat. 4, PL e nach EN ISO 13849-1:2015. (Einschränkungen siehe folgende Auflistung):

- Der einkanalige Relais Ausgang ist geeignet bis zu Kat. 2, PL d
- Der zweikanalige Relais Ausgang (Verwendung von 2 Relaiskontakten in Reihe) ist geeignet bis zu Kat. 3, PL d oder Kat. 4, PL e entsprechend der Anzahl der Betätigungen. Kat. 4, PL e erfordert eine Betätigung mindestens 1 mal pro Monat, Kat. 3, PL d mindestens 1 mal pro Jahr.
- Der sichere Eingang für die Trittmattenbetriebsart ist limitiert auf Kat. 2, PL d.

Spezielle Proof-Tests während der gesamten Lebensdauer des EK1960 sind, aufgrund des hohen Diagnosedeckungsgrades, nicht erforderlich.

Der EK1960 kann in 3 unterschiedlichen Anwendungsfällen eingesetzt werden:

- Als Stand-Alone TwinSAFE-Compact-Controller ohne Nutzung eines EtherCAT Netzwerkes mit 20 Einund 24 Ausgängen. Eine Erweiterung mit Klemmen rechts vom EK1960 am E-Bus Anschluss ist in dieser Betriebsart nicht möglich.
- Als TwinSAFE-Compact-Controller mit Einbindung in ein EtherCAT Netzwerk. Der EK1960 kann mit Standard- und Safety-Klemmen am E-Bus Anschluss und über das EtherCAT Netzwerk erweitert werden.
- Als TwinSAFE I/O Modul. Die Logik auf dem TwinSAFE-Compact-Controller wird nicht verwendet. Der Koppler kann von einer TwinSAFE Logik-Klemme als I/O Modul mit 20 Ein- und 24 Ausgängen angesprochen werden.

Die Eingänge des EK1960 können als digitale 24V Eingänge verwendet werden. Diese können entweder mit statischen 24V<sub>DC</sub> oder mit einem Takt aus einem der TwinSAFE Ausgänge des EK1960 oder über eine externe Taktquelle über z.B. einen Schaltkontakt auf den sicheren Eingang geführt werden. Die Eingänge 17 bis 20 können zusätzlich in eine Trittmattenbetriebsart (*Bumper Mode On)* geschaltet werden. Es werden nur Trittmatten unterstützt, die nach dem Prinzip Widerstandsänderung arbeiten. Die Trittmatten können nach Herstellervorgaben auch kaskadiert werden. Die Eingänge können in 2er Gruppen parametriert werden.

Die Ausgänge können in 4er Gruppen parametriert werden. Es kann das Puls-Pausen-Verhältnis und die Aktivierung als Taktquelle für die sicheren Eingänge eingestellt werden.

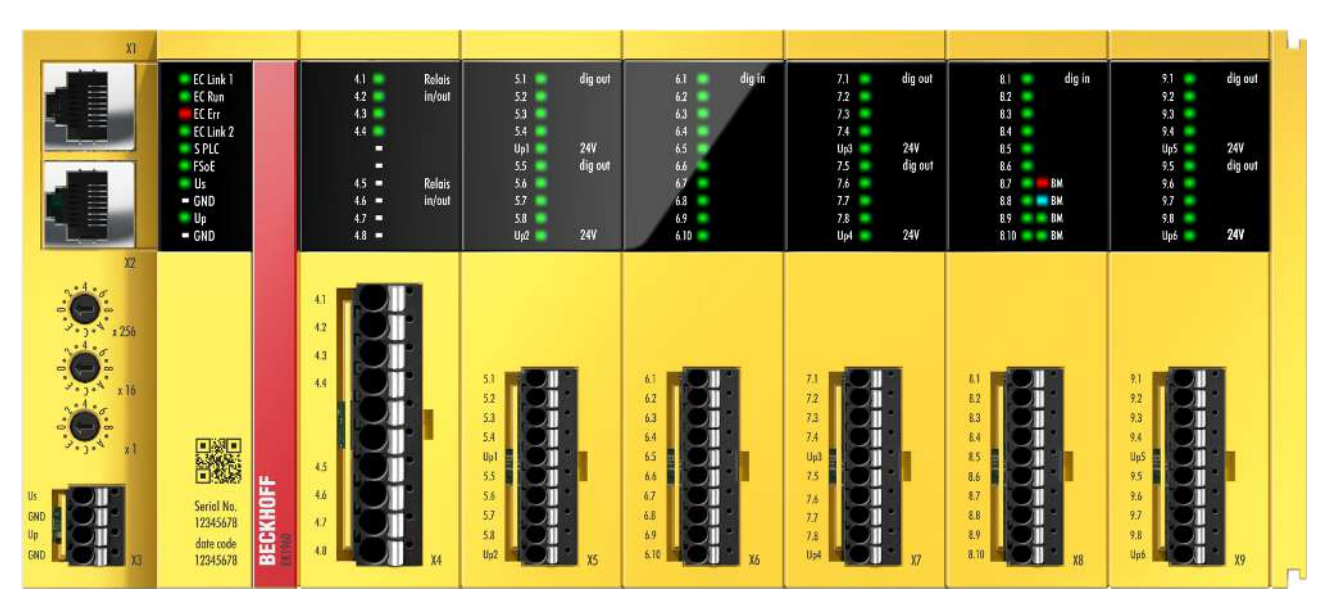

Abb. 1: EK1960-260x TwinSAFE-Compact-Controller

Der EK1960 ohne Relais-Option hat eine Blindkappe auf X4.

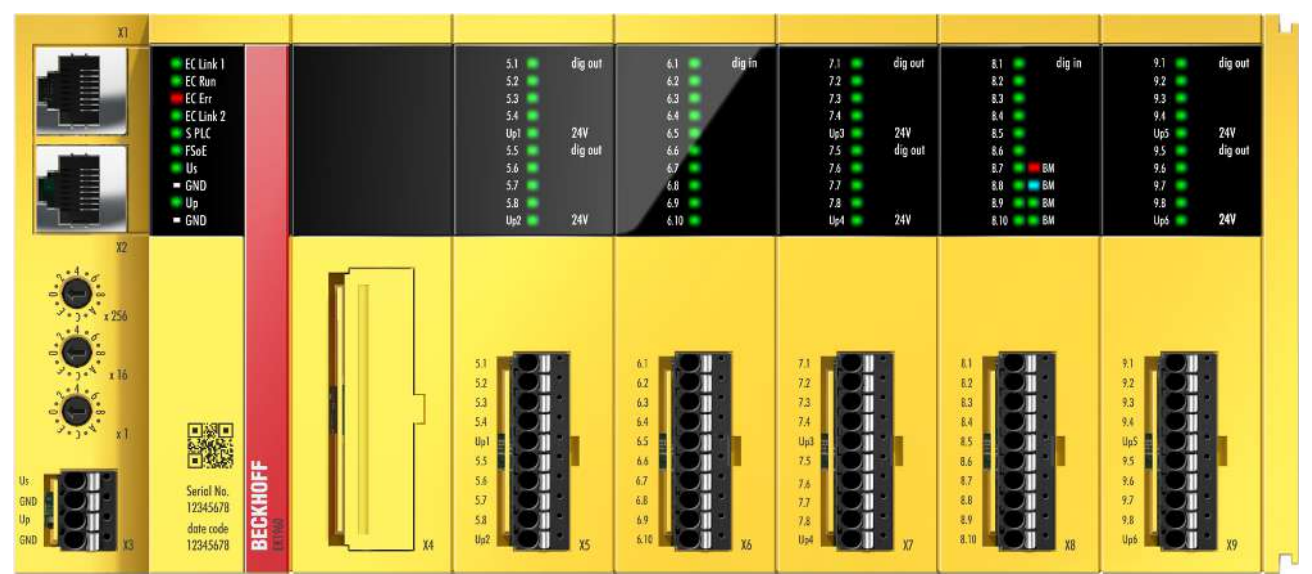

<span id="page-18-0"></span>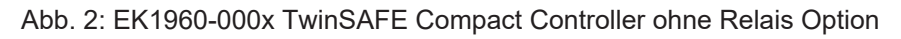

## **4.2 Produktbezeichnungen**

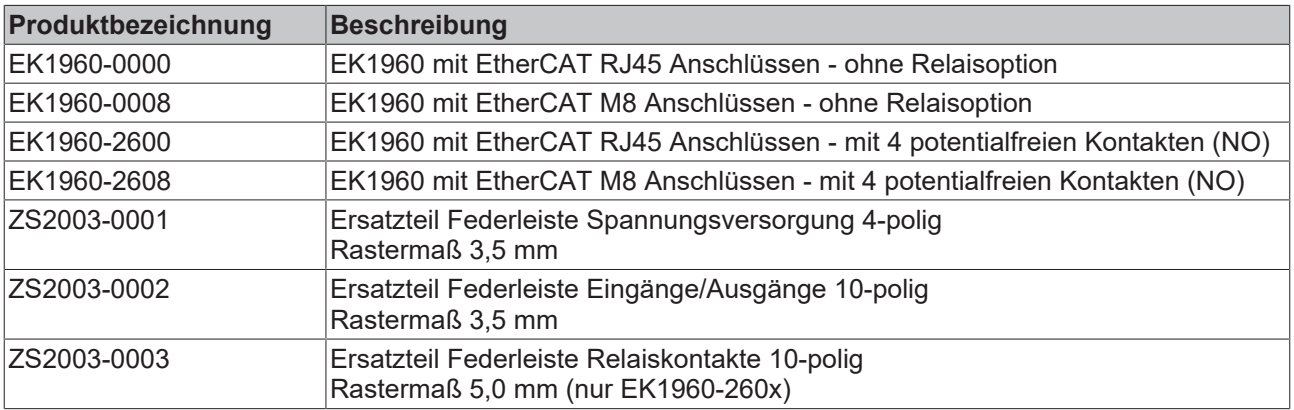

# <span id="page-19-0"></span>**4.3 Ein- und Ausgänge des EK1960**

### *HINWEIS*

### **Sicherungen für den EK1960**

Für die Versorgungsspannungen des EK1960 müssen Sicherungen vorgesehen werden. Für U<sub>s</sub> und U<sub>P</sub>  $(X3)$  2 A und für U<sub>P1</sub> bis U<sub>P6</sub> (X5, X7, X9) jeweils 5 A.

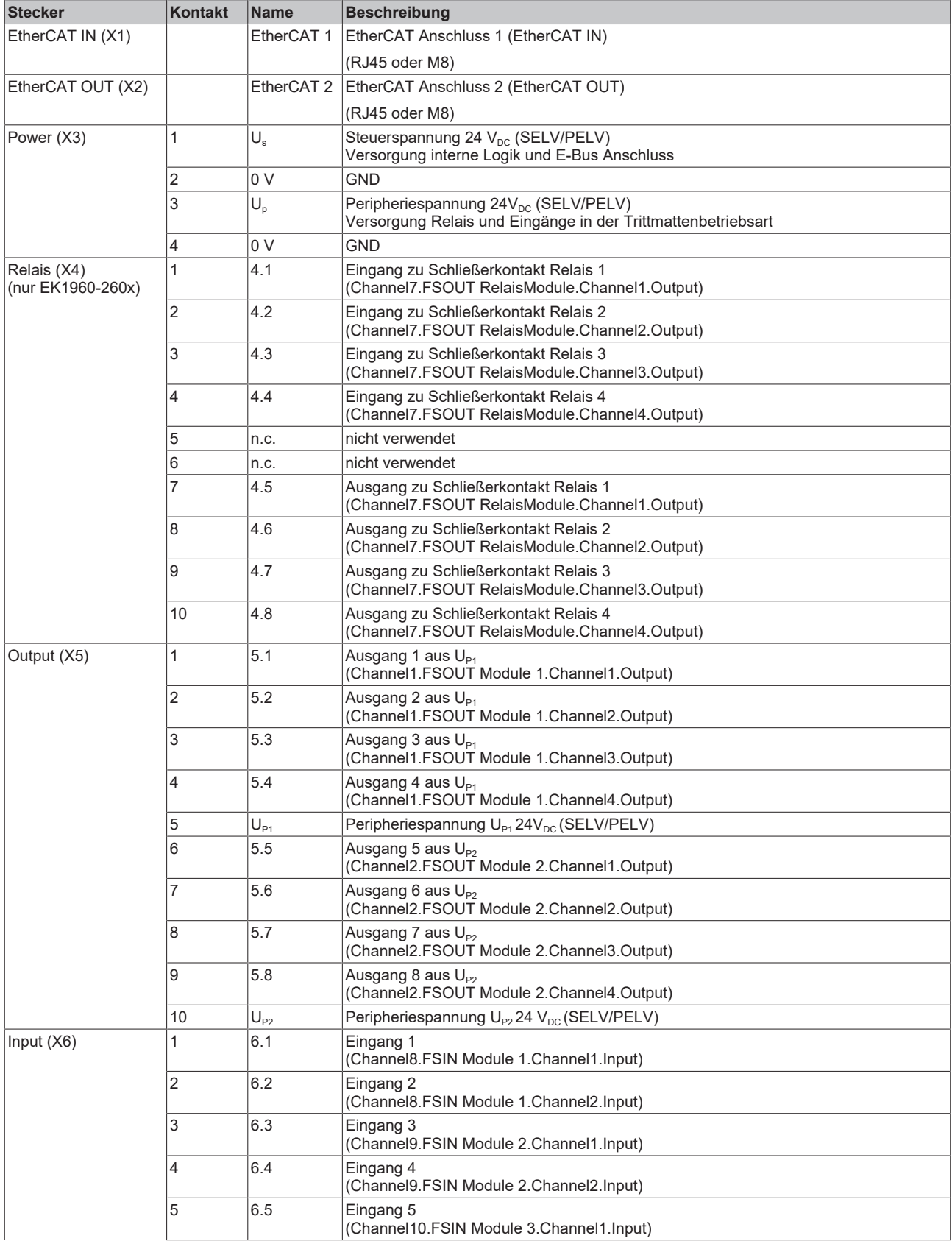

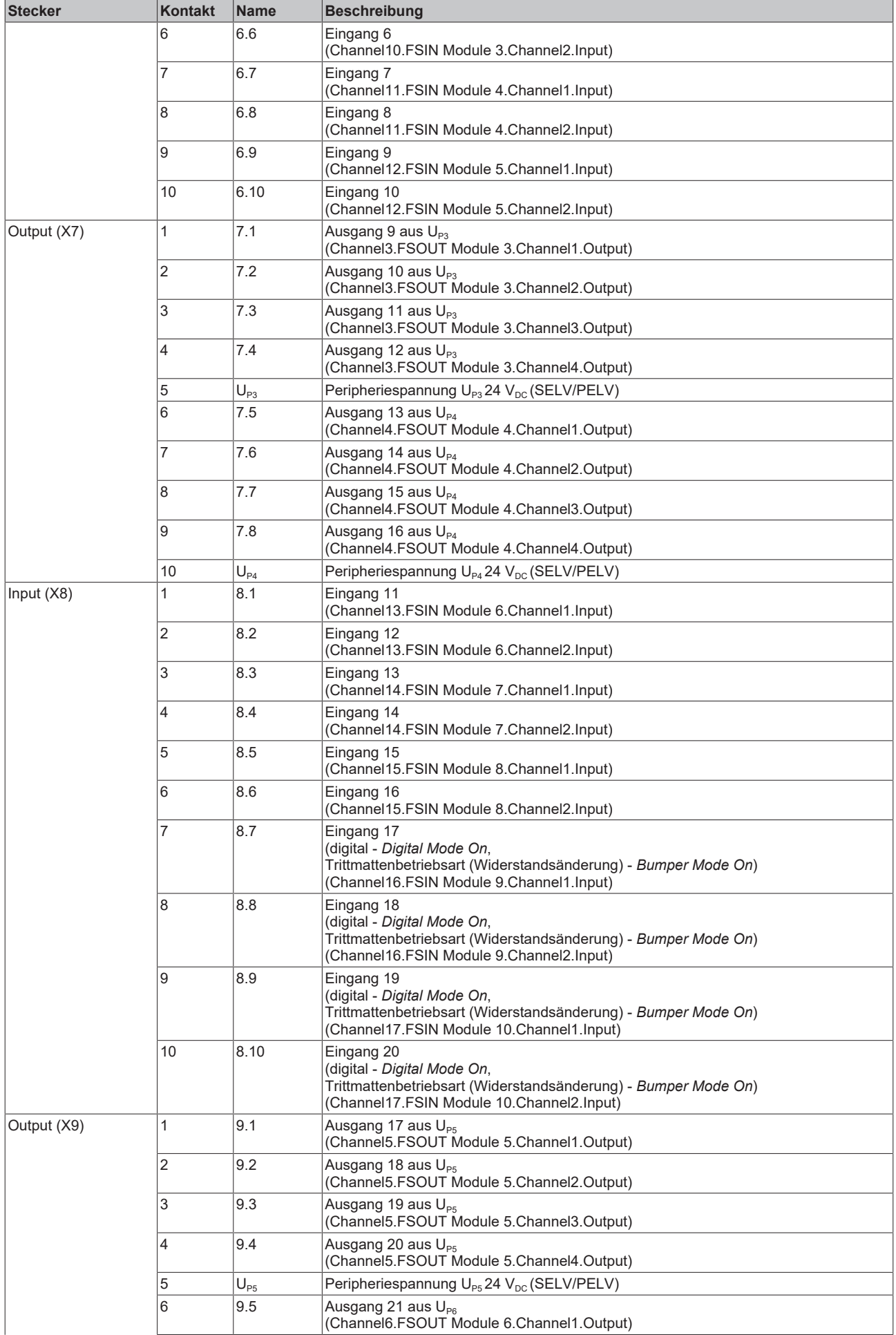

# **RECKHOFF**

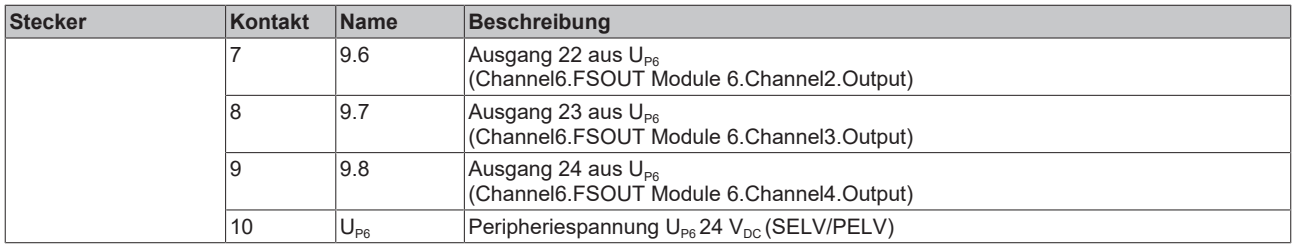

#### *HINWEIS*

#### **Geschützte Leitungsverlegung**

Wenn die Verdrahtung der Ausgänge bzw. der angeschlossenen Aktorik den Schaltschrank verlässt, muss der Anwender eine geschützte Leitungsführung berücksichtigen.

#### **WARNUNG**

#### **Aktive Lasten**

Eine Verwendung von aktiven Lasten (mit eigener Spannungsversorgung) ist nicht zulässig, es sei denn, der Hersteller der Last sichert die Rückwirkungsfreiheit der Versorgungsspannung auf das Ansteuersignal zu.

#### **GEFAHR**

#### **Getaktete Signale innerhalb einer Mantelleitung**

Werden getaktete Signale unterschiedlicher Ausgangsmodule innerhalb einer Mantelleitung verwendet, muss ein Fehler eines Moduls, wie Querschluss oder Fremdeinspeisung, zur Abschaltung aller dieser Module führen. Diese Abschaltung muss durch das Anwenderprogramm erfolgen.

Ab der Firmware-Version 03 und der Revision -0021 ist der Parameter *Module Fault Link active* verfügbar. Wird der Parameter bei allen beteiligten Modulen auf TRUE gesetzt, werden alle diese Module im Falle eines Modulfehlers in den Fehlerzustand gesetzt. Dieser Parameter ist per Default auf TRUE gesetzt.

## <span id="page-22-1"></span><span id="page-22-0"></span>**4.4 Anschlusstechnik**

### **4.4.1 Federleiste Spannungsversorgung**

Die Federleiste Spannungsversorgung wird für den Anschluß X3 benötigt.

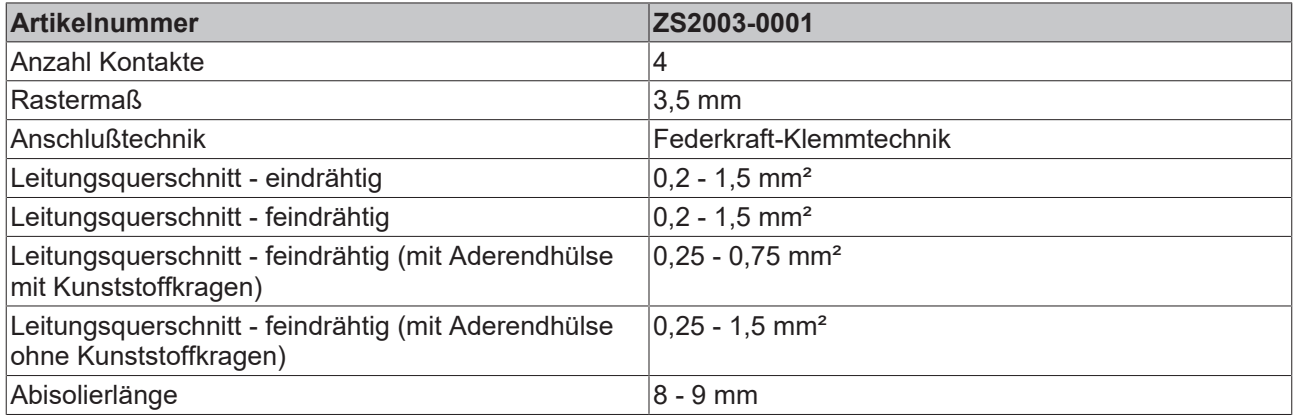

### <span id="page-22-2"></span>**4.4.2 Federleiste Ein- und Ausgänge**

Die Federleiste Ein- und Ausgänge wird für die Anschlüsse X5 bis X9 benötigt.

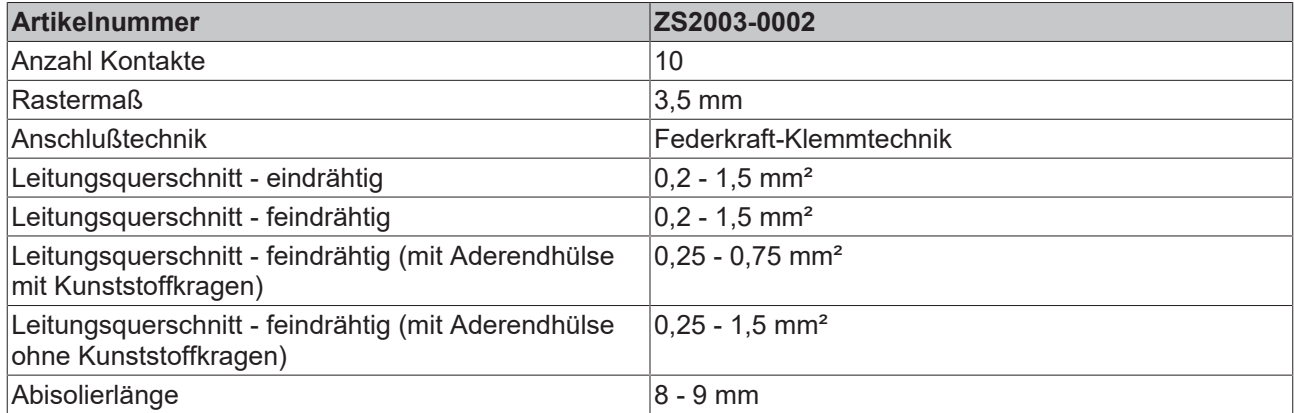

### <span id="page-22-3"></span>**4.4.3 Federleiste Relaiskontakte**

Die Federleiste Relaiskontakte wird für den Anschluß X4 benötigt (nur EK1960-260x).

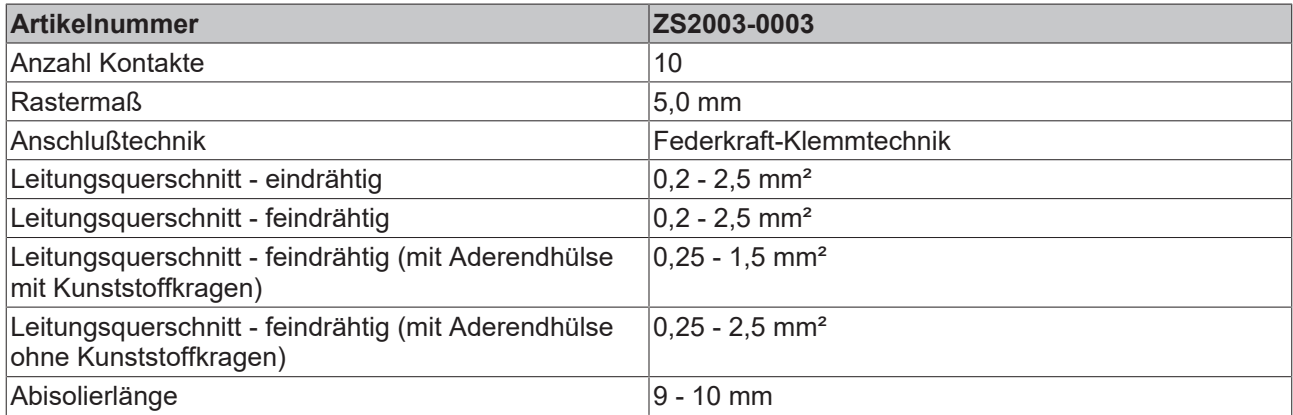

## <span id="page-23-0"></span>**4.5 Bestimmungsgemäße Verwendung**

#### **WARNUNG**

#### **Vorsicht Verletzungsgefahr!**

Eine Verwendung des TwinSAFE-Compact-Controllers, die über die im Folgenden beschriebene bestimmungsgemäße Verwendung hinausgeht, ist nicht zulässig!

Der TwinSAFE-Compact-Controller erweitert das Einsatzfeld des Beckhoff EtherCAT-Systems um Funktionen, die es erlauben, diese auch im Bereich der Maschinensicherheit einzusetzen. Das angestrebte Einsatzgebiet des TwinSAFE-Compact-Controllers sind Sicherheitsfunktionen an Maschinen und die damit unmittelbar zusammenhängenden Aufgaben in der industriellen Automatisierung. Er ist daher nur für Anwendungen mit einem definierten Fail-Safe-Zustand zugelassen. Dieser sichere Zustand ist immer der energielose Zustand.

Der EK1960 TwinSAFE-Compact-Controller ist zum Betrieb geeignet als

- Stand-alone Safety Controller
- Safety Controller innerhalb eines EtherCAT Netzwerkes
- Safety I/O Gerät innerhalb eines EtherCAT Netzwerkes mit z.B. einer EL6910 als TwinSAFE Master

#### **WARNUNG**

#### **Systemgrenzen**

Das Zertifikat des TÜV SÜD gilt für den EK1960, die darin verfügbaren Funktionsblöcke, die Dokumentation und das Engineering Tool. Als Engineering Tool sind *TwinCAT 3.1*, der *TwinSAFE Loader* und *CODESYS Safety for EtherCAT Safety Module* zulässig. Davon abweichende Vorgehensweisen oder Tools, insbesondere extern generierte xml-Dateien für den TwinSAFE Import oder extern erstellte Automatismen zur Projekterstellung, sind nicht vom Zertifikat abgedeckt.

#### **WARNUNG**

#### **Spannungsversorgung**

Zur Versorgung des TwinSAFE-Compact-Controllers mit 24 V<sub>pc</sub> muss ein SELV/PELV Netzteil mit einer ausgangsseitigen Spannungsbegrenzung von U<sub>max</sub> = 36 V<sub>DC</sub> verwendet werden. Bei Nichtbeachtung kann dies zum Verlust der Sicherheit führen.

#### **WARNUNG**

#### **Inbetriebnahme-Test**

Bevor der EK1960 für die sicherheitstechnische Aufgabe genutzt werden kann, muss ein Inbetriebnahme-Test durch den Anwender erfolgen, damit Verdrahtungsfehler zur Sensorik und Aktorik ausgeschlossen werden können.

#### **VORSICHT**

#### **Maschinenrichtlinie beachten**

Der TwinSAFE-Compact-Controller darf nur in Maschinen im Sinne der Maschinenrichtlinie eingesetzt werden.

#### **VORSICHT**

#### **Rückverfolgbarkeit sicherstellen**

<span id="page-23-1"></span>Der Besteller hat die Rückverfolgbarkeit der Geräte über die Seriennummer sicherzustellen.

### **4.6 Technische Daten**

Die aktuellen Zertifikate aller TwinSAFE-Komponenten mit den zugrundeliegenden Normen und Richtlinien finden Sie unter <https://www.beckhoff.com/de-de/support/downloadfinder/zertifikate-zulassungen/>.

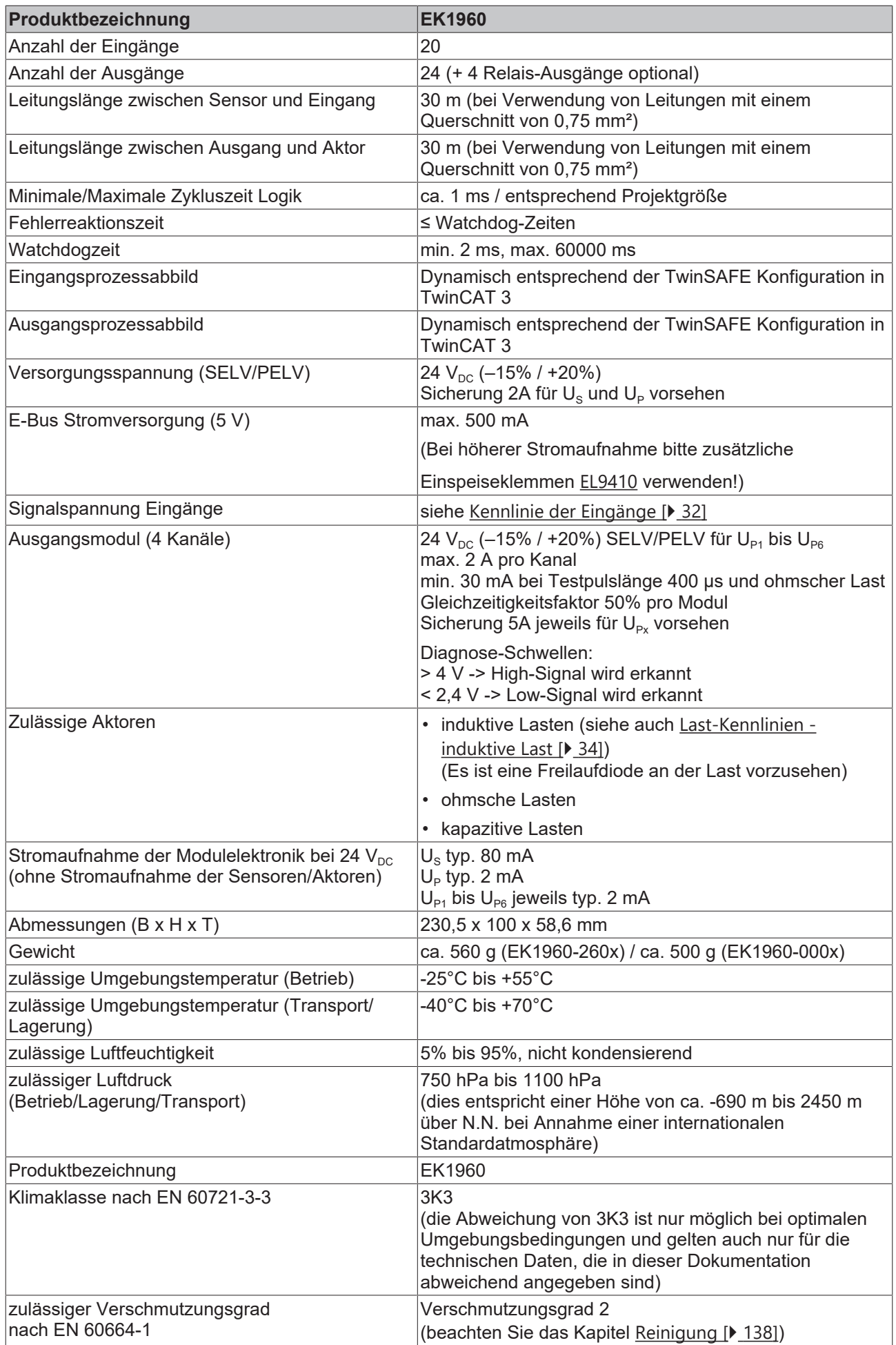

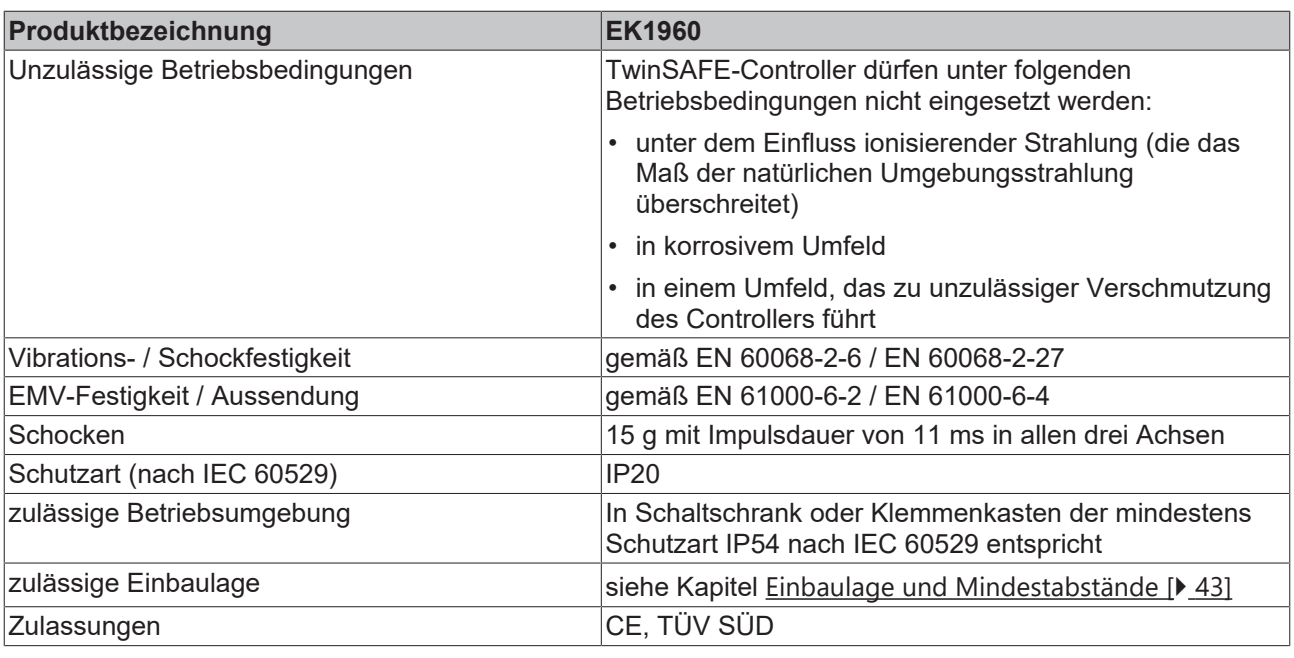

#### *HINWEIS*

#### **Schutzbeschaltung**

In der Ausgangsbeschaltung des EK1960 ist keine Schutzbeschaltung integriert, daher ist es bei induktiven Lasten erforderlich eine Freilaufdiode am Aktor vorzusehen. Es muss jedoch berücksichtigt werden, dass es durch die Freilaufdiode zu verlängerten Abschaltzeiten des Aktors kommen kann.

Die Schutzbeschaltung muss die induzierte Spannung am Ausgang auf einen Betrag kleiner 29V limitieren. Somit sind R/C-Glieder und Varistoren typischerweise ungeeignet.

### <span id="page-26-0"></span>**4.6.1 Technische Daten Relais Option**

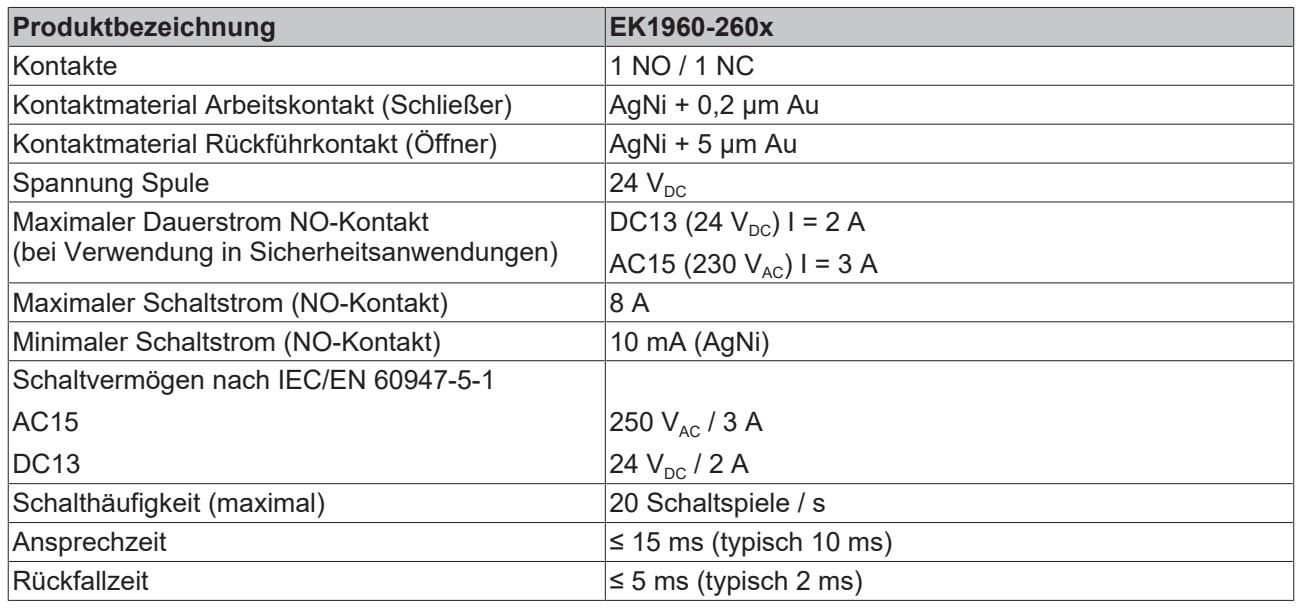

*HINWEIS*

#### **Zulässige Lasten der Relais-Option**

An die potentialfreien Kontakte der Relais-Option (X4) dürfen nur ohmsche und induktive Lasten angeschlossen werden. Kapazitive Lasten sind nicht zulässig.

#### **Lastgrenzkurve**

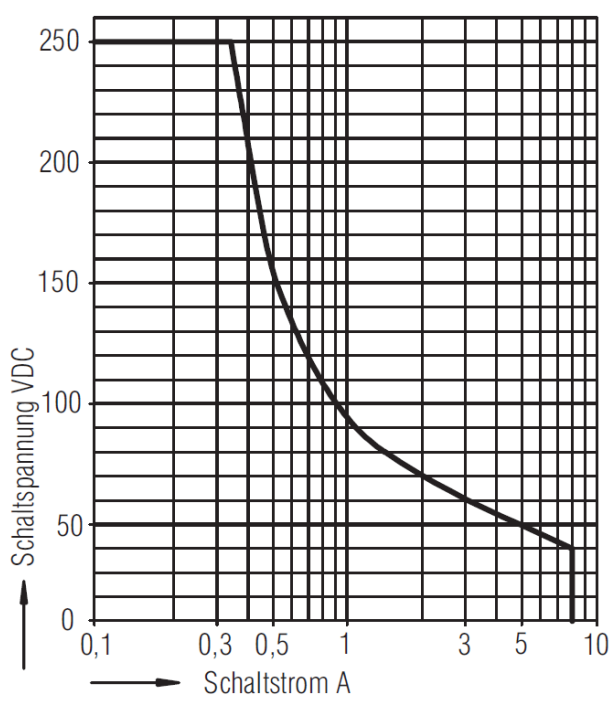

Sicheres Abschalten, kein stehender Lichtbogen, max. 1 Schaltspiel / s

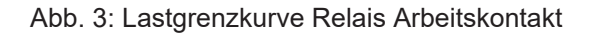

#### **Elektrische Lebensdauer für Kontaktmaterial AgNi**

Elektrische Lebensdauer der Ausgangskontakte gemäß DIN EN 60947-5-1 / Anhang C.3

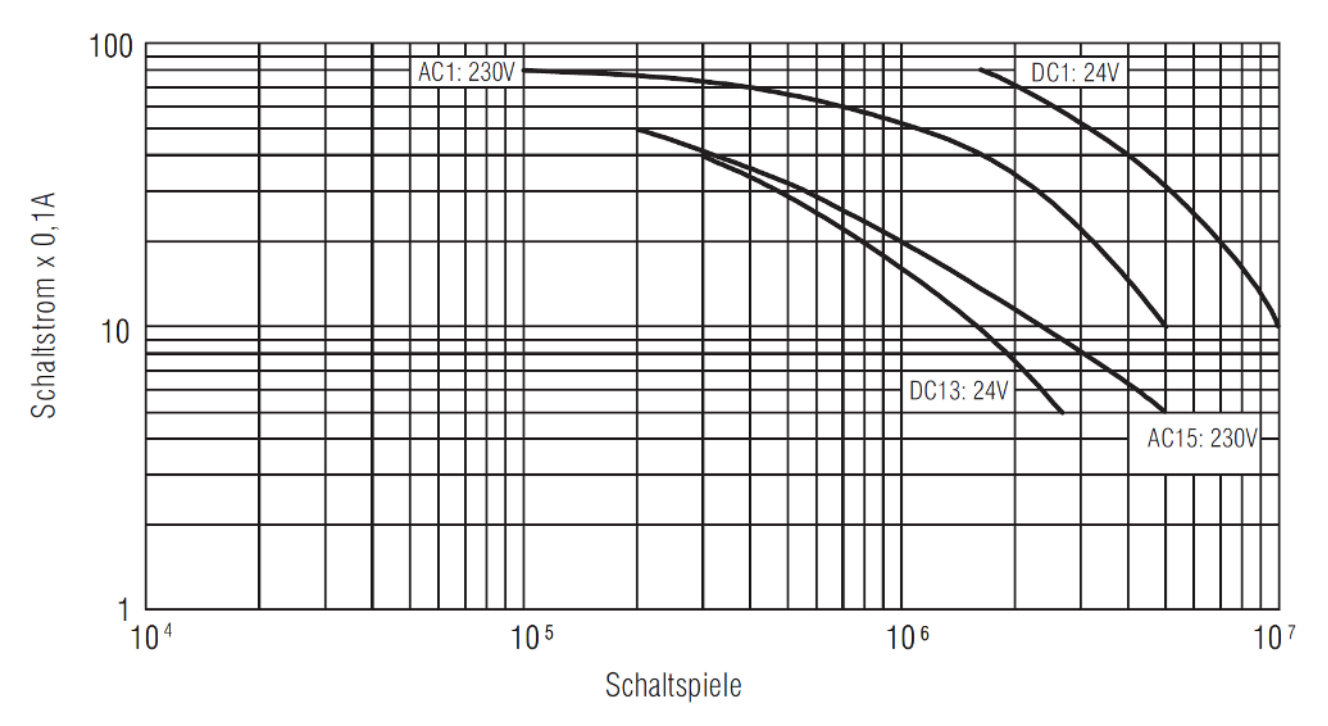

Abb. 4: Elektrische Lebensdauer der AgNi Arbeitskontakte für DC1, DC13, AC1 und AC15

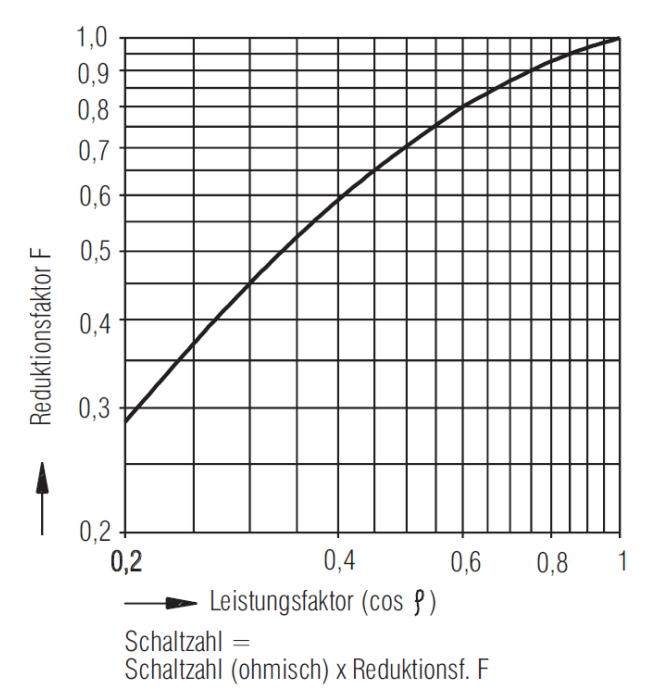

#### **Reduktionsfaktor für induktive Lasten**

Abb. 5: Reduktionsfaktor für induktive Lasten

## <span id="page-28-0"></span>**4.7 Sicherheitstechnische Kenngrößen**

Die sicherheitstechnischen Kenngrößen werden in den folgenden Tabellen getrennt für Eingänge, Logik und Ausgänge gezeigt. Für den kompletten Safety Loop müssen die PFH Werte der verwendeten Eingänge, Logik und Ausgänge addiert werden. Die Safety-over-EtherCAT Kommunikation ist im Logik-Teil mit eingerechnet.

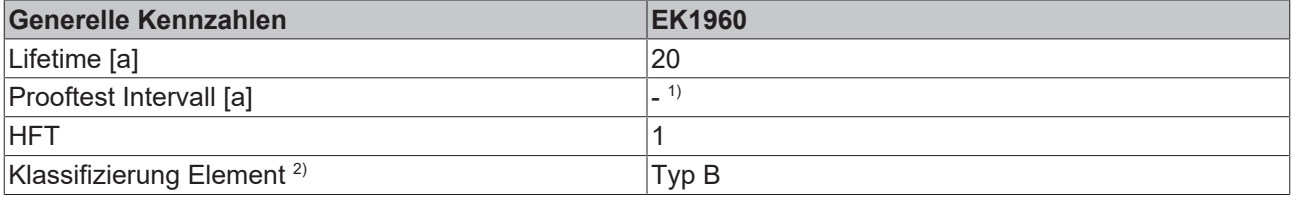

- 1. Spezielle Prooftests während der gesamten Lebensdauer des TwinSAFE-Compact-Controllers EK1960 sind, aufgrund des hohen Diagnosedeckungsgrades, nicht erforderlich.
- 2. Klassifizierung nach IEC 61508-2:2010 (siehe Kapitel 7.4.4.1.2 und 7.4.4.1.3)

Der TwinSAFE-Compact-Controller EK1960 kann für sicherheitsgerichtete Applikationen im Sinne der IEC 62061:2005/A2:2015 bis SILCL3 und IEC 61508:2010 bis SIL 3 und der EN ISO 13849-1:2015 bis Kat. 4, PL e eingesetzt werden. (Einschränkungen siehe folgender Hinweis)

#### **VORSICHT**

**Einschränkungen Kategorie und Performance Level EK1960**

- Der einkanalige Relais Ausgang ist geeignet bis zu **Kat. 2, PL d**
- Der zweikanalige Relais Ausgang (Verwendung von 2 Relaiskontakten in Reihe) ist geeignet bis zu **Kat. 3, PL d** oder **Kat. 4, PL e** entsprechend der Anzahl der Betätigungen. Kat. 4, PL e erfordert eine Betätigung mindestens **1 mal pro Monat**, Kat. 3, PL d mindestens **1 mal pro Jahr**
- Der sichere Eingang für die Trittmattenbetriebsart ist limitiert auf **Kat. 2, PL d**

Zur Berechnung bzw. Abschätzung des MTTF<sub>D</sub> Wertes aus dem PFH<sub>D</sub> Wert finden Sie weitere Informationen im Applikationshandbuch TwinSAFE oder in der ISO 13849-1:2015 Tabelle K.1.

#### **Sicherheitstechnische Kennzahlen Relais Ausgang (Kat. 4 - zweikanalig)**

Die folgende Tabelle enthält die sicherheitstechnischen Kenngrößen für den zweikanaligen Relais Ausgang. Zur Bestimmung des Gesamt PFH Wertes muss dieser mit Logik- und Eingangswert addiert werden.

Für die Berechnung wird eine Betätigung der Relais von 1x pro Stunde angenommen.

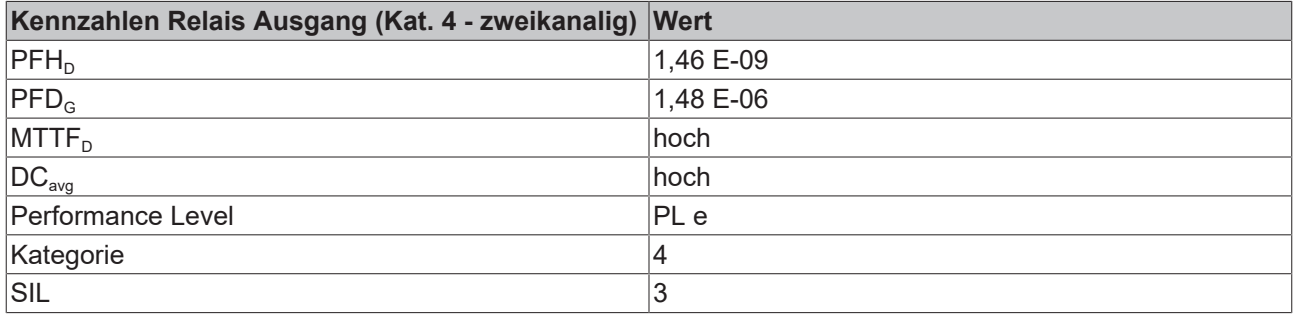

#### **Sicherheitstechnische Kennzahlen Relais Ausgang (Kat. 2 - einkanalig)**

Die folgende Tabelle enthält die sicherheitstechnischen Kenngrößen für den einkanaligen Relais Ausgang. Zur Bestimmung des Gesamt PFH Wertes muss dieser mit Logik- und Eingangswert addiert werden.

Für die Berechnung wird eine Betätigung der Relais von 1x pro Stunde angenommen.

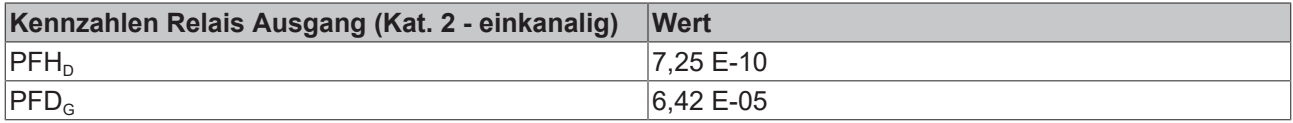

# **RECKHO**

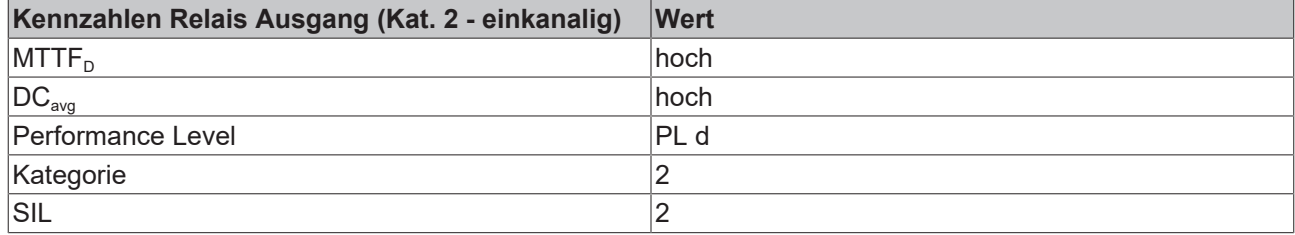

#### **B10D Werte Relais Option**

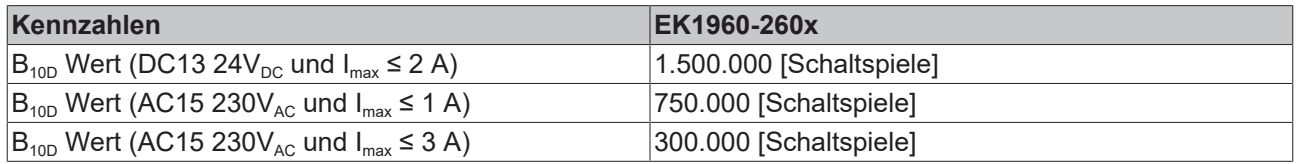

#### **Sicherheitstechnische Kennzahlen digitaler Eingang**

Die folgende Tabelle enthält die sicherheitstechnischen Kenngrößen für den digitalen Eingang des EK1960. Zur Bestimmung des Gesamt PFH Wertes muss dieser mit Logik- und Ausgangswert addiert werden.

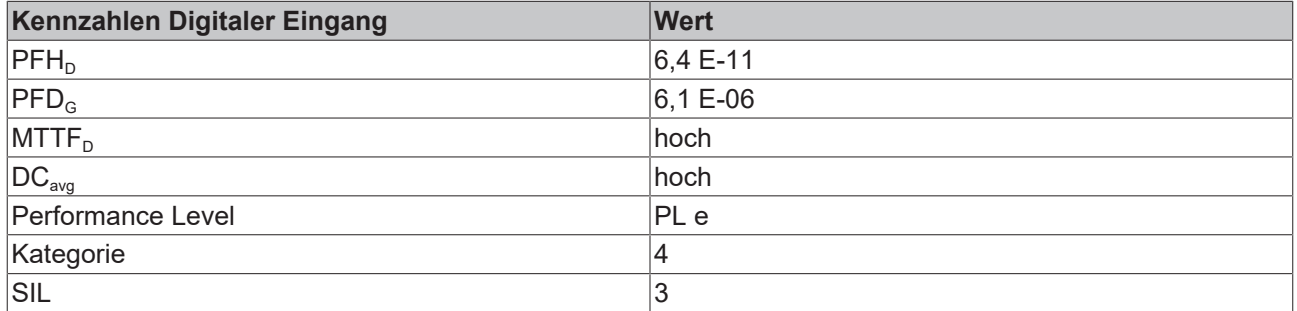

#### **Sicherheitstechnische Kennzahlen Trittmatten-Eingang**

Die folgende Tabelle enthält die sicherheitstechnischen Kenngrößen für den analogen Eingang in der Trittmattenbetriebsart des EK1960. Zur Bestimmung des Gesamt PFH Wertes muss dieser mit Logik- und Ausgangswert addiert werden.

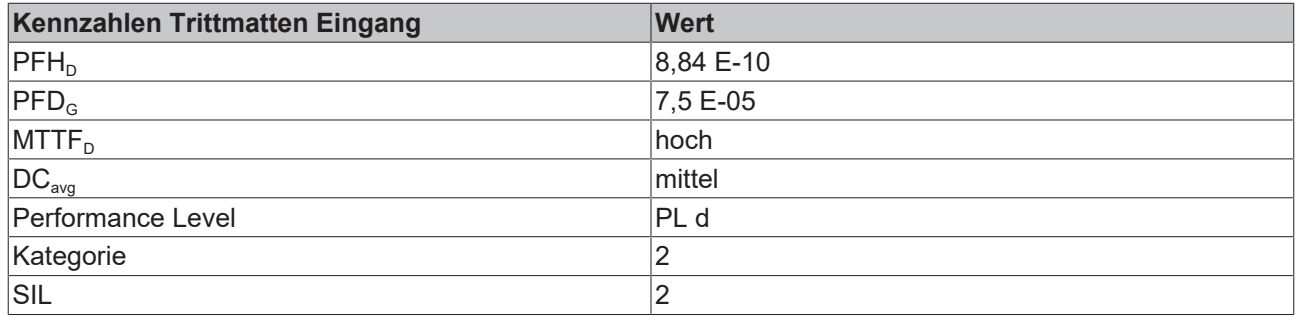

#### **Sicherheitstechnische Kennzahlen Logik**

Die folgende Tabelle enthält die sicherheitstechnischen Kenngrößen das Logik-Modul des EK1960. Zur Bestimmung des Gesamt PFH Wertes muss dieser mit Ein- und Ausgangswert addiert werden. Die Safetyover-EtherCAT Kommunikation ist im Logik-Teil mit eingerechnet.

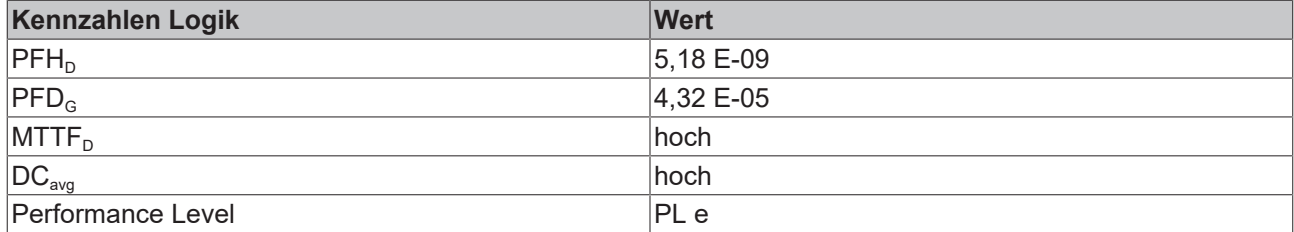

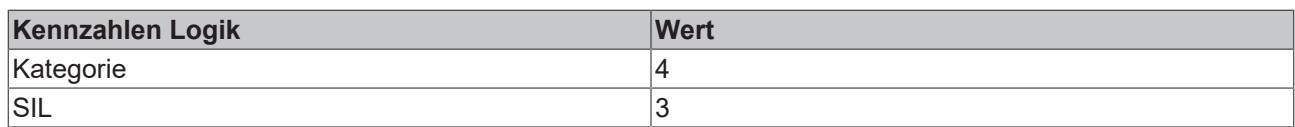

#### **Sicherheitstechnische Kennzahlen Ausgang**

Die folgende Tabelle enthält die sicherheitstechnischen Kenngrößen des digitalen Ausgangs des EK1960. Zur Bestimmung des Gesamt PFH Wertes muss dieser mit Eingangs- und Logikwert addiert werden.

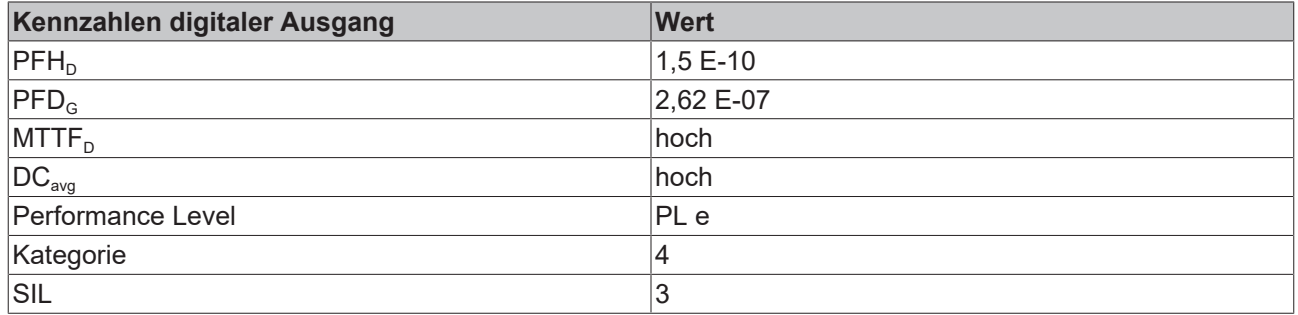

#### **Beispiele für Safety Loops**

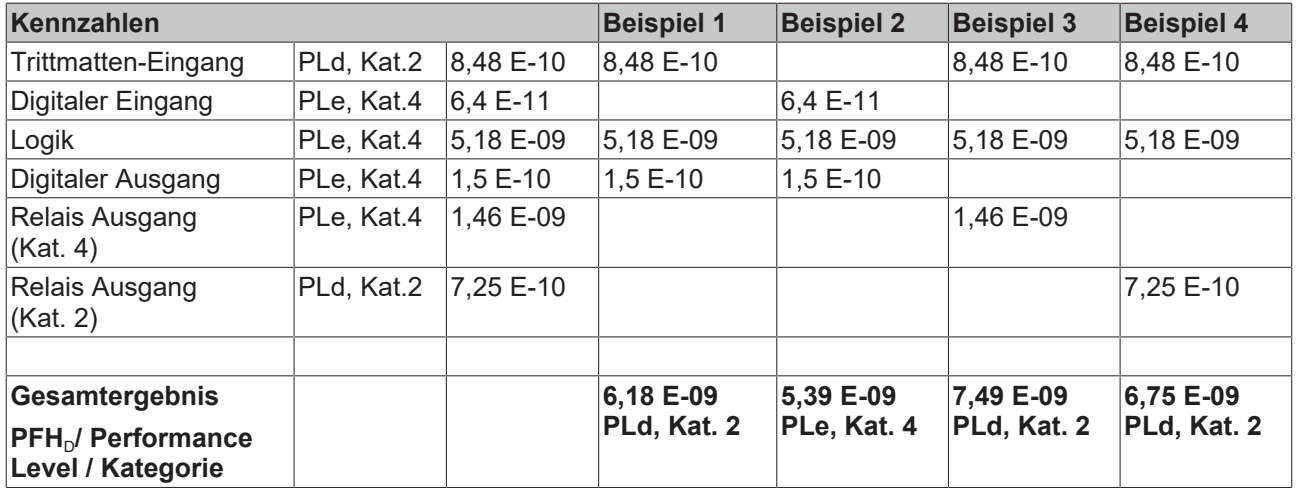

### <span id="page-30-0"></span>**4.8 Fehlerreaktionszeiten**

Die Fehlerreaktionszeiten sind unter Anderem abhängig von dem verwendeten Logik-Programm und von den Einstellungen der Parameter *MultiplierDiagTestPulse* und *ModuloDiagTestPulse*.

Eine Fehlerreaktion für die Tests der I/O Signale wird über einen gewichteten Zähler realisiert, somit erfolgt die Abschaltung nicht sofort beim ersten Fehler der Diagnose Tests.

Die maximale Fehlerreaktionszeit ergibt sich aus der Dauer des am längsten dauernden Tests, dies ist der RAM Test und dieser liegt bei mehreren Stunden.

## <span id="page-31-0"></span>**4.9 Kennlinie der Eingänge**

Die Kennline der Eingänge des EK1960 sind ähnlich Typ 3 nach EN 61131-2.

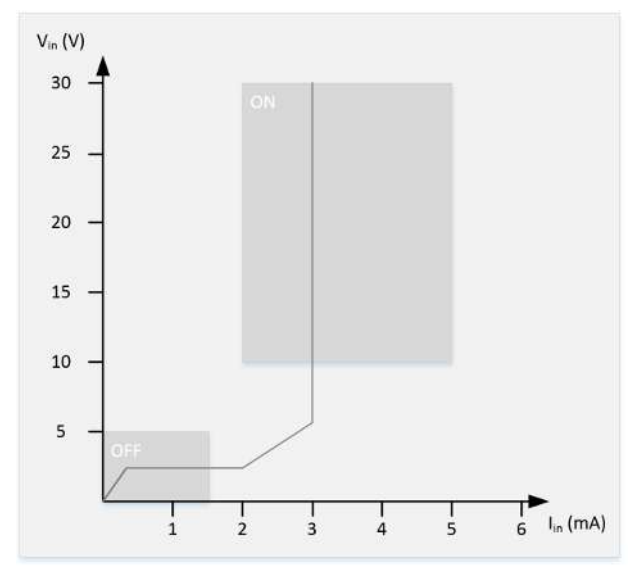

<span id="page-31-1"></span>Abb. 6: Eingangskennline EK1960

## **4.10 Testpulse der Ausgänge**

Für jedes Ausgangsmodul des EK1960 kann über den Parameter *Diag TestPulse Active* die Taktung der Ausgangssignale dieses Moduls festgelegt werden. Die generierten Testpulse haben eine Länge von 400µs, die mit dem Faktor *MultiplierDiagTestPulse* multipliziert wird. Für unbelastete oder nur gering belastete Ausgänge sollte dieser Faktor auf mindestens 2 gesetzt werden, so dass sich eine Testpulslänge von 800 µs ergibt. Die Häufigkeit der Testpulse ergibt sich aus der Abarbeitung der Eingangs- und Ausgangsmodule und der Zykluszeit der internen Logik. Wenn die Logik z.B. eine Zykluszeit von 2 ms und einem *ModuloDiagTestpulse* von 0 hat, ergibt sich eine typische Zeit b entsprechend folgender Berechnung.

Pro Ausgangsmodul ergibt sich eine Zeit von:

ModuleTime = (4 Zyklen Feedbacktest + (4 Zyklen Diagnose-Test \* (ModuloDiagTestPulse + 1))) \* interne Zykluszeit \* 1,25 \* 4 Ausgänge = (4 + (4 \* 1)) \* 2 ms \* 1,25 \* 4 = 80 ms

Für das Relaismodul ergibt sich eine Zeit von:

RelaisModuleTime = 100 \* interne Zykluszeit \* 1,25

Die Eingangsmodule benötigen jeweils einen Zyklus. Somit ergibt sich eine Gesamtzeit b von:

b = 6 x ModuleTime + 1x RelaisModuleTime + 10 x interne Zykluszeit x 1,25 (für die Eingangsmodule)

eingesetzt ergibt das:

b=  $(6 * 80 \text{ ms}) + (100 * 2 \text{ ms} * 1,25) + (10 * 2 \text{ ms} * 1,25) = 480 \text{ ms} + 250 \text{ ms} + 25 \text{ ms} = 755 \text{ ms}$ 

Die Abfolge der Testpulse wird in folgender Tabelle gezeigt, wobei zwischen einem Kanaltest und einem Modulschalter-Test typischerweise die Zeit b abläuft. Nachdem die Tests für alle 4 Kanäle durchgeführt sind, wird wieder von vorne begonnen.

Ist zusätzlich der Parameter *Diag TestPulse for Inputs active* gesetzt, werden alle Ausgänge des Moduls eingeschaltet und es werden ebenfalls die hier gezeigten Testpulse auf die einzelnen Ausgangskanäle gelegt. Diese Signale können dann als getaktetes Signal für die sicheren Eingänge verwendet werden. In dieser Betriebsart wird der Modulschaltertest nicht durchgeführt, sondern die 4 Kanäle direkt nacheinander getestet, somit ergibt sich zwischen den Tests der einzelnen Kanäle der zeitliche Abstand b.

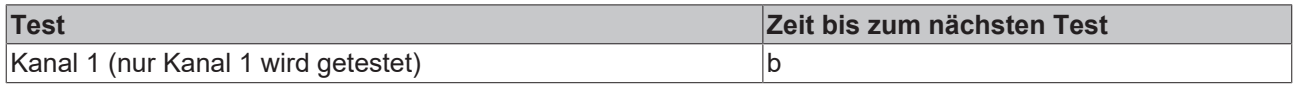

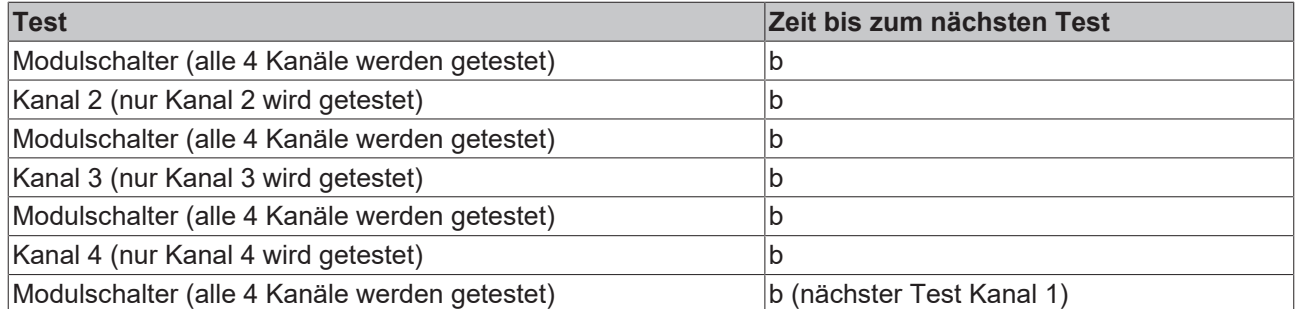

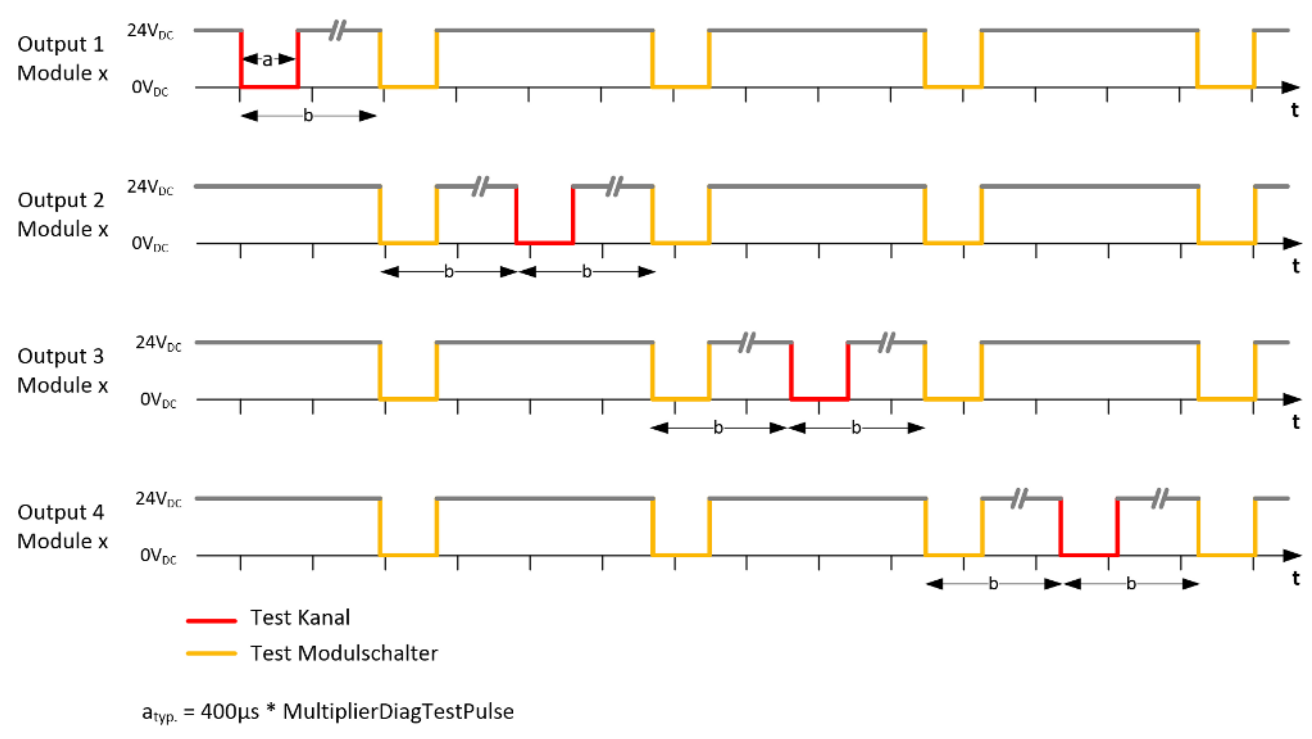

 $b_{\text{two}}$  = entsprechend obiger Formel

*HINWEIS*

#### **Länge der Testpulse**

Achten Sie bei der Einstellung der Testpulse darauf, dass es aufgrund der Testpulslänge nicht zu einem Schalten des angeschlossenen Aktors kommt.

Innerhalb eines Testpulses muss das Ausgangssignal für mindestens 200µs auf 0 V sein. Dies ist unabhängig vom eingestellten Parameter *MultiplierDiagTestPulse*.

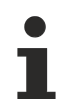

#### **Mindestlast**

Die Testpulslänge der Ausgänge ist auf 2x 400µs per Default eingestellt. Diese Einstellung passt für typische Aktoren mit und ohne Schutzbeschaltung. Bei einer ohmschen Last und einem Strom von mindestens 30mA kann die Testpulslänge typischerweise auf 400µs reduziert werden. Bitte achten Sie auf den ViolationCounter in der Diagnose Historie. Werden Meldungen für das entsprechende Ausgangsmodul angezeigt, ist die Einstellung der Testpulslänge grenzwertig und sollte ggf. erhöht werden.

Für elektronische Schütze, welche ein eher kapazitives Verhalten zeigen kann es notwendig sein, den Parameter *MultiplierDiagTestPulse* auf 3 oder höher einzustellen.

## <span id="page-33-0"></span>**4.11 Last-Kennlinien - induktive Last**

Wird bei induktiven Lasten auf eine externe Freilaufdiode verzichtet, kann die zulässige maximale Last der folgenden Kennlinie entnommen werden.

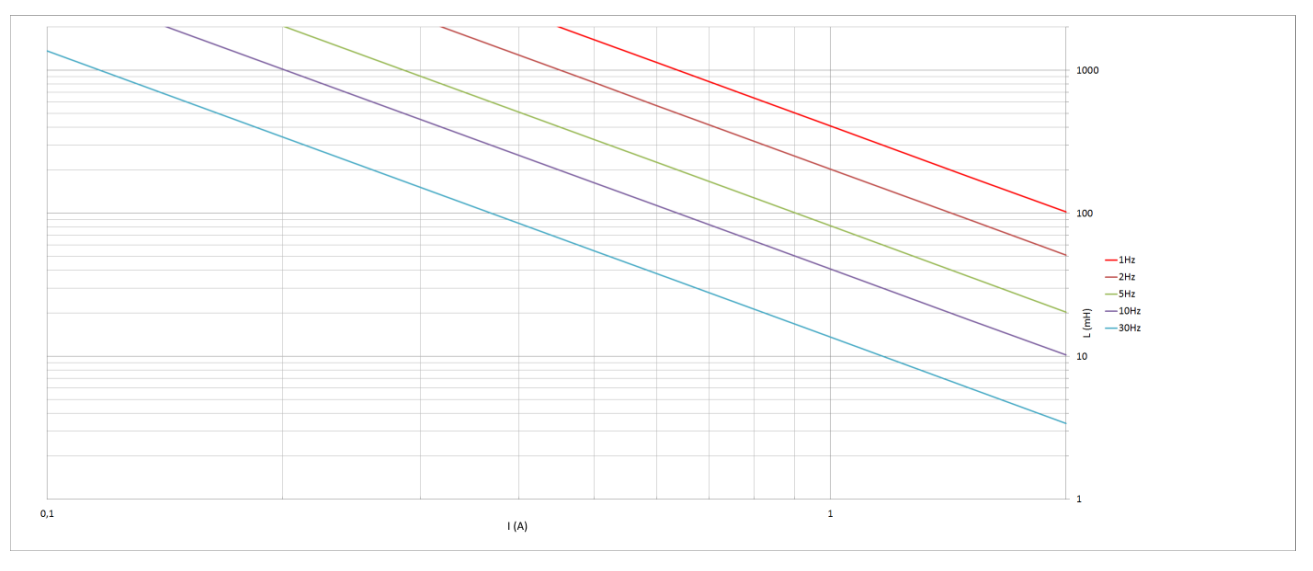

Abb. 7: Kennlinie induktive Last

## <span id="page-34-0"></span>**4.12 Prinzipschaltbild des EK1960**

Das folgende Prinzipschaltbild zeigt den prinzipiellen Aufbau des EK1960. Die gezeigten Teilmodule sind mehrfach, entsprechend der Angabe an den Teilmodulen vorhanden.

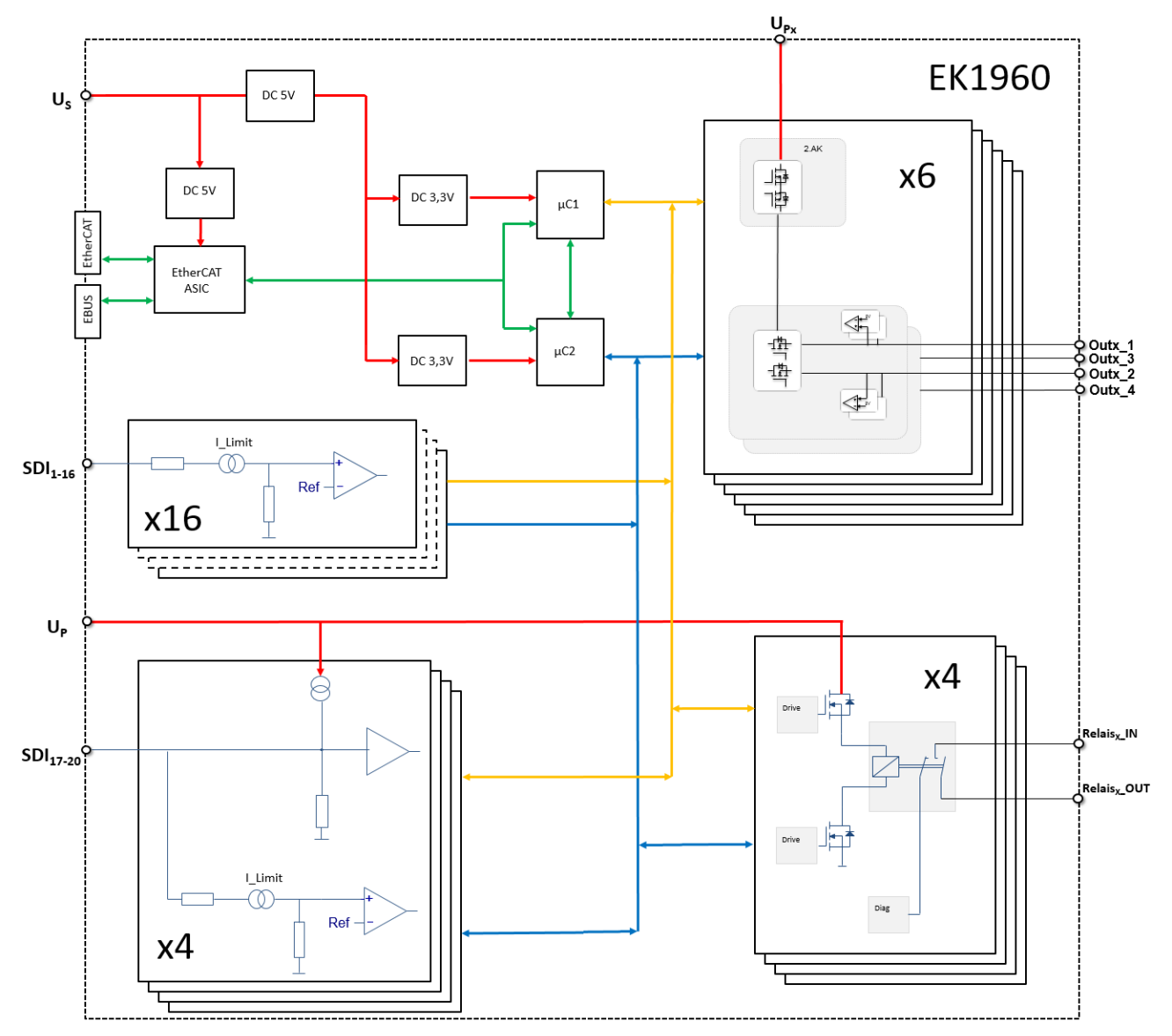

Abb. 8: Prinzipschaltbild EK1960

### <span id="page-35-0"></span>**4.13 Adresseinstellung des TwinSAFE-Compact-Controllers**

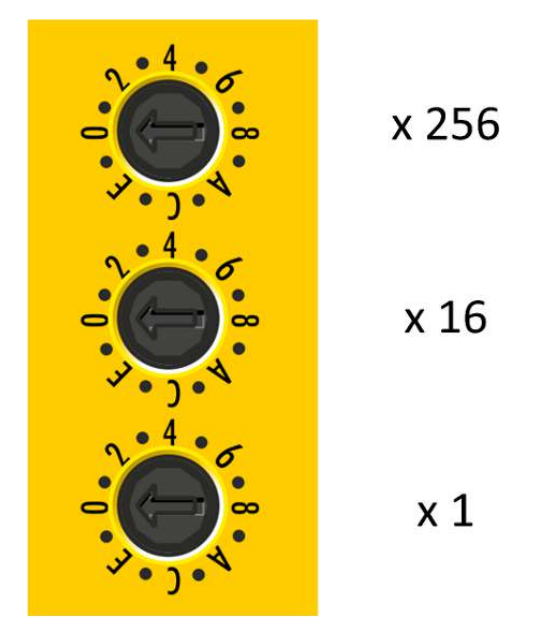

Abb. 9: Adresswahlschalter des EK1960

Mit den drei Drehschaltern am Gehäuse des TwinSAFE-Controllers EK1960 muss die TwinSAFE-Adresse des Controllers eingestellt werden. Es stehen die TwinSAFE-Adressen von 1 bis 4095 zur Verfügung.

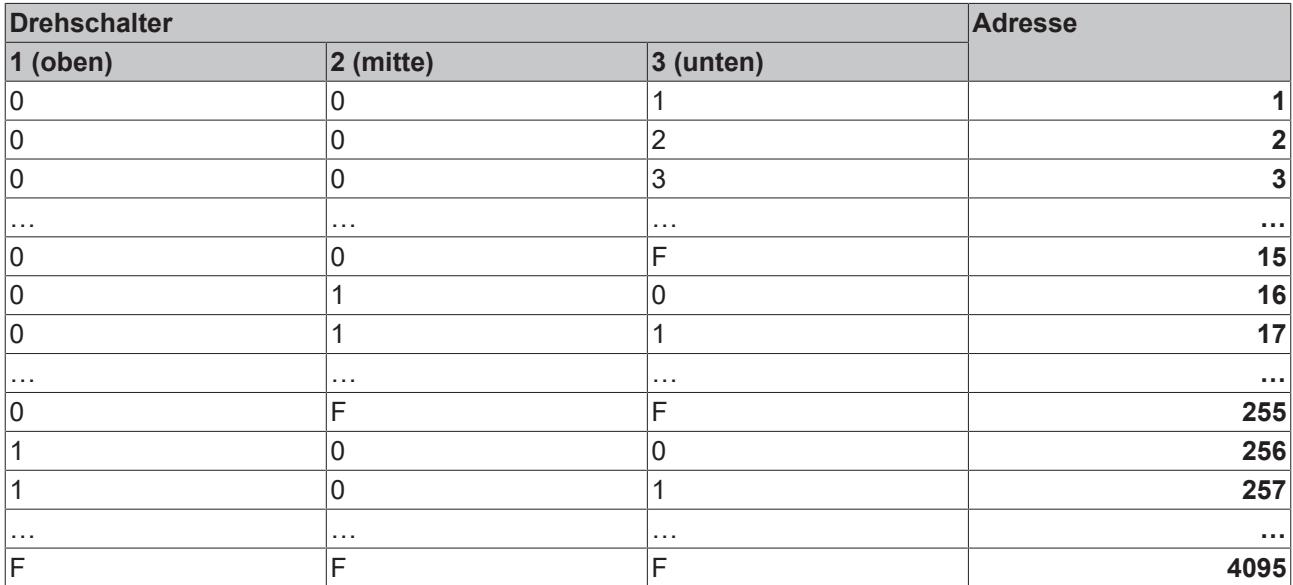

#### **WARNUNG**

#### **TwinSAFE-Adresse**

Jede eingestellte TwinSAFE-Adresse darf innerhalb eines Netzwerkes nur einmal vorkommen! Die Adresse 0 ist keine gültige Adresse.
# **4.14 Abmessungen**

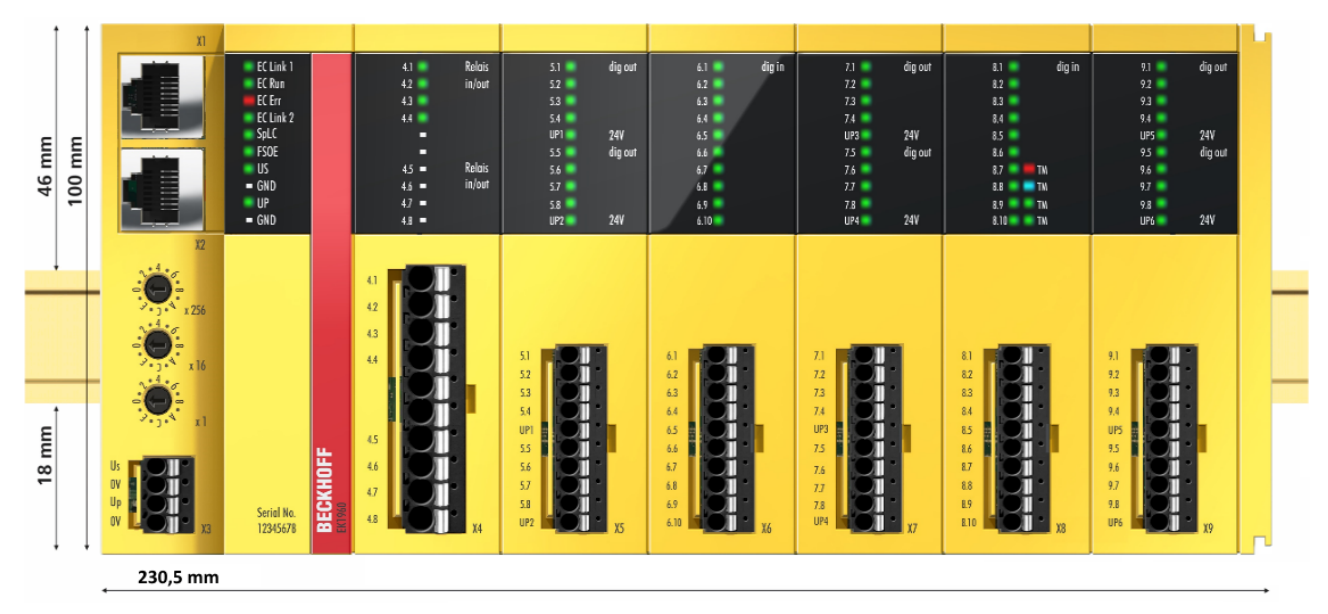

Abb. 10: Abmessungen EK1960

Breite: 230,5 mm Höhe: 100 mm Tiefe: 58,6 mm

## **4.15 Verdrahtungsbeispiele**

## **4.15.1 Ein- und Ausgänge**

Im Folgenden werden Beispiele für die Verdrahtung der einzelnen Anschlüsse des EK1960 gezeigt.

#### **Spannungsversorgung X3**

Der Anschluß X3 dient der Spannungsversorgung des EK1960. Über U<sub>s</sub> wird die interne Logik und der E-Bus Anschluß versorgt, über U<sub>P</sub> werden die Relais und die sicheren Eingänge (Trittmattenbetriebsart) versorgt. Die GND Anschlüsse sind intern gebrückt.

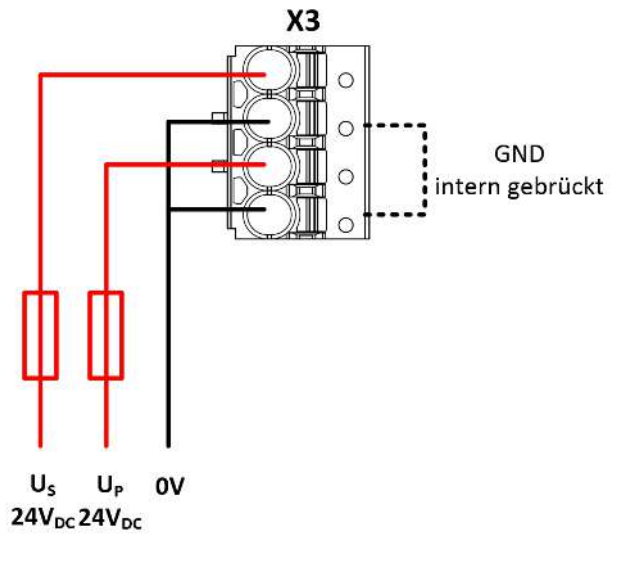

Abb. 11: Spannungsversorgung X3

#### **Potentialfreie Relais-Kontakte X4 (EK1960-260x)**

Die Relaiskontakte (4 Relais mit jeweils einem Arbeitskontakt) sind auf den Anschluß X4 herausgeführt. Der gestrichelt umrandete Bereich zeigt den internen Arbeitskontakt der einzelnen Relais.

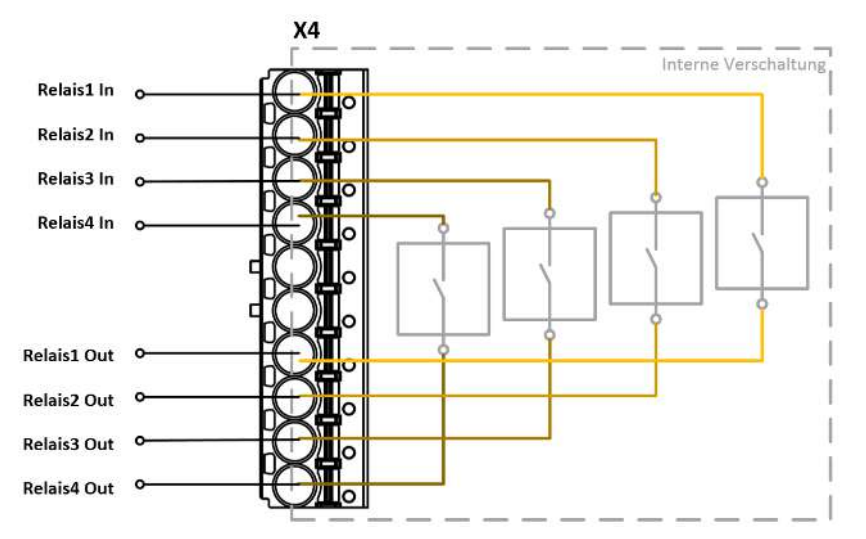

Abb. 12: Relaiskontakte X4 (nur EK1960-260x)

#### **Digitale Ausgänge X5, X7, X9**

Die Anschlüsse X5, X7, X9 müssen an den Kontakten 5 und 10 mit 24 V<sub>DC</sub> versorgt werden. Diese versorgen jeweils 4 Ausgänge. Der angeschlossene Aktor wird nicht auf den EK1960 zurückgeführt, sondern direkt auf GND verdrahtet.

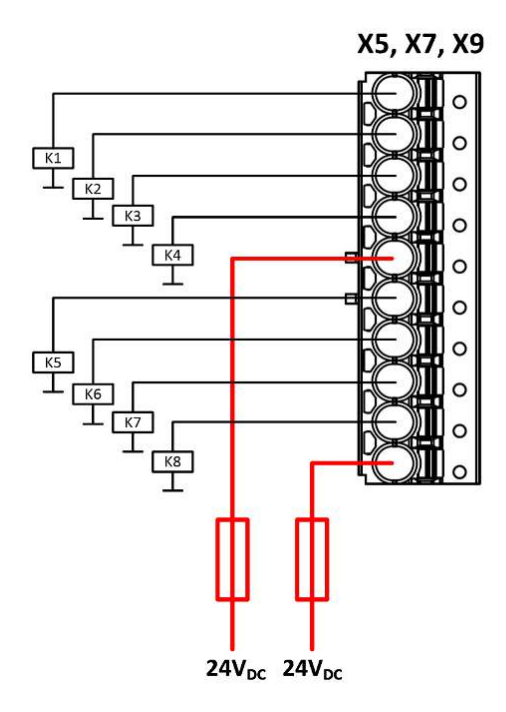

Abb. 13: Digitale Ausgänge X5, X7, X9

#### **Digitale Eingänge X6, X8**

Die digitale Eingängen werden mit 24V $_{\text{\tiny DC}}$  Signalen belegt. In der Default-Einstellung werden statische oder getaktete Signale unterstützt. Es können auch sichere Ausgänge des EK1960 als Taktquelle ausgewählt werden.

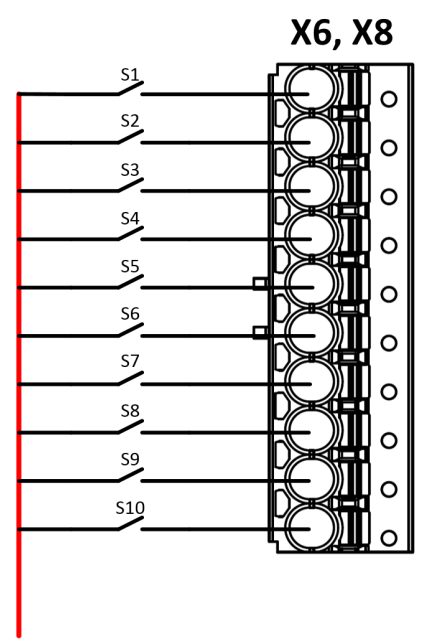

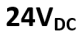

Abb. 14: Digitale Eingänge X6 und X8

#### **Anschlußbeispiel Schaltmatten**

Die Eingänge 8.7 bis 8.10 auf dem Anschluß X8 des EK1960 können für eine Betriebsart Trittmatte konfiguriert werden. Es können nur Schaltmatten verwendet werden, die nach dem Prinzip Widerstandsänderung arbeiten. Hierbei werden nur Abschlußwiderstände 8k2 (8,2 kΩ) unterstützt.

#### **VORSICHT**

#### **Verdrahtung Schaltmatten**

Der Masseanschluss der verwendeten Schaltmatte muss auf den EK1960, entsprechend folgender Grafik zurückgeführt werden.

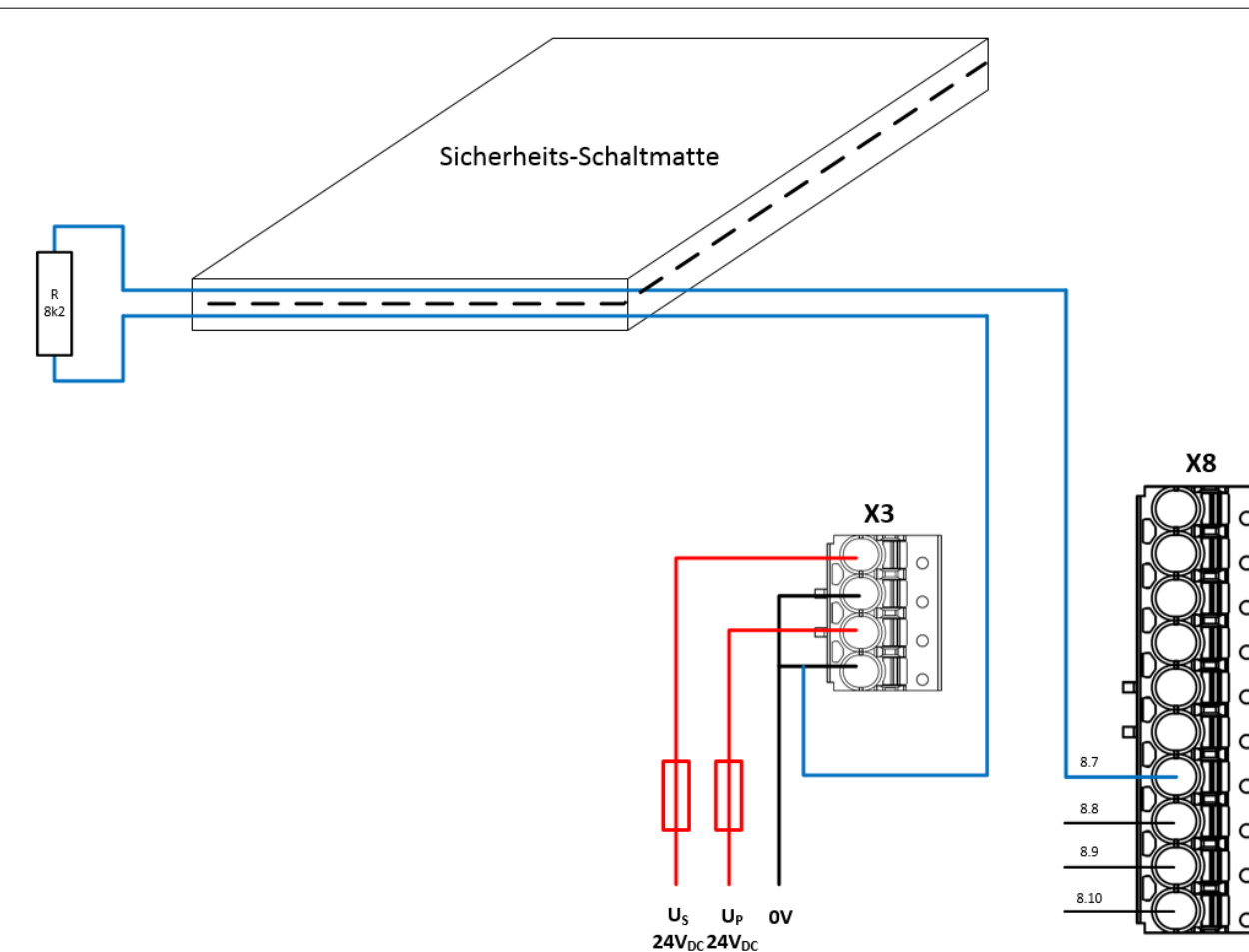

Abb. 15: Verdrahtung Sicherheitsschaltmatte

## **4.15.2 Getaktete Signale**

Alle Ausgangsgruppen (jeweils 4 Ausgänge) können als Taktausgänge konfiguriert werden. Die Testpulse der Gruppen können entsprechend über Parameter eingestellt werden.

Wird ein Sensor, wie z.B. ein Schlüssel-Schalter (hier als S19 und S20 dargestellt), zweikanalig innerhalb einer Mantelleitung verdrahtet, müssen die beiden Kanäle aus unterschiedlichen Taktquellen gespeist werden. Damit ist es dann möglich Querschlüsse oder Fremdeinspeisungen innerhalb der gemeinsamen Mantelleitung zu erkennen und einen hohen Diagnosedeckungsgrad zu erlangen.

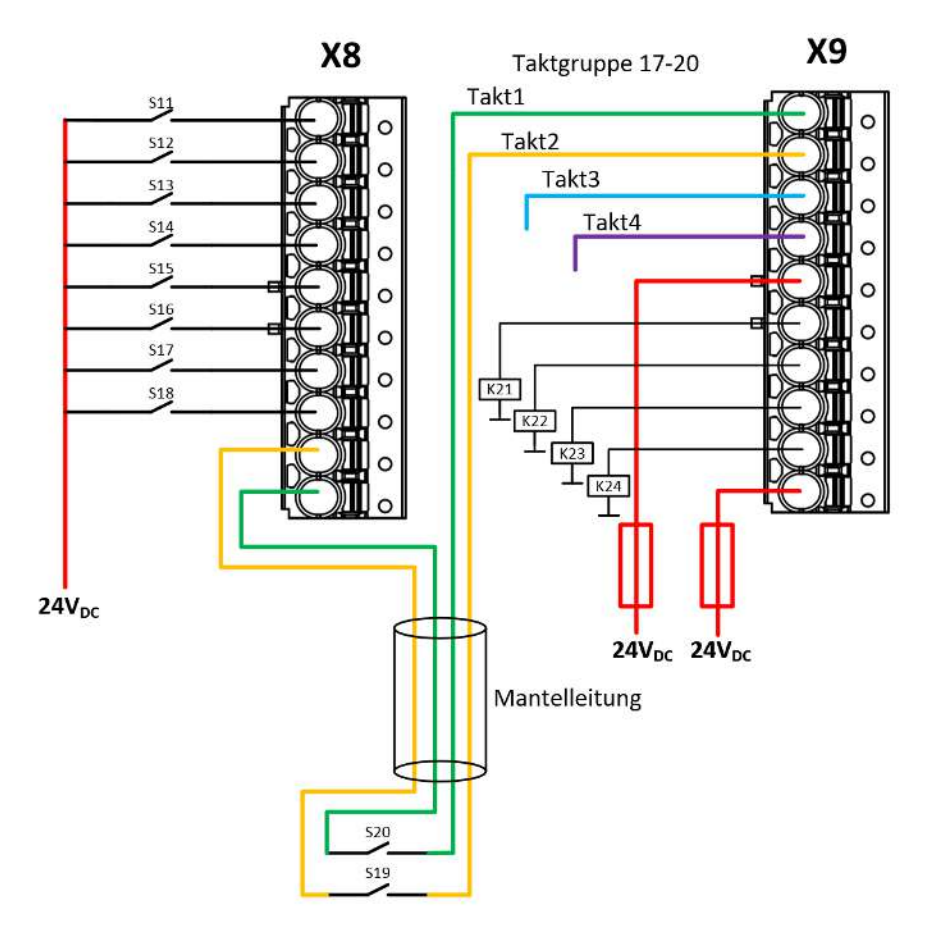

Abb. 16: Verdrahtungsbeispiel Taktausgänge auf Eingänge

# **5 Betrieb**

# **5.1 Umgebungsbedingungen**

Stellen Sie sicher, dass die TwinSAFE-Komponenten nur bei den spezifizierten Umgebungsbedingungen (siehe technische Daten) transportiert, gelagert und betrieben werden!

#### **WARNUNG**

#### **Verletzungsgefahr!**

Die TwinSAFE-Komponenten dürfen unter folgenden Betriebsbedingungen nicht eingesetzt werden.

- unter dem Einfluss ionisierender Strahlung (die das Maß der natürlichen Umgebungsstrahlung überschreitet)
- in korrosivem Umfeld
- in einem Umfeld, das zu unzulässiger Verschmutzung der TwinSAFE-Komponente führt

#### *HINWEIS*

#### **Elektromagnetische Verträglichkeit**

Die TwinSAFE-Komponenten entsprechen den Anforderungen der geltenden Normen zur elektromagnetischen Verträglichkeit in Bezug auf Störausstrahlung und insbesondere auf Störfestigkeit. Sollten jedoch in der Nähe der TwinSAFE-Komponenten Geräte (z.B. Funktelefone, Funkgeräte, Sendeanlagen oder Hochfrequenz-Systeme) betrieben werden, welche die in den Normen festgelegten Grenzen zur Störaussendung überschreiten, können diese ggf. die Funktion der TwinSAFE-Komponenten stören.

# **5.2 Installation**

### **5.2.1 Sicherheitshinweise**

Lesen Sie vor Installation und Inbetriebnahme der TwinSAFE-Komponenten auch die Sicherheitshinweise im Vorwort dieser Dokumentation.

## **5.2.2 Transportvorgaben / Lagerung**

Verwenden Sie zum Transport und bei der Lagerung der TwinSAFE-Komponenten die Originalverpackung in der die Komponenten geliefert wurden.

#### **VORSICHT**

```
Spezifizierten Umgebungsbedingungen beachten
```
Stellen Sie sicher, dass die digitalen TwinSAFE- Komponenten nur bei den spezifizierten Umgebungsbedingungen (siehe technische Daten) transportiert und gelagert werden.

# **5.2.3 Mechanische Installation**

### **5.2.3.1 Spannungsfreier Zustand**

 **GEFAHR**

#### **Akute Verletzungsgefahr!**

Setzen Sie das Bus-System und den Controller in einen sicheren, spannungslosen Zustand, bevor Sie mit der Montage, Demontage oder Verdrahtung des Controllers beginnen!

#### **5.2.3.2 Schaltschrank / Klemmenkasten**

Der TwinSAFE-Compact-Controller muss zum Betrieb in einen Schaltschrank oder Klemmenkasten montiert werden, der mindestens der Schutzart IP54 nach IEC 60529 entspricht.

#### **5.2.3.3 Einbaulage und Mindestabstände**

Für die vorgeschriebene Einbaulage wird die Tragschiene waagerecht montiert und die Anschlussflächen des TwinSAFE-Compact-Controllers weisen nach vorne (siehe Abbildung unten). Der Controller wird dabei von unten nach oben durchlüftet, was eine optimale Kühlung der Elektronik durch Konvektionslüftung ermöglicht. Die Richtungsangabe "unten" entspricht der Richtung der positiven Erdbeschleunigung.

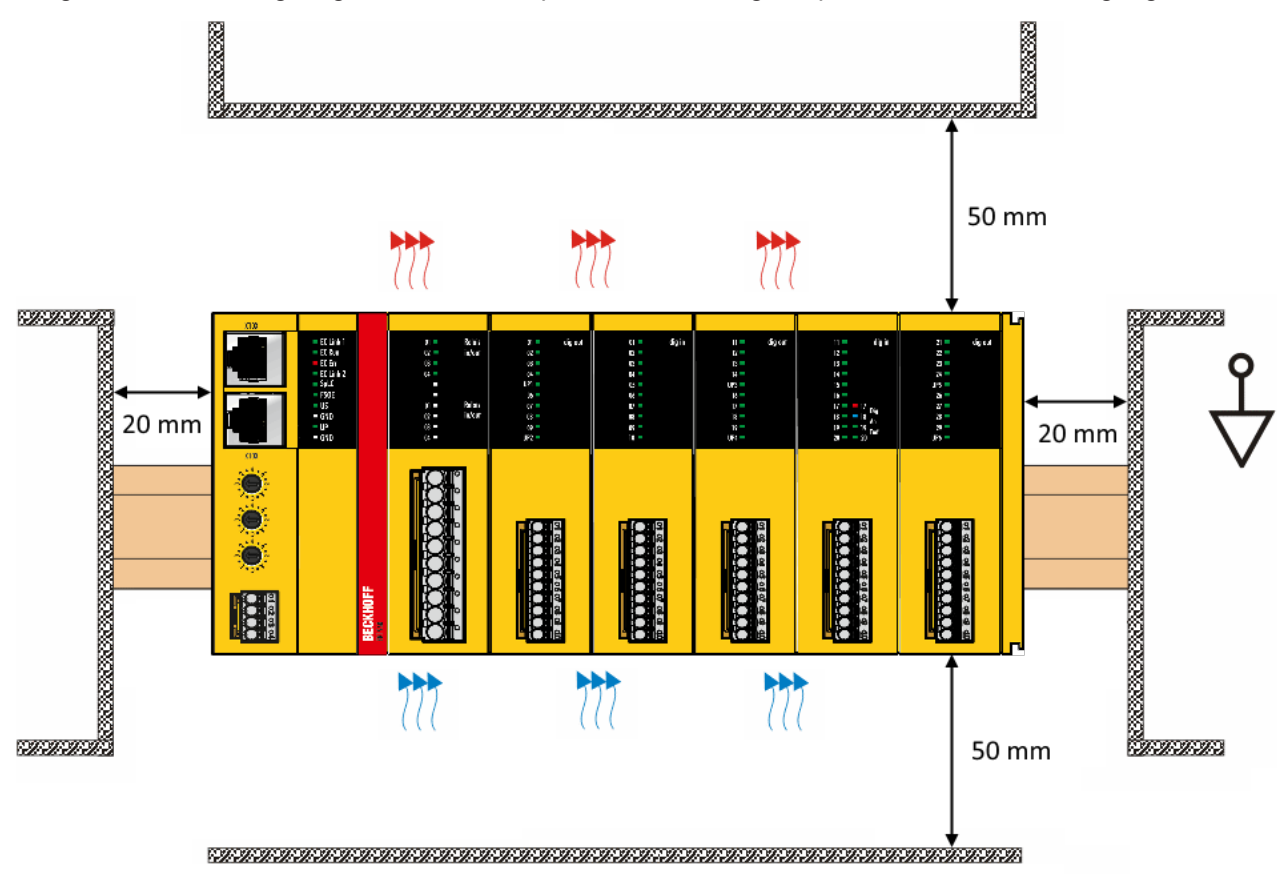

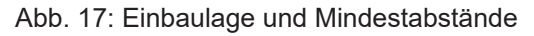

Um eine optimale Konvektionskühlung zu gewährleisten dürfen die in der Grafik angegebenen Abstände zu benachbarten Geräten und Schaltschrankwänden nicht unterschritten werden.

## **5.2.3.4 Tragschienenmontage**

Die Montage des EK1960 auf eine DIN Hutschiene erfolgt über ein Einhängen des Gerätes auf der Hutschiene und anschließendes Herunterdrücken auf die Hutschiene, entsprechend folgender Grafik. Bei flachen Hutschienen kann es sinnvoll sein, den Controller von unten an die Hutscheine zu setzen und nach oben auf die Hutschiene zu schnappen.

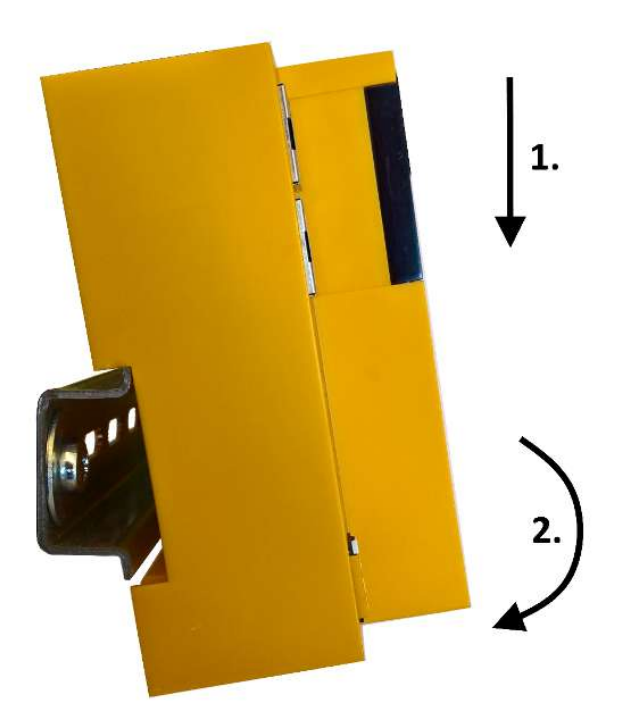

Abb. 18: Montage des EK1960 auf der Hutschiene

Das Lösen des EK1960 von der Hutschiene erfolgt über das Öffnen der beiden Arretierungen oben oder unten am Gerät. Dazu ist ein Schraubendreher in die vorgesehene Mulde einzuführen und die Arretierung zu öffnen bis sie einrastet.

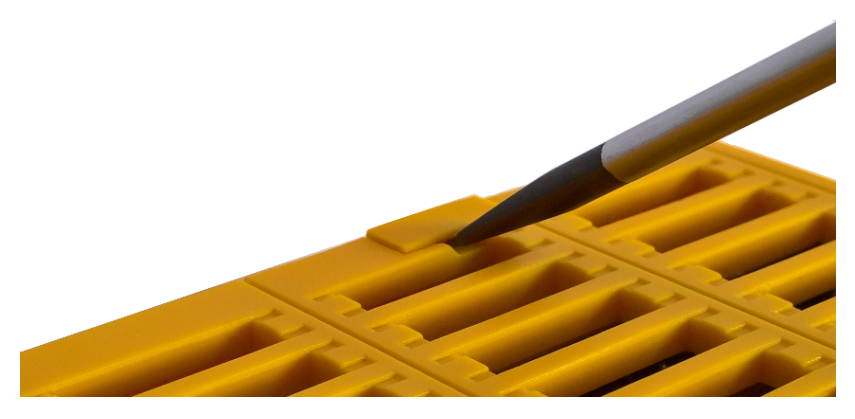

Abb. 19: Hutschienenarretierung geschlossen

Sobald die beiden oberen oder die beiden unteren Arretierungen entriegelt sind, kann das Gerät nach unten oder oben von der Hutschiene genommen werden.

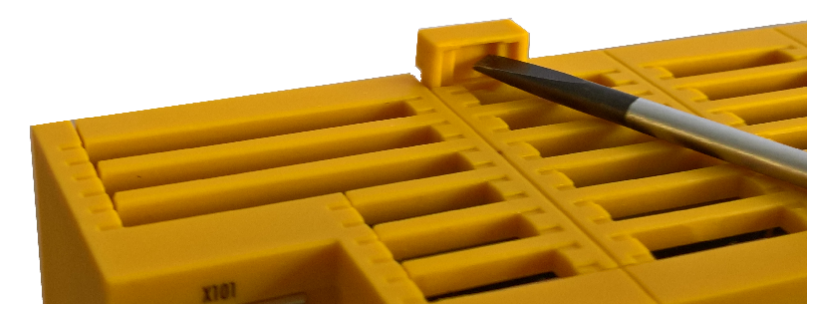

Abb. 20: Hutschienenarretierung geöffnet

## **5.2.4 Elektrische Installation**

### **5.2.4.1 Überspannungsschutz**

Sehen Sie für die Versorgungsspannung des TwinSAFE-Compact-Controllers eine Schutzbeschaltung (Surge-Filter) gegen Überspannung vor, falls in Ihrer Anlage der Schutz vor Überspannungen erforderlich ist.

#### **5.2.4.2 Verdrahtung**

Die Steckverbinder unterstützen die Push-In Verdrahtung von Einzeldrähten und feindrähtigen Leitern mit Aderendhülse. Bei mehr- und feindrähtigen Leitern muss der Drücker betätigt werden, um den Leiter mit der Kontaktstelle zu verbinden.

Betätigen des Drückers mit einem Schraubendreher, Einstecken des Leiters und Entlasten des Drückers.

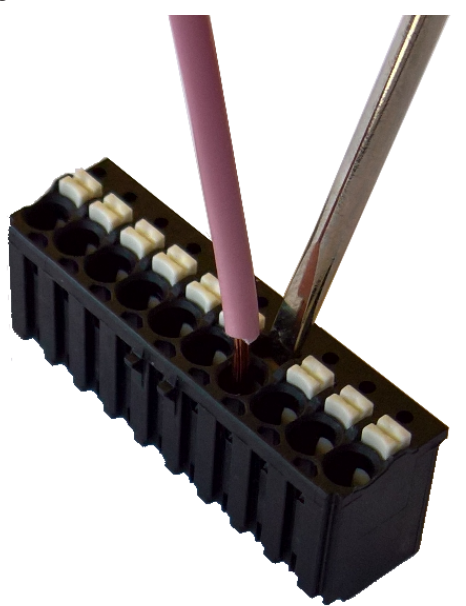

Abb. 21: ZS2003-0002 Betätigen des Drückers

### **5.2.4.3 Signalleitungen**

#### **Leitungsführung**

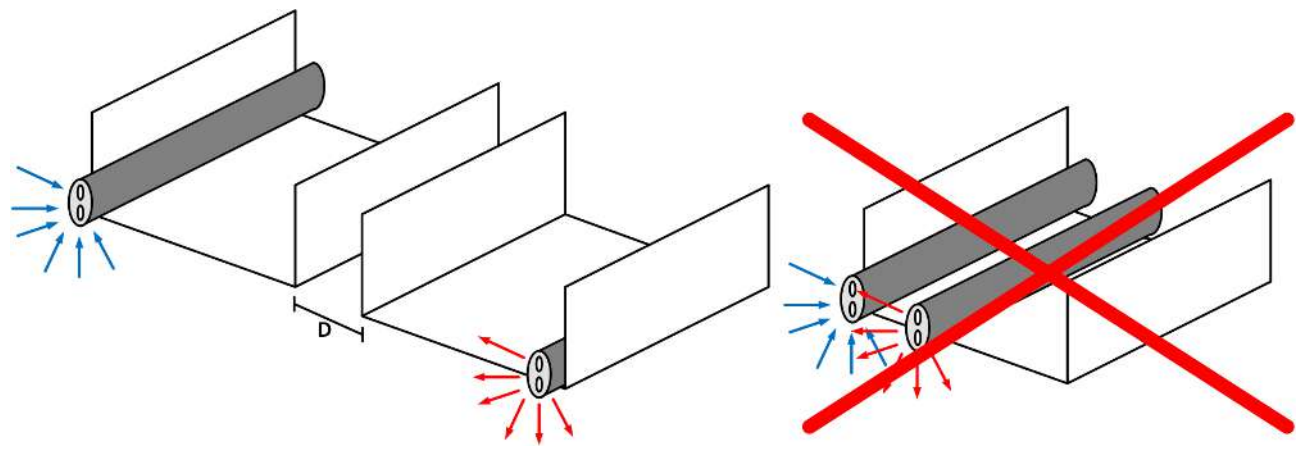

#### Abb. 22: Leitungsführung

#### *HINWEIS*

#### **Signalleitung separat führen**

Die Signalleitung muss separat von potentiellen Störquellen wie z.B. Motorzuleitungen, Leistungskabeln mit 230 V<sub>AC</sub> usw. geführt werden!

Störungen durch parallel geführte Leitungen können die Signalform der Testimpulse beeinflussen und so Diagnosemeldungen (z.B. Sensorfehler oder OpenLoad-Fehler) verursachen.

D: Abstand zwischen den Kabelkanälen (möglichst groß)

blaue Pfeile: Signalleitung

rote Pfeile: potentielle Störquelle

Eine gemeinsame Signalführung mit anderen getakteten Signalen in einer Sammelleitung verringert die maximale Ausdehnung ebenfalls, da auf großer Leitungslänge ggf. ein Übersprechen der Signale erfolgen und Diagnosemeldungen hervorrufen kann.

# **5.3 Konfiguration des Controllers in TwinCAT**

#### **VORSICHT**

#### **CoE Objekte nicht ändern!**

Führen Sie keine Veränderungen an den CoE-Objekten des TwinSAFE-Compact-Controllers durch. Veränderungen der CoE Objekte (durch z.B. TwinCAT 3) setzen den Controller dauerhaft in den Zustand Fail-Stop oder führen zu unerwartetem Verhalten des Controllers!

### **5.3.1 Voraussetzungen für die Konfiguration**

Zur Konfiguration des EK1960 wird die Automatisierungs-Software TwinCAT, Version 3.1 Build 4020 oder höher benötigt. Die jeweils aktuelle Version steht auf den Internetseiten der Firma Beckhoff ([www.beckhoff.de](http://www.beckhoff.de)) zum Download zur Verfügung.

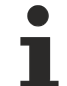

#### **TwinCAT-Unterstützung**

Eine Verwendung des EK1960 unter TwinCAT 2 ist nicht möglich.

## **5.3.2 Einfügen eines Controllers**

Das Einfügen eines EK1960 erfolgt genau wie das Einfügen eines beliebigen anderen Beckhoff EtherCAT Gerätes. Öffnen Sie in der Liste den Punkt *Safety Klemmen* und wählen Sie den EK1960 aus.

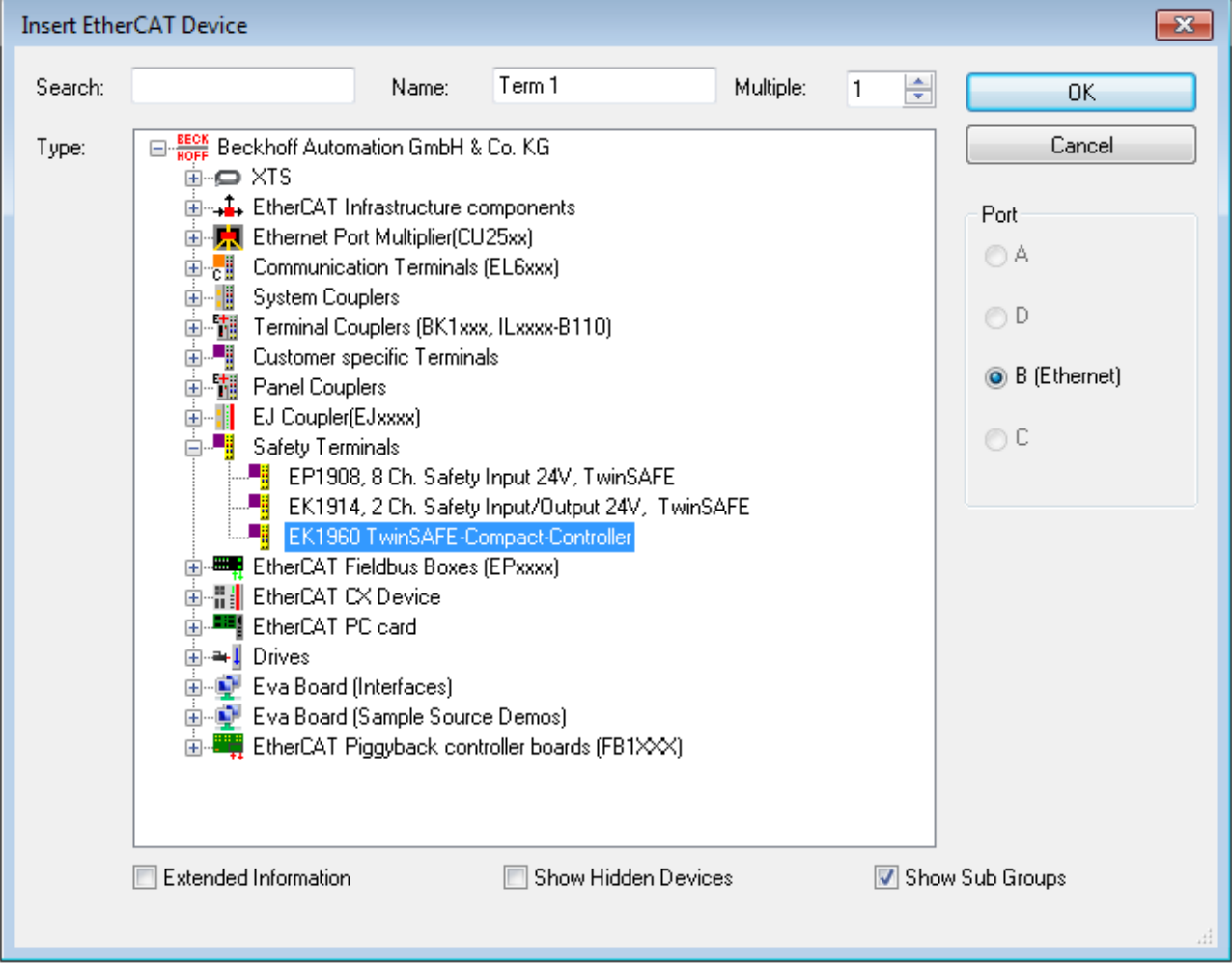

Abb. 23: Einfügen eines EK1960

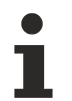

#### **Größe des Prozessabbilds**

Das Prozessabbild des EK1960 wird dynamisch angepasst, entsprechend der erstellten TwinSAFE-Konfiguration in TwinCAT 3.

## **5.3.3 Anlegen eines Safety-Projektes in TwinCAT 3**

#### **Weiterführende Dokumentation**

Informationen zu den TwinSAFE-Bausteinen, -Gruppen und -Verbindungen finden Sie in der Dokumentation *TwinSAFE-Logik-FB* auf der Beckhoff Homepage unter <http://www.beckhoff.de/german/download/twinsafe.htm>.

#### **5.3.3.1 Add new item**

In TwinCAT 3 wird über das Kontextmenu des Knotens *Safety* ein neues Projekt über *Add New Item…* erstellt.

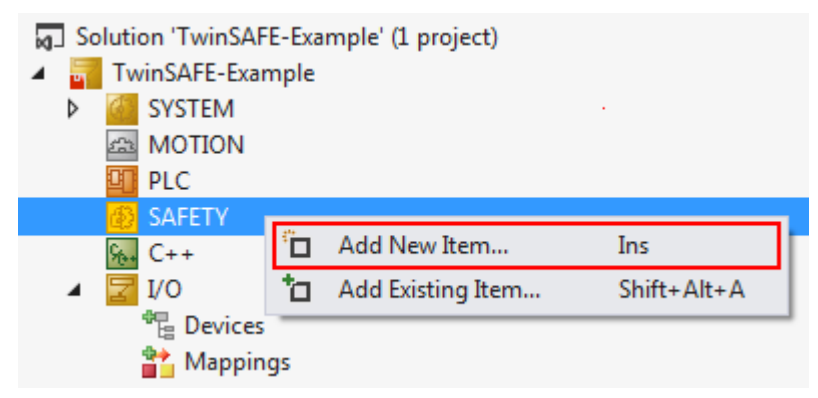

Abb. 24: Anlegen eines Safety Projektes - Add New Item

Der Projektname und das Verzeichnis können frei gewählt werden.

| Add New Item - TwinSAFE-Example |                                  |                                              |   |                               | P<br>$\mathbf{x}$                                                     |
|---------------------------------|----------------------------------|----------------------------------------------|---|-------------------------------|-----------------------------------------------------------------------|
| ▲ Installed                     |                                  | Sort by: Default<br>$\overline{\phantom{a}}$ | ₽ | E                             | Search Installed Templates (Ctrl+E) $\curvearrowleft$                 |
| <b>TwinCAT Safety Project</b>   |                                  | <b>TwinCAT Default Safety Project</b>        |   | <b>TwinCAT Safety Project</b> | Type: TwinCAT Safety Project<br>Creates a new default safety project. |
| D Online                        |                                  | <b>TwinCAT Empty Safety Project</b>          |   | <b>TwinCAT Safety Project</b> |                                                                       |
|                                 |                                  |                                              |   |                               |                                                                       |
|                                 |                                  |                                              |   |                               |                                                                       |
|                                 |                                  |                                              |   |                               |                                                                       |
| Name:                           | Safety_project_1                 |                                              |   |                               |                                                                       |
|                                 | Location:   c:\TwinSAFE-Example\ |                                              |   | Browse<br>×                   | Cancel<br>Add                                                         |

Abb. 25: Anlegen eines Safety Projektes - Projektname und Verzeichnis

### **5.3.3.2 TwinCAT Safety Project Wizard**

Anschließend wählt man im TwinCAT Safety Project Wizard das Target System, die Programmiersprache, den Autor und den internen Projektnamen aus. Als Target-System ist die Einstellung *Hardware Safety PLC* und als Programmiersprache der grafische Editor zu wählen. Autor und interner Projektname können durch den Anwender frei gewählt werden.

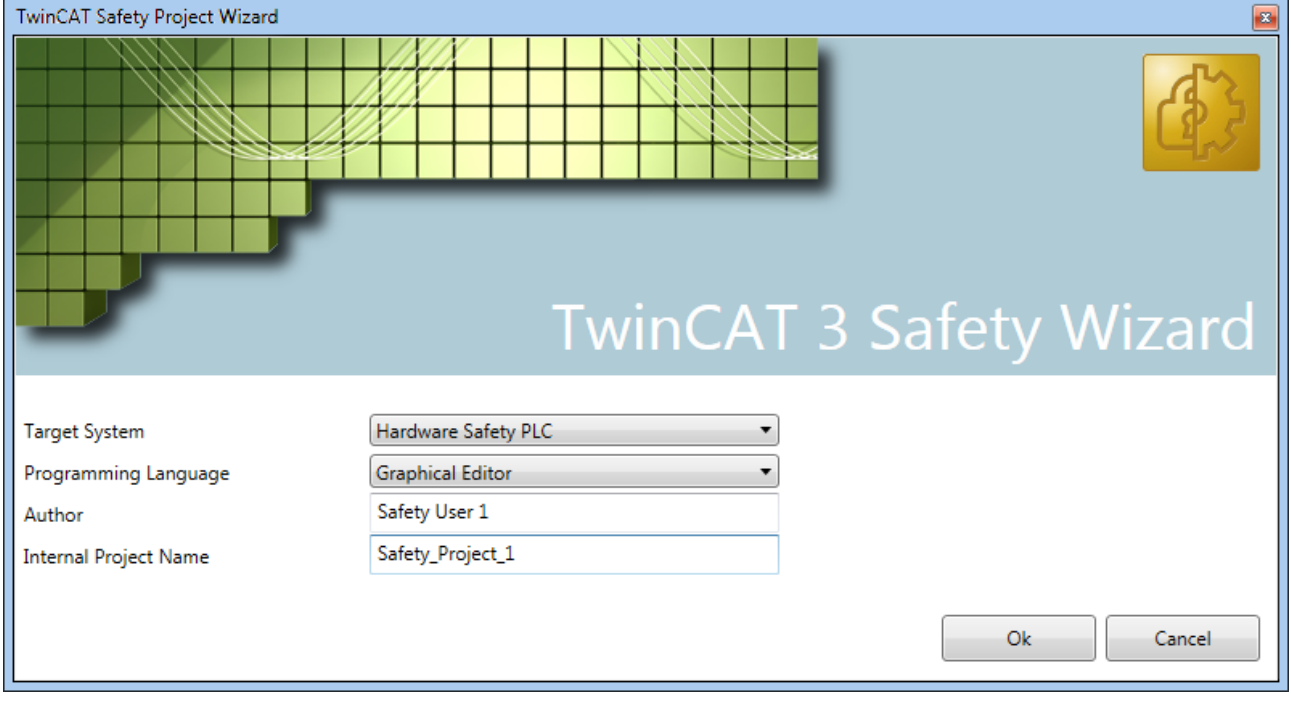

Abb. 26: TwinCAT Safety Project Wizard

#### **5.3.3.3 Target System**

Nach Erstellung des Projektes durch den Project Wizard, kann durch Auswahl des Knotens *Target System* eine Zuordnung des Safety Projektes zu dem physikalischen TwinSAFE Controller EK1960 durchgeführt werden.

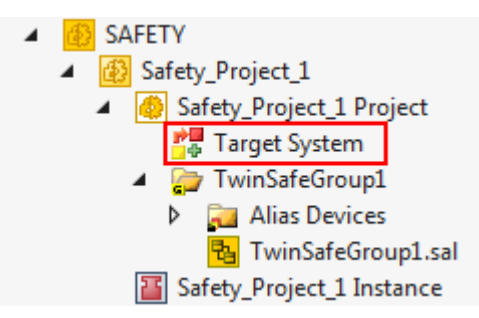

Abb. 27: Auswahl des Knotens Target System

Das Target System wird über die Drop-Down Liste auf EK1960 eingestellt und über den Link-Button neben *Physical Device* mit dem Controller EK1960 verknüpft. Ist ein Online-ADS-Zugriff auf den Controller möglich, werden die Software-Version, Seriennummer, Online Projekt-CRC und Drehschalter-Adresse automatisch aus dem Controller ausgelesen. Die Drehschalter-Adresse muss mit der vom Anwender eingestellten *Safe Address* übereinstimmen.

# RECKH

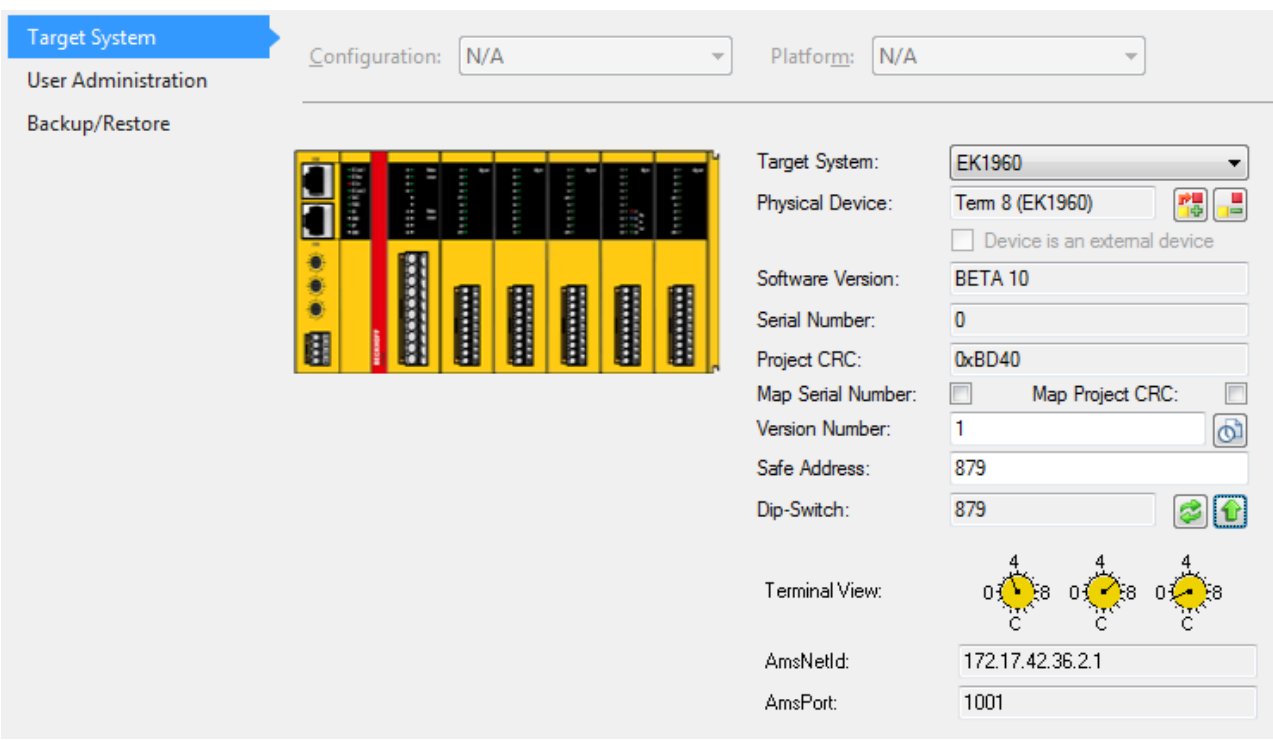

Abb. 28: Verknüpfen von Target System und TwinSAFE-Compact-Controller

#### **5.3.3.4 Alias Devices**

Die Kommunikation zwischen der Safety Logic und der I/O-Ebene wird über einen Alias-Level realisiert. In diesem Alias-Level (Sub-Knoten *Alias Devices*) werden für alle sicheren Ein- und Ausgänge, aber auch für Standard-Signale entsprechende Alias Devices angelegt. Dies kann für die sicheren Ein- und Ausgänge auch automatisch anhand der I/O-Konfiguration durchgeführt werden.

Über die Alias Devices werden die Verbindungs- und Geräte-spezifischen Parameter eingestellt.

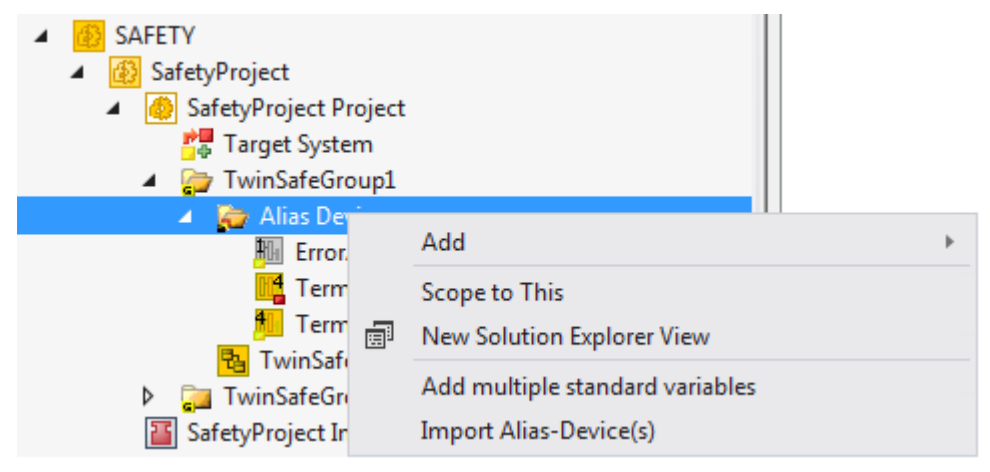

Abb. 29: Starten des automatischen Imports aus der I/O-Konfiguration

Wird der automatische Import aus der I/O-Konfiguration gestartet, wird ein Auswahldialog geöffnet, über den die einzelnen Klemmen, die importiert werden sollen, selektiert werden können.

# **RECKHOFF**

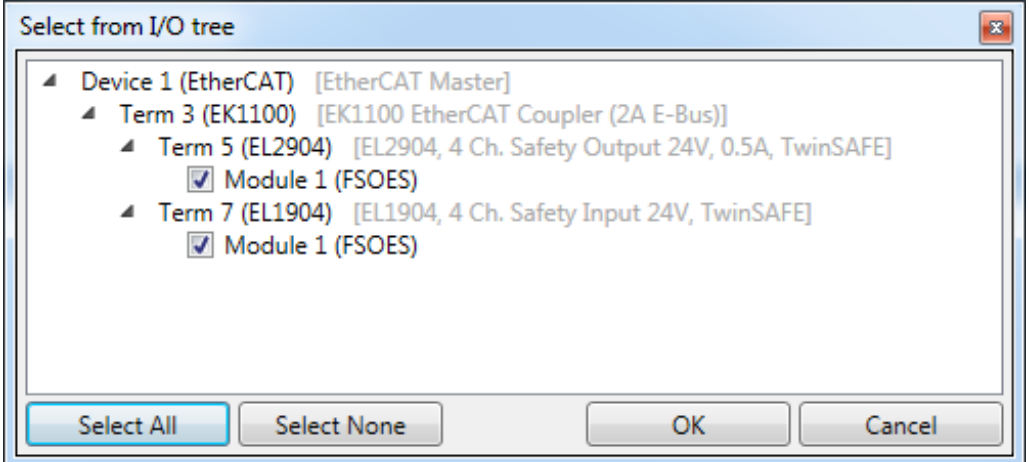

Abb. 30: Auswahl aus dem I/O Baum

Nach dem Schließen des Dialoges über OK, werden die Alias Devices im Safety Projekt angelegt.

Die Alias Devices können auch einzeln durch den Anwender angelegt werden. Dazu wird aus dem Kontextmenu der Eintrag *Add* und *New item* ausgewählt und das gewünschte Gerät ausgewählt.

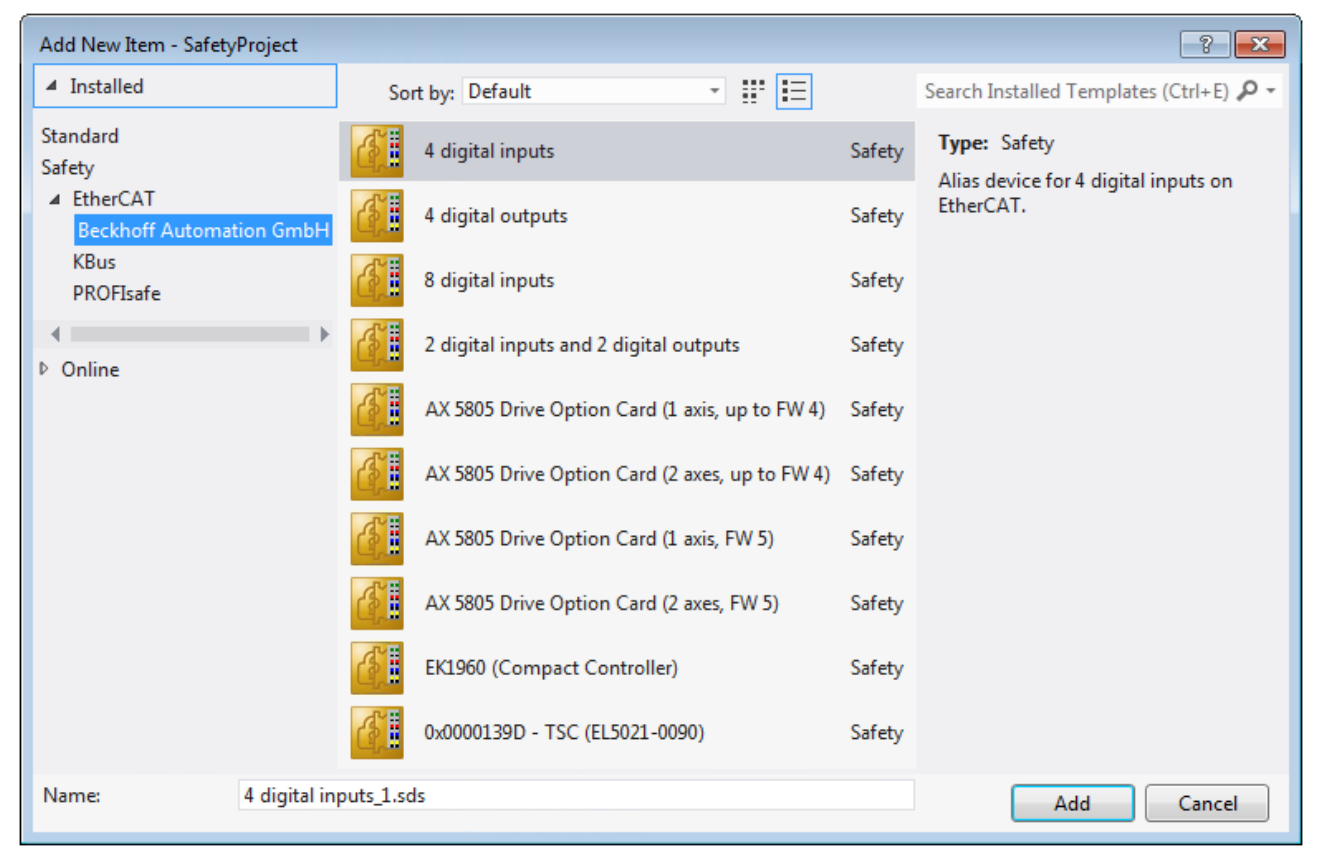

Abb. 31: Anlegen der Alias Devices durch den Anwender

### **5.3.3.5 Parametrierung des Alias-Devices**

Über einen Doppelklick auf das Alias Device in der Safety-Projektstruktur können die Einstellungen geöffnet werden.

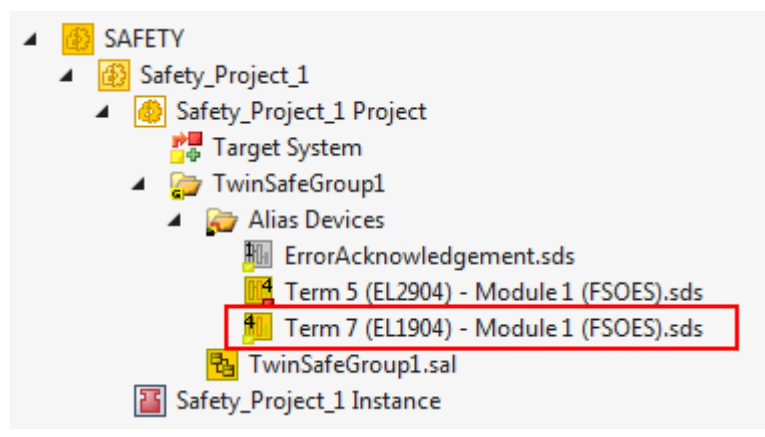

Abb. 32: Alias Device in der Safety-Projektstruktur

Der Reiter *Linking* enthält die FSoE-Adresse, die Checkbox zur Einstellung als *External Device* und den Link zum physikalischen I/O-Gerät. Besteht eine ADS-Online-Verbindung zu dem physikalischen I/O-Gerät, wird

die DIP-Schalter-Einstellung angezeigt. Ein erneutes Lesen der Einstellung kann über den Button gestartet werden. Unter *Full Name (input)* und *Full Name (output)* werden die Verlinkungen zum EL6910/ EJ6910-Prozessabbild angezeigt.

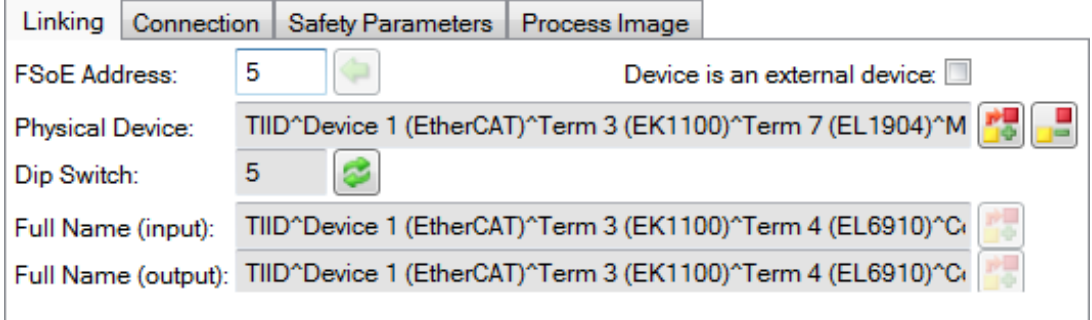

Abb. 33: Verlinkungen zum EL6910/EJ6910-Prozessabbild

Der Reiter *Connection* zeigt die verbindungsspezifischen Parameter.

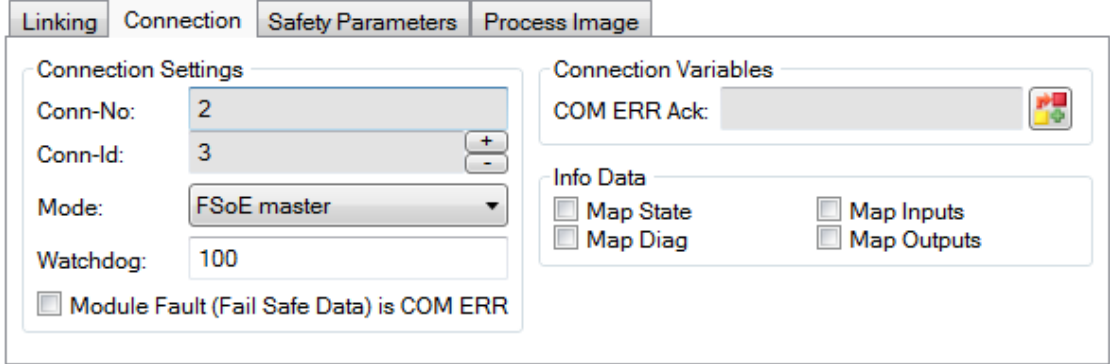

Abb. 34: Verbindungsspezifische Parameter der Connection

|          | Parameter Beschreibung                                           | Anwender-<br><b>Interaktion</b><br>erforderlich |
|----------|------------------------------------------------------------------|-------------------------------------------------|
| Conn-No. | Verbindungsnummer - wird vom TwinCAT System automatisch vergeben | ∣Nein                                           |

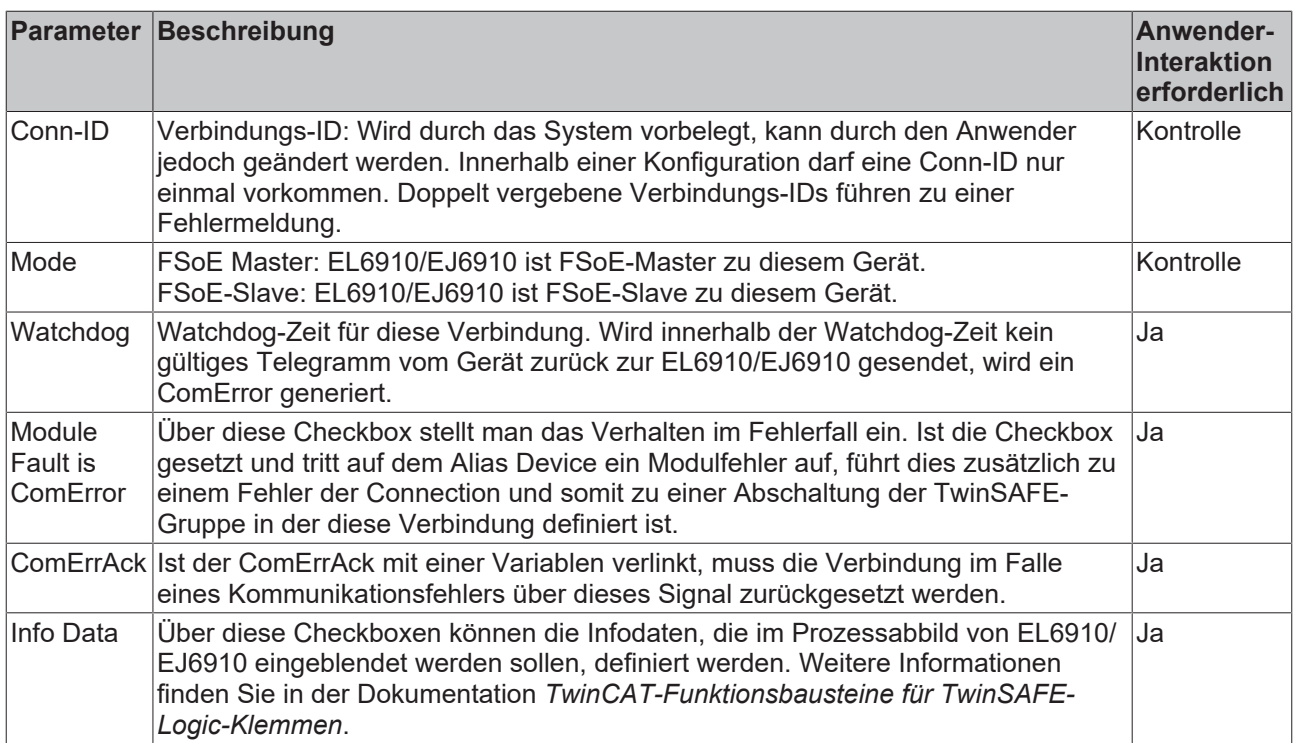

Die EL6910/EJ6910 unterstützen an jeder Connection die Aktivierung eines ComErrAck. Ist dieses Signal beschaltet, muss nach einer Kommunikationsstörung zusätzlich zum ErrAck der TwinSAFE Gruppe auch die jeweilige Connection über das Signal ComErrAck zurückgesetzt werden. Dieses Signal wird über den Link

Button **Die neben COM ERR Ack verknüpft. Über den folgenden Dialog kann der Anwender ein Alias** Device auswählen. Ein Löschen des Signals kann über den Button *Clear* im *Map to* Dialog erfolgen.

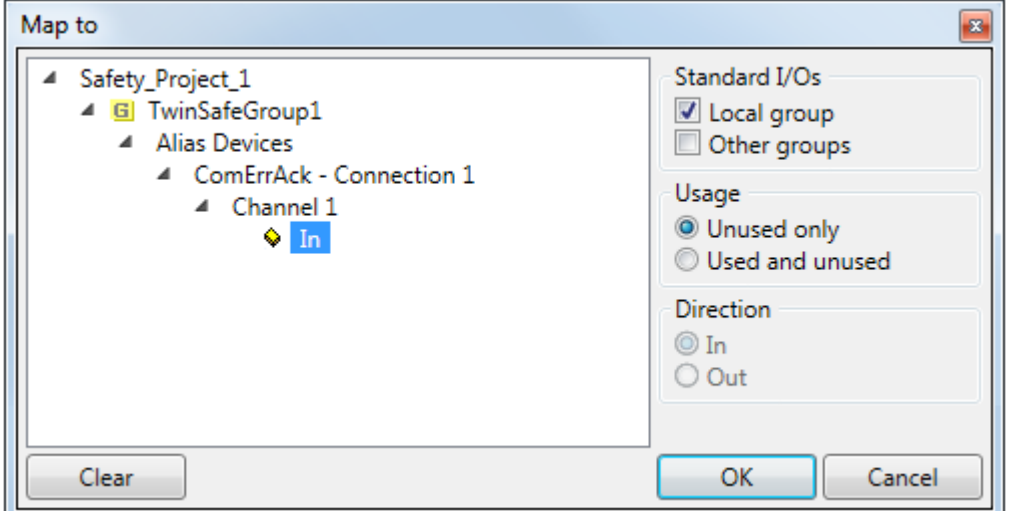

Abb. 35: Auswahl eines Alias Devices

Die zu dem Gerät passenden Safety-Parameter werden unter dem Reiter *Safety Parameters* angezeigt. Diese müssen entsprechend des erforderlichen Performance Levels korrekt eingestellt werden. Weiterführende Informationen dazu finden sich auch im TwinSAFE-Applikationshandbuch.

| Linking  | Connection | <b>Safety Parameters</b>     |                 | Process Image   |  |
|----------|------------|------------------------------|-----------------|-----------------|--|
| Index    |            | Name                         | Value           | Unit            |  |
| ▲ 8000:0 |            | <b>FS Operating Mode</b>     | >1<             |                 |  |
|          | 8000:01    | <b>Operating Mode</b>        | digital (0)     |                 |  |
| 48001:0  |            | <b>FS Sensor Test</b>        |                 |                 |  |
| 8001:01  |            | Sensor test Channel 1 active | <b>TRUE (1)</b> |                 |  |
| 8001:02  |            | Sensor test Channel 2 active | <b>TRUE (1)</b> |                 |  |
| 8001:03  |            | Sensor test Channel 3 active | <b>TRUE (1)</b> |                 |  |
| 8001:04  |            | Sensor test Channel 4 active | TRUE(1)         |                 |  |
| ▲ 8002:0 |            | FS Logic of Input pairs      |                 |                 |  |
| 8002:01  |            | Logic of Channel 1 and 2     |                 | single logic ch |  |
| 8002:03  |            | Logic of Channel 3 and 4     |                 |                 |  |
|          |            |                              |                 |                 |  |
| Edit     |            |                              |                 |                 |  |

Abb. 36: Safety-Parameter des Geräts

#### **5.3.3.6 Verbindung zu AX5805/AX5806**

Für eine Verbindung zu einer TwinSAFE-Drive-Optionskarte AX5805 bzw. AX5806 gibt es eigene Dialoge, über welche die Sicherheitsfunktionen der AX5000-Safety-Antriebsoptionen eingestellt werden können.

Nach dem Anlegen und Öffnen eines Alias Devices für eine AX5805 erhält man fünf Reiter, wobei die Reiter *Linking*, *Connection* und *Safety Parameters* identisch zu anderen Alias Devices sind.

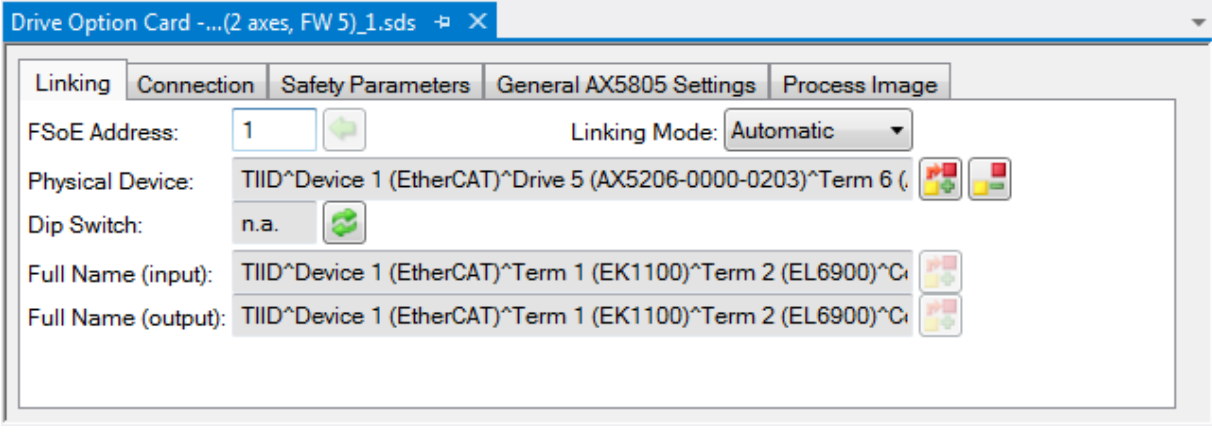

Abb. 37: AX5000-Safety-Antriebsoptionen

Über den Reiter *General AX5805 settings* kann man den Motorstring und die Funktionen SMS und SMA für eine oder zwei Achsen einstellen, je nach eingefügtem AliasDevice.

# **RECKHOFF**

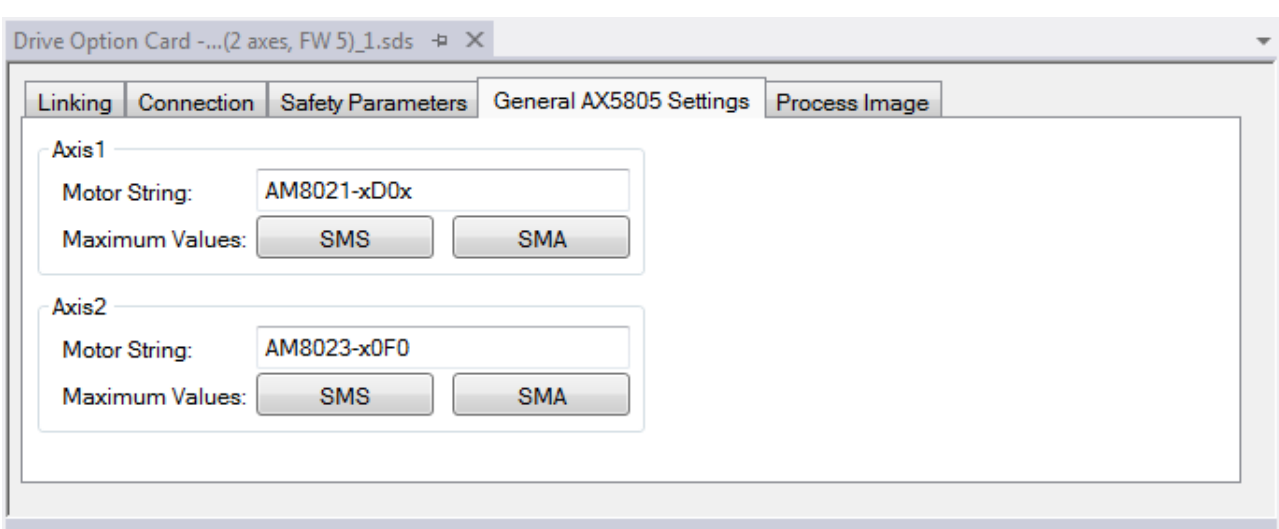

Abb. 38: AX5000-Safety-Antriebsoptionen - General AX5805 settings

Über den Reiter Process Image können die unterschiedlichen Sicherheitsfunktionen der AX5805 eingestellt werden.

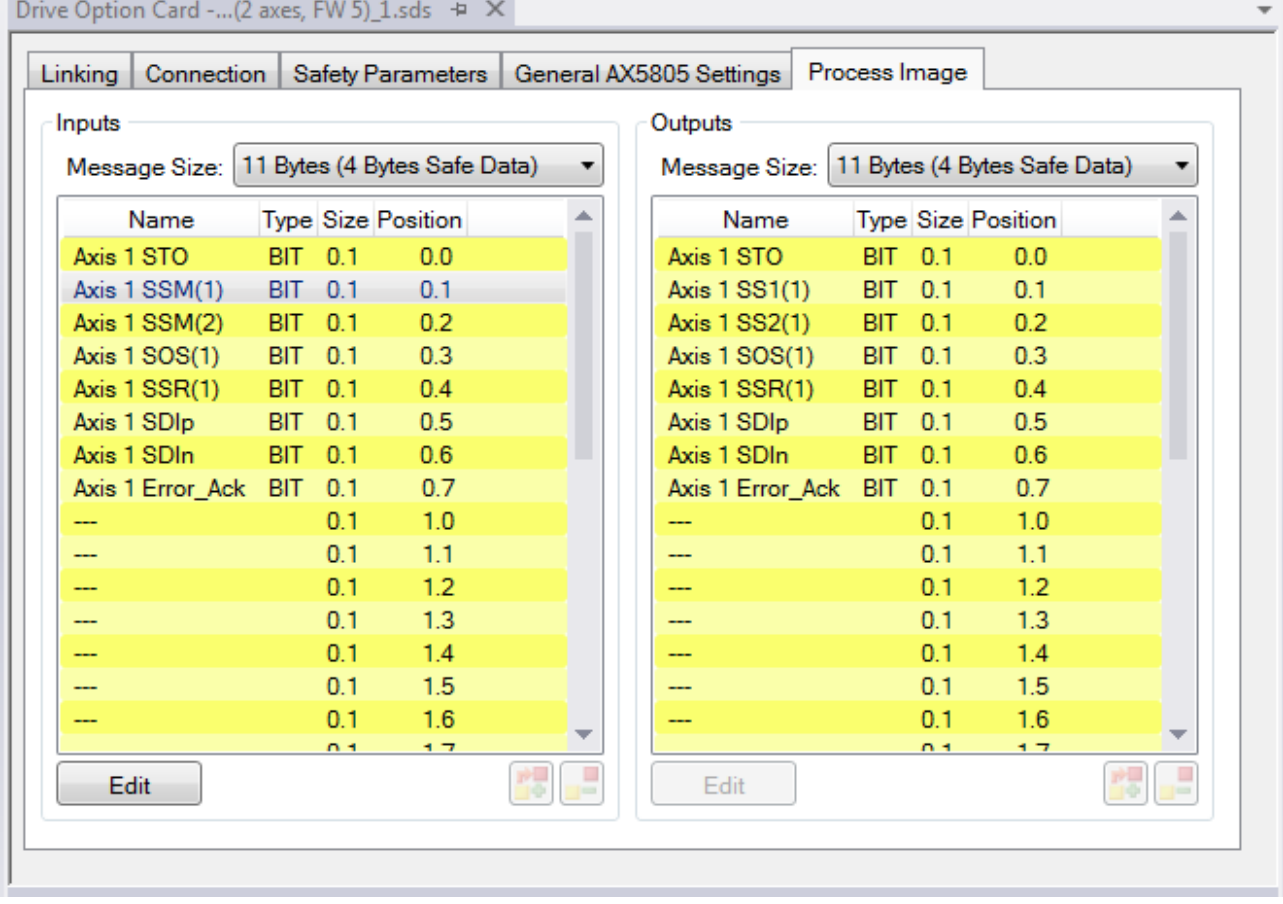

#### Abb. 39: AX5000-Safety-Antriebsoptionen - Process Image

Die Parameter unter den Reitern *General AX5805 Settings* und *Process Image* sind identisch zu den Parametern unter dem Reiter *Safety Parameters*. Es ist nur eine komfortablere Ansicht und Bearbeitung der Parameter. Eine Bearbeitung der Parameter unter dem Reiter *Safety Parameters* ist ebenfalls möglich.

Durch Markieren einer Funktion in den Inputs oder Outputs und Betätigen des *Edit* Buttons können die Parameter dieser Funktion eingestellt werden. Durch Markieren eines leeren Platzes (---) und Auswahl von *Edit* können neue Sicherheitsfunktionen in das Prozessabbild eingefügt werden.

Dabei kann entweder nur die zur Sicherheitsfunktion gehörige Parameterliste oder zusätzlich ein Diagramm der Funktion eingeblendet werden. Derzeit ist das Diagramm noch statisch und zeigt nicht die aktuell eingestellten Werte.

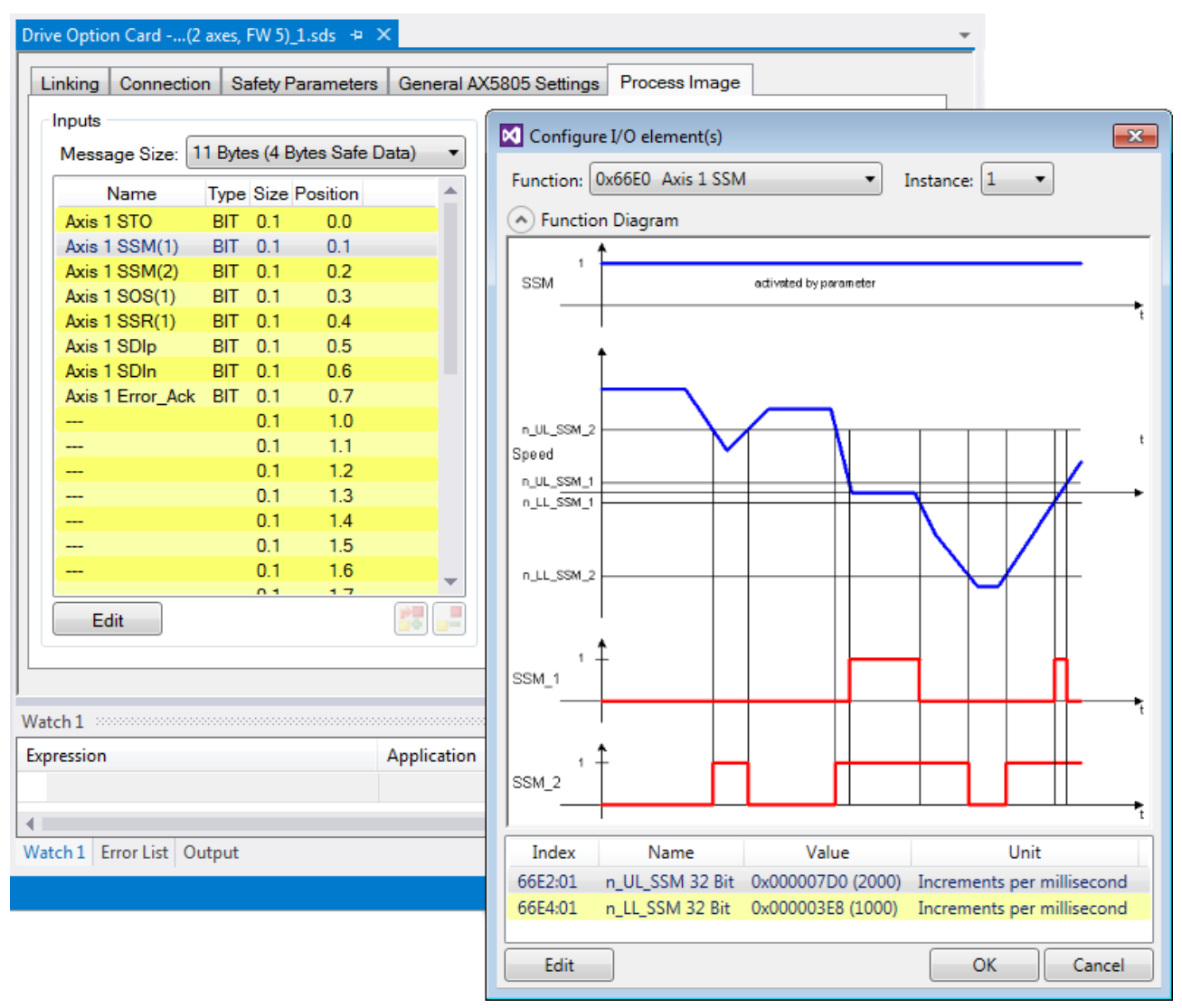

Abb. 40: AX5000-Safety-Antriebsoptionen - Function Diagram

#### **5.3.3.7 Externe Verbindung**

Für eine Verbindung zu einer weiteren EL69x0, EJ6910, KL6904 oder zu einem Fremdgerät, kann eine Externe Verbindung *Custom FSoE Connection* angelegt werden. Existiert zu einem Fremdgerät eine eigene ESI-Datei, wird das Gerät als auswählbares Safety Gerät aufgelistet und es wird nicht die Auswahl *Custom FSoE Connection* benötigt.

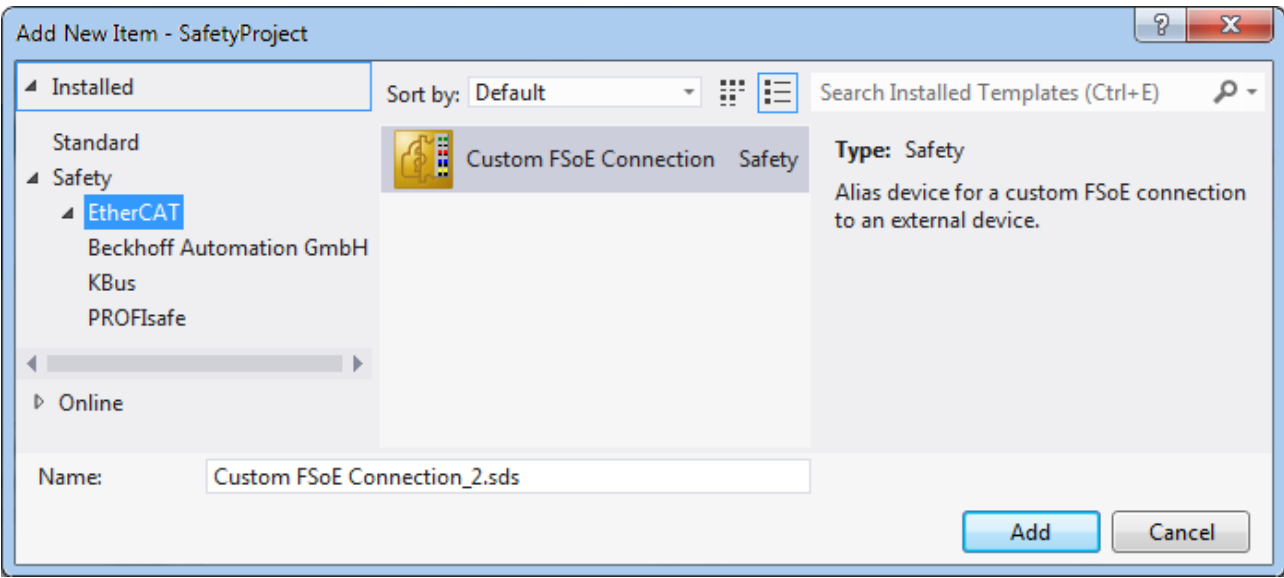

Abb. 41: Anlegen einer externen Verbindung (Custom FSoE Connection)

Bevor eine weitere Nutzung und Verlinkung der Verbindung stattfinden kann, muss die Prozessabbildgröße parametriert werden. Dies wird unter dem Reiter *Process Image* eingestellt. In den DropDown Listen für Input- und Output-Größe werden passende Datentypen für unterschiedliche Anzahl von Safety Daten zur Verfügung gestellt.

| Connection<br>Linking                                                                      | Process Image                  |  |                                                                    |  |  |  |  |
|--------------------------------------------------------------------------------------------|--------------------------------|--|--------------------------------------------------------------------|--|--|--|--|
| Outputs<br>Inputs                                                                          |                                |  |                                                                    |  |  |  |  |
| Message Size:   11 Bytes (4 Bytes Safe Data)<br>Message Size: 11 Bytes (4 Bytes Safe Data) |                                |  |                                                                    |  |  |  |  |
| Name                                                                                       | Type Size Posit                |  | 6 Bytes (1 Bytes Safe Data)<br>Name<br>7 Bytes (2 Bytes Safe Data) |  |  |  |  |
| Safe Data Byte 0[0] BIT                                                                    | 0.1<br>0.0                     |  | Safe Data Byte 11 Bytes (4 Bytes Safe Data)                        |  |  |  |  |
| Safe Data Byte 0[1] BIT                                                                    | 0.1<br>0.1                     |  | Safe Data Byte   15 Bytes (6 Bytes Safe Data)                      |  |  |  |  |
| Safe Data Byte 0[2] BIT                                                                    | 0.1<br>0.2                     |  | Safe Data Byte 19 Bytes (8 Bytes Safe Data)                        |  |  |  |  |
| Safe Data Byte 0[3] BIT                                                                    | 0.1<br>0.3                     |  | Safe Data Byte 23 Bytes (10 Bytes Safe Data)                       |  |  |  |  |
| Safe Data Byte 0[4] BIT                                                                    | 0.1<br>0.4                     |  | Safe Data Byte 27 Bytes (12 Bytes Safe Data)                       |  |  |  |  |
| Safe Data Byte 0[5] BIT                                                                    | 0.5<br>0.1                     |  | Safe Data Byte 31 Bytes (14 Bytes Safe Data)                       |  |  |  |  |
| Safe Data Byte 0[6] BIT                                                                    | 0.1<br>0.6                     |  | Safe Data Byte 0[6]<br><b>BIT</b><br>0.1<br>0.6                    |  |  |  |  |
| Safe Data Byte 0[7] BIT                                                                    | 0.1<br>0.7                     |  | Safe Data Byte 0[7]<br><b>BIT</b><br>0.7<br>0.1                    |  |  |  |  |
| Safe Data Byte 1[0] BIT                                                                    | 0.1<br>1.0                     |  | Safe Data Byte 1[0]<br><b>BIT</b><br>0.1<br>1.0                    |  |  |  |  |
| Safe Data Byte 1[1] BIT                                                                    | 0.1<br>1.1                     |  | Safe Data Byte 1[1]<br><b>BIT</b><br>0.1<br>1.1                    |  |  |  |  |
| Safe Data Byte 1[2]                                                                        | BIT<br>0.1<br>1.2 <sub>1</sub> |  | Safe Data Byte 1[2]<br>BIT<br>0.1<br>1.2                           |  |  |  |  |
| Safe Data Byte 1[3] BIT                                                                    | 1.3<br>0.1                     |  | Safe Data Byte 1[3]<br>BIT.<br>0.1<br>1.3                          |  |  |  |  |
| Safe Data Byte 1[4]                                                                        | <b>BIT</b><br>0.1<br>1.4       |  | Safe Data Byte 1[4]<br><b>BIT</b><br>1.4<br>0.1                    |  |  |  |  |
| Safe Data Byte 1[5] BIT                                                                    | 1.5<br>0.1                     |  | Safe Data Byte 1[5]<br>1.5<br>BIT<br>0.1                           |  |  |  |  |
| Safe Data Byte 1[6]                                                                        | 1.6<br>BIT<br>0.1              |  | Safe Data Byte 1[6]<br>1.6<br>BIT<br>0.1                           |  |  |  |  |
| <b>Outle Dust Dead 1170</b>                                                                | DIT<br>n +<br>$-1$             |  | Outletform Draw 4170<br><b>DIT</b><br>- 7<br>$n +$                 |  |  |  |  |
| Edit                                                                                       |                                |  | Edit                                                               |  |  |  |  |

Abb. 42: Parametrierung der Prozessabbildgröße

Ist die Größe ausgewählt, können die einzelnen Signale innerhalb des Telegramms umbenannt werden, so dass bei Verwendung dieser Signale in der Logik ein entsprechender Klartext angezeigt wird. Werden die Signale nicht umbenannt, wird der Default-Name im Editor angezeigt (Safe Data Byte 0[0], …).

| Connection<br>Linking                                                                                    | Process Image             |                                                    |  |  |  |  |  |  |  |
|----------------------------------------------------------------------------------------------------|---------------------------|----------------------------------------------------|--|--|--|--|--|--|--|
| Inputs                                                                                                   |                           | Outputs                                            |  |  |  |  |  |  |  |
| 11 Bytes (4 Bytes Safe Data)<br>11 Bytes (4 Bytes Safe Data)<br>Message Size:<br>Message Size:<br>▼<br>▼ |                           |                                                    |  |  |  |  |  |  |  |
| Name                                                                                                    | <b>Type Size Posit</b>    | <b>Type Size Posit</b><br>Name                     |  |  |  |  |  |  |  |
| EStop 1 (external)                                                                                       | <b>BIT</b><br>0.0<br>0.1  | Safe Data Byte 0[0]<br>BIT.<br>0.1<br>0.0          |  |  |  |  |  |  |  |
| Safe Data Byte 0[1]                                                                                      | 0.1<br>- BIT<br>0.1       | х                                                  |  |  |  |  |  |  |  |
| Safe Data Byte 0[2]                                                                                      | 0.1<br>0.2<br>-BIT        | Configure I/O element                              |  |  |  |  |  |  |  |
| Safe Data Byte 0[3]                                                                                      | 0.3<br>0.1<br><b>BIT</b>  |                                                    |  |  |  |  |  |  |  |
| Safe Data Byte 0[4]                                                                                      | 0.4<br><b>BIT</b><br>0.1  | Safe Data Byte 0[1]<br>Name:                       |  |  |  |  |  |  |  |
| Safe Data Byte 0[5]                                                                                      | <b>BIT</b><br>0.1<br>0.5  | BIT<br>1 Bit(s) $\rightarrow$<br>Data Type:        |  |  |  |  |  |  |  |
| 0.1<br>0.6<br>Safe Data Byte 0[6]<br><b>BIT</b>                                                          |                           |                                                    |  |  |  |  |  |  |  |
| Safe Data Byte 0[7]<br>0.7<br><b>BIT</b><br>0.1                                                          |                           |                                                    |  |  |  |  |  |  |  |
| Safe Data Byte 1[0]                                                                                      | 1.0<br>0.1<br>BIT         | Ok<br>Cancel                                       |  |  |  |  |  |  |  |
| Safe Data Byte 1[1]                                                                                      | 1.1<br><b>BIT</b><br>0.1  |                                                    |  |  |  |  |  |  |  |
| Safe Data Byte 1[2]                                                                                      | 1.2<br>BIT<br>0.1         | Safe Data Byte 1[2]<br>ВIТ<br>0.1<br>1.2           |  |  |  |  |  |  |  |
| Safe Data Byte 1[3]                                                                                      | <b>BIT</b><br>0.1<br>1.3  | Safe Data Byte 1[3]<br><b>BIT</b><br>0.1<br>1.3    |  |  |  |  |  |  |  |
| Safe Data Byte 1[4]                                                                                      | <b>BIT</b><br>0.1<br>1.4  | Safe Data Byte 1[4]<br><b>BIT</b><br>0.1<br>1.4    |  |  |  |  |  |  |  |
| Safe Data Byte 1[5]                                                                                      | 1.5<br><b>BIT</b><br>0.1  | Safe Data Byte 1[5]<br>1.5<br>BIT<br>0.1           |  |  |  |  |  |  |  |
| Safe Data Byte 1[6]                                                                                      | 1.6<br><b>BIT</b><br>0.1  | Safe Data Byte 1[6]<br>BIT<br>16<br>0.1            |  |  |  |  |  |  |  |
| 044 DAL D. 14 HTTL                                                                                       | <b>DIT</b><br>$n +$<br>ュラ | OLLE DELL' DILL 1171.<br><b>DIT</b><br>ュラ<br>$n +$ |  |  |  |  |  |  |  |
| Edit                                                                                                    |                           | Edit                                               |  |  |  |  |  |  |  |

Abb. 43: Umbenennen der einzelnen Signale innerhalb des Telegramms

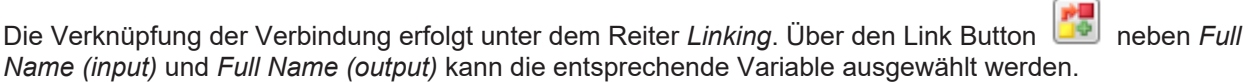

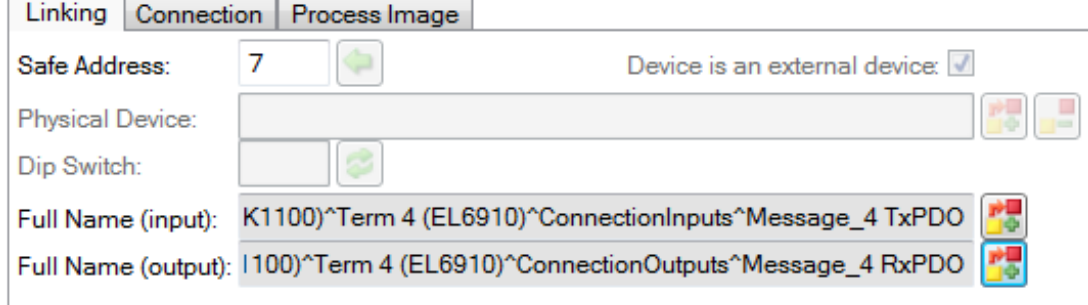

Abb. 44: Auswahl der Variblen

Dies kann z.B. eine SPS-Variable sein, die dann an das entfernte Gerät weitergeleitet wird oder kann auch direkt auf das Prozessabbild einer EtherCAT-Klemme (z.B. EL69x0 oder EL6695) verknüpft werden.

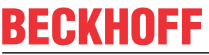

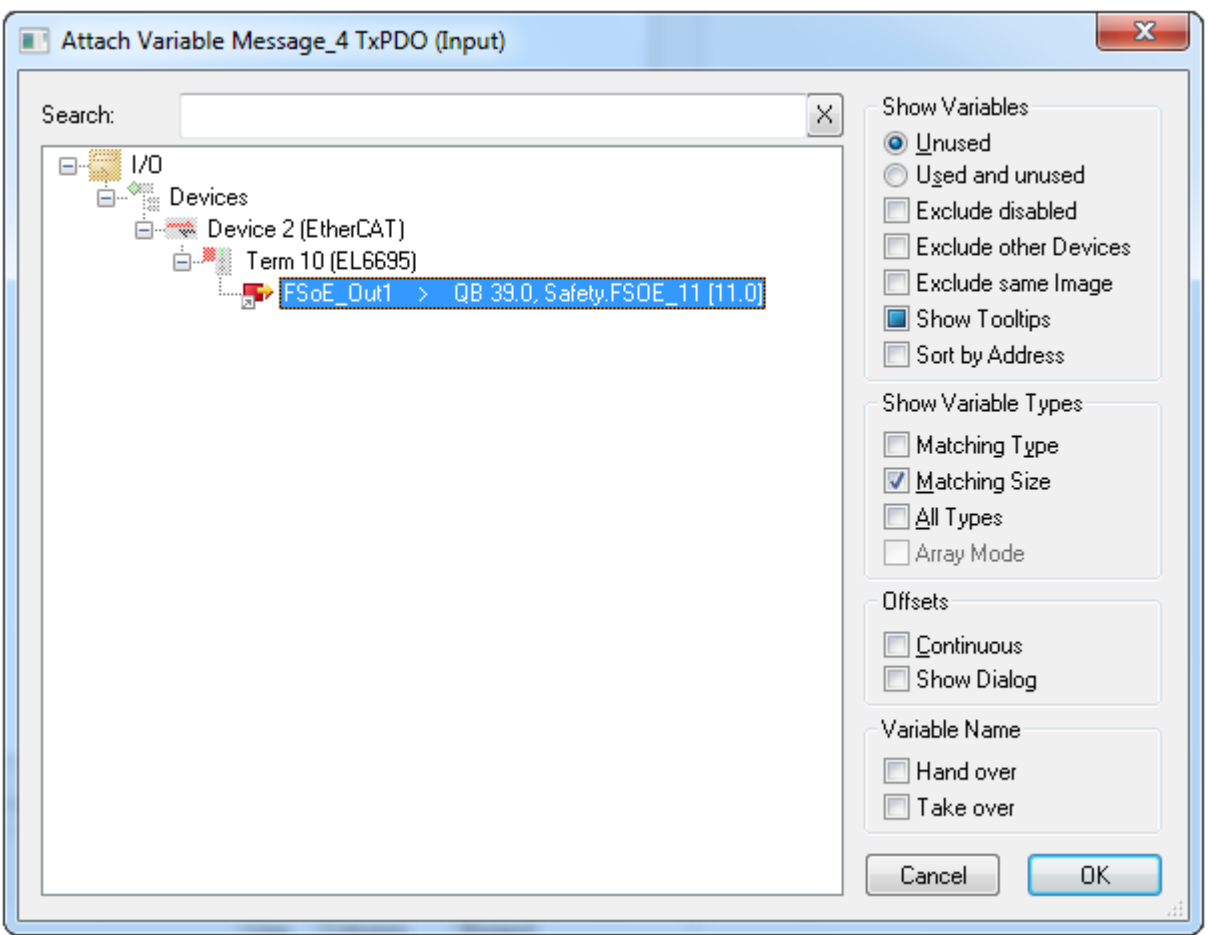

Abb. 45: Direkte Verknüpfung auf das Prozessabbild einer EtherCAT-Klemme

Weitere Informationen entnehmen Sie bitte der TwinCAT-Dokumentation zum Variablen Auswahldialog.

Über den Reiter *Connection* werden die verbindungsspezifischen Parameter eingestellt.

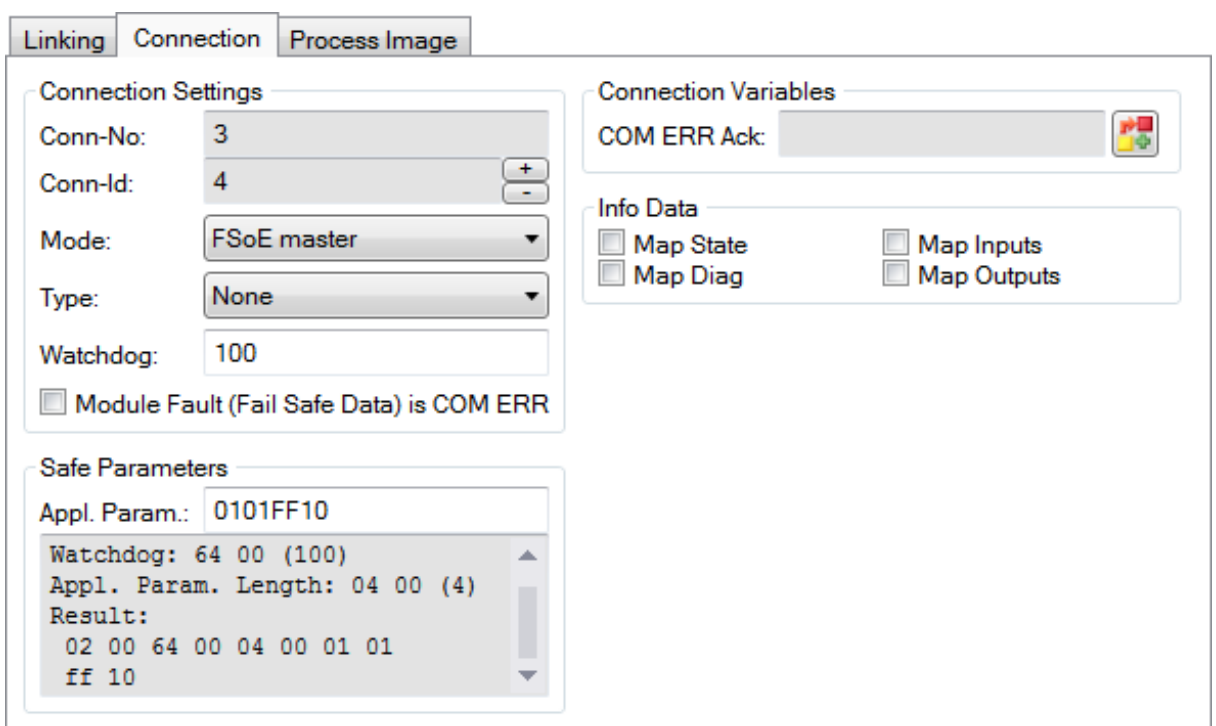

Abb. 46: Verbindungsspezifischen Parameter

Detaillierte Informationen zu den einzelnen Einstellungen finden sich in der folgenden Tabelle.

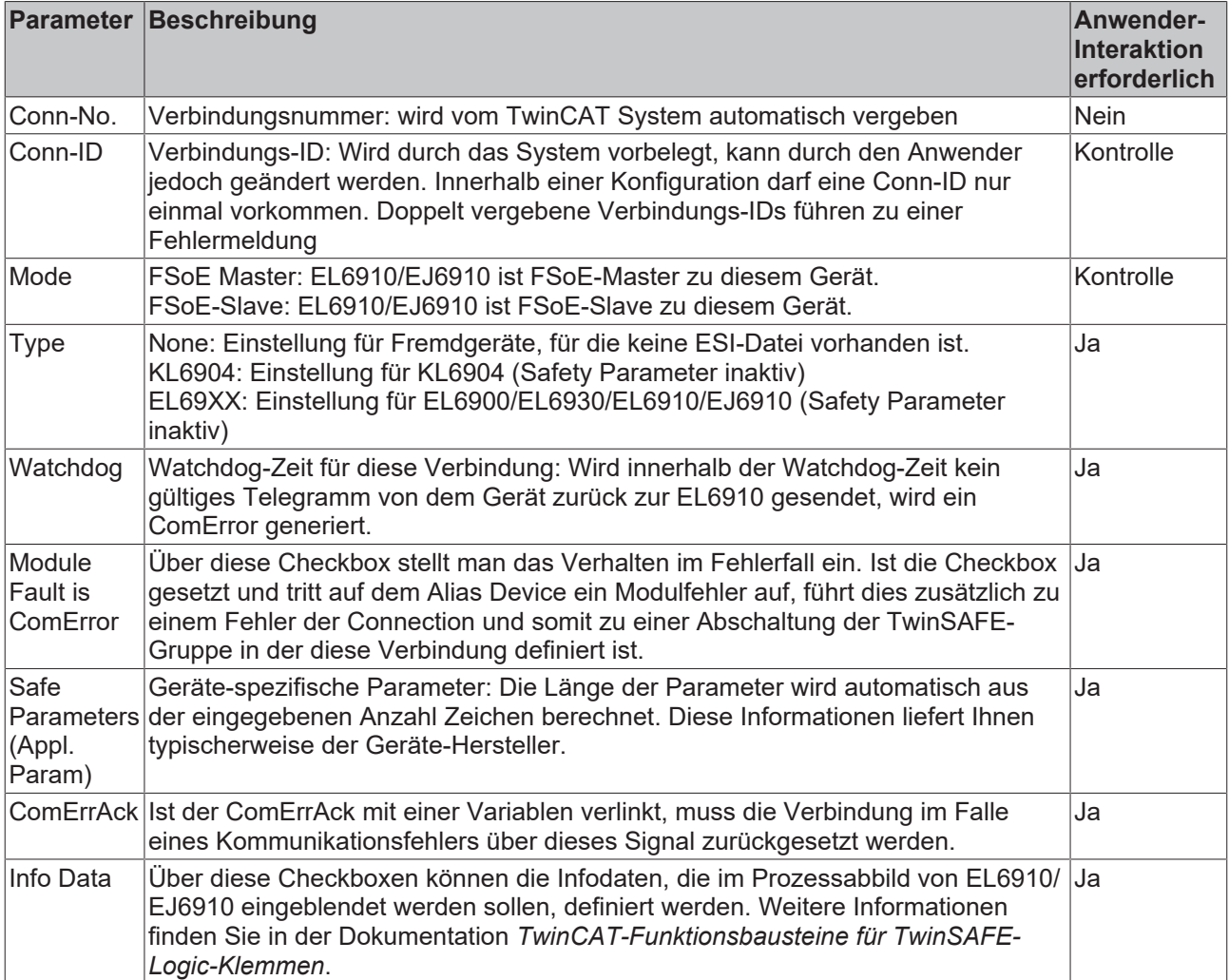

#### **5.3.3.8 Lokale sichere Ein- und Ausgänge des EK1960**

Auch für die lokalen sicheren Ein- und Ausgänge des EK1960 muss ein Alias-Device angelegt werden. Dazu wird über *Add New item* ein neues Alias Device angelegt und der EK1960 ausgewählt. Der Name des Alias Devices kann frei vergeben werden.

| Add New Item - TwinSAFE  |                                 |         |                                                    |        | $-2$<br>$\parallel x$                                |
|--------------------------|---------------------------------|---------|----------------------------------------------------|--------|------------------------------------------------------|
| ▲ Installed              |                                 |         | 罪臣<br>Sort by: Default<br>$\overline{\phantom{a}}$ |        | Search Installed Templates (Ctrl+E) © ▼              |
| Standard<br>⊿ Safety     |                                 | E<br>н. | 4 digital inputs (EtherCAT)                        | Safety | Type: Safety<br>Alias device for EK1960 on EtherCAT. |
| ▲ EtherCAT               | <b>Beckhoff Automation GmbH</b> | F       | 4 digital outputs (EtherCAT)                       | Safety |                                                      |
| <b>KBus</b><br>PROFIsafe |                                 | F       | 8 digital inputs (EtherCAT)                        | Safety |                                                      |
| D Online                 |                                 | E       | 2 digital inputs and 2 digital outputs (EtherCAT)  | Safety |                                                      |
|                          |                                 | H       | EK1960 (EtherCAT)                                  | Safety |                                                      |
| Name:                    | EK1960 Local IOs.sds            |         |                                                    |        | Add<br>Cancel                                        |

Abb. 47: Hinzufügen eines EK1960 Alias Devices

# **BECKHOFF**

Nach dem Öffnen des Alias Devices muss der *Linking Mode* auf *Local* eingestellt werden. Dies führt dazu, dass alle Einstellungen, die für diesen Modus nicht relevant sind, ausgegraut werden.

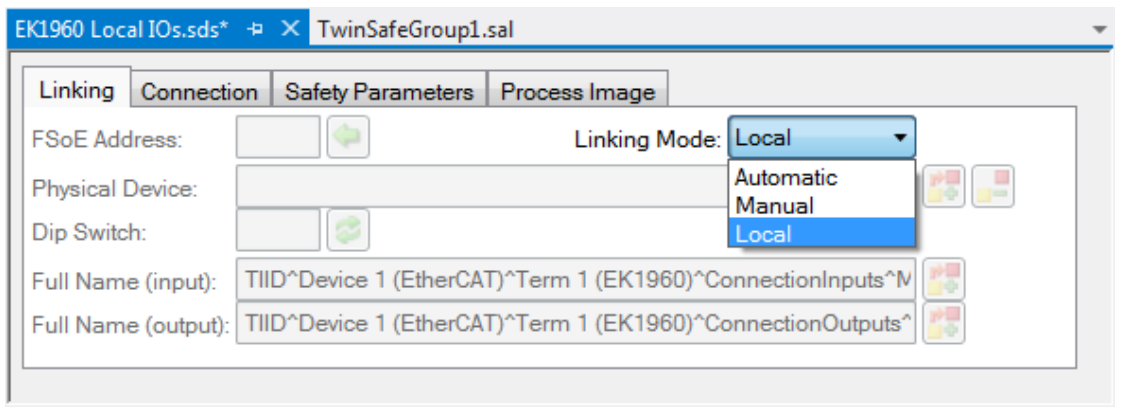

Abb. 48: Umstellen des Alias Devices auf *Local*

Auf dem Reiter *Connection* können nur noch die Infodaten für Ein- und Ausgänge aktiviert werden.

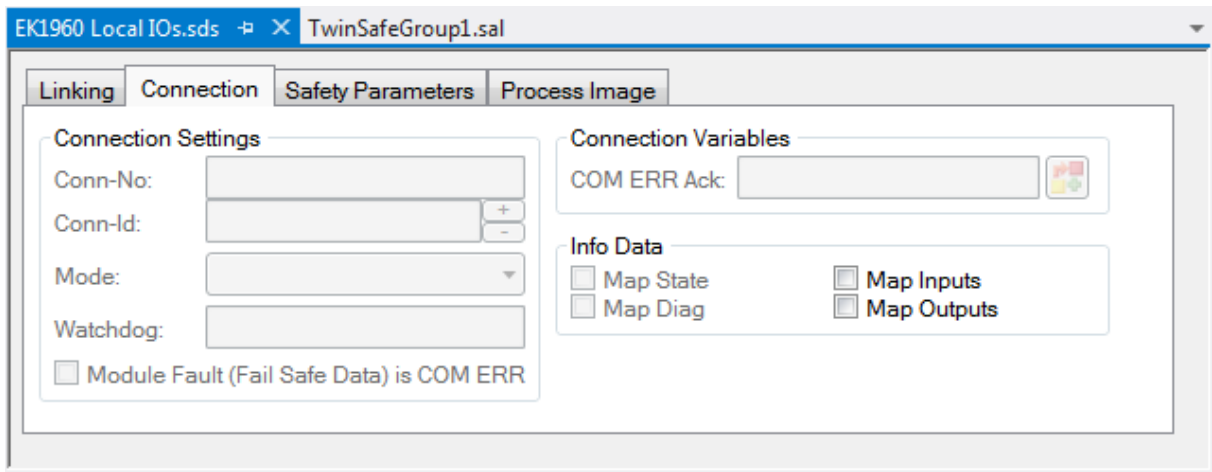

Abb. 49: Infodaten für lokale Verbindung

Auf dem Reiter Safety Parameter werden für jedes Input und Output Modul die entsprechenden Parameter eingestellt.

# **BECKHOFF**

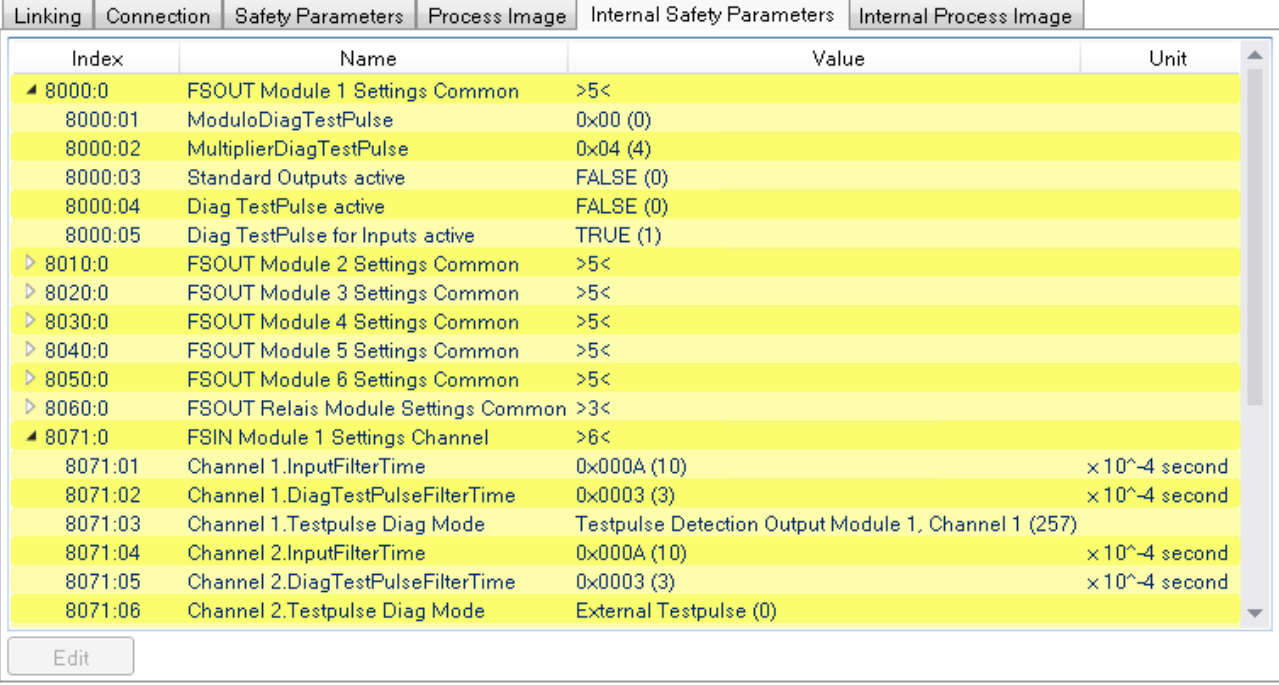

Abb. 50: Safety Parameter der Ausgangs- und Eingangsmodule

## **Parameterübersicht Ausgang**

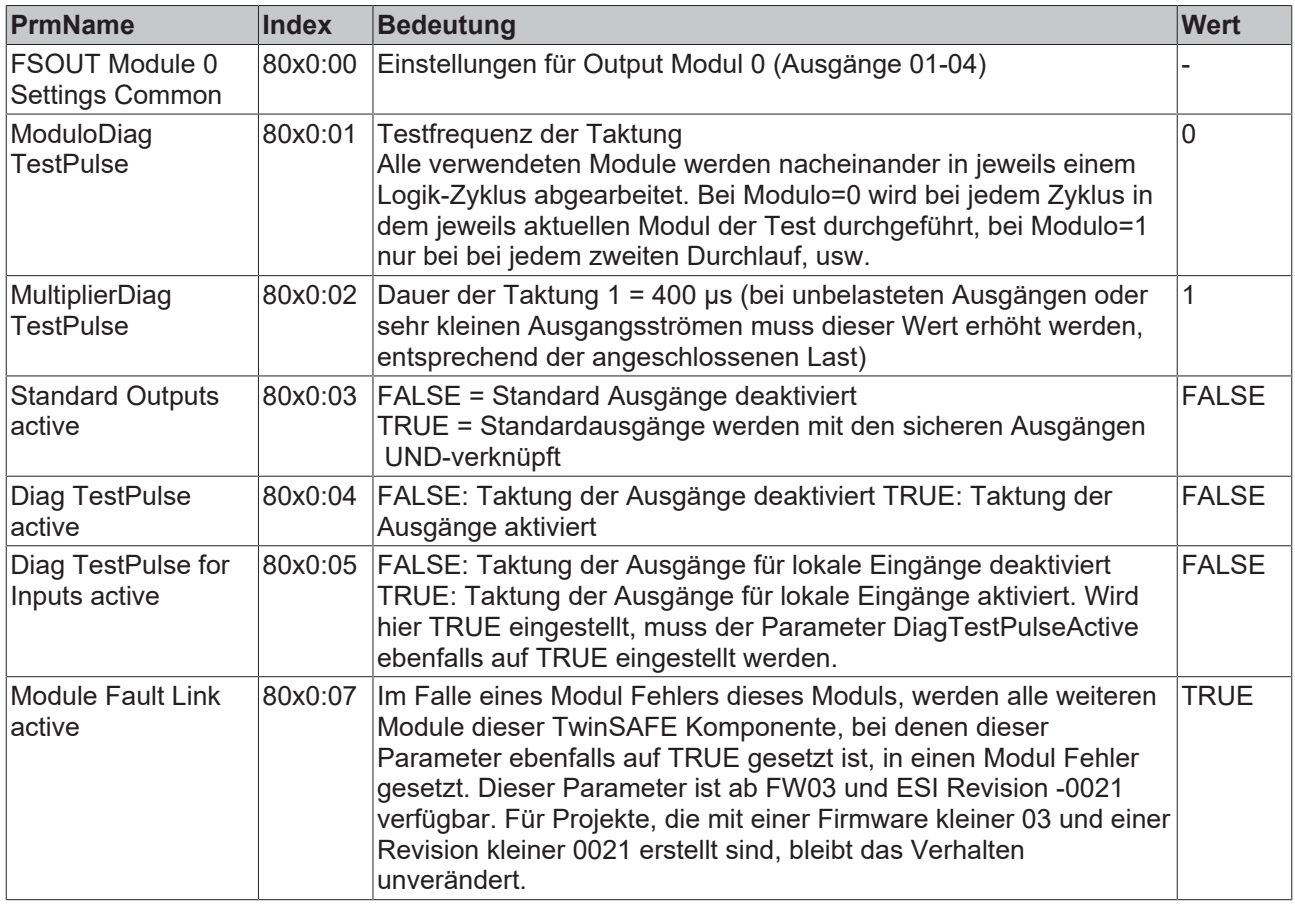

#### **WARNUNG**

#### **Parameter** *Diag TestPulse for Inputs active*

Wenn dieser Parameter aktiviert wird, werden alle Ausgänge dieses Moduls eingeschaltet und können als Testpulse für Eingänge des Controllers verwendet werden. In dieser Einstellung muss der Parameter DiagTestPulseActive = TRUE gesetzt werden.

Für die Ausgangsmodule 0 bis 5 sind entsprechende Parameter unter den Indizes 8000:0 bis 8050:0 vorhanden. Für das Relais-Modul ist das Modul 8060:0 vorhanden.

Auf dem Reiter Safety Parameter werden für jedes Input Modul die entsprechenden Parameter eingestellt.

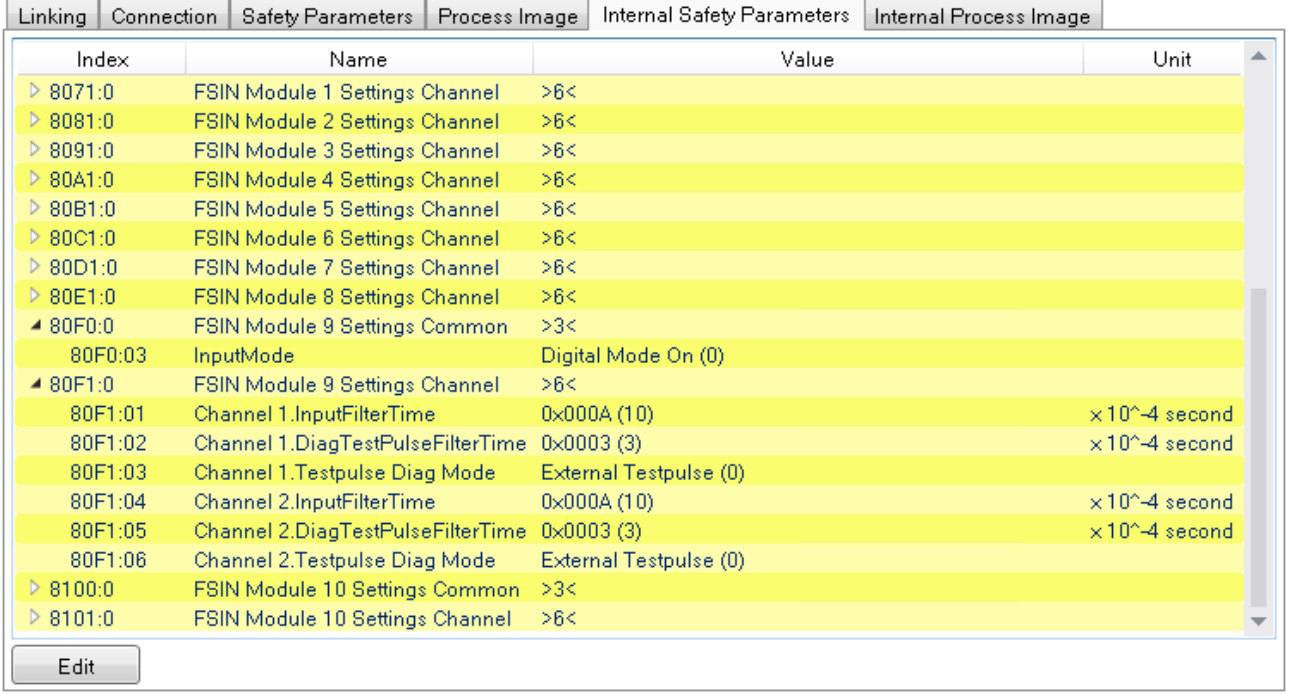

Abb. 51: Safety Parameter der Eingangsmodule

#### **Parameterübersicht Eingang**

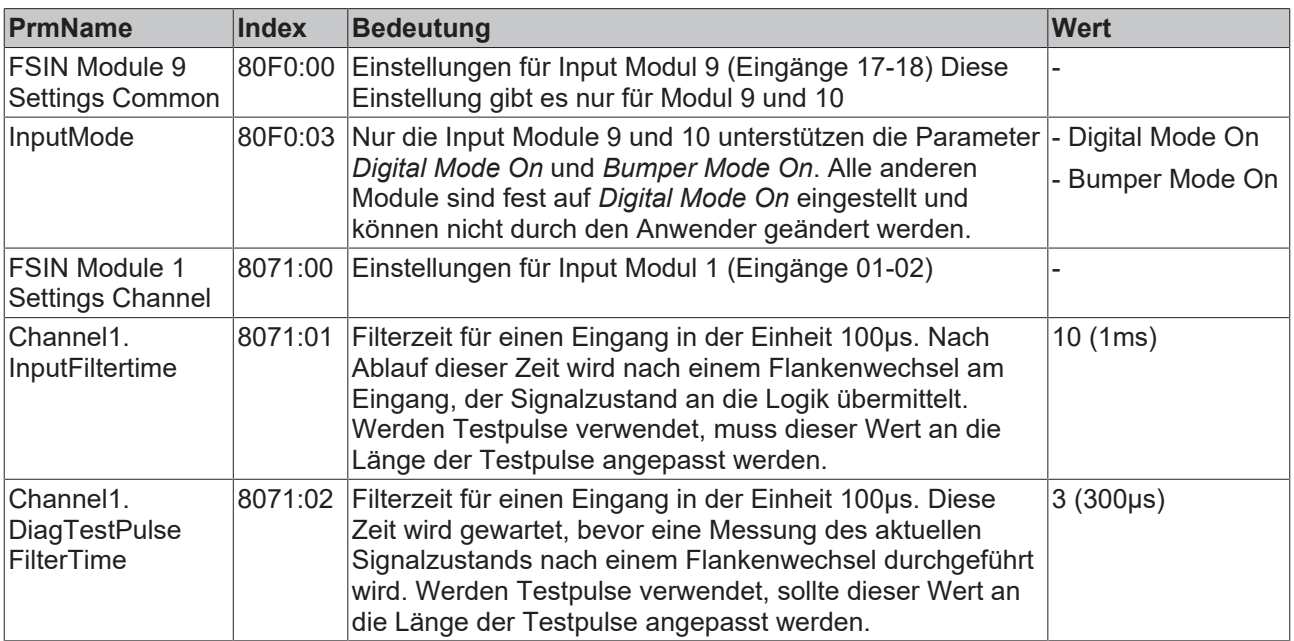

# RECKHO

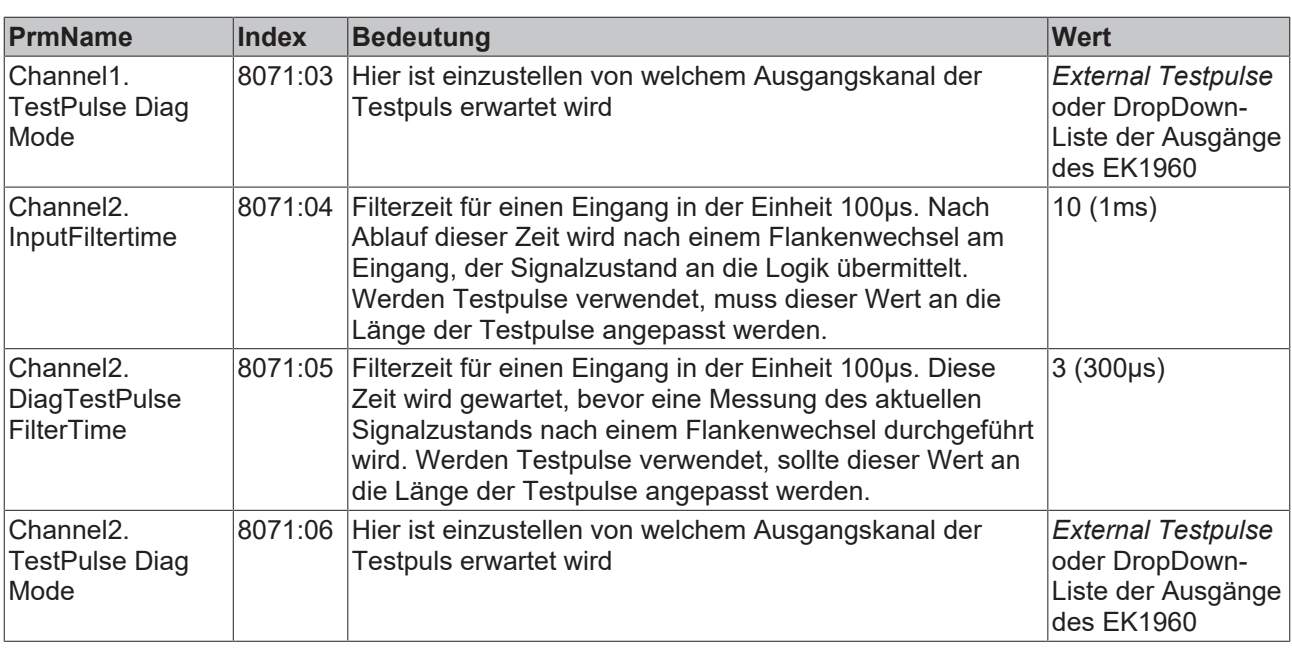

Für die Eingangsmodule 1 bis 10 (Eingänge 01 bis 20) sind entsprechende Parameter unter den Indizes 8071:0 bis 80E1:0 vorhanden (in 10<sub>hex</sub> Schritten - 8071, 8081, 8091, 80A1...).

Die Eingangsmodule 9 und 10 haben zusätzlich noch Parameter unter den Indizes 80F0:0 und 8100:0, mit denen die Betriebsarten *Digital Mode On* und *Bumper Mode On* eingestellt werden können.

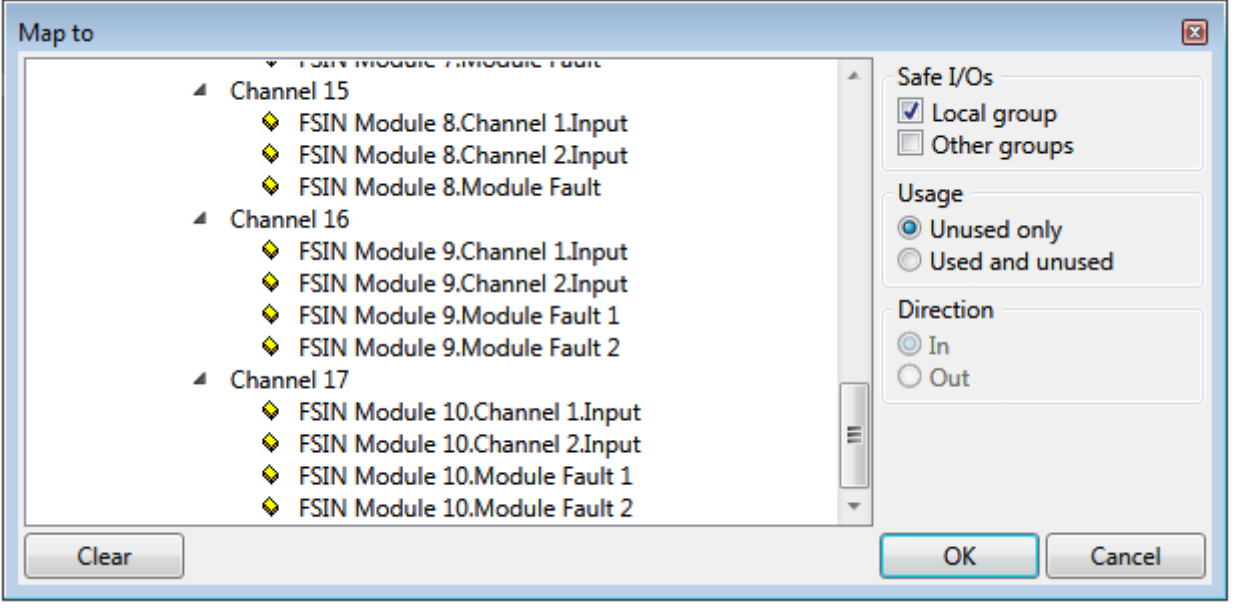

Abb. 52: Prozeßdaten Eingangsmodule 9 und 10

Die Eingangsmodule 9 und 10 haben im *Bumper Mode* ein Fehlerauswertung pro Kanal, somit gibt es auch 2 getrennte ModuleFault Signale. Im Digital Mode werden bei einem Modulfehler beide Signale gesetzt.

#### **Modul-Verwendung innerhalb der Safety Logik**

Anders als bei externen Alias Devices wird bei Auswahl eines Eingangs- oder Ausgangssignals des lokalen Alias Devices, nur das entsprechende Modul (2 Eingänge oder 4 Ausgänge) der jeweiligen TwinSAFE Gruppe zugeordnet. Alle anderen Module können weiteren TwinSAFE Gruppen zugeordnet werden. Um die Eingänge eines Moduls auch einer weiteren Gruppe zur Verfügung zu stellen, kann ein Decoupler FB verwendet werden.

### **5.3.3.9 Erstellen der Safety-Applikation**

Die sicherheitstechnische Applikation wird in dem zur TwinSAFE-Gruppe gehörenden sal-Arbeitsblatt realisiert (sal - **S**afety **A**pplication **L**anguage).

Die Toolbox stellt alle auf der EL6910/EJ6910 verfügbaren Bausteine zur Verfügung.

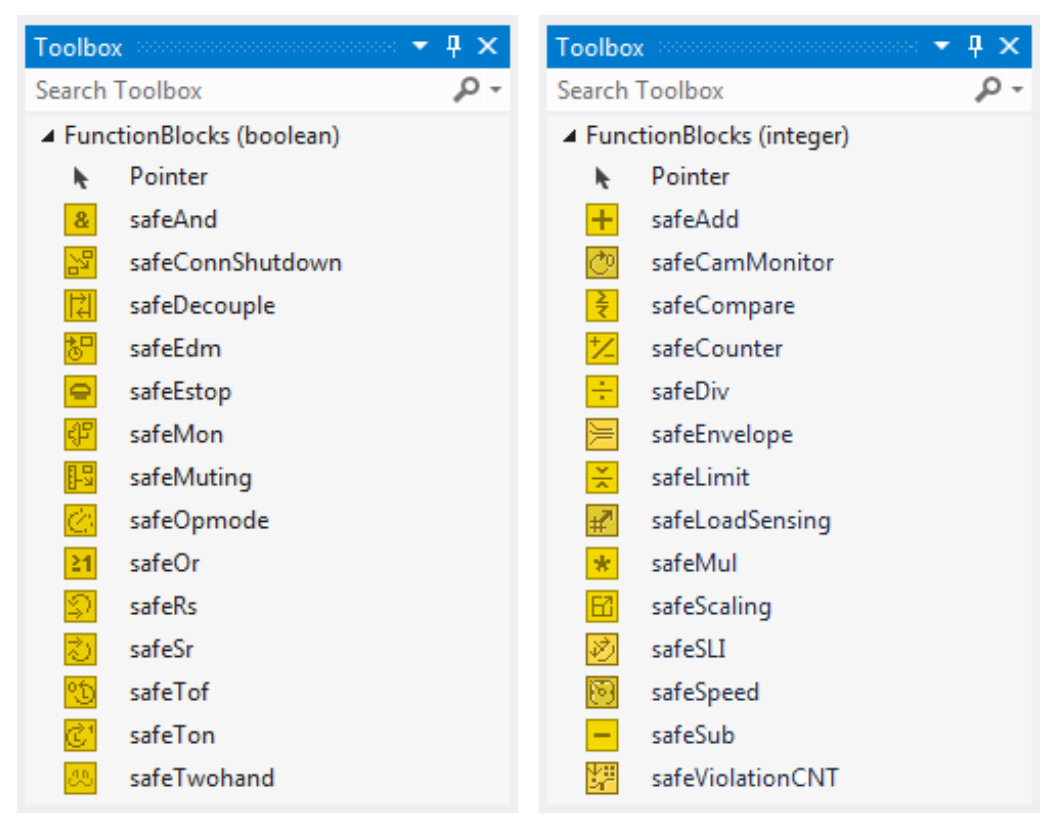

Abb. 53: Für EL6910/EJ6910 verfügbare Bausteine

Aus der Toolbox werden die Bausteine per Drag and Drop in das sal-Arbeitsblatt gezogen. Durch einen Mausklick neben einen Eingang oder Ausgang des Bausteins können Variablen erstellt werden, die dann im Dialog *Variable Mapping* mit Alias Devices verknüpft werden können.

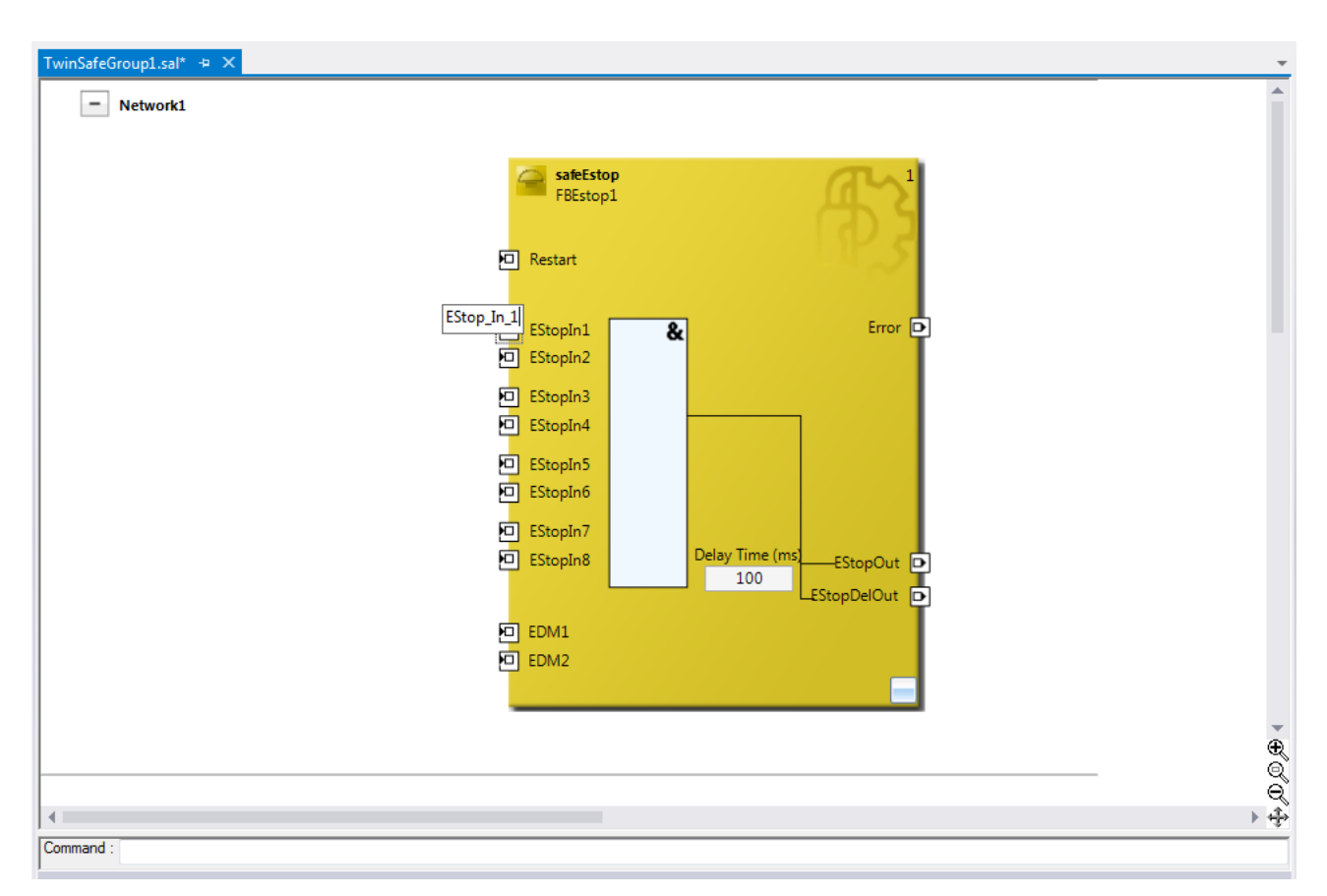

Abb. 54: Baustein auf dem sal-Arbeitsblatt

Nach Auswahl des Pointer-Verbinders **Auf Pointer aus der Toolbox können Verbindungen zwischen den** Ein- und Ausgangs-Ports der Funktionsbausteine mit der Maus gezogen werden.

# **BECKHOFF**

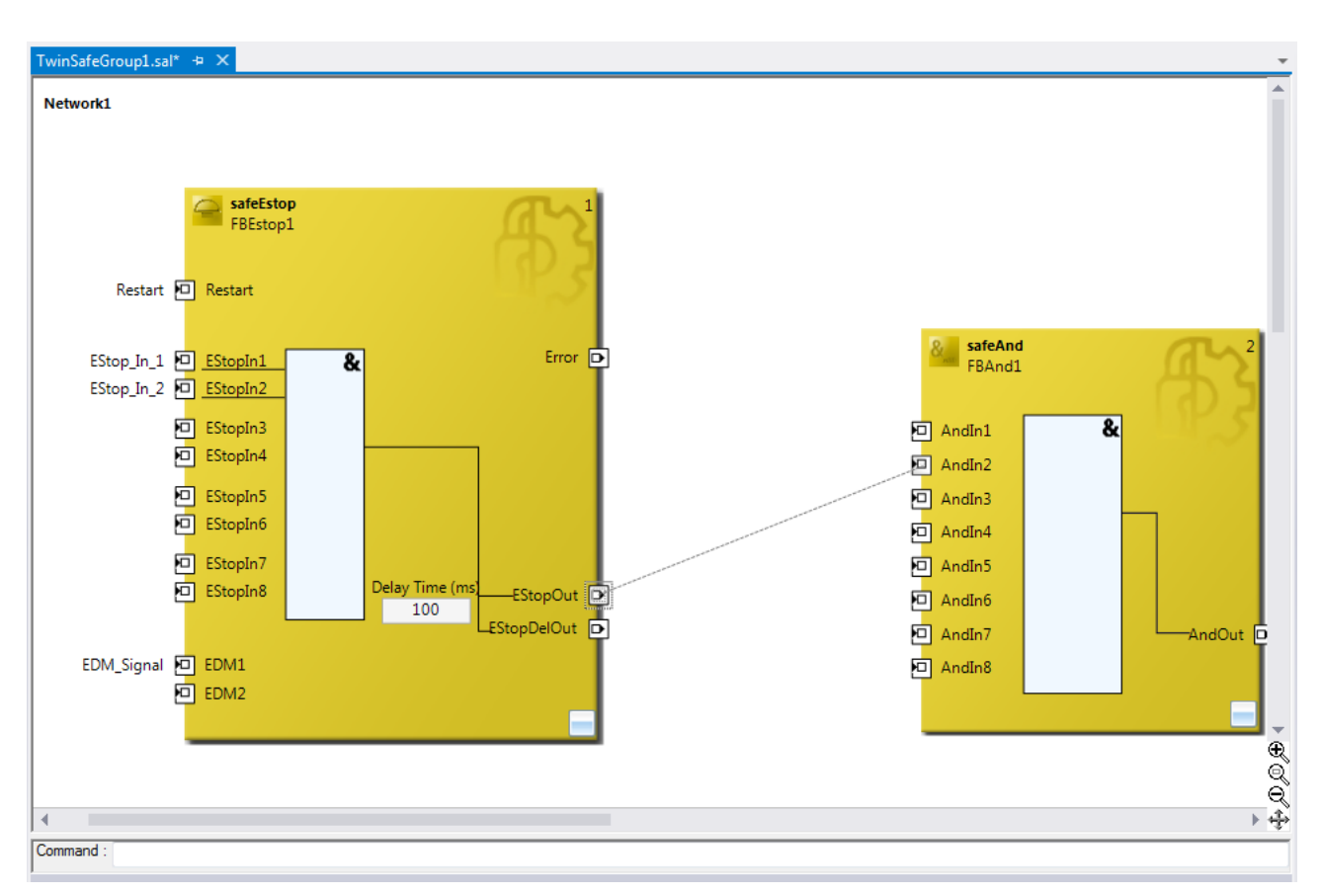

Abb. 55: Ziehen einer Verbindung zwischen zwei Bausteinen

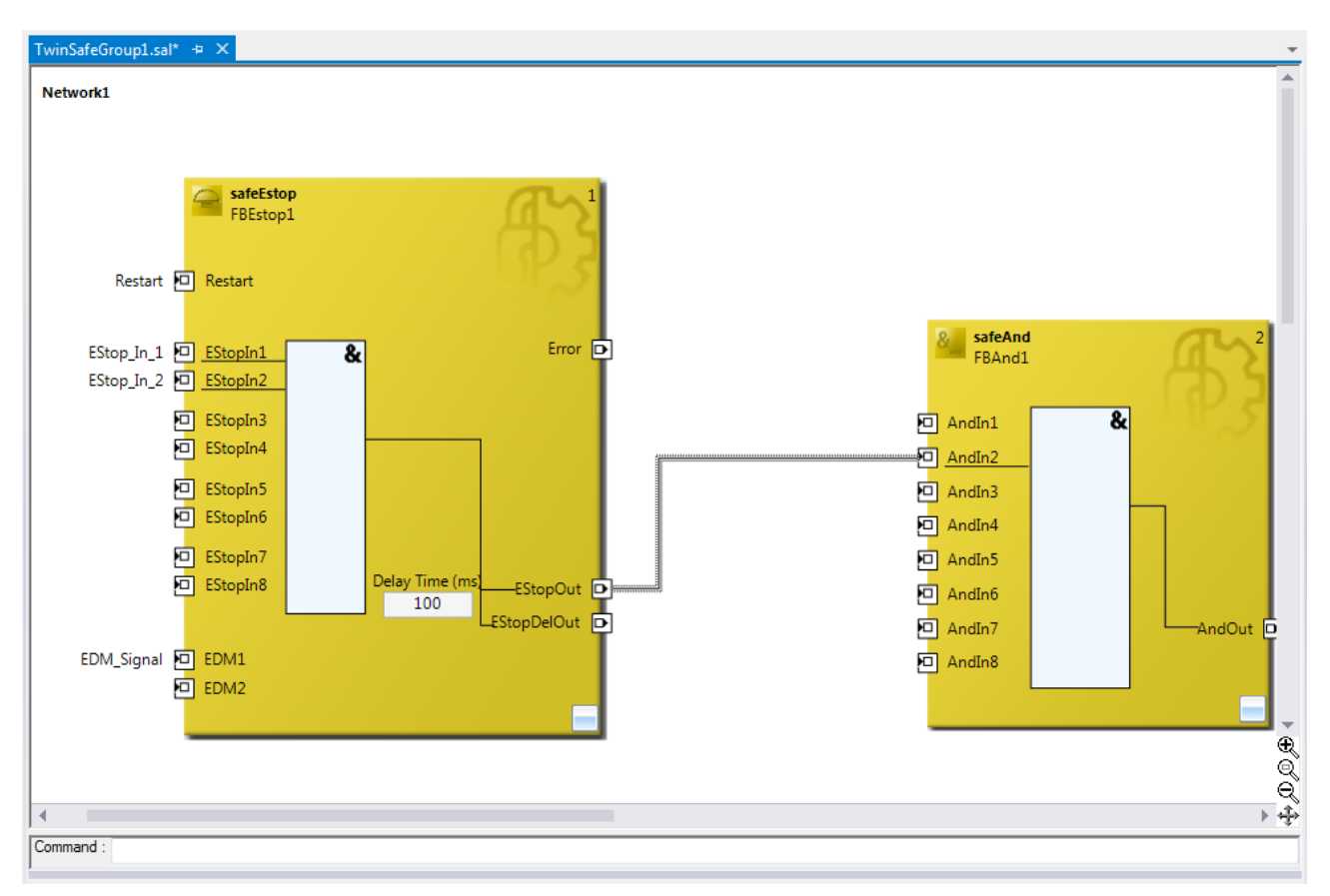

Abb. 56: Verbindung zwischen zwei Bausteinen

#### **5.3.3.10 Netzwerke**

Zur Strukturierung der sicherheitstechnischen Applikation können innerhalb eines sal-Arbeitsblattes mehrere Netzwerke angelegt werden. Durch einen Rechtsklick im Arbeitsblatt und Auswahl von *Add After* und *Network* oder *Add Before* und *Network* wird ein Netzwerk nach oder vor dem aktuellen Netzwerk angelegt.

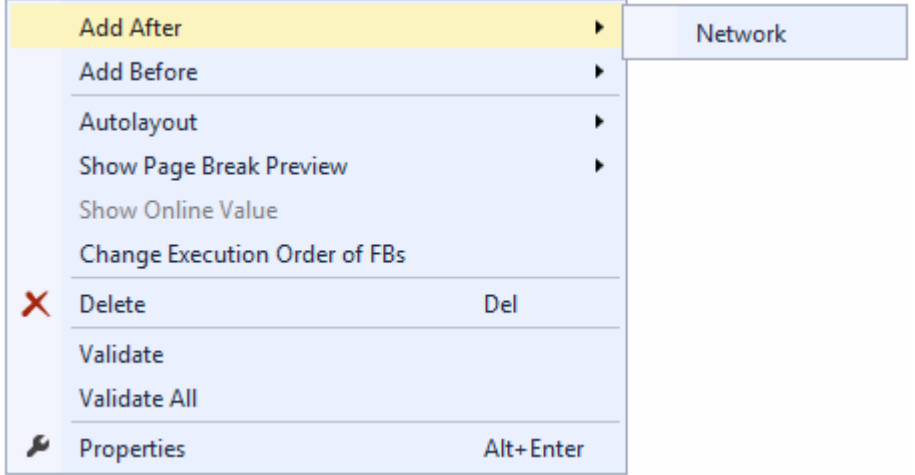

Abb. 57: Anlegen eines Netzwerks

Um Signale zwischen den Netzwerken auszutauschen, kann der Instanzpfad zu dem zu verlinkenden FB Port angegeben werden. Der Instanzpfad besteht aus dem Netzwerknamen, dem FB Namen und dem FB Port jeweils getrennt durch einen Punkt. Die Eingabe des Instanzpfades muss case-sensitiv erfolgen.

<Netzwerkname>.<FB Name>.<FB Port Name>

Beispiel: Network1.FBEstop1.EStopIn3

Alternativ kann auch durch Öffnen des Kontextmenus neben dem FB Port *Change Link* ausgewählt werden.

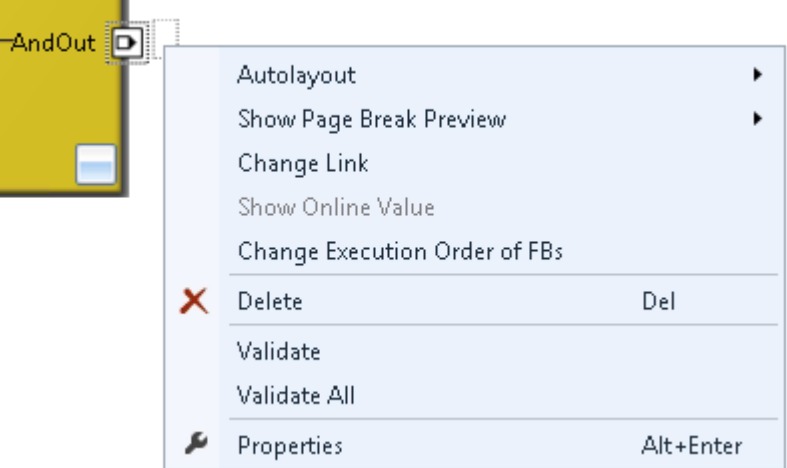

Abb. 58: Change Link

Diese Funktion öffnet einen Dialog mit dem ein passender FB-Port ausgewählt werden kann.

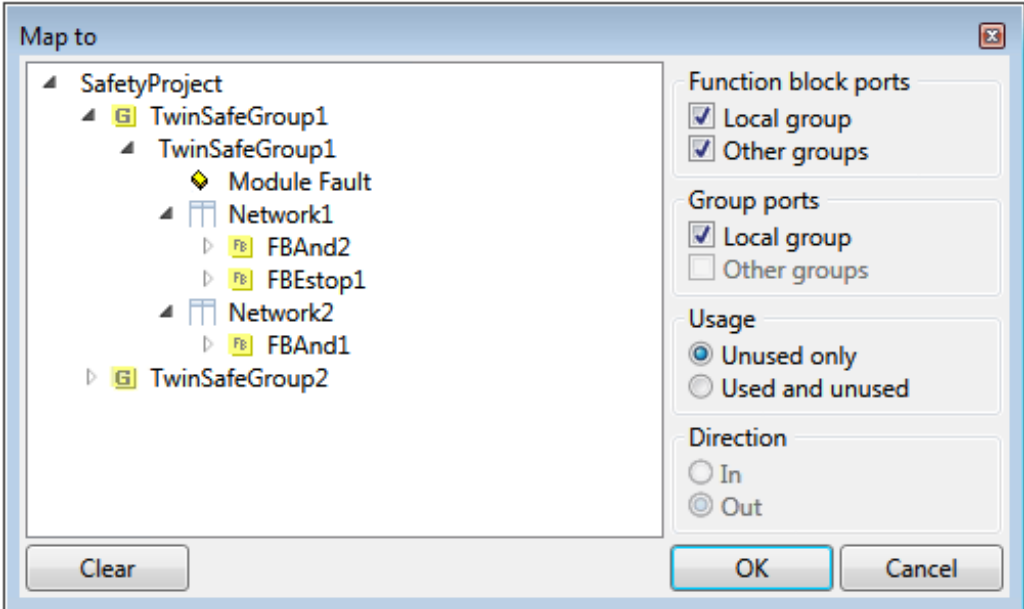

Abb. 59: Dialog mit dem ein passender FB-Port ausgewählt werden kann

Nach Anlegen des Links auf einer Seite der Verbindung, wird auf der Gegenseite der Link automatisch richtig gesetzt bzw. angezeigt.

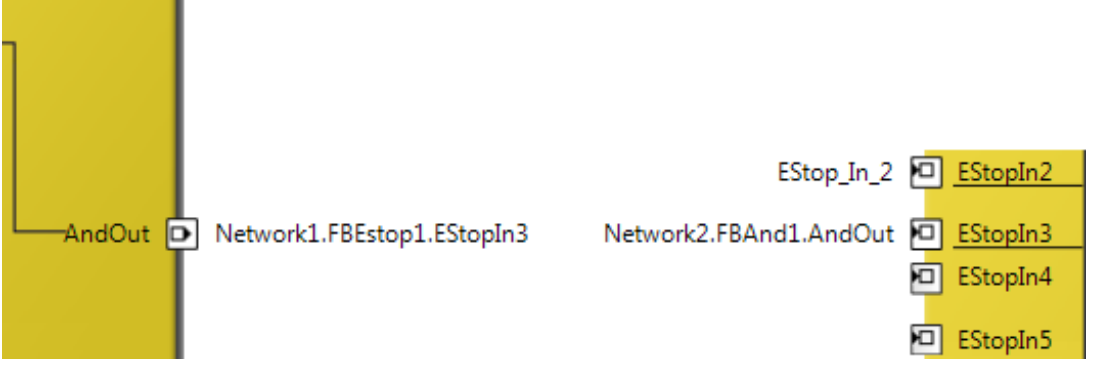

Abb. 60: Anzeige des Links

#### **5.3.3.11 TwinSAFE-Gruppen**

Das Anlegen von TwinSAFE-Gruppen ist sinnvoll, wenn man unterschiedliche Sicherheitsbereiche einer Maschine realisieren, oder einfach generell das Fehlerverhalten separieren möchte. Innerhalb einer Gruppe führt ein Fehler eines FBs oder einer Verbindung (hier Alias Device) zu einem Gruppenfehler und somit zur Abschaltung aller Ausgänge dieser Gruppe. Ist ein Fehlerausgang eines FBs gesetzt, wird dieser als logische 1 weitergereicht.

Eine Gruppe kann durch Öffnen des Kontextmenus des Safety Projektes und Auswahl von *Add* und *New Item...* angelegt werden.

# RECKHO

| Add New Item - Safety_Project_1 |                  | $\mathbf{x}$ |                                                           |
|---------------------------------|------------------|--------------|-----------------------------------------------------------|
| Installed<br>◢                  | Sort by: Default | ・問目          | - م<br>Search Installed Templates (Ctrl+E)                |
| Group<br>Online<br>D.           | TwinSafeGroup    | Group        | Type: Group<br>Creates a new group in a TwinSafe project. |
| TwinSafeGroup2<br>Name:         |                  |              | Add<br>Cancel                                             |

Abb. 61: Anlegen einer TwinSAFE-Gruppe

Die Gruppe besteht, wie auch die erste Gruppe aus einem Unterpunkt für die Alias Devices und einem sal-Arbeitsblatt.

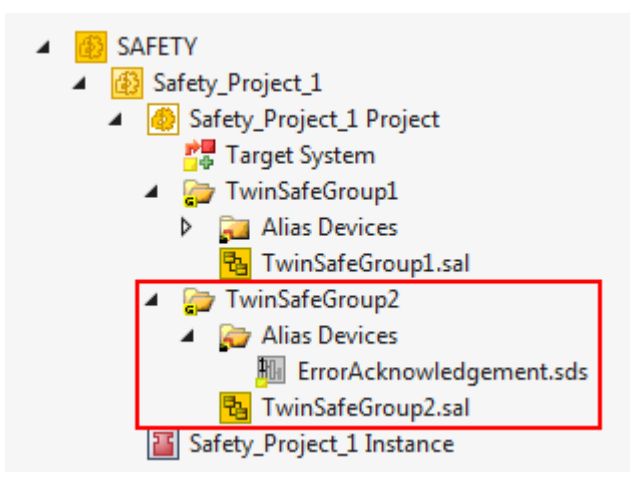

Abb. 62: Bestandteile der TwinSAFE-Gruppe

Um Signale zwischen den Gruppen auszutauschen, kann der Instanzpfad zu dem zu verlinkenden FB-Port angegeben werden. Der Instanzpfad besteht aus dem Gruppennamen, dem Netzwerknamen, dem FB Namen und dem FB Port jeweils getrennt durch einen Punkt. Die Eingabe des Instanzpfades muss casesensitiv erfolgen.

<Gruppenname>.<Netzwerkname>.<FB Name>.<FB Port Name>

Beispiel: TwinSafeGroup1.Network1.FBEstop1.EStopIn3

Alternativ kann auch durch Öffnen des Kontextmenus neben dem FB-Port *Change Link* ausgewählt werden.

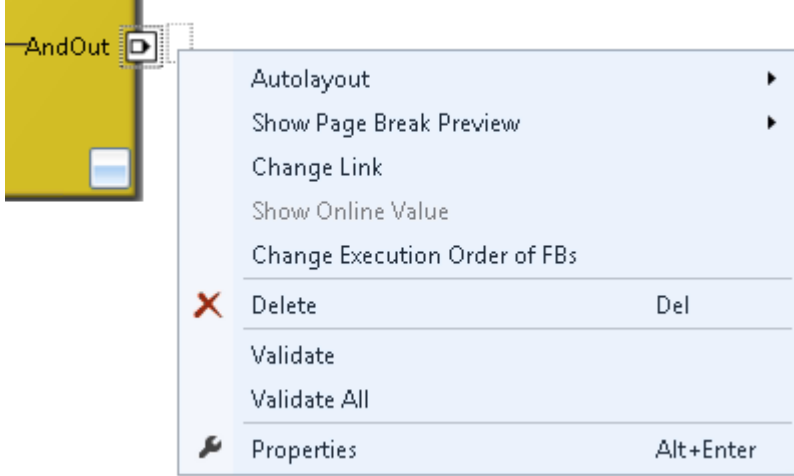

Abb. 63: Change Link

- 1

# **BECKHOFF**

Diese Funktion öffnet einen Dialog mit dem ein passender FB-Port ausgewählt werden kann.

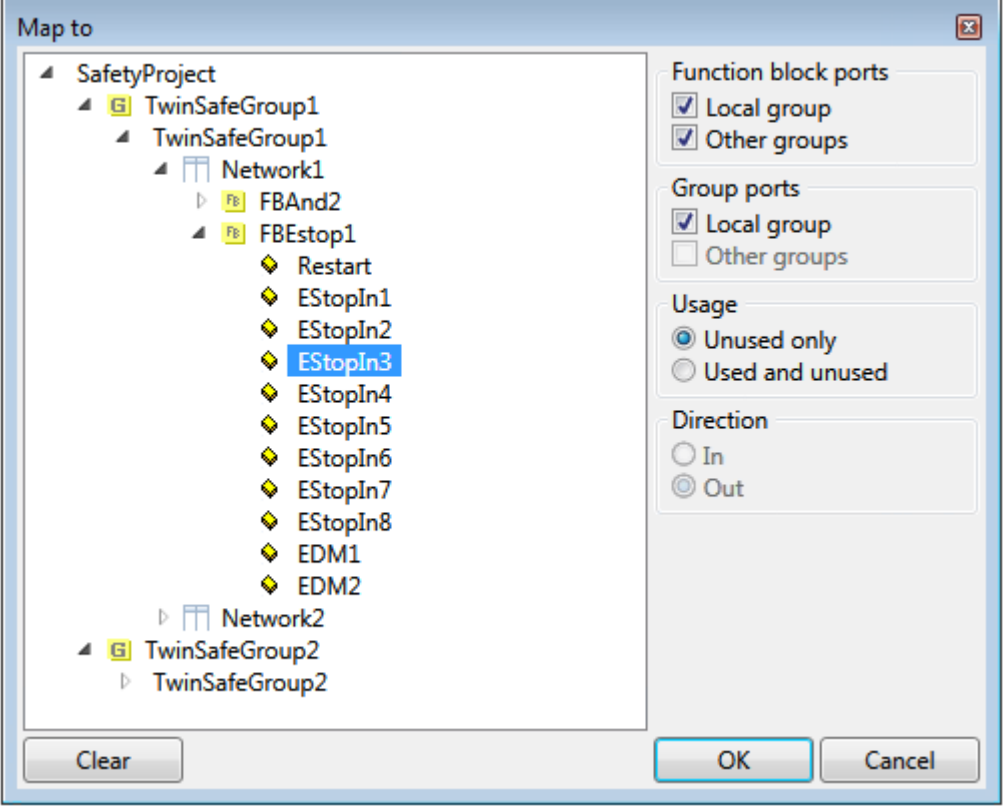

Abb. 64: Dialog mit dem ein passender FB-Port ausgewählt werden kann

Nach Anlegen des Links auf einer Seite der Verbindung, wird auf der Gegenseite der Link automatisch richtig gesetzt bzw. angezeigt.

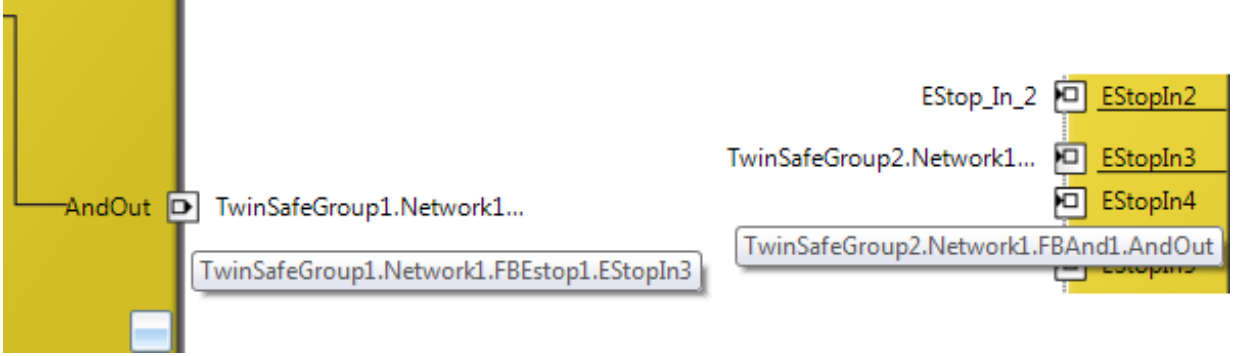

Abb. 65: Anzeige des Links

#### **5.3.3.12 Variablen der TwinSAFE-Gruppe**

Die Ein- und Ausgänge der TwinSAFE-Gruppen sind unter dem Reiter *Group Ports* des Dialogs *Variable Mapping* zusammengefasst.

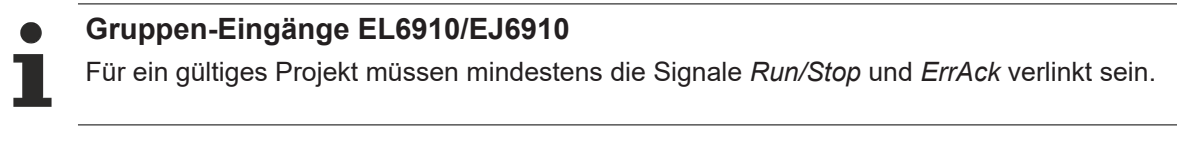

| <b>Variable Mapping</b>                |                  |                                                         |                              |        | $\sqrt{4}$ |  |
|----------------------------------------|------------------|---------------------------------------------------------|------------------------------|--------|------------|--|
| <b>Variables</b><br><b>Group Ports</b> |                  | <b>Max Start Deviation</b><br><b>Replacement Values</b> |                              |        |            |  |
| <b>Group Port</b>                      | <b>Direction</b> | Alias Port                                              |                              |        |            |  |
| <b>Err Ack</b>                         | input            |                                                         | ErrorAck.In (TwinSafeGroup2) |        |            |  |
| Run/Stop                               | input            |                                                         | Run.In (TwinSafeGroup2)      |        |            |  |
| <b>Module Fault</b>                    | input            | L,                                                      |                              |        |            |  |
| Com Err                                | output           |                                                         |                              |        |            |  |
| <b>FB Err</b>                          | output           | $\mathbf{L}$                                            |                              |        |            |  |
| Out Err                                | output           | L.                                                      |                              |        |            |  |
| <b>Other Err</b>                       | output           | ÷                                                       |                              |        |            |  |
| Com Startup                            | output           | L.                                                      |                              |        |            |  |
| <b>FB</b> Deactive                     | output           | L.                                                      |                              |        |            |  |
| <b>FB Run</b>                          | output           | i.                                                      |                              |        |            |  |
| In Run                                 | output           |                                                         |                              |        |            |  |
| Safety Project Online View             |                  | Variable Mapping Error List                             |                              | Output |            |  |

Abb. 66: Der Dialog Variable Mapping

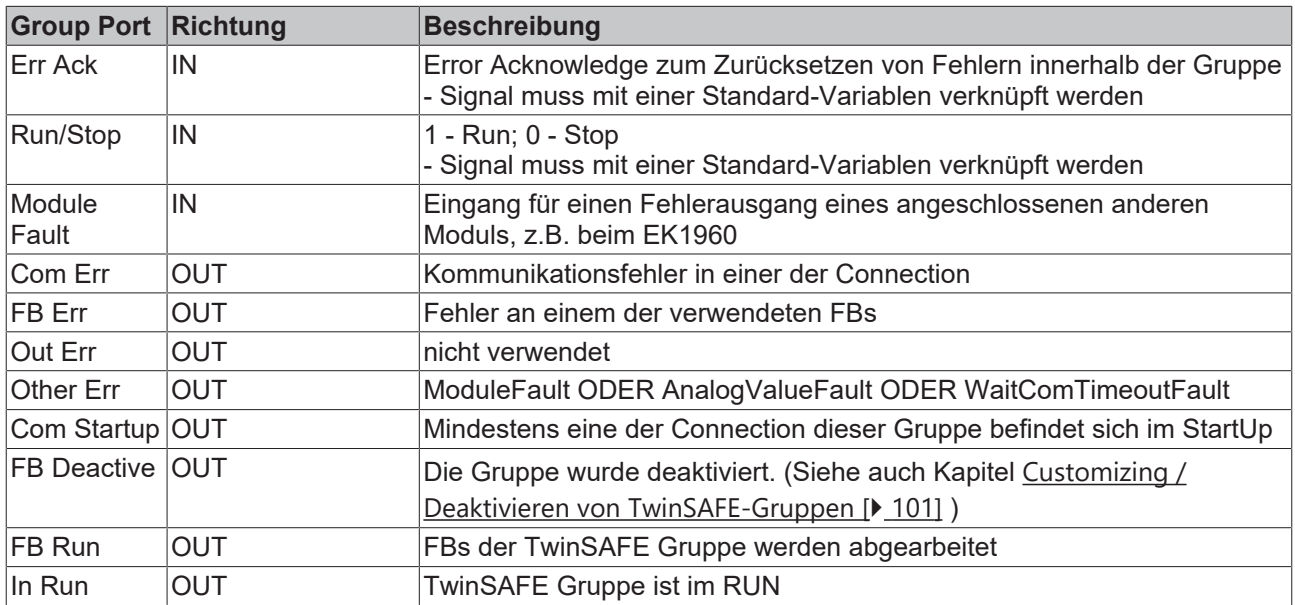

#### **Group State**

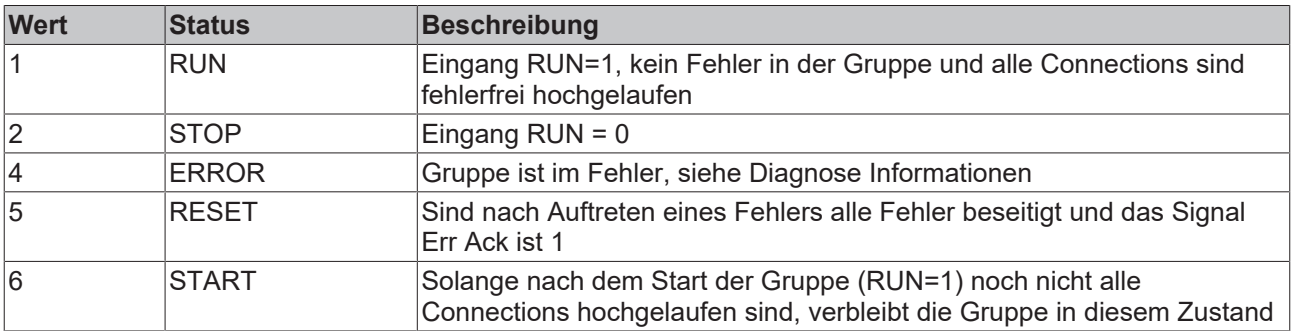
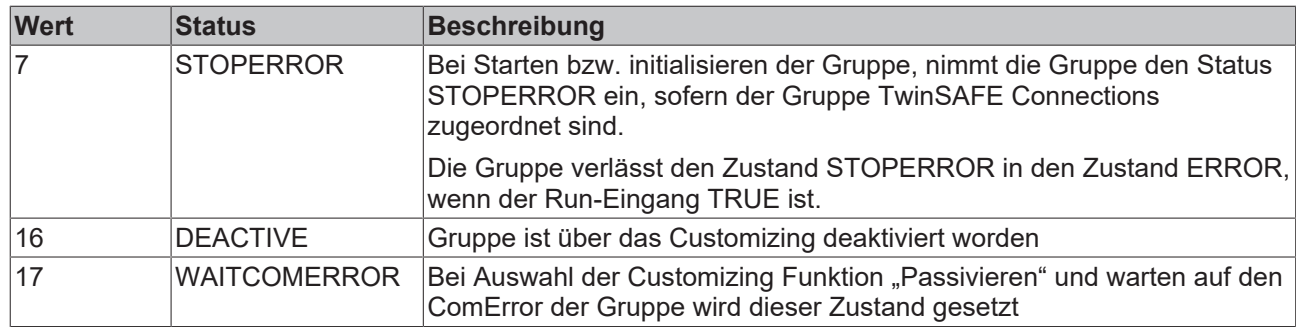

#### **Group Diag**

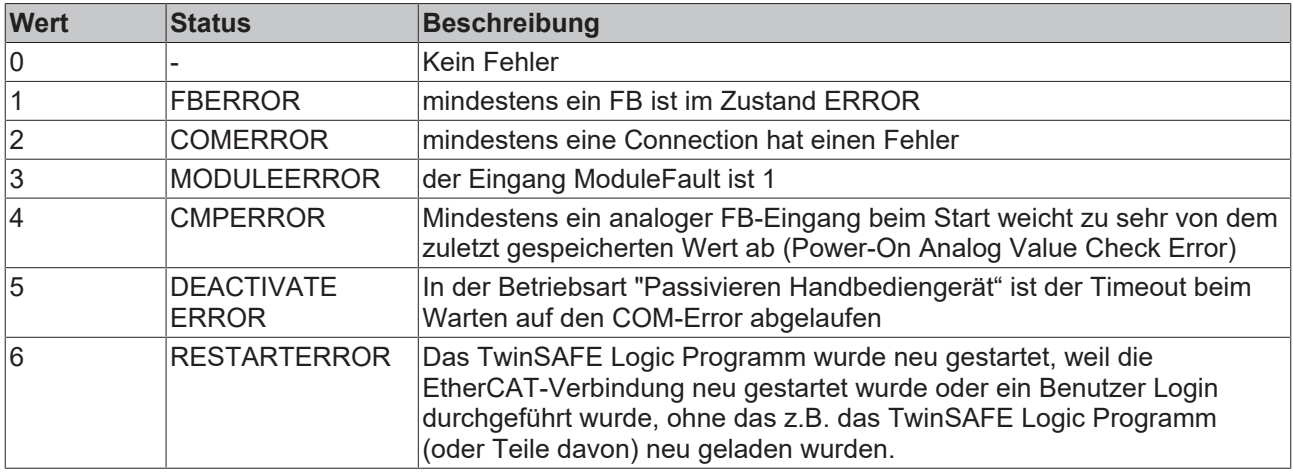

## **5.3.3.13 Reihenfolge der TwinSAFE-Gruppen**

Die Reihenfolge der Gruppen kann verändert werden, um eine definierte Abarbeitungsreihenfolge der sicherheitsgerichteten Applikation zu realisieren.

Dazu wird über das Kontextmenu des Safety-Projektknotens der Eintrag *Edit TwinSAFE Group Order* ausgewählt. Es öffnet sich ein Dialog in dem die Reihenfolge der Gruppen geändert werden kann. Die Nummerierung der einzelnen Gruppen muss nicht zwingend in zusammenhängender, aufsteigender Reihenfolge erfolgen. Es ist zulässig, dass die Nummerierung Lücken enthält.

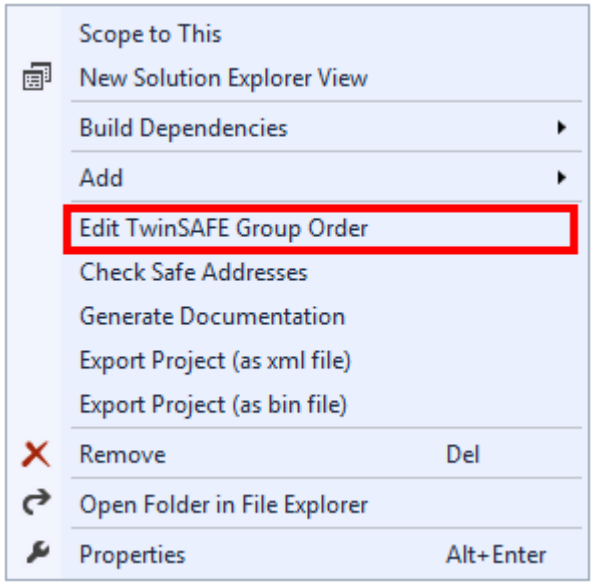

Abb. 67: Kontextmenu Edit TwinSAFE Group Order

Die aktuelle Gruppenreihenfolge wird in der Spalte *Current Value* angezeigt. Über Eingabe eines Wertes in der Spalte *New Value* und anschließendem Betätigen des Buttons *OK* wird die neue Reihenfolge festgelegt.

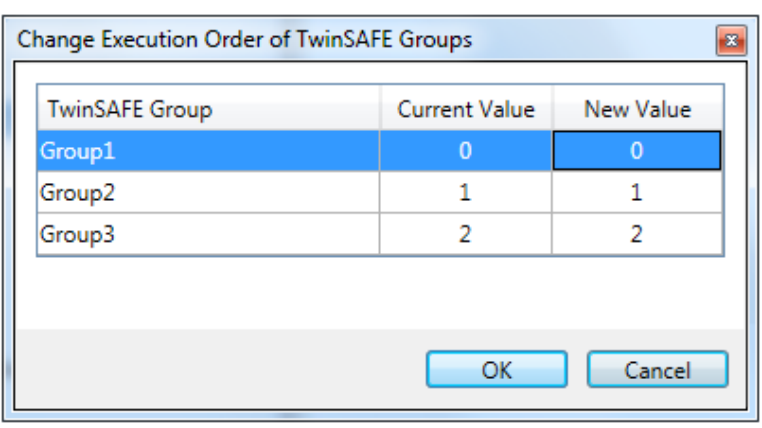

Abb. 68: Dialog Change Execution Order of TwinSAFE Groups

## **5.3.3.14 Command line**

Unterhalb des sal-Arbeitsblattes kann über die *Command line* ein Kommando eingegeben werden, mit dem Funktionen ausgeführt werden können.

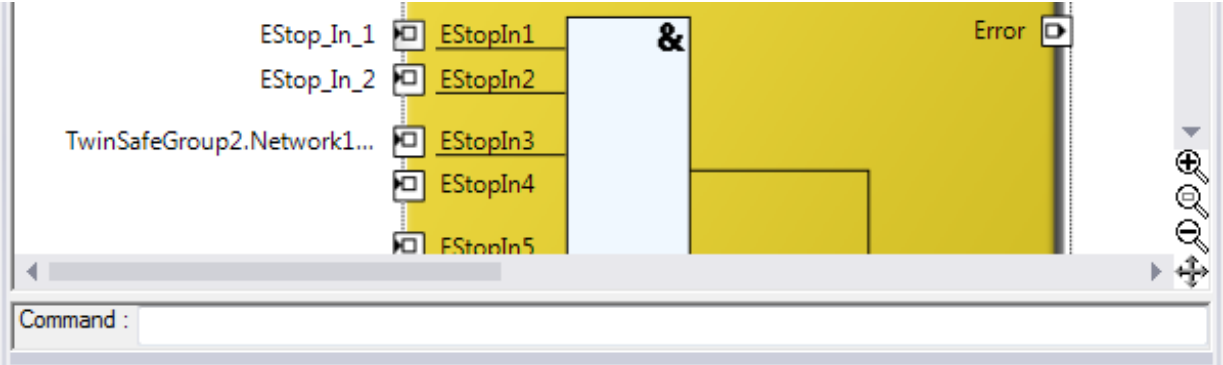

Abb. 69: Die Command line unterhalb eines sal-Arbeitsblattes

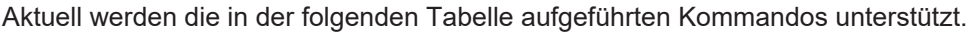

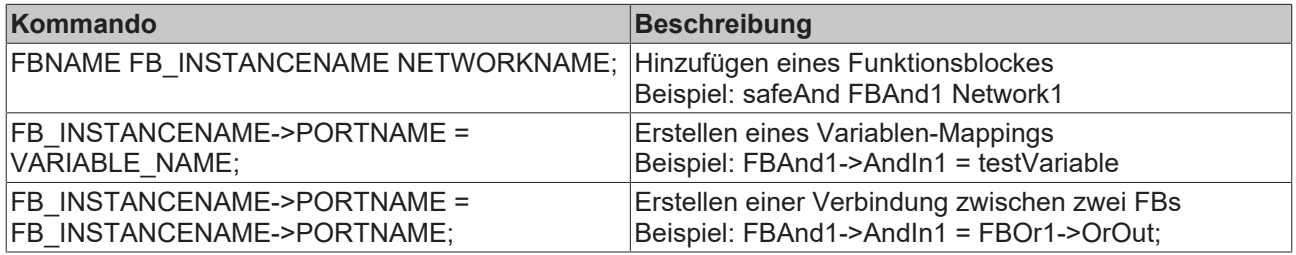

## **5.3.3.15 Properties der FB-Ports**

Über Öffnen der Properties für den oberen Eingang eines Eingangspaares oder eines Einzeleinganges des Funktionsblocks kann das Verhalten der Eingänge parametriert werden. Bei einer Eingangsgruppe, wie z.B. beim Funktionsblock ESTOP, können die einzelnen Eingänge aktiviert oder deaktiviert werden und die einoder zwei-kanalige Auswertung eingestellt werden.

# **BECKHOFF**

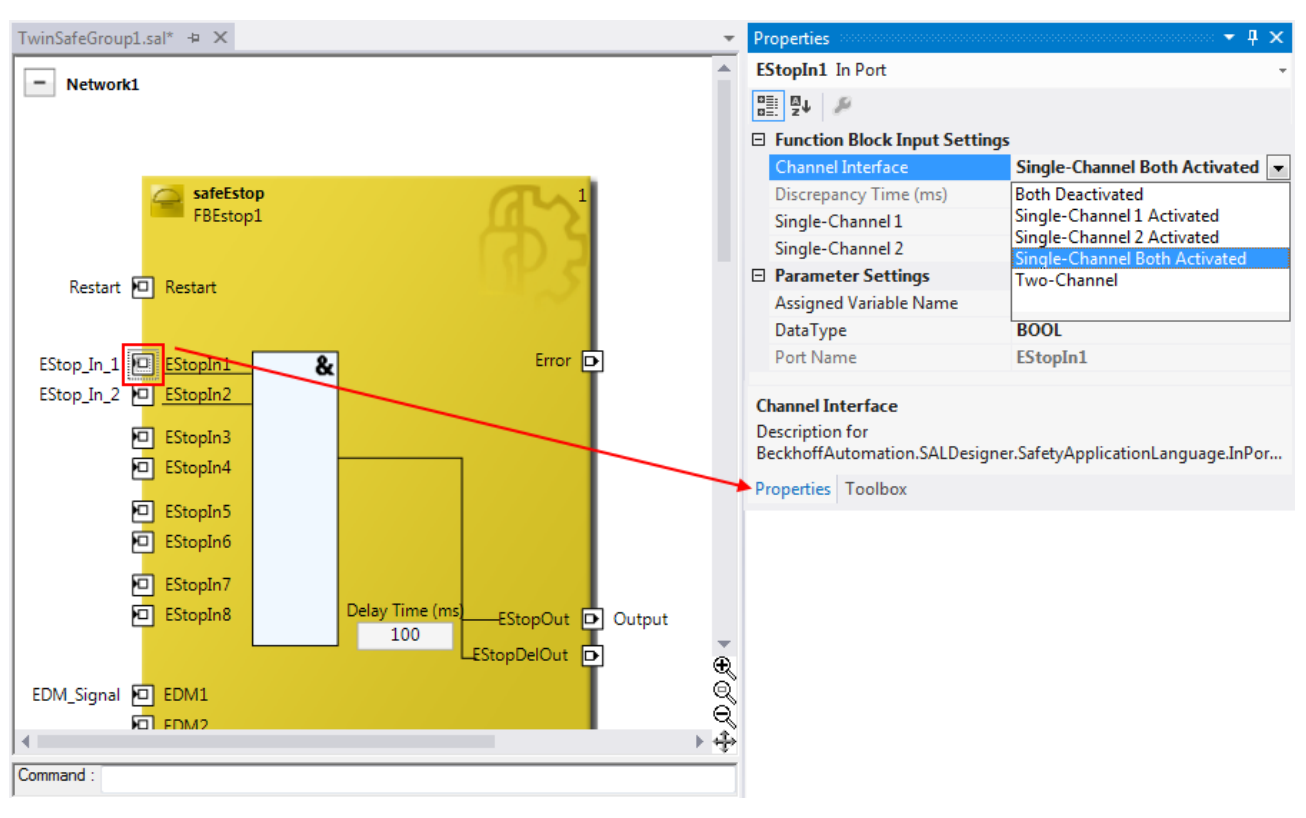

### Abb. 70: Properties der FB-Ports

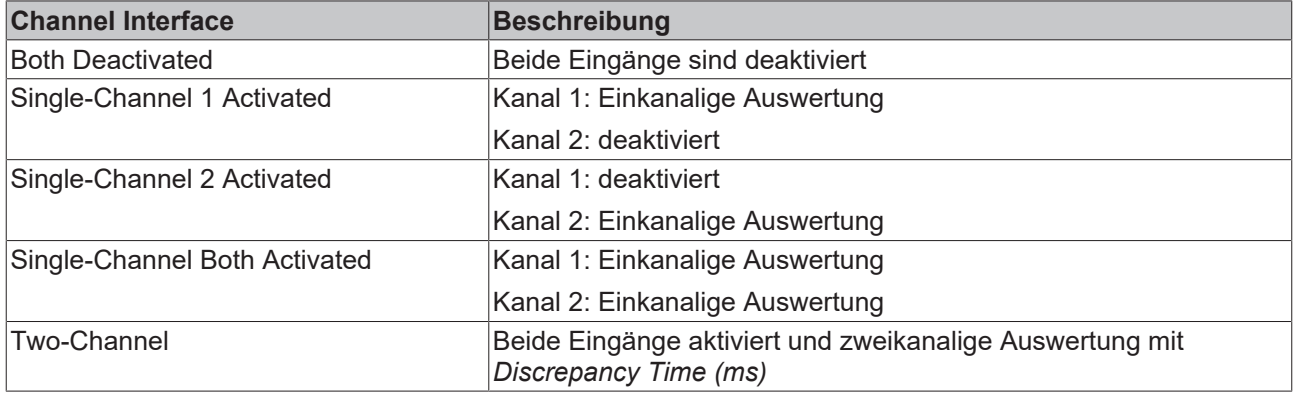

Ist die zweikanalige Auswertung *Two-Channel* aktiviert, kann die zugehörige Diskrepanzzeit *Discrepancy Time (ms)* in Millisekunden eingestellt werden. Es gibt für jeden Eingang die Einstellung, ob der Eingang als Schließer- oder Öffner-Kontakt also *Break Contact (NC)* oder *Make Contact (NO)*, ausgewertet werden soll. Sobald eine Variable oder eine Verbindungslinie an dem Funktionsblock angeschlossen wird, wird der entsprechende Kanal automatisch aktiviert.

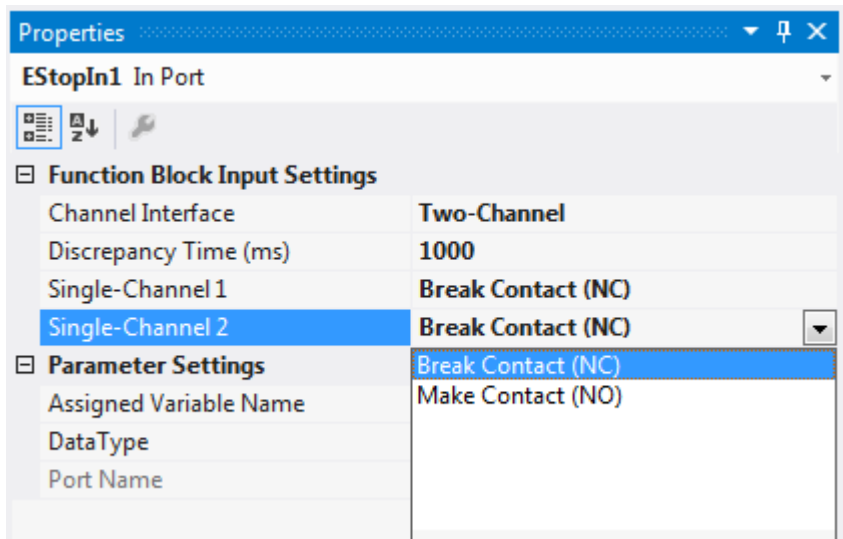

Abb. 71: Einstellung, ob Schließer- (Make Contact, NO) oder Öffner-Kontakt (Break Contact, NC)

Diese Einstellungen sind auch für jeden einzelnen Port eines FBs über das Kontextmenu *Change InPort Settings* erreichbar.

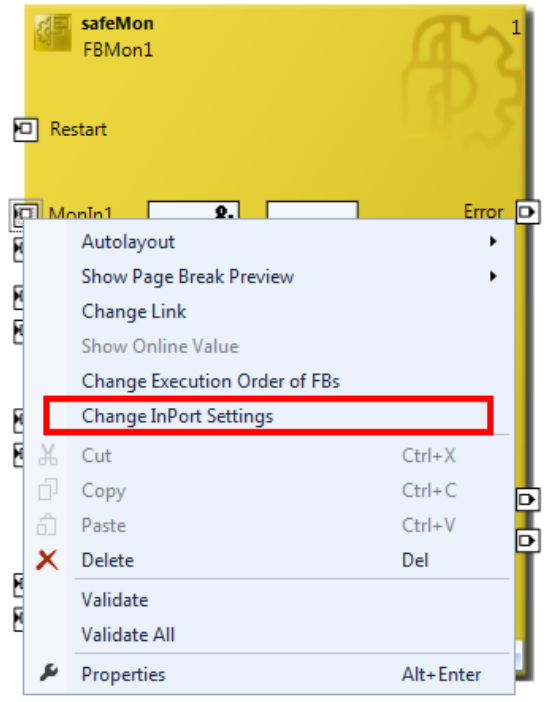

Abb. 72: Menu Change Inport Settings

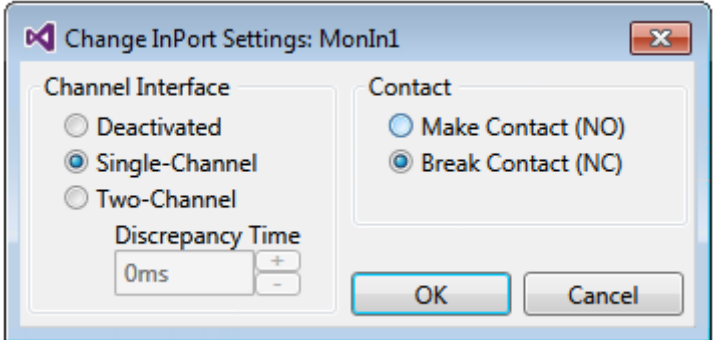

Abb. 73: Dialog Change InPort Settings

## **5.3.3.16 Variable Mapping**

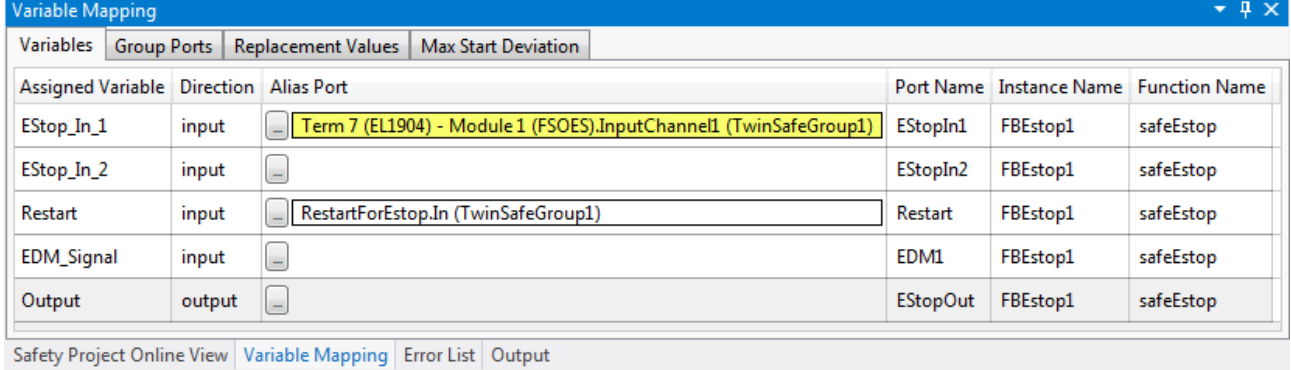

#### Abb. 74: Variable Mapping

Variablen werden in dem Fenster *Variable Mapping* mit den Alias Devices verlinkt. Über den Link Button

 wird der Auswahl-Dialog für den Alias-Port geöffnet. Entsprechend der Port-Einstellung des FBs werden automatisch nur sichere oder sichere und Standard-Signale im Auswahldialog angeboten. Sichere boolesche Signale werden mit einem gelben Hintergrund dargestellt, Standard-Signale mit einem weißen Hintergrund.

Sollen mehrere Ausgänge von einer Variablen beschrieben werden, können diese Signale durch Halten der Strg/CTRL-Taste und Auswahl der Kanäle zugeordnet werden.

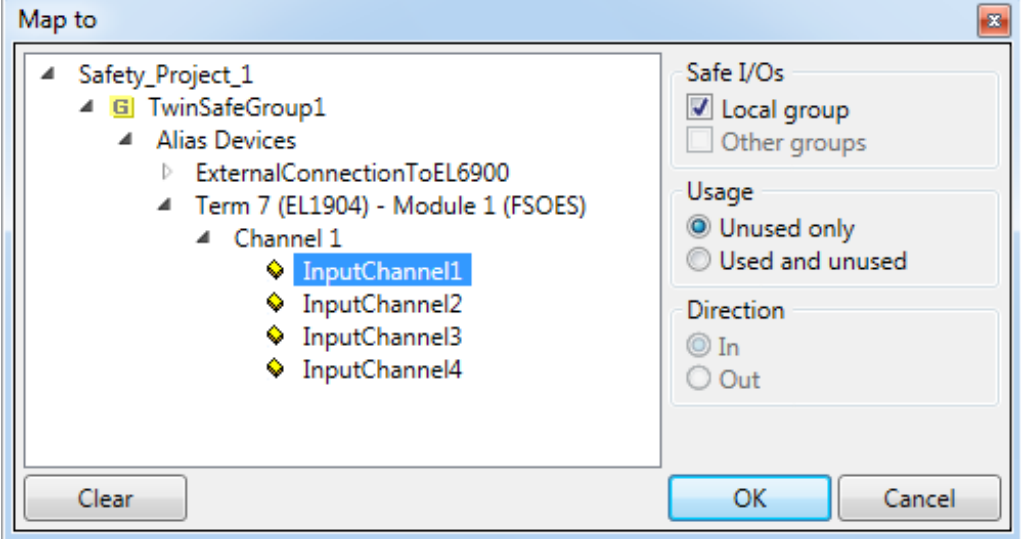

Abb. 75: Auswahl-Dialog für den Alias-Port

### **5.3.3.17 Safety-Toolbars**

Nach Abschluss der Entwicklung des Safety-Projektes muss das Projekt auf das Zielsystem, hier EL6910/ EJ6910, geladen werden. Dazu müssen die Toolbars *TwinCAT Safety* und auch *TwinCAT Safety CRC* hinzugefügt werden.

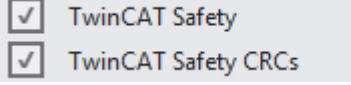

Abb. 76: Aktivierung der Toolbars TwinCAT Safety und auch TwinCAT Safety CRC

**V V in in** *P* | 6 **c** © = **i c** CRCs: 0x----- | 0x---- | 0x---- =

Abb. 77: Anzeige der Toolbars TwinCAT Safety und auch TwinCAT Safety CRC

### **Toolbar TwinCAT Safety**

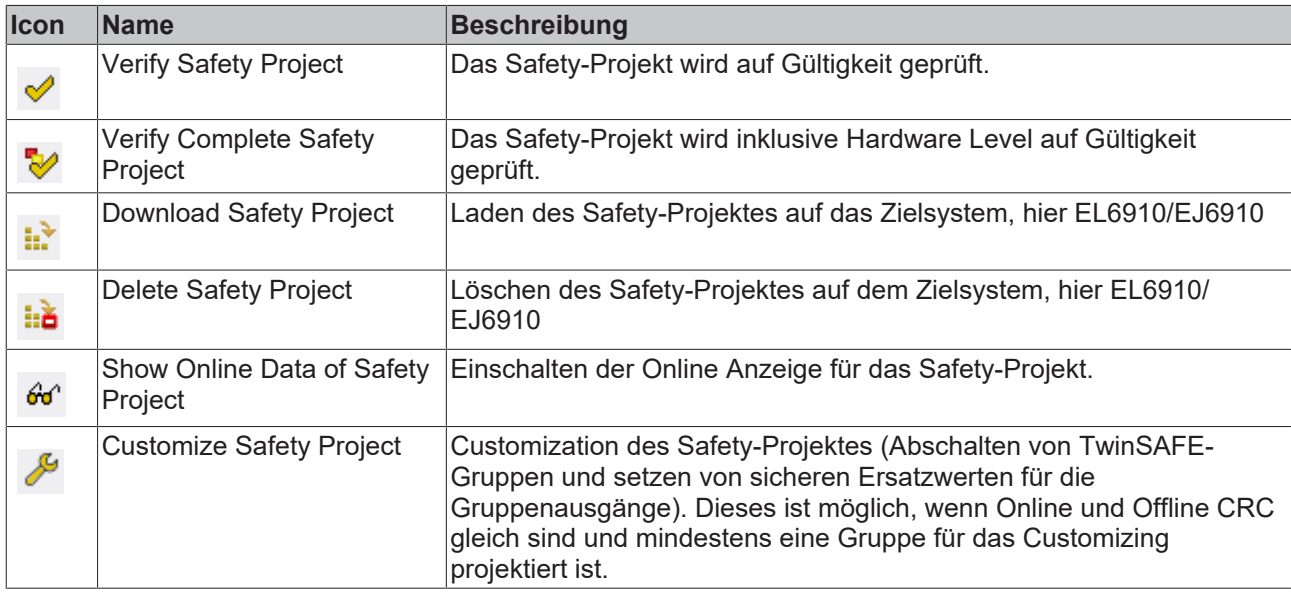

### **Toolbar TwinCAT Safety CRC**

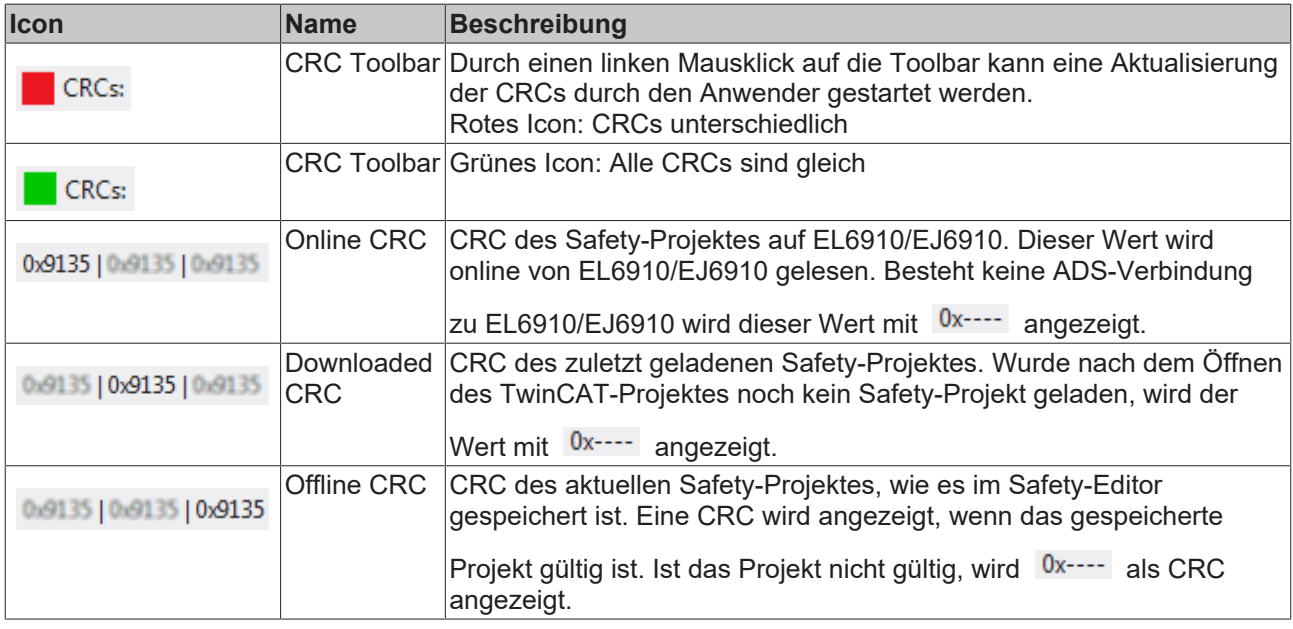

## **5.3.3.18 Prüfen der TwinSAFE-Adressen**

Die Hardware Adressen der verwendeten Alias Devices können über den Dialog *Check Safe Addresses* überprüft und eingestellt werden.

Dazu wird über das Kontextmenu des Safety-Projektknotens der Eintrag *Check Safe Addresses* ausgewählt. Es öffnet sich ein Dialog in dem alle Alias Devices, welche Hardware Adressen verwenden, aufgelistet werden. Zu jedem Alias Device und zum Target System werden die in der Software parametrierten Adressen (*Safe/FSoE Address*) und die Hardware Adressen (*Hardware Address*) in jeweils einer Spalte dargestellt. In der Spalte *Take Hardware Address* kann durch den Anwender festgelegt werden, ob mit Schließen des Dialogs über den Button *OK* die Hardware Adressen für die Alias Devices Einstellungen übernommen werden sollen.

| 扁 | Scope to This<br>New Solution Explorer View |     |
|---|---------------------------------------------|-----|
|   | <b>Build Dependencies</b>                   |     |
|   | Add                                         |     |
|   | Edit TwinSAFE Group Order                   |     |
|   | <b>Check Safe Addresses</b>                 |     |
|   |                                             |     |
|   | <b>Generate Documentation</b>               |     |
|   | Export Project (as xml file)                |     |
|   | Export Project (as bin file)                |     |
|   | Remove                                      | Del |
|   | Open Folder in File Explorer                |     |

Abb. 78: Kontextmenu Check Safe Addresses

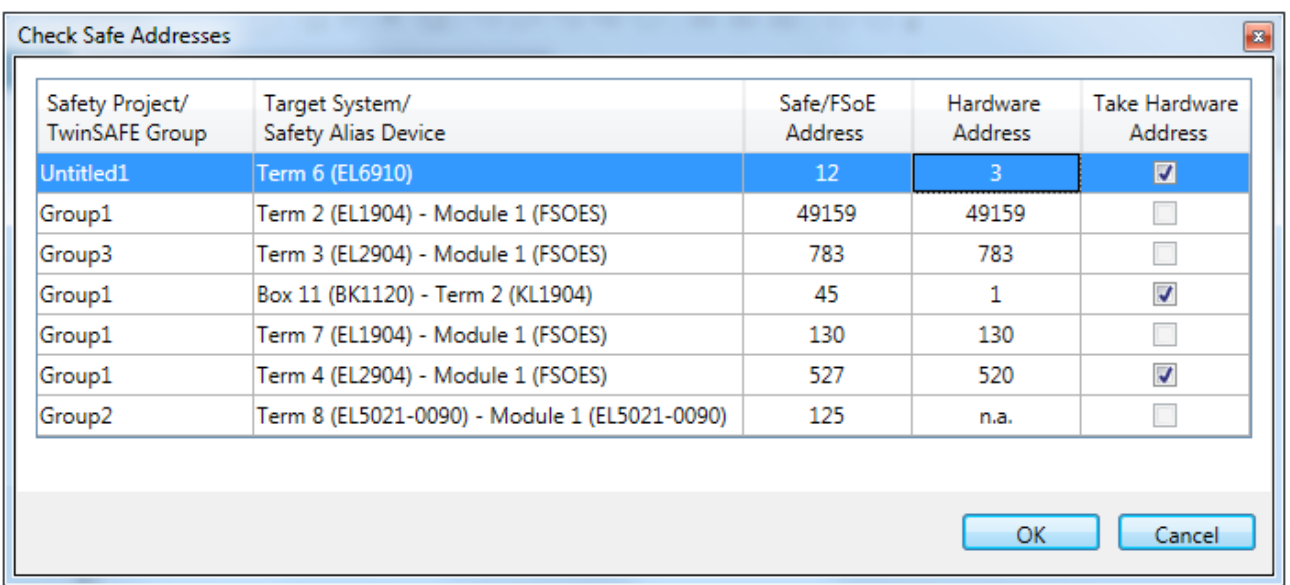

Abb. 79: Dialog Check Safe Addresses

## **5.3.4 Download der Safety-Applikation**

Vor dem Download des Safety-Projektes auf EL6910/EJ6910 bzw. eine Logik-Komponente sollte zuerst das

Projekt auf Gültigkeit geprüft werden. Ist die komplette Hardware vorhanden, kann mit Hardware-Level |  $\blacktriangledown$ , oder falls nur die EL6910/EJ6910 bzw. die Logik-Komponente online im Zugriff ist, nur auf Projektebene

geprüft werden. Liefert dies keine Fehler kann mit dem Download des Projektes **fortgefahren** ᢦ werden.

#### **VORSICHT**

#### **Nur qualifizierte Tools zu benutzen**

Zum Laden, Verifizieren und Freigeben des Projektes auf eine EL6910/EJ6910 bzw. Logik-Komponente ist ausschließlich ein qualifiziertes Tool (siehe Hinweis zu den Systemgrenzen) zu benutzen!

### **Benutzernamen und Passwort sind Case-Sensitiv**

Beachten Sie für den Benutzernamen und das Passwort die Groß/Kleinschreibung. Der Standard-Benutzer ist *Administrator* und das Standard-Passwort ist *TwinSAFE*.

# **RECKHOFF**

## *HINWEIS*

### **Spannungsversorgung während Download**

Stellen Sie sicher, dass die TwinSAFE-Logik während des Downloads nicht ausgeschaltet wird. Dies kann zu unerwartetem Verhalten führen oder die TwinSAFE-Logik dauerhaft stillsetzen.

#### **WARNUNG**

## **Ausführung der Safety Applikation**

Während eines Logins bzw. des Downloads einer Safety Applikation wird die Ausführung des aktuellen Projektes auf der TwinSAFE-Logik gestoppt.

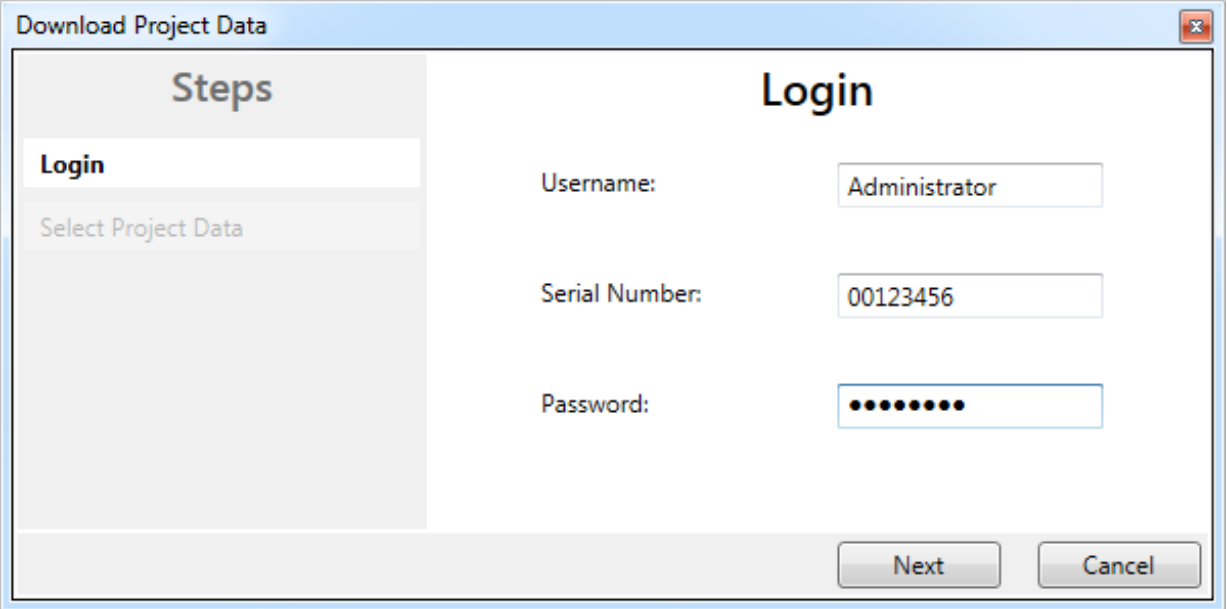

Abb. 80: Download Project Data - Der Dialog Login

Im Dialog *Download Project Data* werden der Benutzername, die Seriennummer von EL6910/EJ6910 bzw. Logik-Komponente, worauf das Projekt geladen werden soll, und das Passwort des Benutzers angegeben. Der Default-Benutzername ist *Administrator* und das Default-Passwort ist *TwinSAFE*. Über den Button *Next* kommt man zum nächsten Dialog.

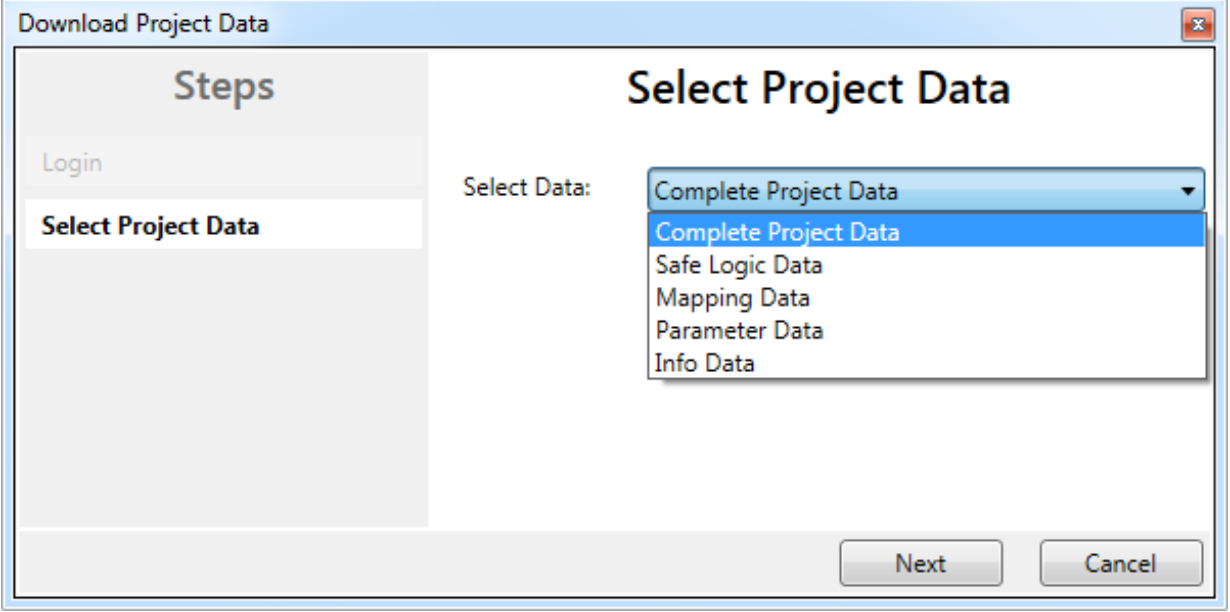

Abb. 81: Download Project Data - Der Dialog Select Project Data

In dem Auswahldialog *Select Project Data* wird *Complete Project Data* ausgewählt, damit das gesamte Projekt auf EL6910/EJ6910 bzw. Logik-Komponente geladen wird. Über den Button *Next* kommt man zum nächsten Dialog.

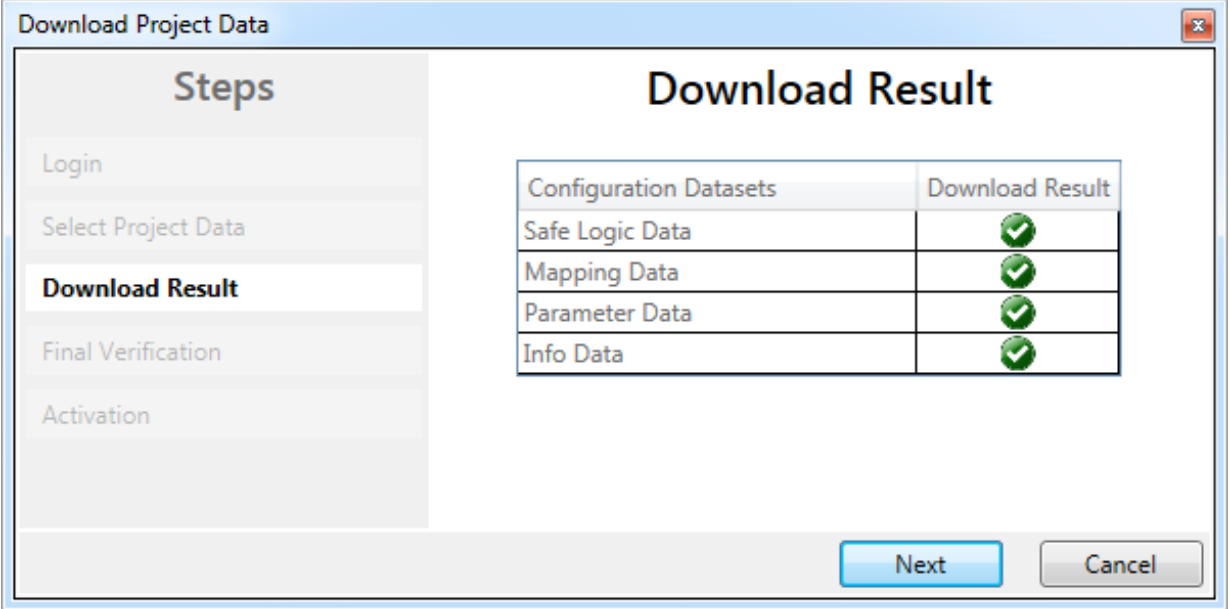

Abb. 82: Download Project Data - Der Dialog Download Result

Nach erfolgtem Download werden die Download Ergebnisse angezeigt. Über den Button *Next* kommt man zum nächsten Dialog.

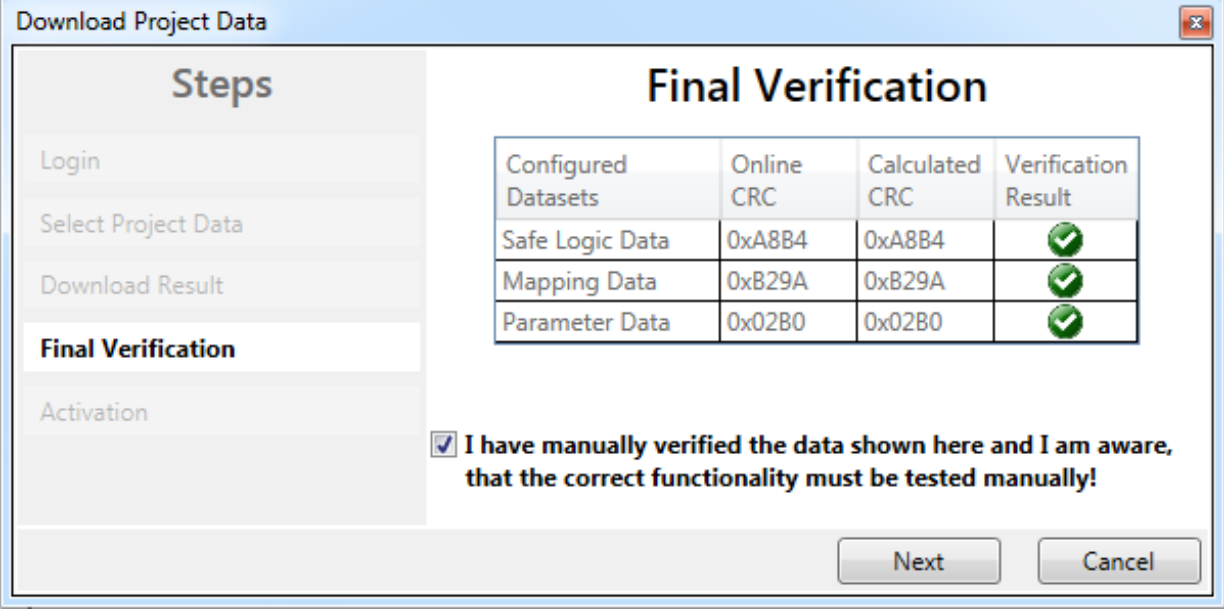

Abb. 83: Download Project Data - Der Dialog Final Verification

Im Dialog *Final Verification* werden die lokal berechneten CRCs und die online CRCs des Safety-Projekts angezeigt. Diese werden automatisch auf Gleichheit geprüft und über die Spalte *Verification Result* angezeigt. Der Anwender muss diese Daten ebenfalls auf Gleichheit prüfen und dieses dann durch Setzen der Checkbox bestätigen. Über den Button *Next* kommt man zum nächsten Dialog.

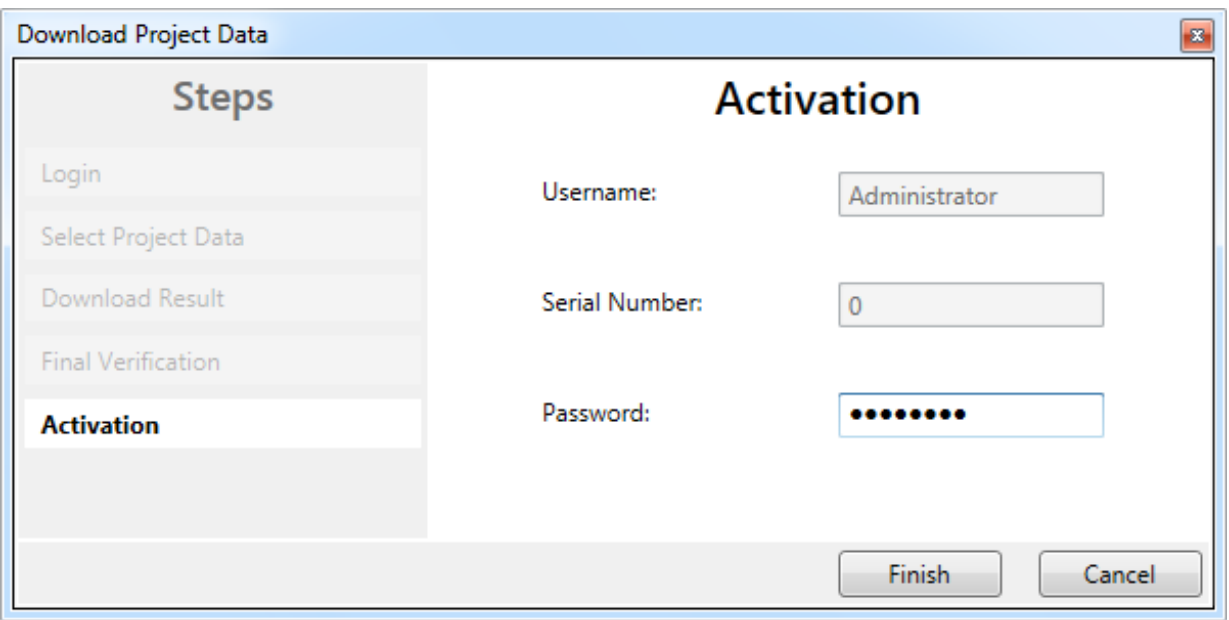

Abb. 84: Download Project Data - Der Dialog Activation

Im Dialog *Activation* gibt der Anwender nochmals das Passwort ein, damit das Safety-Projekt auf EL6910/ EJ6910 bzw. Logik-Komponente aktiviert wird. Über den Button *Finish* wird der Download des Safety-Projekts abgeschlossen.

## **WARNUNG**

#### **Überprüfung der Eingangs- und Ausgangsprozessdaten**

Nach dem Download des sicherheitsgerichteten Programms auf die TwinSAFE-Logik muss der Anwender prüfen, dass die Eingangs- und Ausgangsprozessdaten der TwinSAFE-Logik plausibel, im gültigen Wertebereich und in der erwarteten Größenordnung liegen. Dies gilt besonders für analoge Signale die z.B. über PROFIsafe, FSoE-Sensoren, TwinSAFE-SC-Klemmen oder Fremdsteuerungen an die TwinSAFE-Logik übergeben werden. Hierbei ist besonders zu prüfen, ob das Gerät das Motorola oder das Intel Format bzw. Big oder Little Endian verwendet.

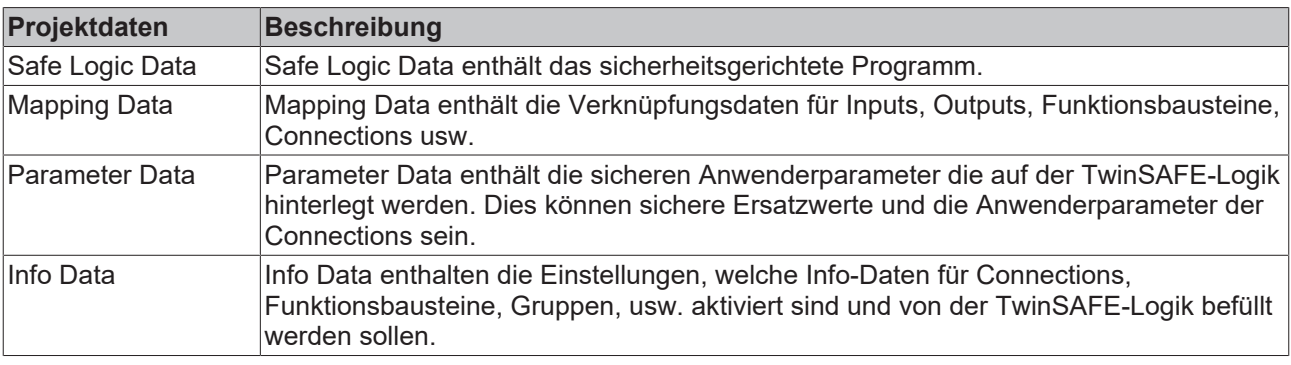

### **Infodaten des Safety Projektes**

Die Infodaten gehen NICHT in die Berechnung der Projekt-CRC ein. Dadurch können die Infodaten nachträglich geändert werden, ohne dass sich die Projekt-CRC ändert. Nachdem eine Änderung der Infodaten eines bestehenden Projektes durchgeführt wurde, muss trotz gleicher CRC ein Projekt-Download mindestens der Info-Daten durchgeführt werden, da diese sonst nicht befüllt werden. Zusätzlich muss die TwinCAT Konfiguration aktiviert werden, damit die Prozessabbildgröße in TwinCAT zur erwarteten Größe innerhalb der TwinSAFE-Logik passt.

# **5.4 Info-Daten**

# **5.4.1 Info-Daten zur Connection**

Für Verbindungen können Infodaten auf dem Reiter *Connection* des Alias Devices eingeschaltet werden.

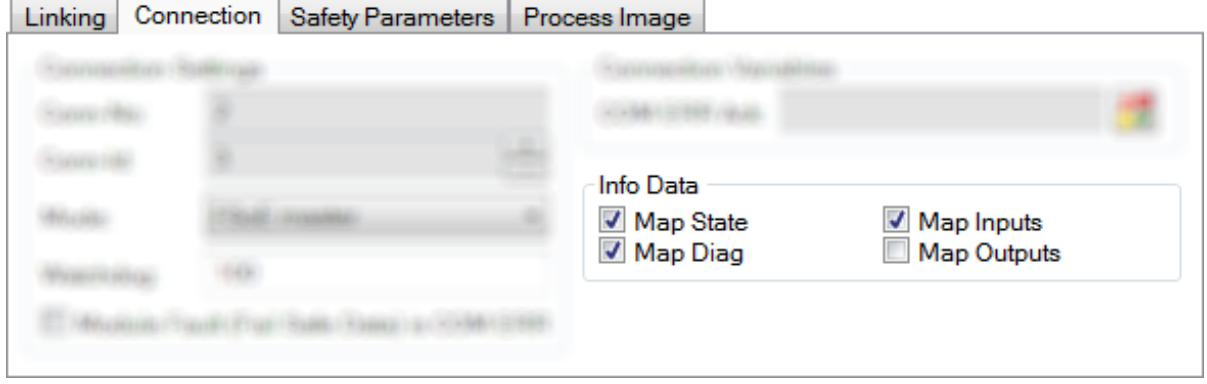

Abb. 85: Einschalten der Info-Daten für Verbindungen

Die Info-Daten werden in der I/O-Baumstruktur unterhalb der EL6910 im Prozessabbild eingeblendet. Von hier können diese Signale mit SPS-Variablen verlinkt werden. Weitere Informationen zu den enthaltenen Daten finden Sie in der Dokumentation *TwinCAT-Funktionsbausteine für TwinSAFE-Logic-Klemmen*. Über die Checkbox *Show Input/Output Data as byte array* unter *Target System* kann das Prozeßabbild angepasst werden.

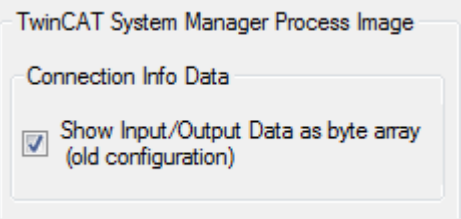

Abb. 86: Checkbox für die Connection Info Daten

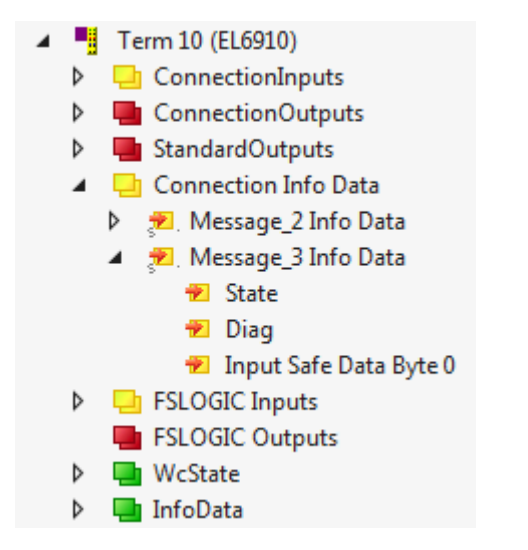

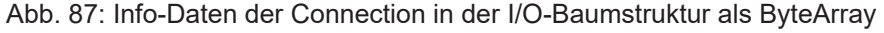

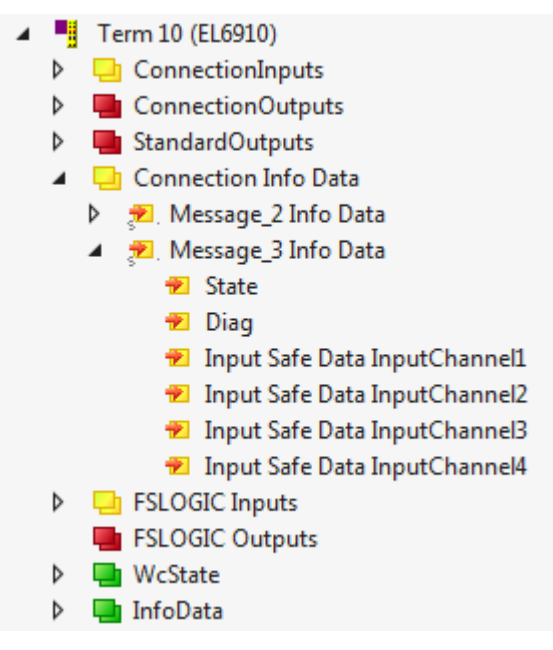

Abb. 88: Info-Daten der Connection in der I/O-Baumstruktur als Einzeldaten

## **5.4.2 Info-Daten zu Funktionsbausteinen**

Für Funktionsbausteine können Info-Daten in den Properties des Funktionsbausteins eingeschaltet werden.

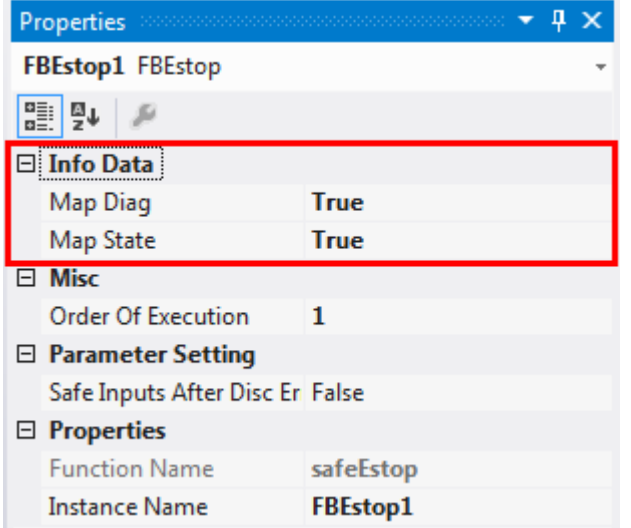

Abb. 89: Einschalten der Info-Daten für Funktionsbausteine

Die Info-Daten werden in der I/O-Baumstruktur unterhalb der EL6910 im Prozessabbild eingeblendet. Von hier können diese Signale mit SPS-Variablen verlinkt werden. Weitere Informationen zu den enthaltenen Daten finden Sie in der Dokumentation *TwinCAT-Funktionsbausteine für TwinSAFE-Logic-Klemmen*.

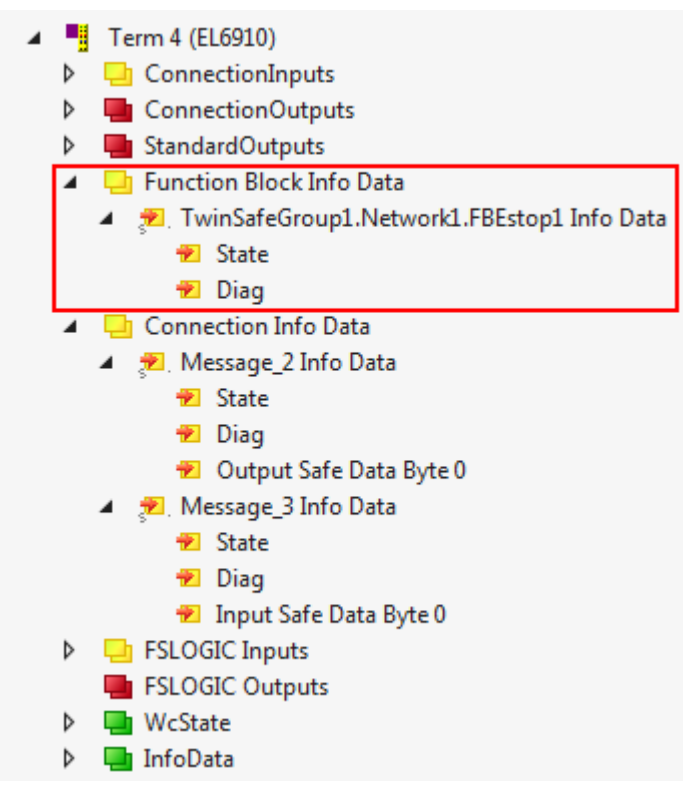

Abb. 90: Info-Daten des Funktionsbausteins in der I/O-Baumstruktur

# **5.4.3 Info-Daten zur TwinSAFE-Gruppe**

Für TwinSAFE-Gruppen können Info-Daten auf den Eigenschaften der TwinSAFE-Gruppe eingeschaltet werden.

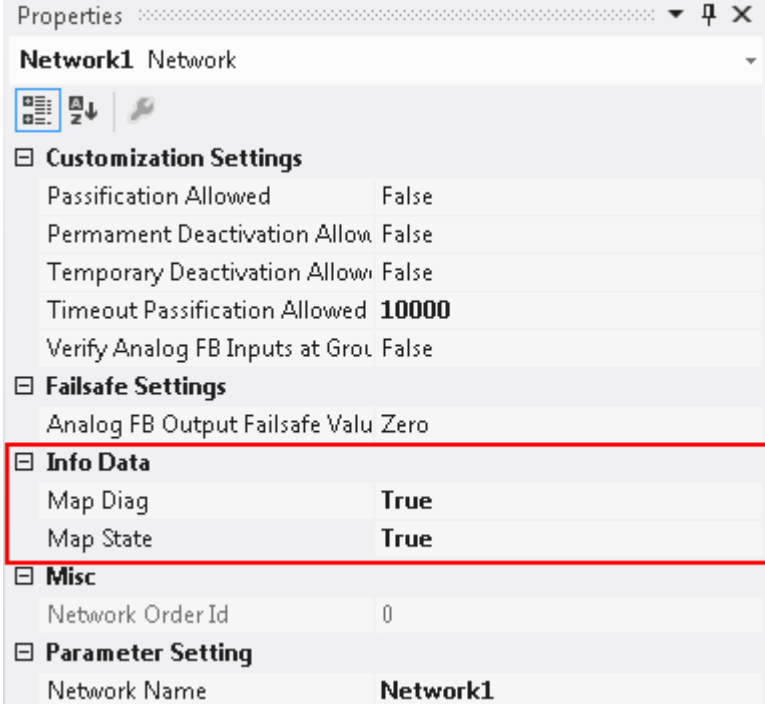

Abb. 91: Einschalten der Info-Daten in den Eigenschaften der TwinSAFE-Gruppe

Die Info-Daten werden in der I/O-Baumstruktur unterhalb des I/O-Gerätes im Prozessabbild eingeblendet. Von hier können diese Signale mit SPS-Variablen verlinkt werden. Weitere Informationen zu den enthaltenen Daten finden Sie in der Dokumentation *TwinCAT-Funktionsbausteine für TwinSAFE-Logic-Klemmen*.

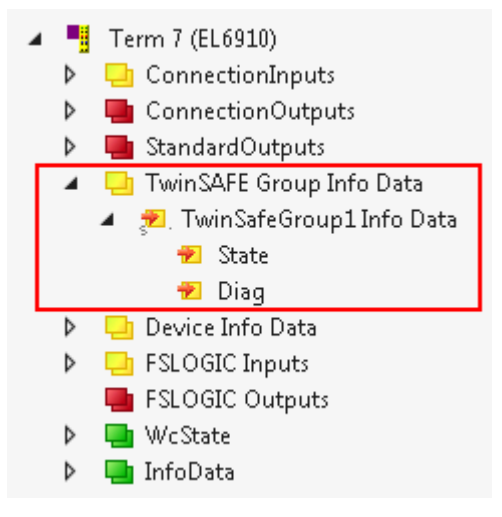

Abb. 92: Info-Daten der TwinSAFE-Gruppe in der Baumstruktur

# **5.4.4 Info-Daten zum Device**

Auf dem Reiter *Target System* können die Info-Daten für den EK1960 eingeschaltet werden. Dies sind die Seriennummer des EK1960 und die aktuelle Online-CRC des Safety-Projektes.

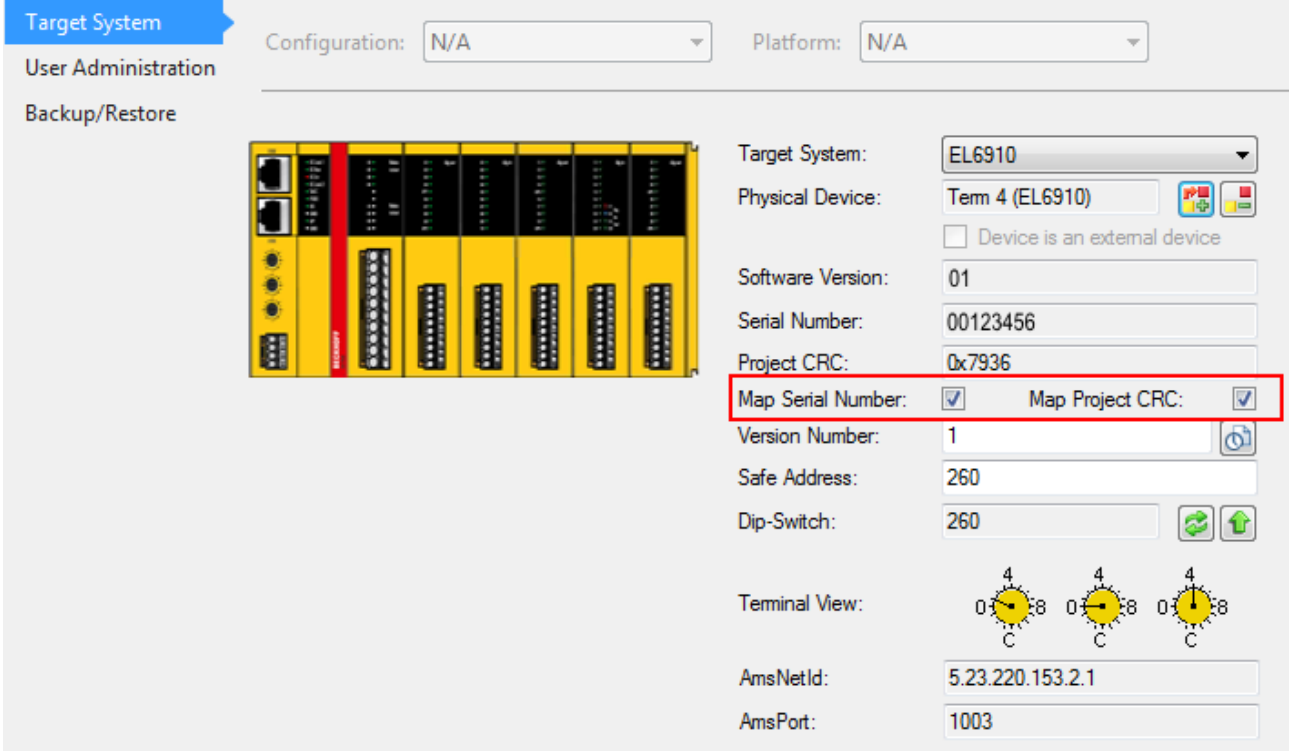

Abb. 93: Einschalten der Info-Daten für den EK1960

Die Infodaten werden in der I/O-Baumstruktur unterhalb des EK1960 im Prozessabbild eingeblendet. Von hier können diese Signale mit SPS-Variablen verlinkt werden.

- **H** Term 3 (EK1960)
	- **D** ChandardOutputs
	- ▲ □ Device Info Data
		- **■** Project CRC
		- **图** Serial Number
		- $\triangleright$   $\frac{1}{2}$  Internal I/O
	- Module 2 (FSOUT) Þ
	- $\triangleright$   $\blacksquare$  Module 3 (FSLOGIC)
	- D **In** WcState
	- **D** InfoData

Abb. 94: Infodaten in der Baumstruktur EK1960

#### **Info-Daten der internen EK1960 Ein- und Ausgänge**

Zusätzlich zu der Projekt CRC und der Seriennummer werden unter den *Device Info Daten* auch die lokalen Ein- und Ausgänge der EK1960 Verbindung angezeigt. Unterhalb des Eintrags *Internal I/O* werden die Eingänge, Ausgänge, Modul-Fehler und Modul-ErrAck Signale eingeblendet.

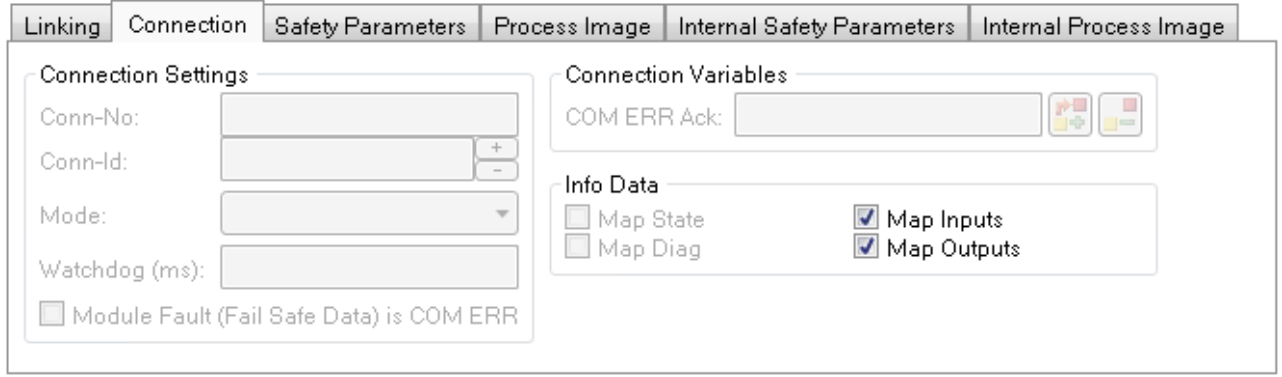

Abb. 95: Einschalten der Info-Daten der lokalen EK1960 Verbindung

# **5.5 Versionshistorie**

Über den Button *Versionshistorie* unter *Target System* kann die Versionshistorie von EL6910, EJ6910 bzw. EK1960 ausgelesen werden. In dieser werden der Benutzer, das Datum, die Version und die CRC der bisher auf EL6910, EJ6910 bzw. EK1960 geladenen Safety-Projekte angezeigt.

| User Name | Date              | Version | Project CRC |
|-----------|-------------------|---------|-------------|
| User1     | 3/2/2016 4:13 PM  | 1       | 0xE0A9      |
| User1     | 3/3/2016 12:43 PM | 2       | 0xE9D9      |
| User1     | 3/3/2016 12:45 PM | 3       | 0x5DDB      |
| User1     | 3/3/2016 12:47 PM | 4       | 0xB423      |
| User1     | 3/3/2016 12:48 PM | 5       | 0xB04D      |
|           |                   |         |             |

Abb. 96: Versionshistorie

# **5.6 User Administration**

Die Benutzerverwaltung wird über das Tree-Item *Target System* aufgerufen. Über *Get User List* wird die aktuelle Liste der Benutzer von EL6910, EJ6910 bzw. EK1960 ausgelesen. Der Benutzer *Administrator* kann nicht gelöscht werden, es kann und sollte jedoch das Default-Passwort gegen ein Kunden-spezifisches Passwort geändert werden. Dies erfolgt über den Button *Change Password*. Das Default-Passwort ist *TwinSAFE*. Das Passwort muss eine Länge von mindestens 6 Zeichen haben. Es können maximal 40 Benutzer angelegt werden.

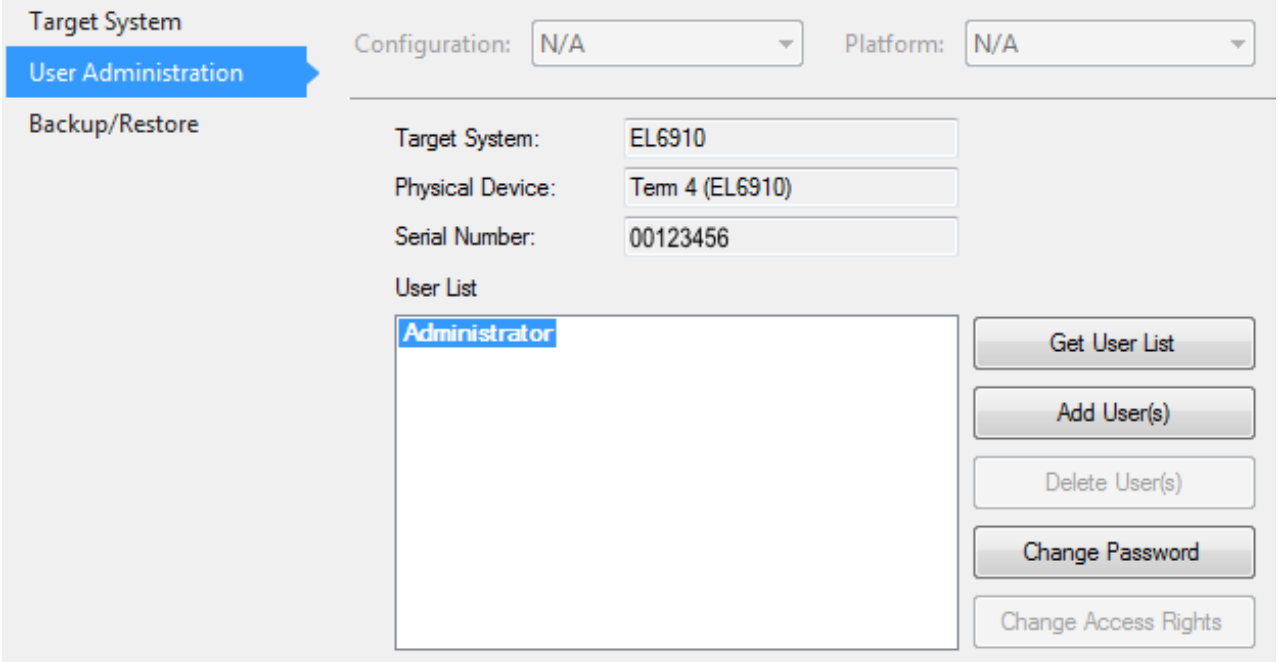

Abb. 97: Benutzerverwaltung - User Administration

Um Benutzer anzulegen oder zu löschen, benötigt man das Administrator-Passwort. Durch einen linken Mausklick auf *Add User(s)* wird der Dialog *Login* geöffnet.

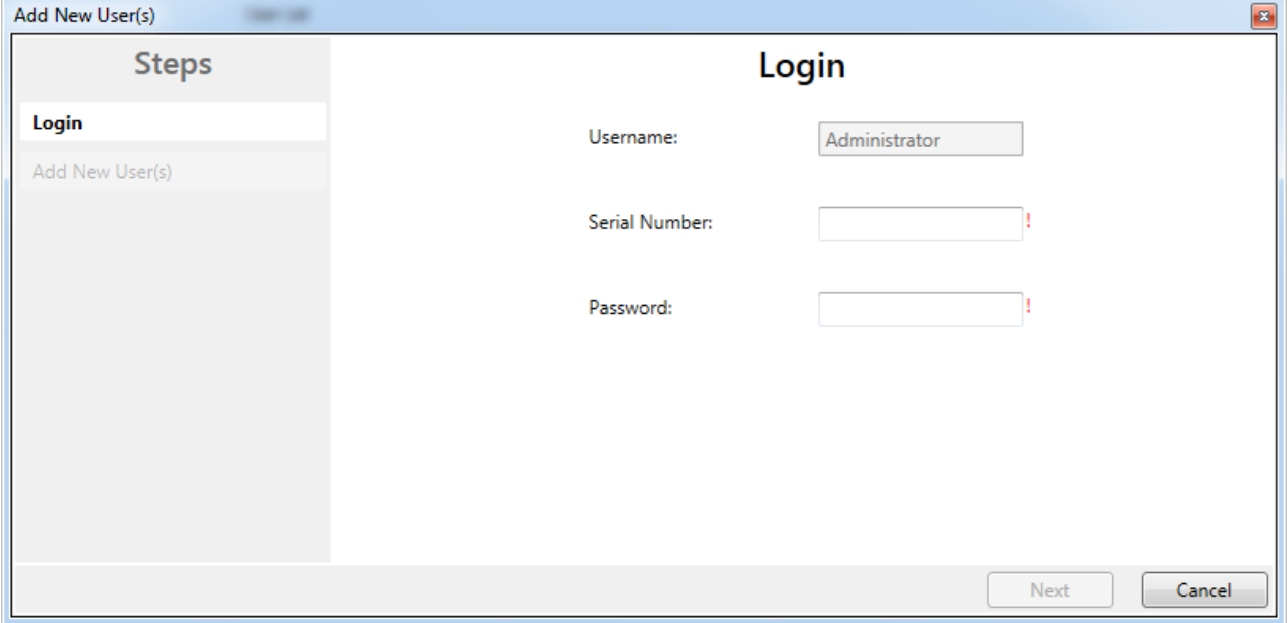

Abb. 98: Benutzerverwaltung - Login

Hat man hier die korrekte Seriennummer und das gültige Administrator Passwort eingegeben, öffnet sich der Dialog *Add User*.

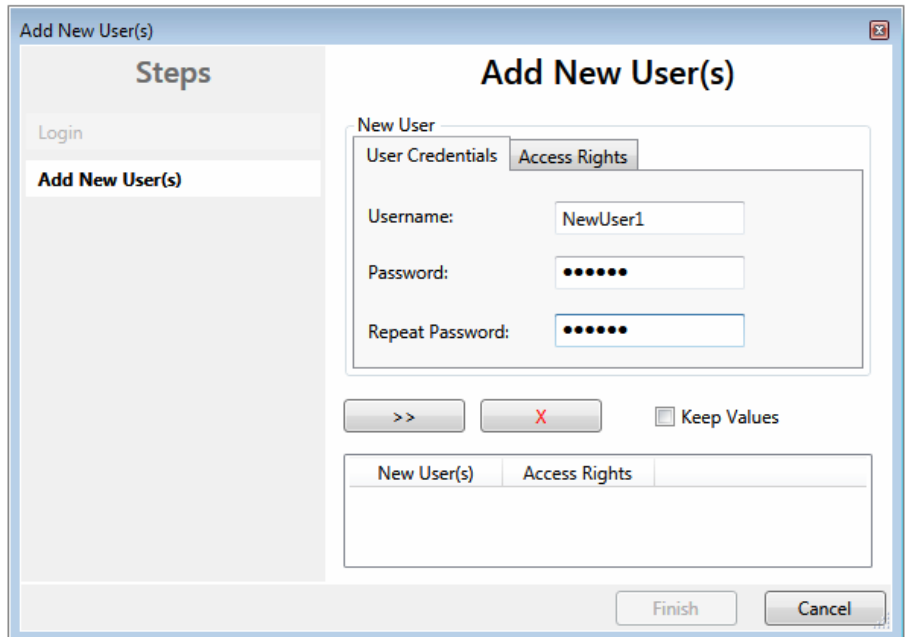

Abb. 99: Benutzerverwaltung - Add New User(s) - User Credentials

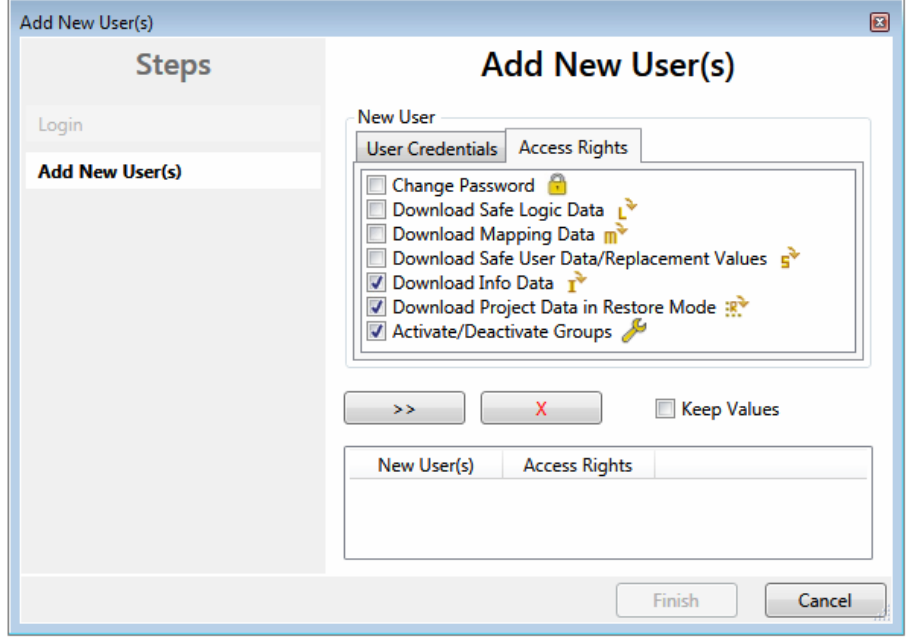

Abb. 100: Benutzerverwaltung - Add new User(s) - Access Rights

Hier gibt man den neuen Benutzer und zweimal das zugehörige Passwort ein. Das Passwort muss eine Länge von mindestens 6 Zeichen haben. Weiterhin werden die Rechte ausgewählt, die der neue Benutzer

haben soll. Durch die Schaltfläche werden diese Daten übernommen und in der New User List angezeigt.

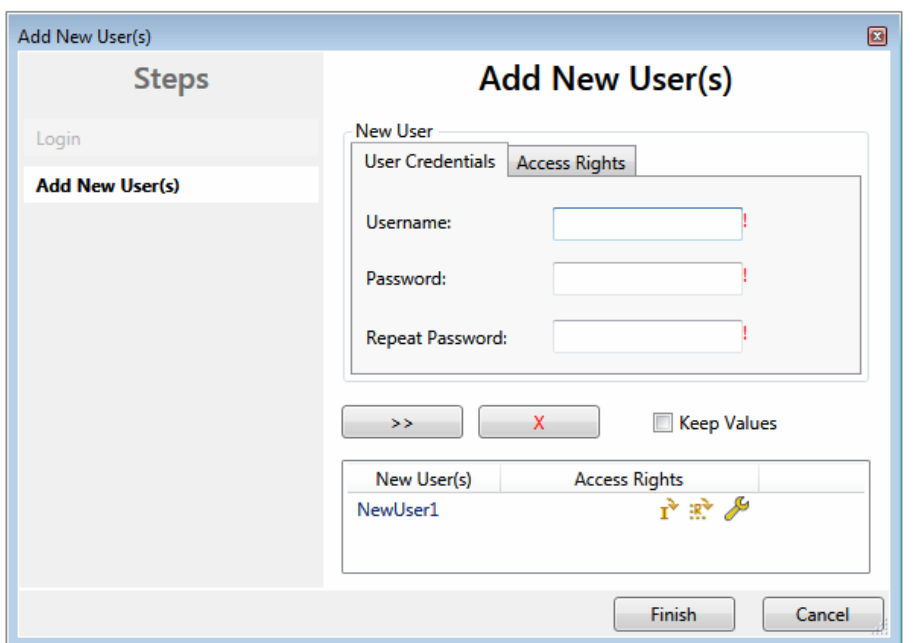

Abb. 101: Benutzerverwaltung - New User added

Es können mehrere Benutzer angelegt werden, bevor der Dialog über die Schaltfläche *Finish* verlassen wird.

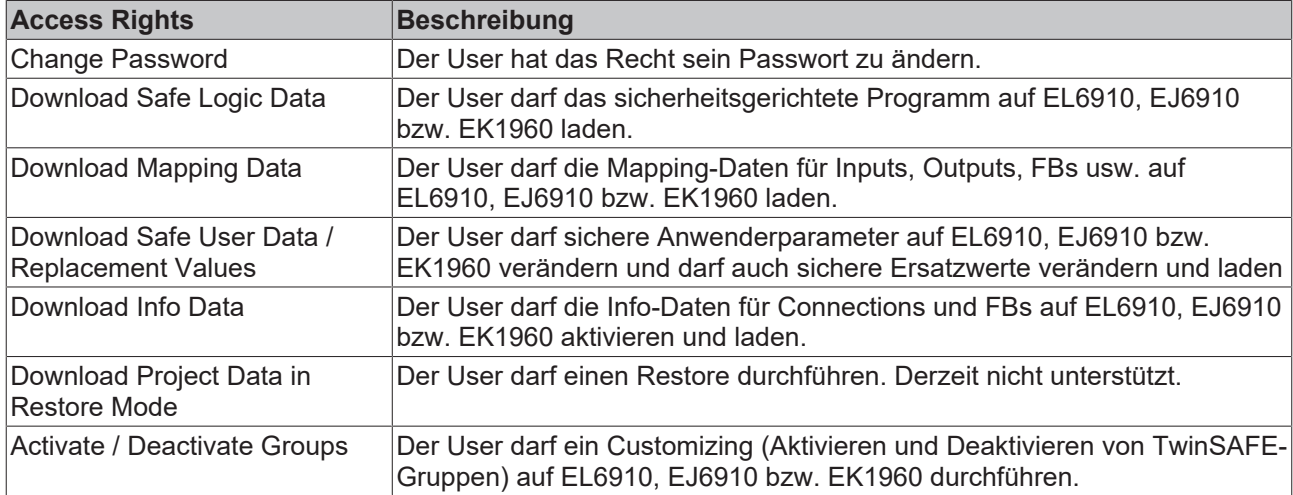

# **5.7 Backup/Restore**

Über den Mechanismus *Backup/Restore* kann nach einem Austausch von EL6910, EJ6910 bzw. EK1960 das vorherige Projekt auf das neue Gerät geladen werden.

Um diese Funktionalität nutzen zu können, muss im Safety-Projekt der Mechanismus *Backup/Restore* aktiviert werden und es müssen die Klemmen ausgewählt werden, auf denen die aktuelle CRC des Safety-Projektes hinterlegt werden soll.

Für den Restore-Fall kann der Anwender festlegen, auf wie vielen der ausgewählten Klemmen die richtige CRC mindestens hinterlegt sein muss.

Über die Checkbox *Restore User Administration* kann festgelegt werden, ob auch die Benutzerverwaltung über den Restore auf das neue Gerät übertragen werden soll.

# **BECKHOFF**

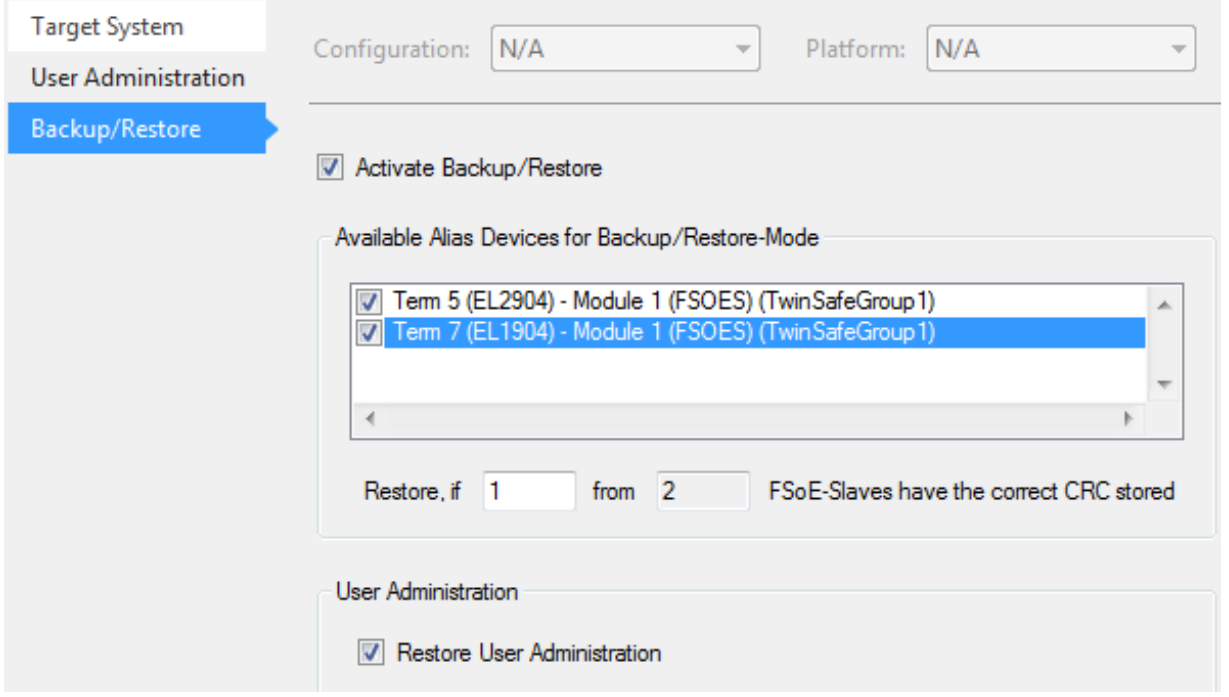

#### Abb. 102: Backup/Restore

Um den Mechanismus *Backup/Restore* verwenden zu können, muss ein Backup von dem aktuellen Safety-Projekt erstellt und z.B. auf der Festplatte der Steuerung abgelegt werden. Um ein Restore durchzuführen, kann man entweder beim Aufstarten der Steuerung prüfen, ob sich die Seriennummer von EL6910, EJ6910 bzw. EK1960 geändert hat, oder über ein Service-Menu z.B. in der Visualisierung manuell den Restore starten.

# $\bullet$ Т

## **Restore**

Sollte bei einem *Restore* ein nicht zur Anlage passendes Projekt geladen werden, wird dies erst bei der Prüfung der verteilten CRCs festgestellt. Das bisherige Projekt ist dann schon von der Logik-Klemme gelöscht. Dies kann nicht rückgängig gemacht werden.

Ein möglicher Ablauf zur Prüfung, ob ein Restore durchgeführt wird kann, wird in folgendem Ablaufdiagramm gezeigt.

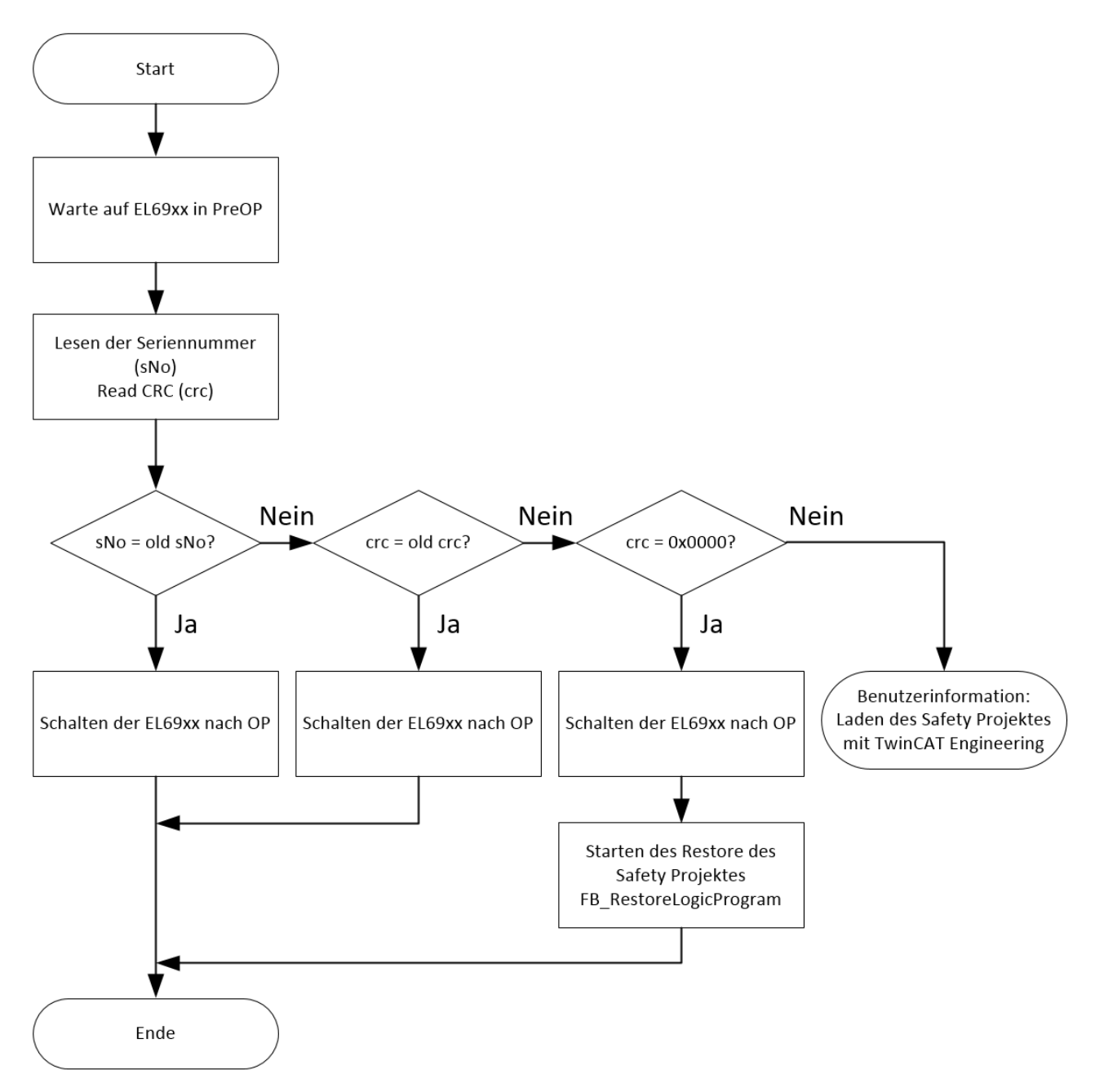

Abb. 103: Ablaufdiagramm Prüfung Restore

### **Bausteine für Backup/Restore**

Die PLC Bausteine mit denen ein Backup und ein Restore auf eine TwinSAFE Logik-Komponente (derzeit EL6910, EJ6910 oder EK1960) durchgeführt werden kann, sind auf der Beckhoff Homepage zu finden. Es handelt sich dabei um eine compiled Library, die im TwinCAT Library Repository installiert werden kann.

Die Library TC3\_EL6910\_Backup\_Restore enthält 2 PLC Bausteine. FB\_SAVELOGICPROGRAM und FB\_RESTORELOGICPROGRAM.

## **FB\_SAVELOGICPROGRAM**

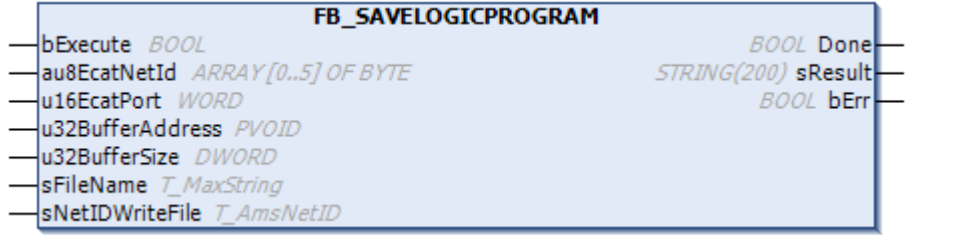

## Abb. 104: Darstellung FB\_SAVELOGICPROGRAM

#### FUNCTION\_BLOCK FB\_SAVELOGICPROGRAM

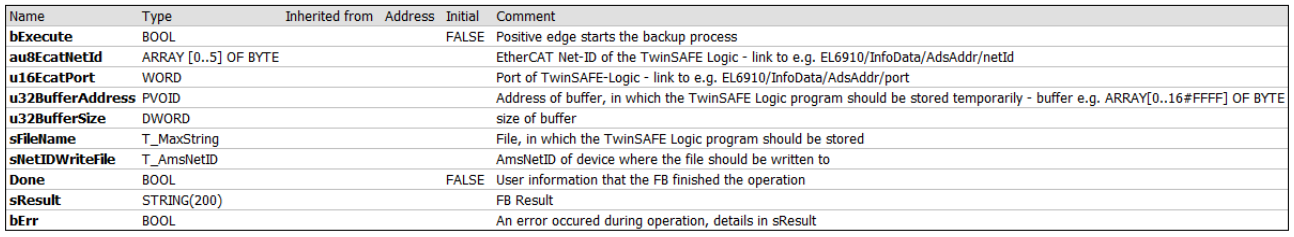

#### Abb. 105: Parameter FB\_SAVELOGICPROGRAM

#### **FB\_RESTORELOGICPROGRAM**

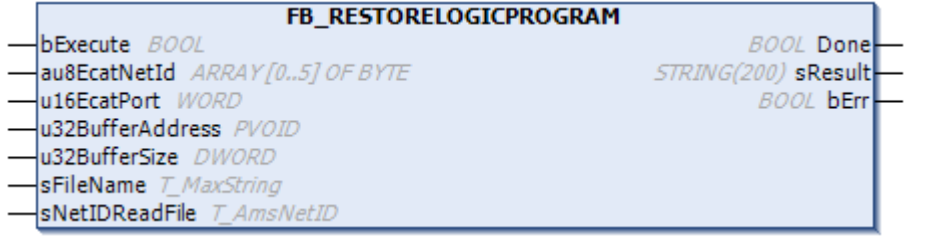

#### Abb. 106: Darstellung FB\_RESTORELOGICPROGRAM

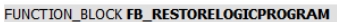

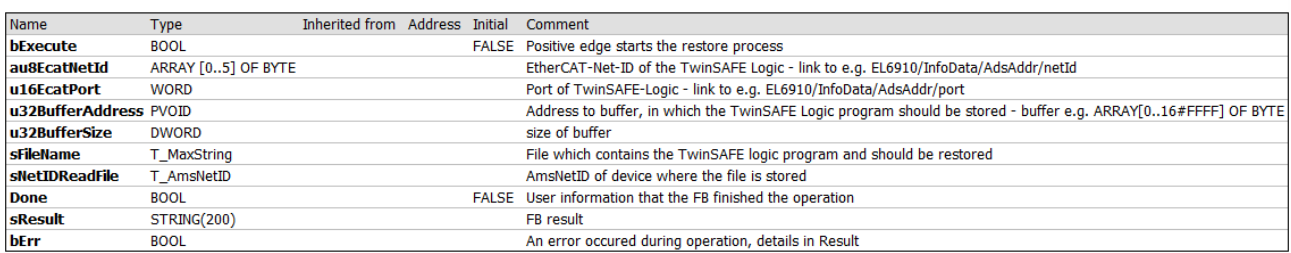

#### Abb. 107: Parameter FB\_RESTORELOGICPROGRAM

#### **Beispiel**

```
PROGRAM MAIN
VAR
            fb_save: FB_SAVELOGICPROGRAM;
            fb_restore: FB_RESTORELOGICPROGRAM;
      StartBackup: BOOL;
            EL6910AmsNetID AT %I*: ARRAY [0..5] OF BYTE;
           EL6910port AT %I*: WORD;
            internalBuffer: array[0..16#FFFF] of byte;
FileString: T_MaxString := 'c:\temp\safety\complibTest_EL6910.bin';
      LocalAmsNetID: T_AmsNetID := '172.55.76.53.1.1';
            SaveDone: BOOL;
      SaveResult: STRING(200);
            SaveErr: BOOL;
            StartRestore: BOOL;
            internalbuffer2: array[0..16#FFFF] of Byte;
            RestoreDone: BOOL;
```

```
      RestoreResult: STRING(200);
           RestoreErr: BOOL;
END_VAR
// Backup of the TwinSAFE logic program
fb_save(
bExecute:= StartBackup,
au8EcatNetId:= EL6910AmsNetID,
u16EcatPort:= EL6910port,
      u32BufferAddress:=   ADR(internalBuffer), 
u32BufferSize:= SIZEOF(internalBuffer),
sFileName:= FileString,
           sNetIDWriteFile:=    LocalAmsNetID, 
     Done=> SaveDone,<br>sResult=> SaveResul
     sResult=> SaveResult,<br>
bErr=> SaveErr);
                       SaveErr);
// Restore of the TwinSAFE logic program 
fb\_restore(<br>bExecuter=StartRestore.
     au8EcatNetId:= EL6910AmsNetID,
u16EcatPort:= EL6910port,
u32BufferAddress:= ADR(internalbuffer2),
      u32BufferSize:=      SIZEOF(internalBuffer2), 
sFileName:= FileString,
     sNetIDReadFile: = LocalAmsNetID,
           Done=>               RestoreDone, 
     sResult=> RestoreResult,
     bErr=> RestoreErr);
```
# **5.8 Export/Import des Safety-Projekts**

Über das Kontextmenü des Safety-Projektes können Sie das Safety-Projekt archivieren. Der Datentyp dieses Archives ist \*.tfzip.

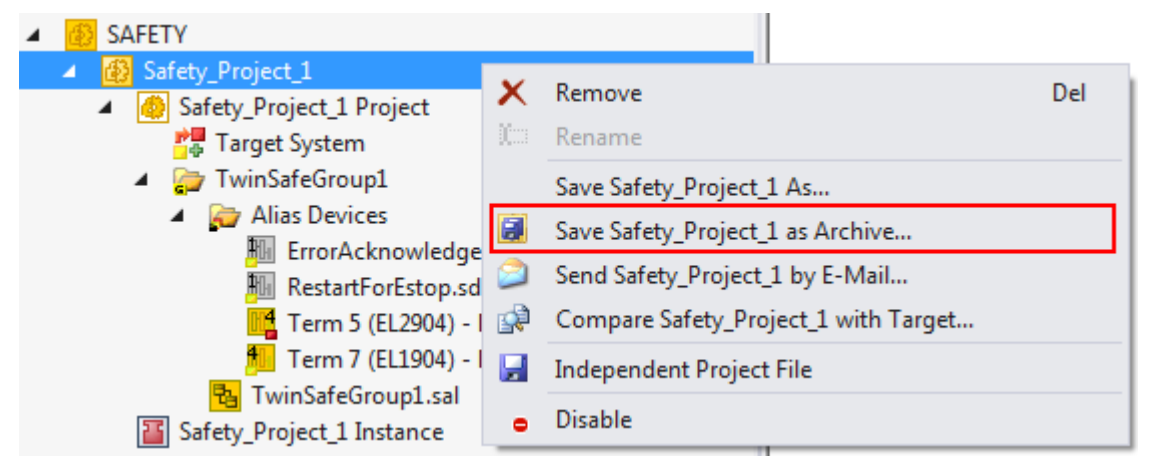

Abb. 108: Archivieren des Safety-Projektes

Eine Ebene unterhalb des Safety-Projekt-Knotens kann das Safety-Projekt in ein xml-Format exportiert werden. Dieses xml-Format kann zum Austausch zwischen TwinCAT 3 und TwinCAT 2 dienen.

Über den Menueintrag *Export project (as bin file)* kann das Safety-Projekt in einem binären Format gespeichert werden, so dass es von z.B. dem TwinSAFE-Loader verwendet werden kann.

# **BECKHOFF**

| <b>SAFETY</b><br>Safety_Project_1<br>Safety_Project_1 Project<br>4                                                                                                    |   |                                                        |           |
|----------------------------------------------------------------------------------------------------|---|--------------------------------------------------------|-----------|
| <b>Propert</b> System<br>TwinSafeGroup1<br>Alias Devices<br>ErrorAcknowl<br>HH I<br><b>RestartForEstd</b><br>Term 5 (EL290)<br>Term 7 (EL190)<br>TwinSafeGroup1.<br>Safety_Project_1 Instanc<br>C++<br>I/O<br>D | 圃 | Scope to This<br>New Solution Explorer View            |           |
|                                                                                                    |   | Project Dependencies<br>Project Build Order            |           |
|                                                                                                    |   | Add<br>Add Reference                                   | Þ         |
|                                                                                                    |   | Generate Documentation<br>Export Project (as xml file) |           |
|                                                                                                    | × | Export Project (as bin file)<br>Remove                 | Del       |
|                                                                                                    | 咖 | Rename                                                 |           |
|                                                                                                    |   | Properties                                             | Alt+Enter |

Abb. 109: Speichern des Safety-Projektes in einem binären Format (z.B. für den TwinSAFE-Loader)

Der Import eines zuvor exportierten Safety-Projektes erfolgt über das Kontextmenus des Haupteintrages Safety in der TwinCAT Projektstruktur. Über *Add Existing Item…* kann der zu importierende Dateityp ausgewählt werden.

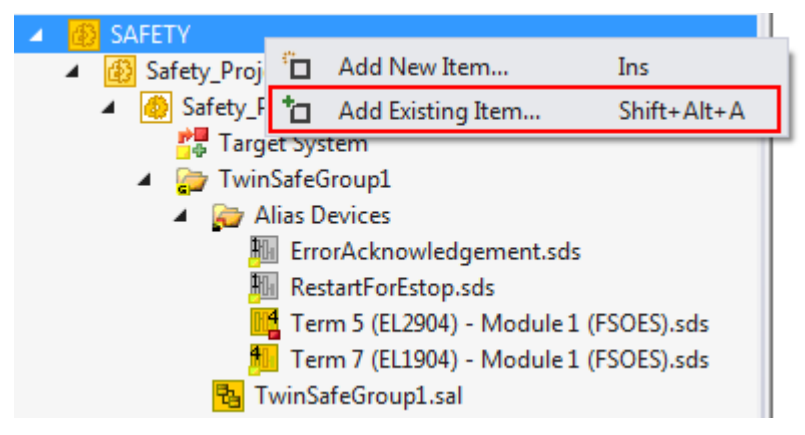

Abb. 110: Auswahl des Dateityps für den Import eines Safety-Projektes

Hierbei werden folgende Dateitypen unterstützt:

- Safety-Projektdateien \*.splc,
- Safety-Projekt-Archive \*.tfzip
- Safety-Projekte im xml-Format

# **RECKHOFF**

| <b>M</b> Öffnen                                 | $\mathbf{x}$                                                                                                    |
|-------------------------------------------------|----------------------------------------------------------------------------------------------------|
| « TwinSAFE-Example > TwinSAFE-Example >         | $\ddotmark$<br>TwinSAFE-Example durchsuch p<br>÷                                                                                                    |
| Organisieren v<br>Neuer Ordner                  | 睚                                                                                                    |
| ∸<br>TRANSCHWEIGHT 19<br>TwinSAFE-Example       | ∸<br>Name<br><b>Boot</b><br>_Config<br>PLCcode<br>Safety_Project_1                                                                                                    |
| TwinSAFE-Example<br>Boot<br>$\overline{\nabla}$ | m.<br>∢<br>Þ.                                                                                                    |
| <b>Chain</b><br>Dateiname:                      | Safe Plc Project File (*.splcproj; v<br>▼<br>Safe Plc Project File (*.splcproj; )<br>Safe PIc Project File (*.splcproj)<br>Safe Plc Project Archive (*.tfzip)<br>TwinCAT 2.x Safety Project (*.xml) |

Abb. 111: Import eines Safety-Projektes

# **5.9 Reiter Diag-Historie**

Alle innerhalb von EL6910, EJ6910 bzw. EK1960 auftretenden Fehler werden in deren Diag-Historie abgelegt. Die Diag-Historie kann durch Auswahl von EL6910, EJ6910 bzw. EK1960 in der I/O-Baumstruktur und Auswahl des Reiters *Diag History* eingesehen werden. Durch Betätigen des Buttons *Update History* werden die aktuellen Daten von EL6910, EJ6910 bzw. EK1960 geholt. Fehler innerhalb der Logik, der Funktionsbausteine und der Verbindungen werden mit einem entsprechenden Zeitstempel abgelegt.

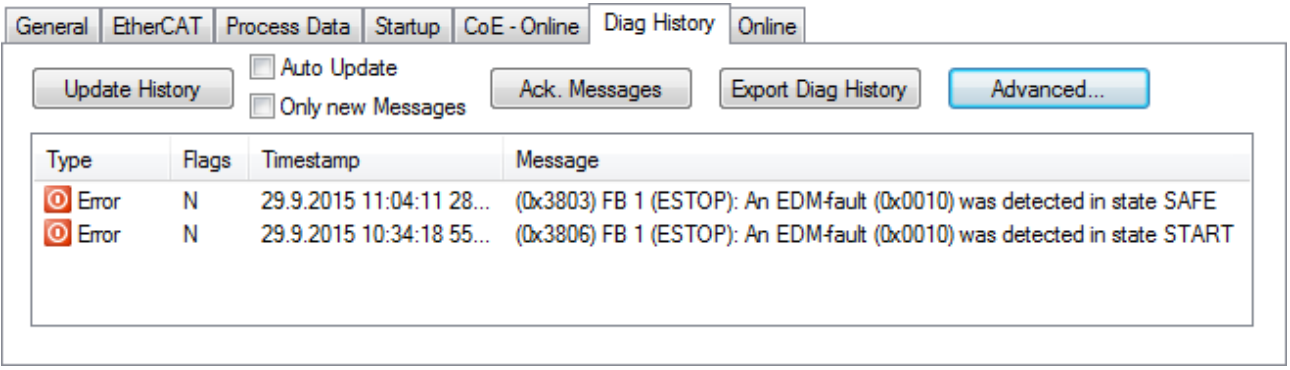

Abb. 112: Diag-Historie

Über den Button *Advanced…* können die erweiterten Einstellungen geöffnet werden. Hier kann der Anwender das Verhalten der Diag-Historie anpassen.

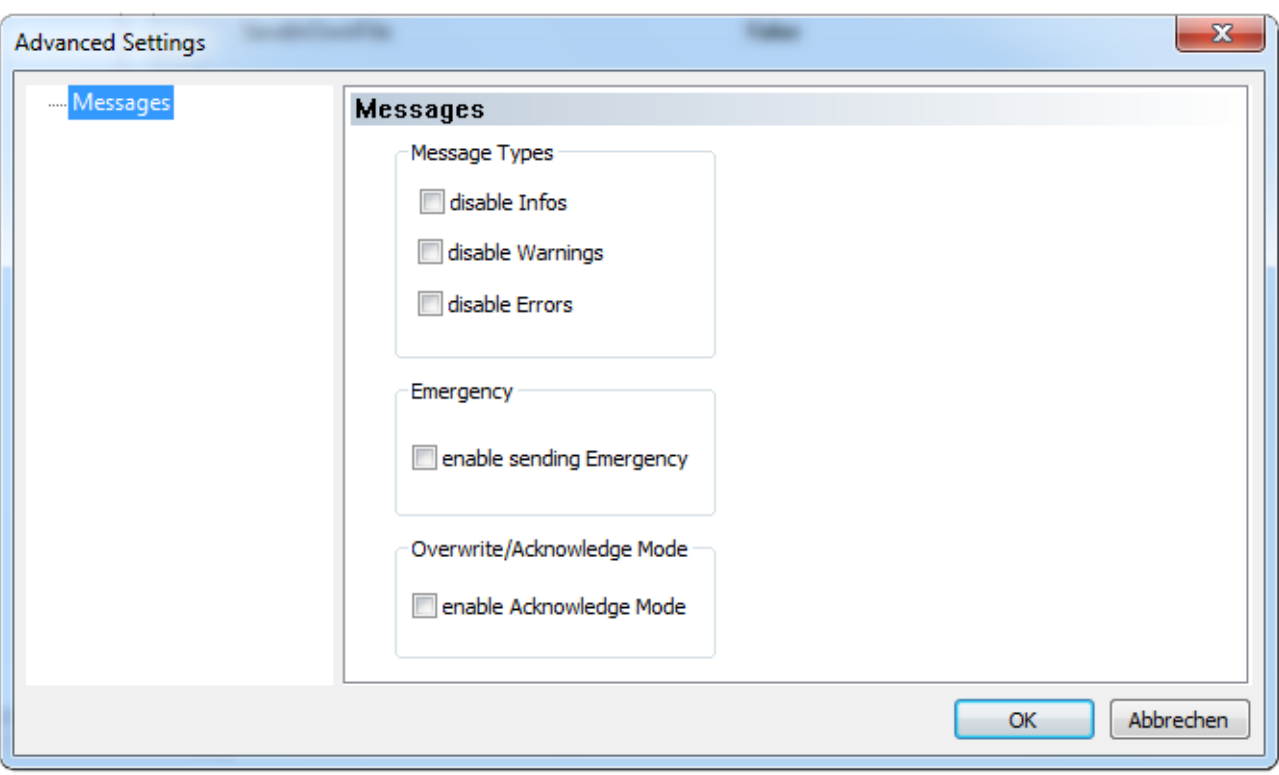

Abb. 113: Diag-Historie - erweiterten Einstellungen (Advanced Settings)

#### **Advanced Settings**

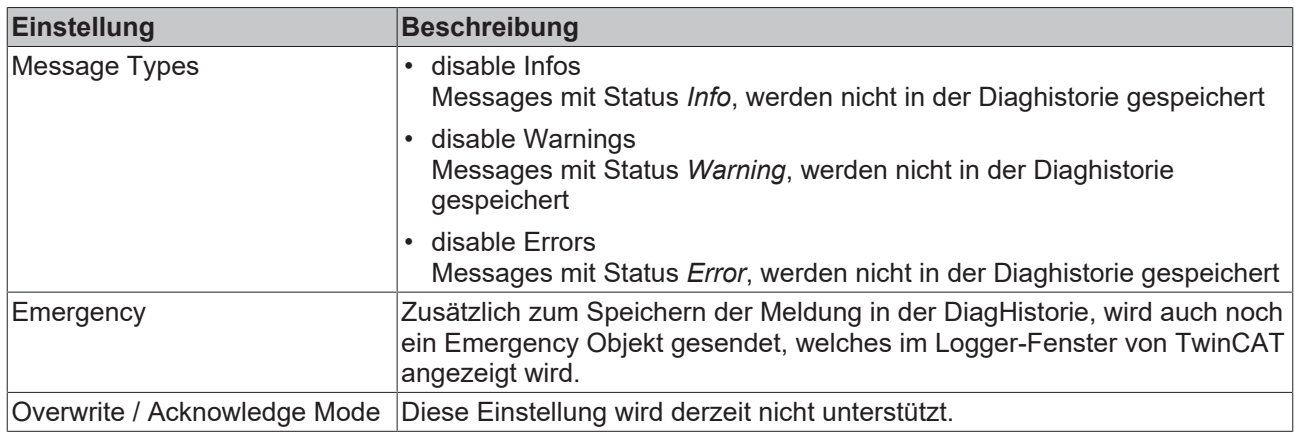

# **5.10 TwinSAFE SC - Konfiguration**

Die TwinSAFE-SC-Technologie ermöglicht eine Kommunikation mit Standard-EtherCAT-Klemmen über das Safety-over-EtherCAT-Protokoll. Diese Verbindungen verwenden eine andere Prüfsumme, um TwinSAFE SC von TwinSAFE unterscheiden zu können. Es sind acht feste CRCs auswählbar, oder es kann auch eine freie CRC durch den Anwender eingegeben werden.

Per default ist der TwinSAFE-SC-Kommunikationskanal der jeweiligen TwinSAFE-SC-Komponente nicht aktiviert. Um die Datenübertragung nutzen zu können, muss zunächst unter dem Reiter *Slots* das entsprechende TwinSAFE-SC-Modul hinzugefügt werden. Erst danach ist eine Verlinkung auf ein entsprechendes Alias-Device möglich.

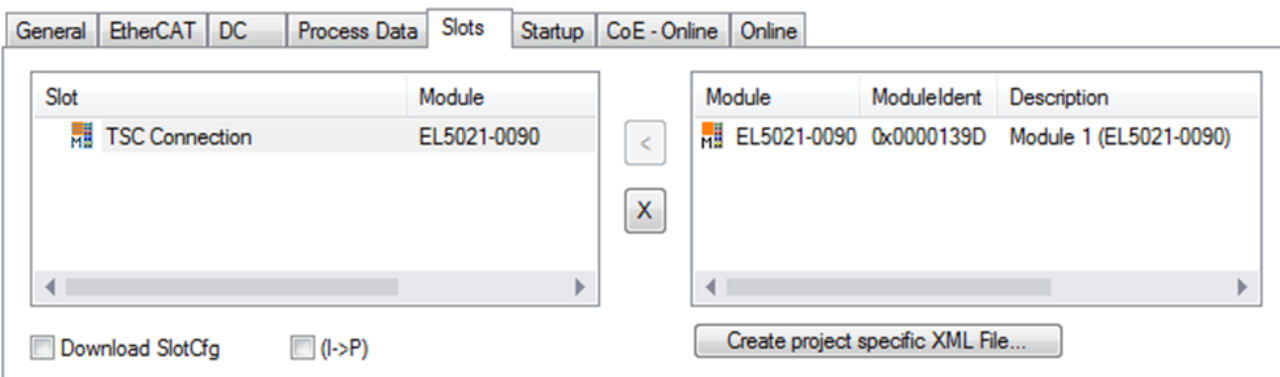

Abb. 114: Hinzufügen der TwinSAFE-SC-Prozessdaten unterhalb der Komponente z.B. EL5021-0090

Es werden zusätzliche Prozessdaten mit der Kennzeichnung TSC Inputs, TSC Outputs generiert (TSC - TwinSAFE Single Channel).

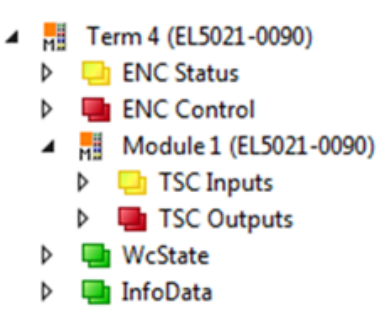

Abb. 115: Prozessdaten TwinSAFE SC Komponente, Beispiel EL5021-0090

Durch Hinzufügen eines Alias Devices in dem Safety-Projekt und Auswahl von *TSC (TwinSAFE Single Channel)* wird eine TwinSAFE-SC-Verbindung hinzugefügt.

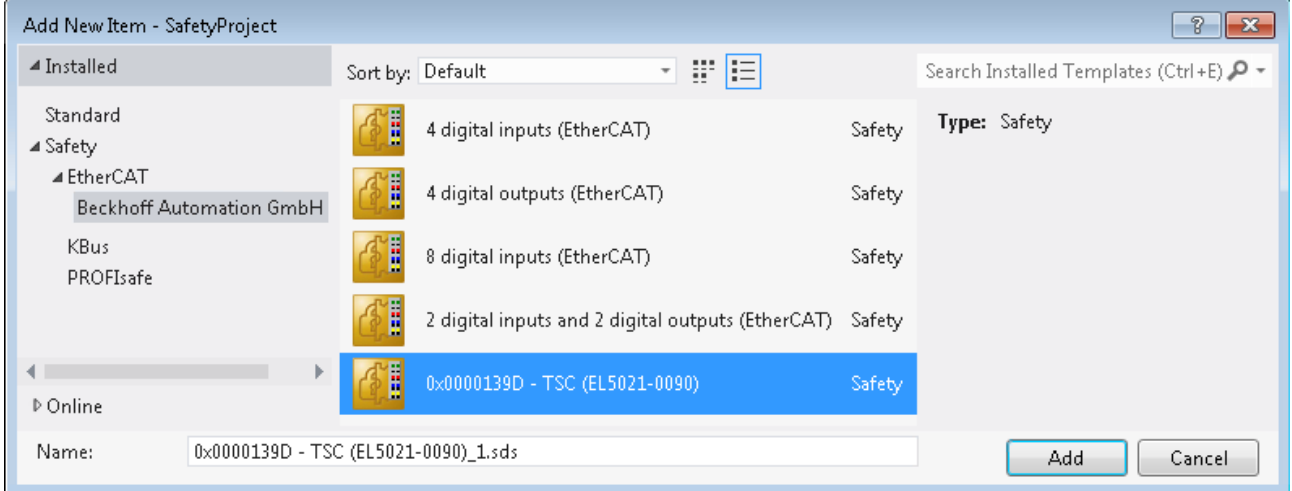

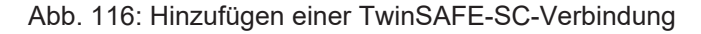

Nach Öffnen des Alias Devices durch Doppelklick kann durch Auswahl des Link Buttons **Te** neben *Physical Device:* die Verknüpfung zu einer TwinSAFE-SC-Klemme erstellt werden. In dem Auswahldialog werden nur passende TwinSAFE-SC-Klemmen angeboten.

# **RECKHOFF**

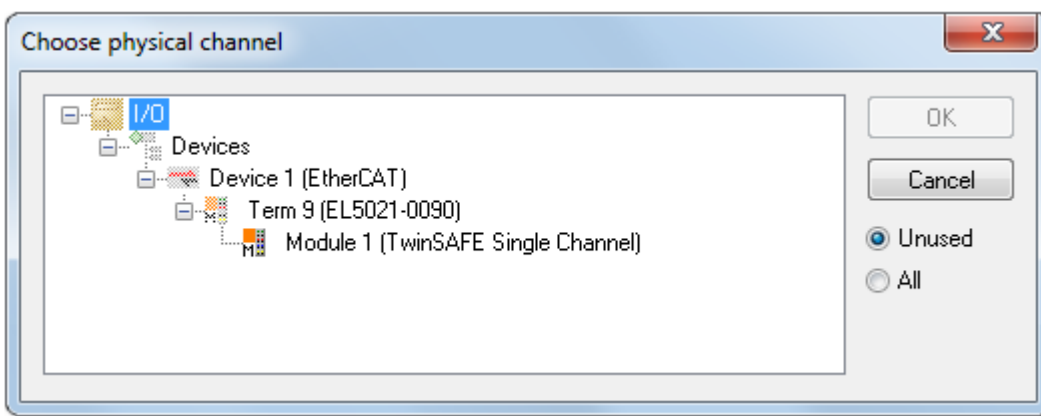

Abb. 117: Erstellen einer Verknüpfung zu einer TwinSAFE-SC-Klemme

Unter dem Reiter Connection des Alias Devices wird die zu verwendende CRC ausgewählt bzw. eine freie CRC eingetragen.

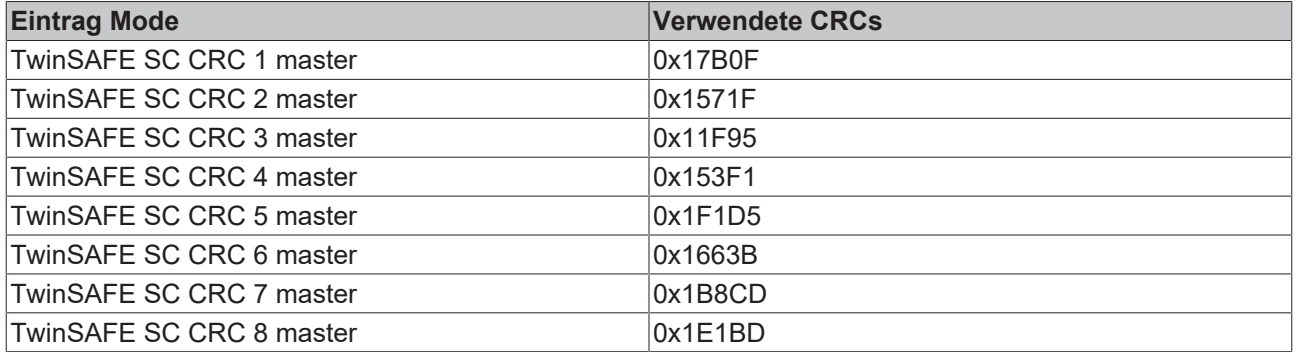

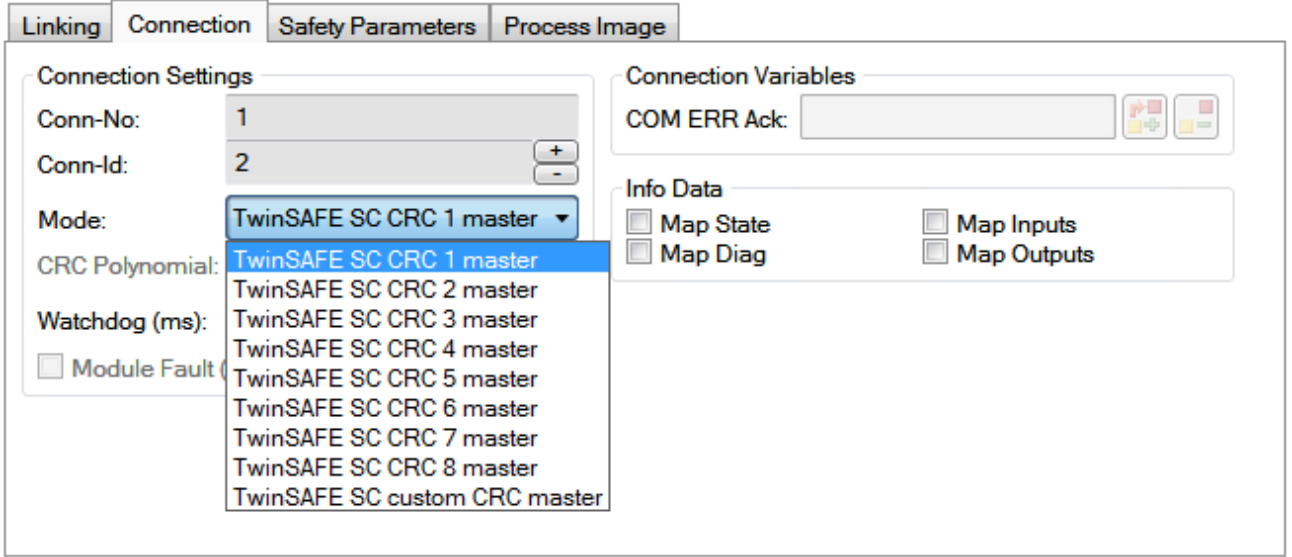

Abb. 118: Auswahl einer freien CRC

Diese Einstellungen müssen zu den Einstellungen passen, die in den CoE-Objekten der TwinSAFE-SC-Komponente eingestellt sind.

Die TwinSAFE-SC-Komponente stellt zunächst alle zur Verfügung stehenden Prozessdaten bereit. Der Reiter *Safety Parameters* enthält typischerweise keine Parameter. Unter dem Reiter *Process Image* kann die Prozessdatengröße bzw. die Prozessdaten selbst ausgewählt werden.

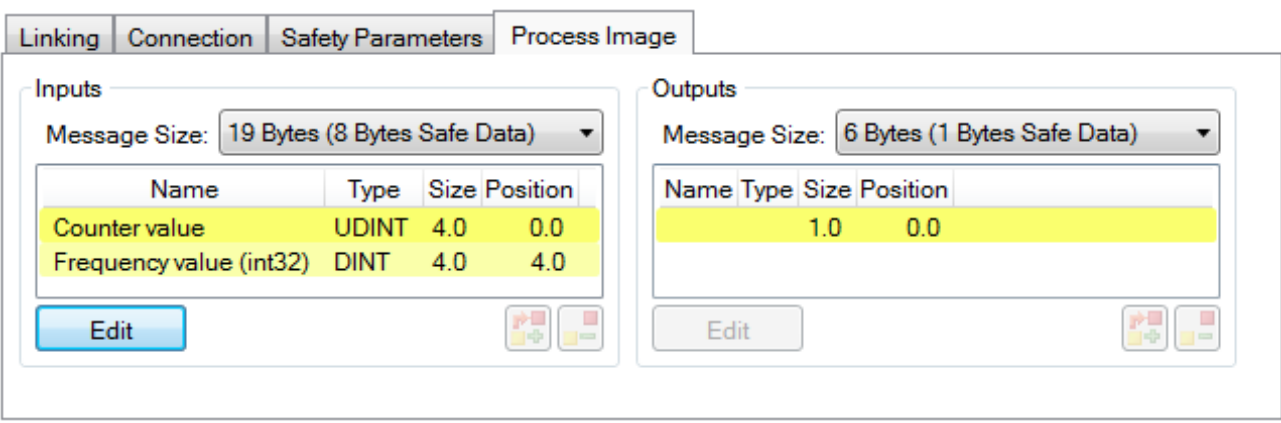

Abb. 119: Auswahl der Prozessdatengröße bzw. der Prozessdaten

Die Prozessdaten (definiert in der ESI-Datei) können durch Auswahl des Buttons *Edit* entsprechend den Anwenderanforderungen im Dialog *Configure I/O element(s)* eingestellt werden.

|             | Configure I/O element(s)<br>$\Box$ $\Box$ $\mathbf{x}$ |              |     |               |              |            |                                 |              |      |  |
|-------------|--------------------------------------------------------|--------------|-----|---------------|--------------|------------|---------------------------------|--------------|------|--|
| Configured: |                                                        |              |     |               |              | Available: |                                 |              |      |  |
| Index       | Name                                                   | Type         |     | Size Position |              | Index      | Name                            | Type         | Size |  |
| 6000:11     | Counter value                                          | <b>UDINT</b> | 4.0 | 0.0           |              | 6000:13    | Frequency value                 | <b>UDINT</b> | 4.0  |  |
|             | 6000:1B Frequency value (int32)                        | <b>DINT</b>  | 4.0 | 4.0           | $<$ Add $<$  |            | 6000:1A Frequency value (int16) | <b>INT</b>   | 2.0  |  |
|             |                                                        |              |     | 8.0           | > Remove >   | 6000:1C    | Frequency value (uint16)        | <b>UINT</b>  | 2.0  |  |
|             |                                                        |              |     |               |              |            | $-$                             |              | 0.1  |  |
|             |                                                        |              |     |               | Move Up      |            |                                 |              |      |  |
|             |                                                        |              |     |               | Move Down    |            |                                 |              |      |  |
|             |                                                        |              |     |               |              |            |                                 |              |      |  |
|             |                                                        |              |     |               | Incr. Size   |            |                                 |              |      |  |
|             |                                                        |              |     |               | Decr. Size   |            |                                 |              |      |  |
|             |                                                        |              |     |               |              |            |                                 |              |      |  |
|             |                                                        |              |     |               |              |            |                                 |              |      |  |
|             |                                                        |              |     |               |              |            |                                 |              |      |  |
|             |                                                        |              |     |               | <b>Check</b> |            |                                 |              |      |  |
|             |                                                        |              |     |               | <b>OK</b>    |            |                                 |              |      |  |
|             |                                                        |              |     |               | Cancel       |            |                                 |              |      |  |
|             |                                                        |              |     |               |              |            |                                 |              |      |  |

Abb. 120: Auswahl der Prozessdaten

Auf der TwinSAFE-SC-Slave-Seite muss die Safety-Adresse zusammen mit der CRC eingetragen werden. Dies geschieht über die CoE Objekte unterhalb von *TSC Settings* der entsprechenden TwinSAFE-SC-Komponente (hier bei der EL5021-0090 z.B. 0x8010:01 und 0x8010:02). Die hier eingestellte Adresse muss auch im *Alias Device* unter dem Reiter *Linking* als *FSoE Adresse* eingestellt werden.

Unter dem Objekt 0x80n0:02 Connection Mode wird die zu verwendende CRC ausgewählt bzw. eine freie CRC eingetragen. Es stehen insgesamt 8 CRCs zur Verfügung. Eine freie CRC muss im High Word mit 0x00ff beginnen.

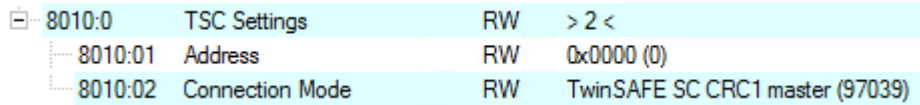

Abb. 121: CoE Objekte 0x8010:01 und 0x8010:02 bei der EL5021-0090

# **BECKHOFF**

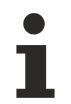

## **Objekt** *TSC Settings*

Die Index-Bezeichnung des Konfigurationsobjekts *TSC Settings* kann je nach Klemme unterschiedlich sein.

Beispiel:

- EL3214-0090 und EL3314-0090, TSC Settings, Index 8040

- EL5021-0090, TSC Settings, Index 8010
- EL6224-0090, TSC Settings, Index 800F

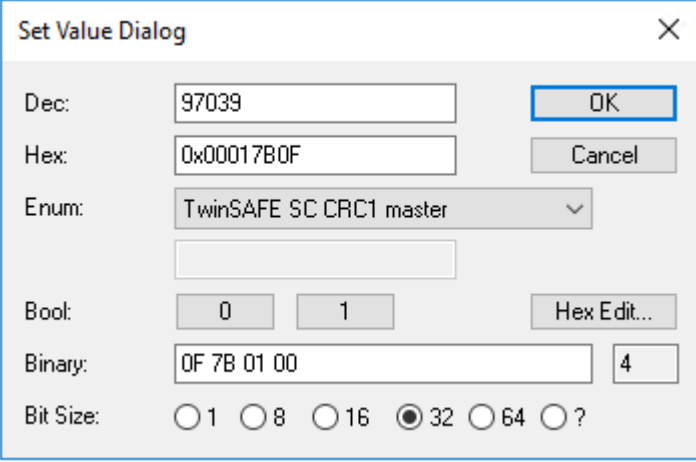

Abb. 122: Eintragen der Safety-Adresse und der CRC

## **TwinSAFE-SC-Verbindungen**

Werden mehrere TwinSAFE-SC-Verbindungen innerhalb einer Konfiguration verwendet, muss für jede TwinSAFE-SC-Verbindung eine unterschiedliche CRC ausgewählt werden.

# **5.11 Customizing / Deaktivieren von TwinSAFE-Gruppen**

Die Funktion Customizing kann in der Safety-Toolbar oder über das TwinSAFE-Menu ausgewählt werden. Mit dieser können Gruppen aktiviert und deaktiviert werden. Es gibt unterschiedliche Deaktivierungsmethoden entsprechend folgender Tabelle.

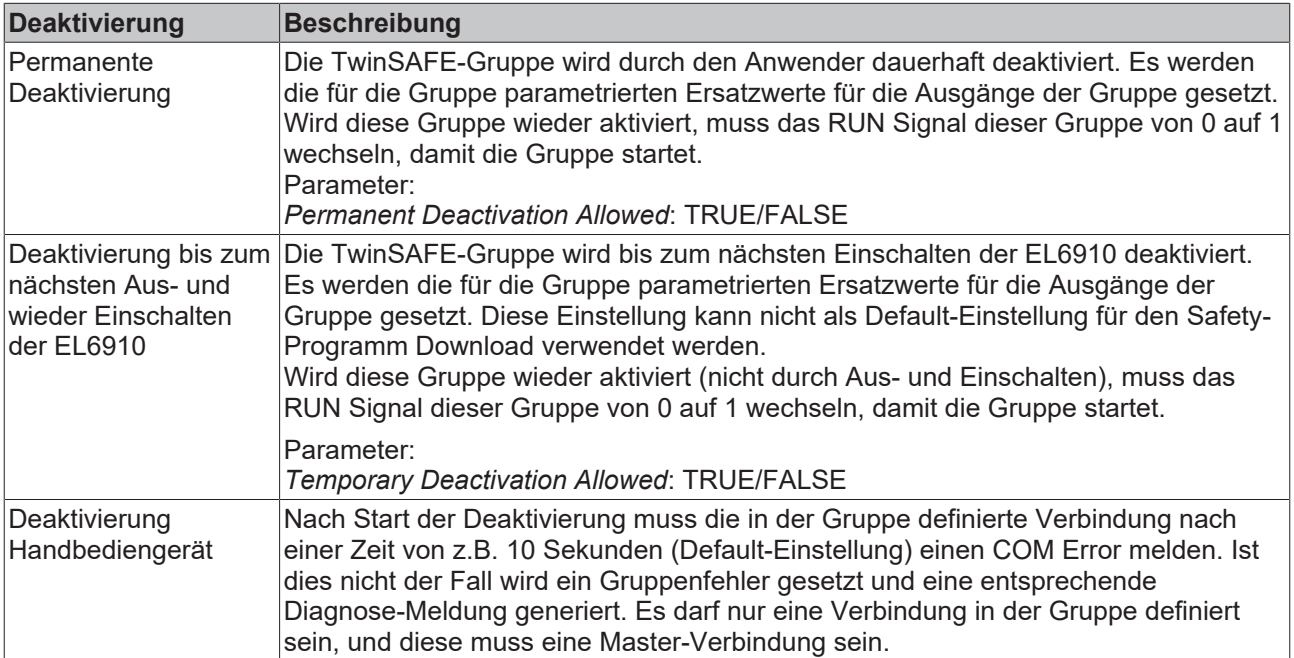

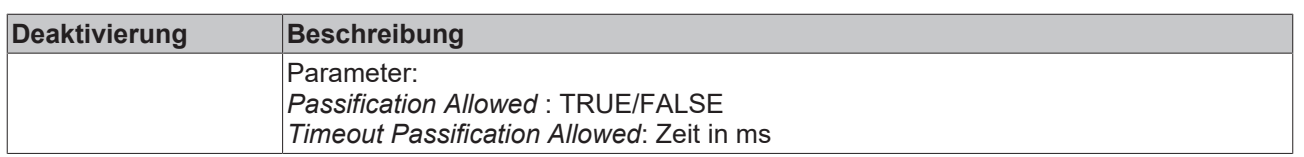

Das Customizing kann auch bereits während des Downloads der sicherheitsgerichteten Anwendung durchgeführt werden.

Um ein Customizing durchführen zu können, müssen die Gruppen dafür eingestellt werden. Dies passiert über die Properties der Gruppe.

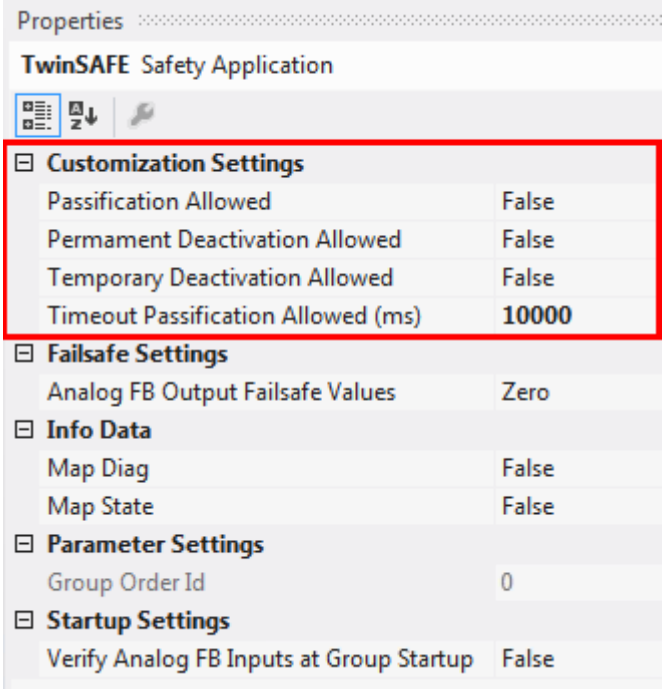

Abb. 123: Properties der TwinSAFE-Gruppe

Ist einer der Parameter für das Customizing (*Passification Allowed, Permanent Deactivation Allowed* oder *Temporary Deactivation Allowed*) auf TRUE gesetzt, werden alle Ausgänge der TwinSAFE Gruppe, die keine Safety Alias Devices sind, in der Liste der *Replacement Values* aufgelistet. Hier können die Ersatzwerte parametriert werden, die im Falle der Deaktivierung der Gruppe auf den Ausgang geschrieben werden sollen.

| <b>Variable Mapping</b><br><b>Variables</b> | Group Ports   | <b>Replacement Values</b>                                  | $\sqrt{4}$<br>Max Start Deviation    |
|---------------------------------------------|---------------|------------------------------------------------------------|--------------------------------------|
| Port Name                                   | Instance Name | Replacement Value                                          | Custom Failsafe Value                |
| EStopOut                                    | FBEstop1      | $\Box$ True                                                | False<br>$\cdots$                    |
| <b>EStopDelOut</b>                          | FBEstop1      | $\mathbf{L}$ True                                          | False<br>$\dddot{\phantom{0}}$       |
| AnalogOut                                   | FBAdd1        | 0x05DC (1500)<br>$\overline{\phantom{a}}$                  | $0 \times 0000(0)$<br>$\overline{a}$ |
|                                             |               |                                                            |                                      |
|                                             |               | Safety Project Online View   Variable Mapping   Error List | Output                               |

Abb. 124: Replacement Values der TwinSAFE-Gruppe

Nach Auswahl der Funktion Customizing öffnet sich der Login Dialog in den der Anwender seine Login-Daten einträgt. Dieses Login muss eine Berechtigung zum Customizing haben.

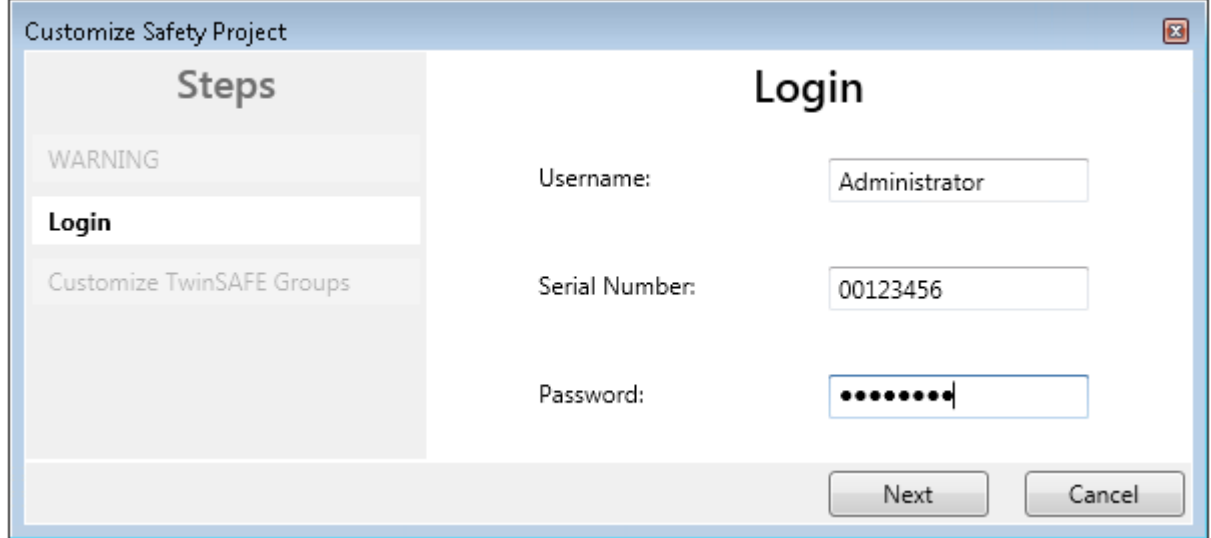

Abb. 125: Login

Hat der Anwender die Daten eingegeben und *Next* ausgewählt öffnet sich der Customizing Dialog.

Der aktuelle Status der Gruppe wird mit einem grünen Hintergrund angezeigt.

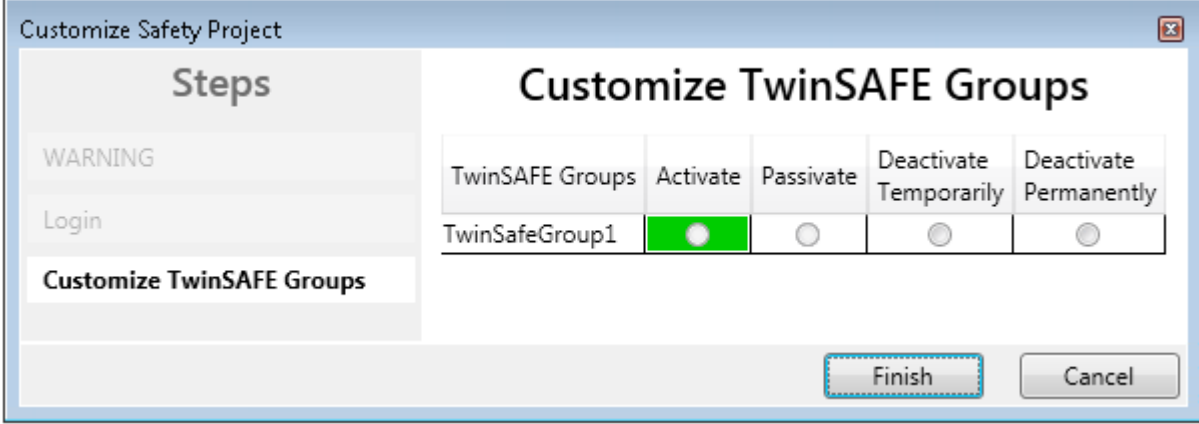

Abb. 126: Customizing TwinSAFE Groups

Den neuen Status wählt der Anwender über die Optionsfläche aus. In untenstehendem Beispiel ist *Deactivate Temporarily* ausgewählt. Über den Button *Finish* wird der Dialog geschlossen und die gewünschte Option ausgeführt.

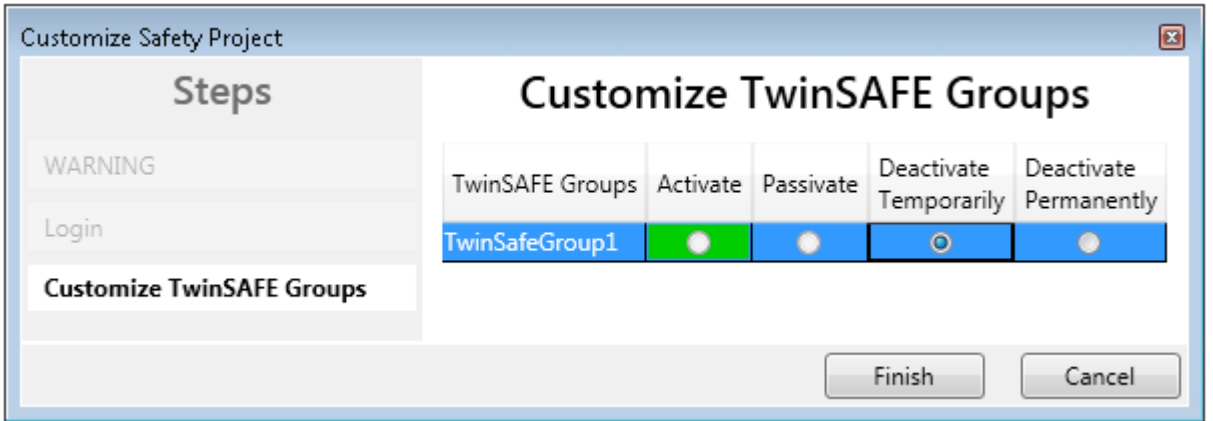

Abb. 127: Customized TwinSAFE Group

### **TwinSAFE Logic im Zustand PreOP**

Wird das Customizing auf einer TwinSAFE Logic im EtherCAT Status PreOP durchgeführt, wird ein Customizing einer Gruppe nicht aktiv. Das Customizing muss erneut durchgeführt werden, wenn sich die TwinSAFE Logic im EtherCAT Status SafeOP oder OP befindet.

# **5.12 Analoge Eingänge der Gruppe persistent speichern**

EL6910, EJ6910 und EK1960 unterstützen das persistente Speichern von analogen Eingangswerten in einem internen Speicher. Diese gespeicherten Daten werden beim Aufstarten der Gruppe mit den aktuellen Daten verglichen. Es kann unter dem Reiter *Max Start Deviation* für jeden definierten analogen Eingangswert der Gruppe eine zugehörige Abweichung festgelegt werden.

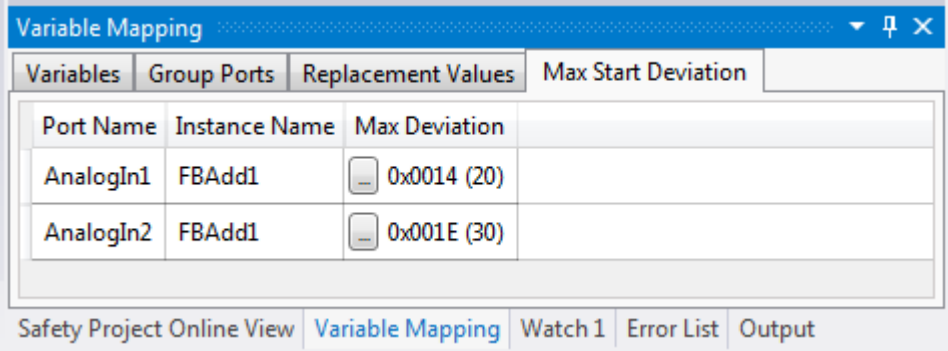

Abb. 128: Festlegen von Abweichungen für analoge Eingangswerte

In den Properties der Gruppe können die generellen Einstellungen für das Setzen von Ersatzwerten und das Prüfen der Analogwerte beim Gruppen-Start parametriert werden. Mit Setzen des Parameters *Verify Analog FB Inputs at Group Startup* auf TRUE wird das Speichern aller analoger Gruppeneingänge aktiviert.

# **BECKHOFF**

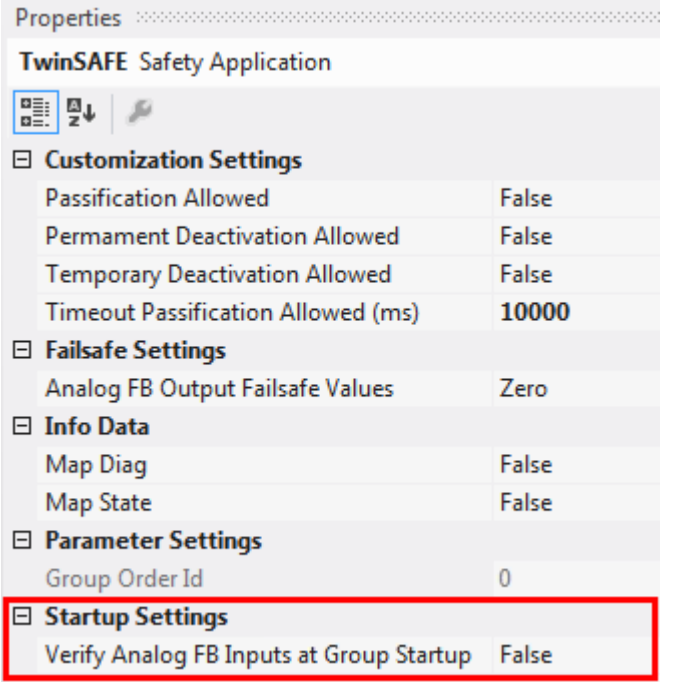

Abb. 129: Aktivieren des Speicherns aller analogen Gruppeneingänge

# **5.13 Neue Features in TC3.1 Build 4022**

In der TwinCAT Version 3.1 Build 4022 sind einige Erweiterungen im TwinSAFE Editor durchgeführt worden. Mit dem Release der TwinCAT Version sind diese für den Anwender verfügbar. In diesem Kapitel werden die Neuerungen aufgelistet.

# **5.13.1 Gruppen-Status**

Der Status der TwinSAFE Gruppe wird im Online Modus als farblich gekennzeichneter Rahmen dargestellt.

Der Zustand RUN wird mit einem grünen, der Zustand ERROR mit einem roten und alle anderen Zustände mit einem blauen Rahmen gekennzeichnet.

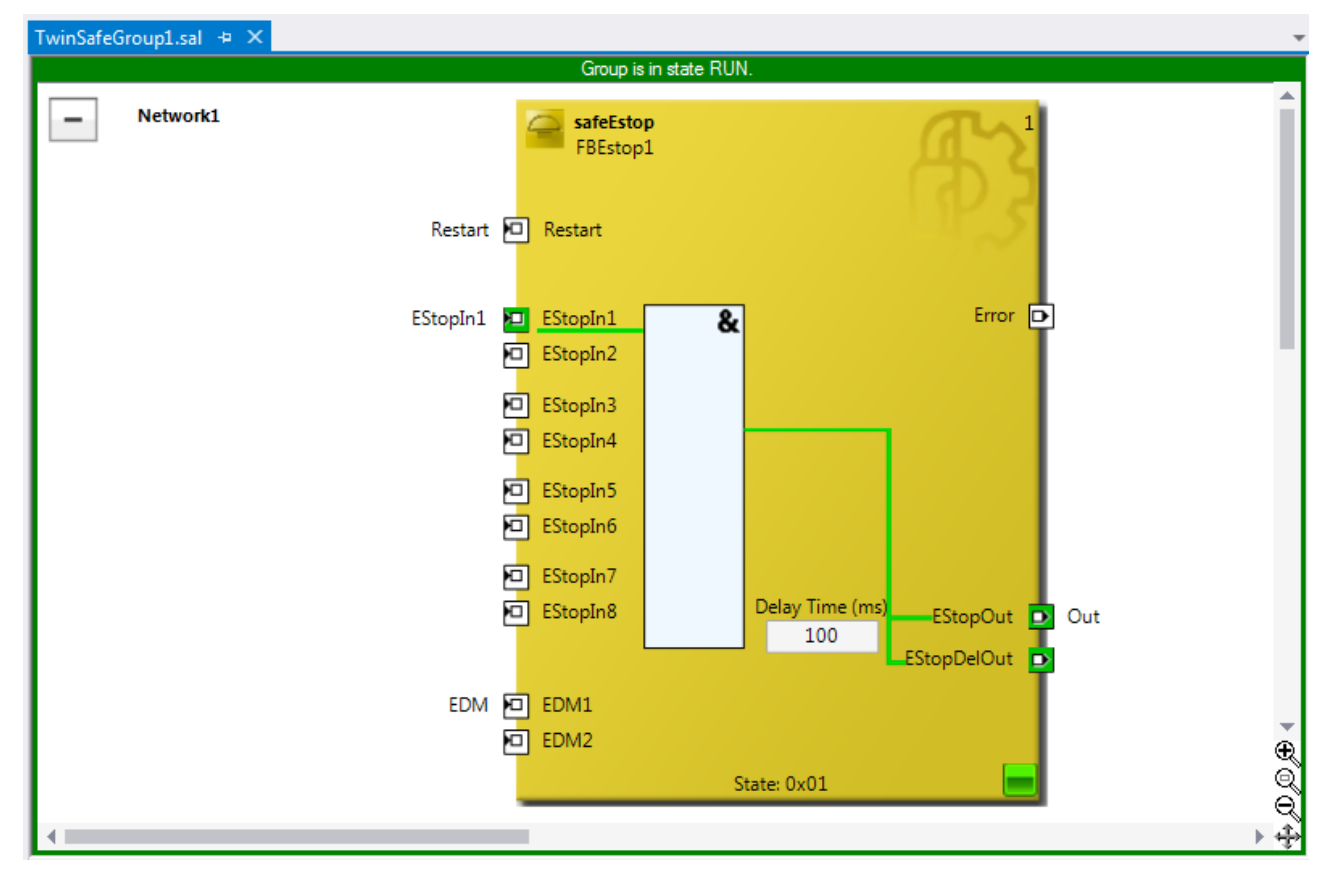

Abb. 130: Gruppen Status Online - RUN

# **BECKHOFF**

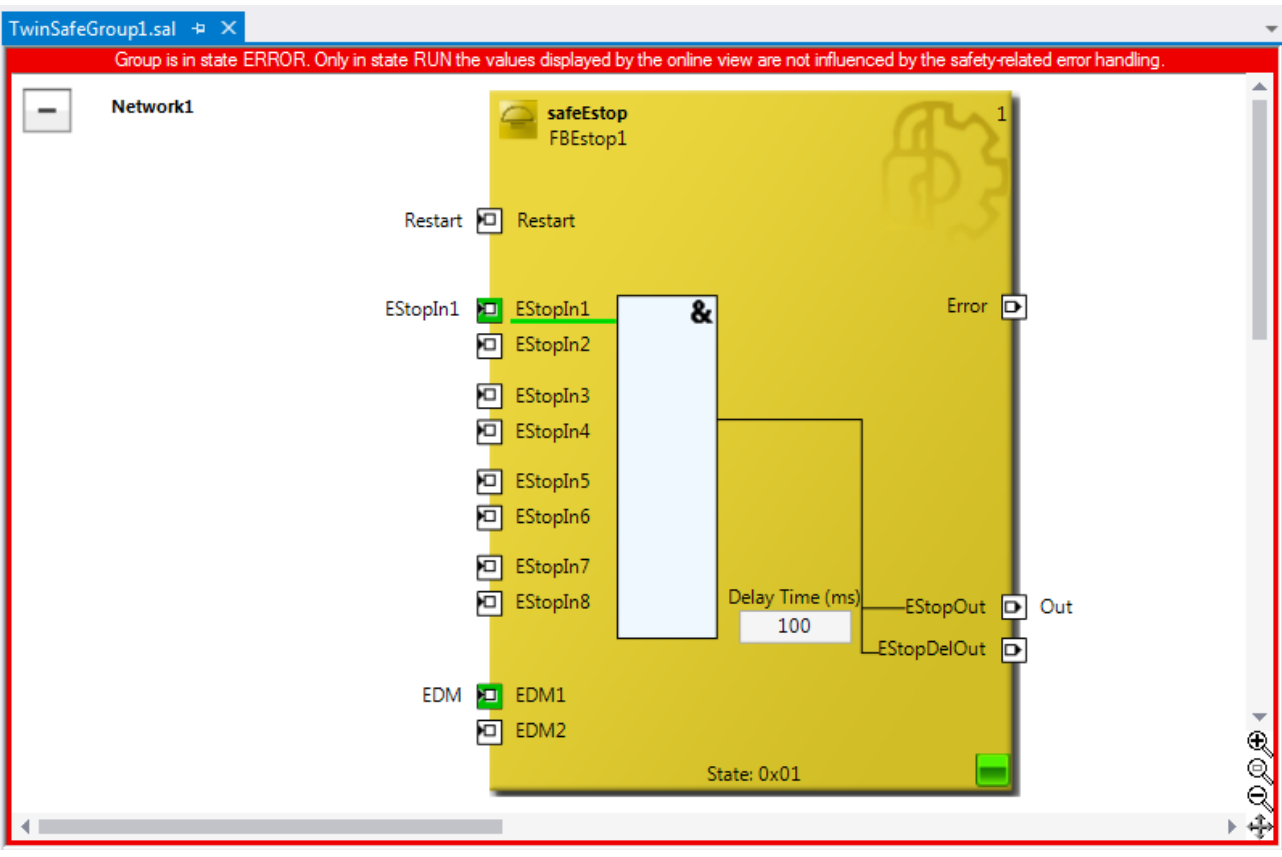

Abb. 131: Gruppen Status Online - ERROR

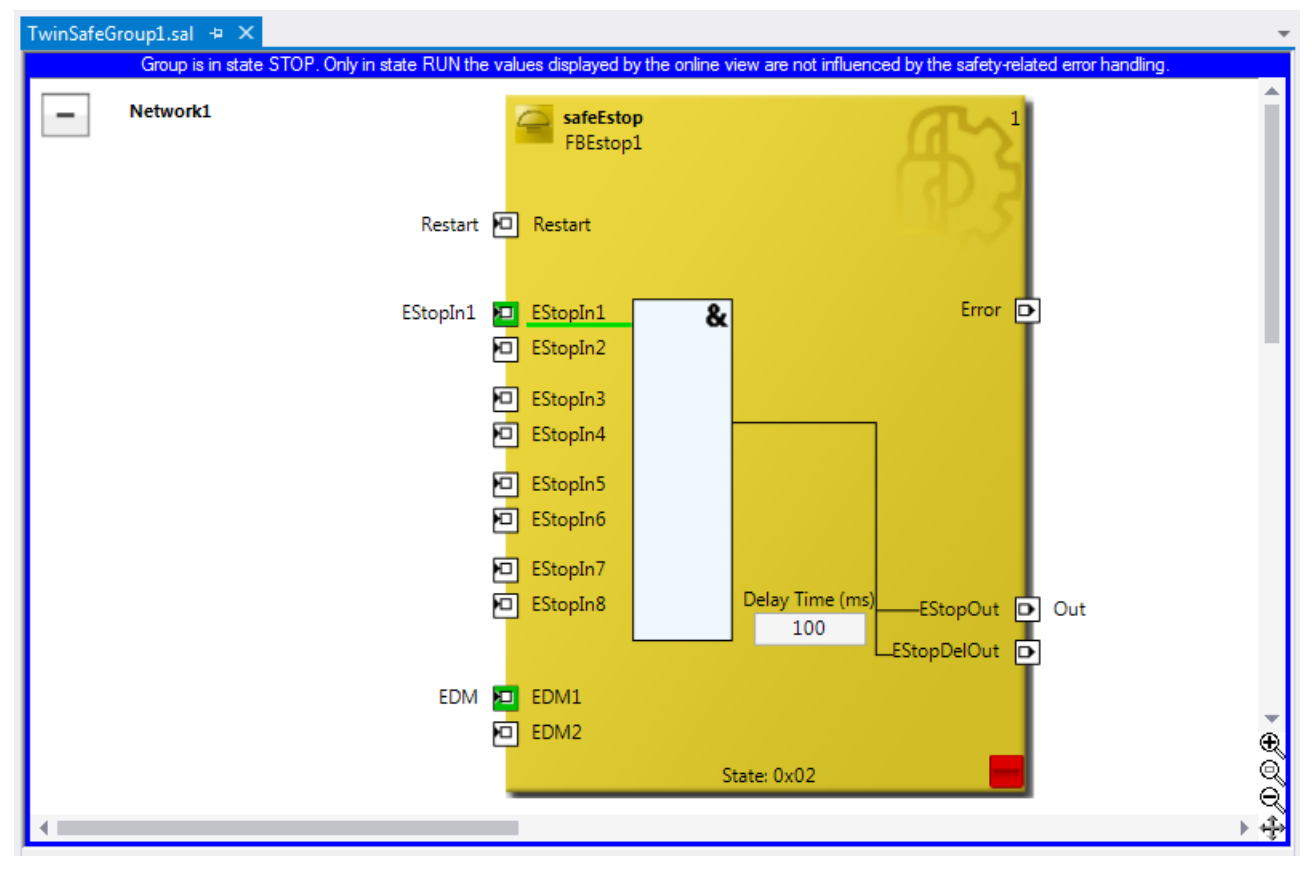

Abb. 132: Gruppen Status Online - STOP

# **5.13.2 Online-Anzeige Gruppen Ports**

Im Online Modus werden die Gruppen Ein- und Ausgänge entsprechend ihres Signalzustandes farblich gekennzeichnet. Eine logische 1 des Signals wird mit einem grünen Hintergrund dargestellt, eine logisch 0 mit einem weißen Hintergrund. Fehler-Informationen werden mit einem roten Hintergrund dargestellt.

| Variable Mapping   |                                   |  |           |                          |                            |  |  |
|--------------------|-----------------------------------|--|-----------|--------------------------|----------------------------|--|--|
| Variables          | Group Ports<br>Replacement Values |  |           |                          | Max Start Deviation        |  |  |
| Group Port         | Online Value                      |  | Direction | Alias Port               |                            |  |  |
| Err Ack            | False                             |  | input     | $\cdots$                 | ErrAck.In (TwinSafeGroup1) |  |  |
| Run/Stop           | True                              |  | input     |                          | Run.In (TwinSafeGroup1)    |  |  |
| Module Fault       | False                             |  | input     | $\cdots$                 |                            |  |  |
| Com Err            | True                              |  | output    | $\Box$                   |                            |  |  |
| FB Err             | True                              |  | output    | $\mathbb{Z}^2$           |                            |  |  |
| Other Err          | False                             |  | output    | $\cdots$                 |                            |  |  |
| Com Startup        | False                             |  | output    | $\mathbb{Z}^2$           |                            |  |  |
| <b>FB</b> Deactive | False                             |  | output    | $\overline{\phantom{a}}$ |                            |  |  |
| FB Run             | True                              |  | output    | $\ddot{\phantom{a}}$     |                            |  |  |
| In Run             | False                             |  | output    | $\ddot{\phantom{0}}$     |                            |  |  |
|                    |                                   |  |           |                          | Variable Mapping           |  |  |

Abb. 133: Online View Group Ports

# **5.13.3 Gruppen-Templates**

Der Anwender hat die Auswahl zwischen 3 Templates.

Die Templates unterscheiden sich durch die Anzahl bereits enthaltener Verknüpfungen (keine, ErrAck angelegt und auf Group Port verknüpft, ErrAck und Run angelegt und auf Group Ports verknüpft).

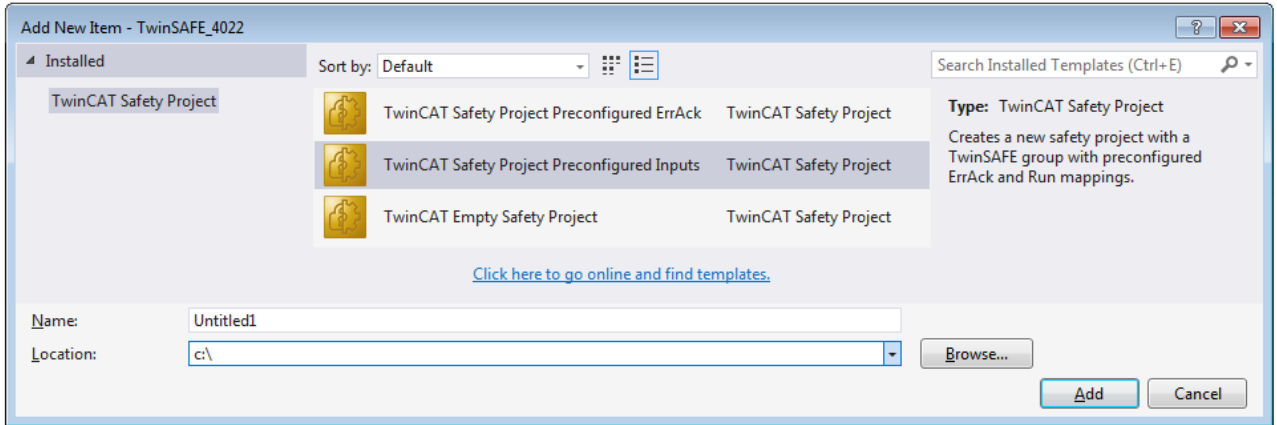

Abb. 134: Templates für Safety Projekte

# **5.13.4 Netzwerke einklappbar**

Die in einer TwinSAFE Gruppe definierten Netzwerke können zusammengeklappt werden.
# **BECKHOFF**

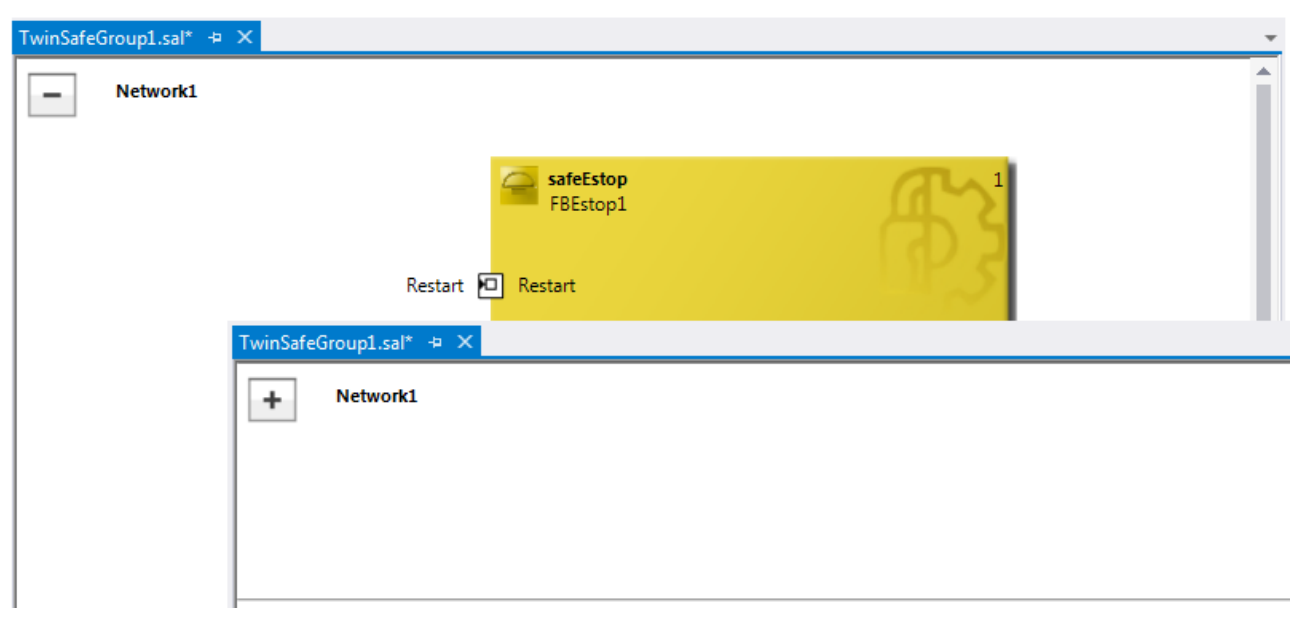

Abb. 135: Zusammenklappen von Netzwerken

## **5.13.5 Unterordner Alias Devices**

Unter dem Knoten *Alias Devices* können weitere Unterordner angelegt werden. Nach dem Anlegen des Unterordners kann dieser umbenannt werden, hier z.B. *Drives*.

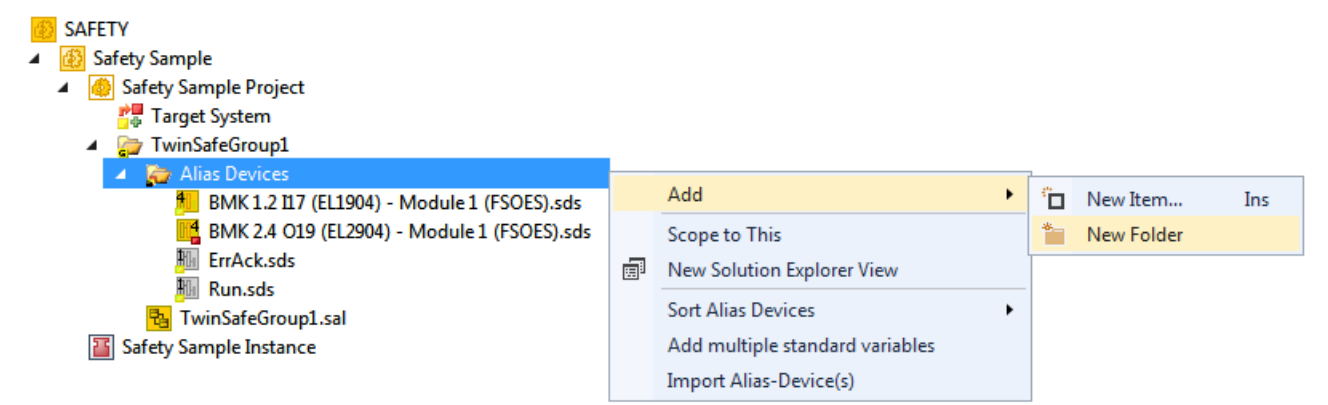

Abb. 136: Hinzufügen eines Ordners

Nach dem Hinzufügen eines Unterordners können in diesem *Alias Devices* hinzugefügt werden.

| SAFFTY                                      |
|---------------------------------------------|
| <b>Safety Sample</b>                        |
| <b>Safety Sample Project</b>                |
| <b>PH</b> Target System                     |
| ▲ TwinSafeGroup1                            |
| Alias Devices                               |
| <b>Drives</b>                               |
| <b>W</b> AX 5805 Option ADR 126.sds         |
| BMK 1.2 II7 (EL1904) - Module 1 (FSOES).sds |
| BMK 2.4 O19 (EL2904) - Module 1 (FSOES).sds |
| ErrAck.sds                                  |
| Run.sds                                     |
| TwinSafeGroup1.sal                          |
| Safety Sample Instance                      |

Abb. 137: Unterordner z.B. Drives

п

## **5.13.6 Gehe zu verknüpftem Element**

Über das Kontext Menu kann der Eintrag *Goto Linked Element* aufgerufen werden. Es werden alle an dem Port verwendeten Links und Variablen aufgeführt. Durch Auswahl eines Eintrages wird an die entsprechende Stelle im Netzwerk, einer TwinSAFE Gruppe oder Variablen-Mapping gesprungen.

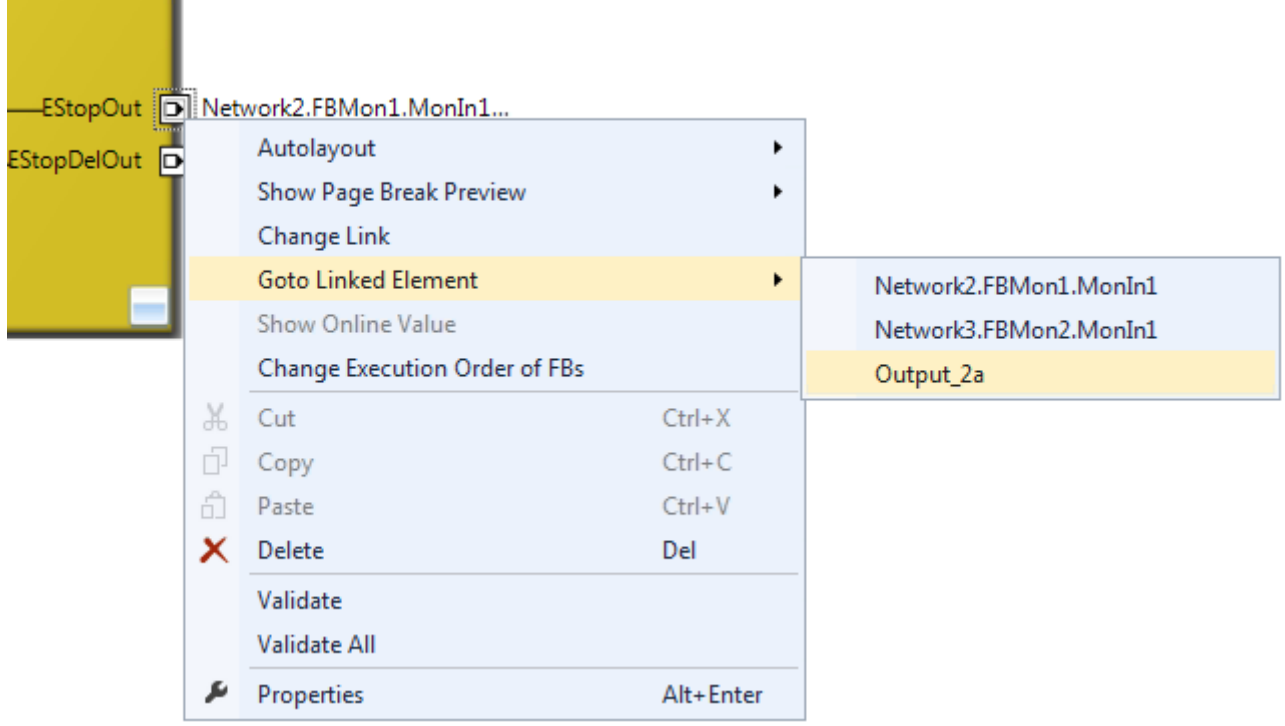

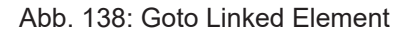

## **5.13.7 Pfadanzeige zu verknüpftem Signal**

Der Reiter *Linking* der Alias Devices zeigt die Links zur SPS und zu den I/O Geräten an. Der Name im Prozessabbild der TwinSAFE Logik wird unter dem Eintrag *Name* angezeigt.

# **BECKHOFF**

ł

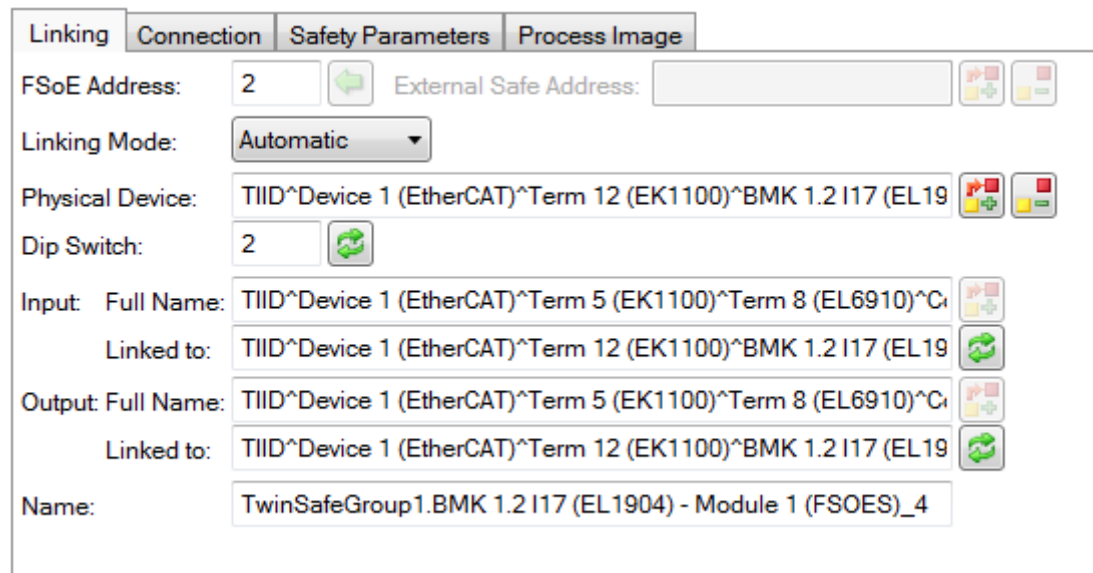

Abb. 139: Pfadanzeige für Safety Alias Devices

Für die Standard Alias Devices wird der Pfad zum Signal unterhalb der TwinSAFE Logik (Full Name), der Link zur SPS (Linked to) und der Name im Prozessabbild der TwinSAFE Logik angezeigt.

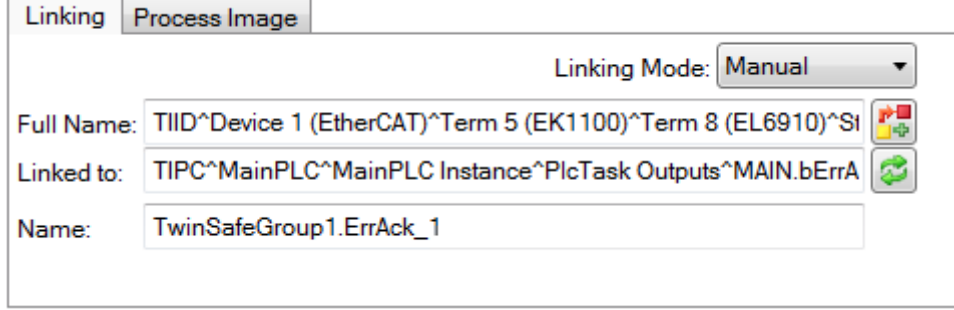

Abb. 140: Pfadanzeige für Standard Alias Devices

## **5.13.8 Mehrzeilige Kommentare**

Kommentare im TwinSAFE Projekt dürfen jetzt mehrzeilig sein.

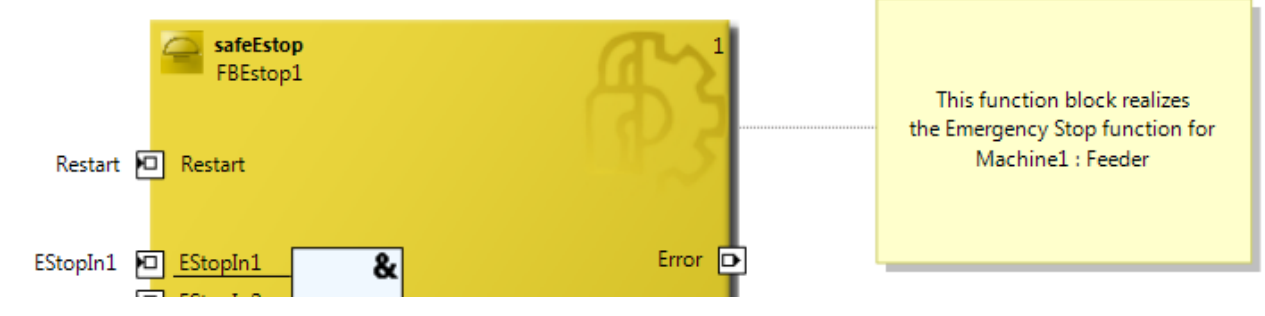

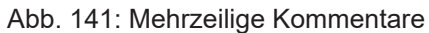

## **5.13.9 Namen der Alias Devices im Prozessabbild**

Der Anwender hat jetzt die Möglichkeit, die Benennung von Prozessdaten unterhalb der TwinSAFE Logik im I/O-Baum anzupassen. Dazu sind auf dem Dialog *Target System* Checkboxen vorhanden, um die Benennung von TwinSAFE Connections und Standard Ein- und Ausgängen von den jeweiligen Alias Device Namen zu übernehmen.

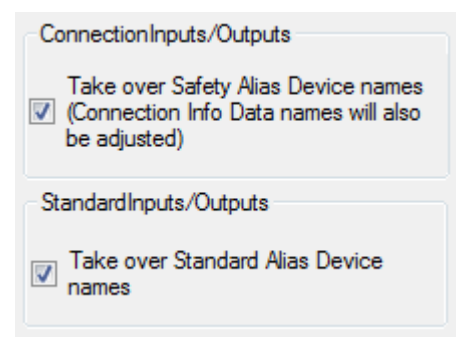

Abb. 142: Einstellungen unter Target System

Nach dem Setzen der Checkboxen werden die Namen der Alias Devices übernommen.

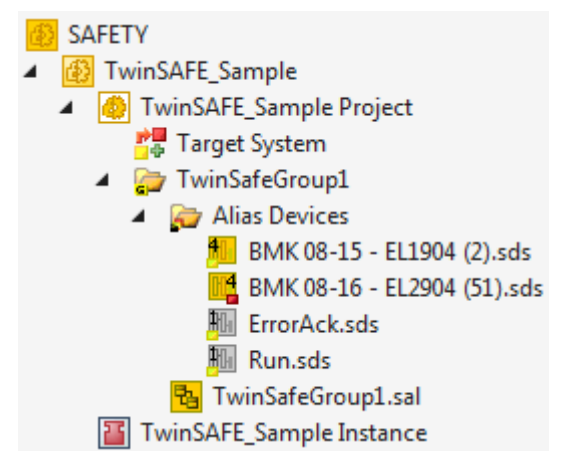

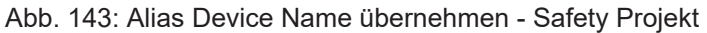

Im I/O Baum unterhalb der TwinSAFE Logik stellt sich das Projekt entsprechend folgendem Screenshot dar. Der Name setzt sich aus Gruppenname, Alias Device Name und einem laufenden Index zusammen.

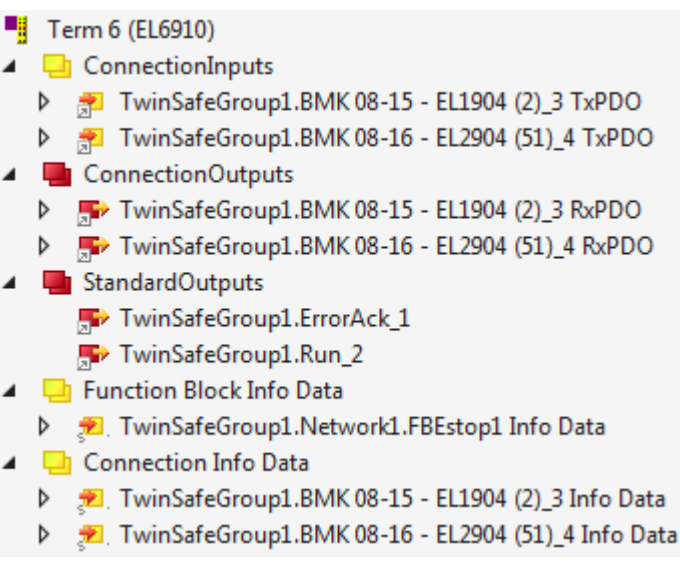

Abb. 144: Alias Device Name übernehmen - TwinSAFE Logik Prozessdaten

## **5.13.10 Projekteinstellungen - Verifikation**

Die Projekt Einstellungen sind unterhalb des Target Systems zu finden.

### **Safe Address Verification**

Über den Eintrag *Safe Address Verification* wird eingestellt, wie die Safety Adressen geprüft werden.

- Project wide unique (recommended) Eindeutige Safety Adressen innerhalb der gesamten Solution
- Similar to TwinCAT 2 Eindeutige Adressen pro TwinSAFE Logik
- Allow multiple usage Mehrfache Safety Adressen sind möglich (Bewertung durch den Anwender notwendig)

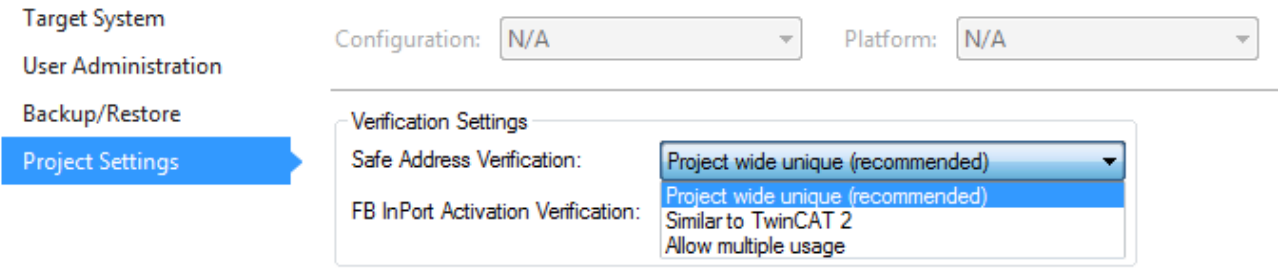

#### Abb. 145: Safe Address Verification

#### **FB InPort Activation Verification**

Über den Eintrag *FB InPort Activation Verification* wird eingestellt, wie die Eingangs-Ports von TwinSAFE FBs geprüft werden.

- Strict activated & connected (recommended) Jeder aktivierte Port muss verbunden sein und jeder verbundene Port muss aktiviert sein.
- Activated or connected allowed Ist ein Port nur aktiviert oder nur verbunden, führt dies nicht zu einer Fehlermeldung.

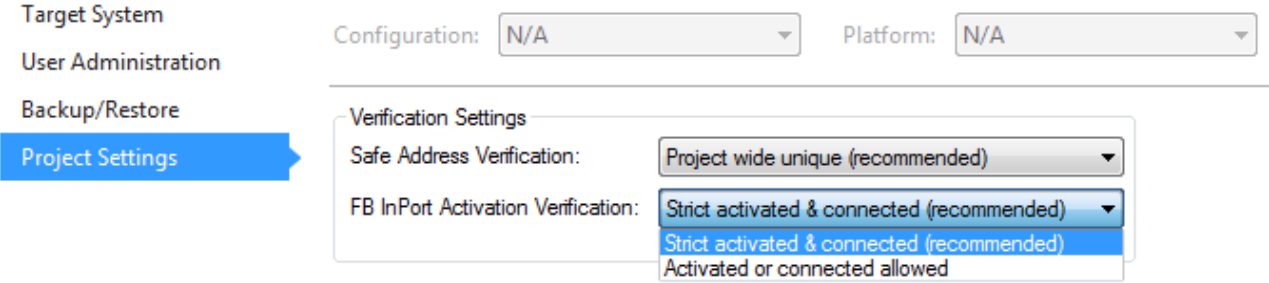

Abb. 146: FB InPort Activation Verification

### *HINWEIS*

### **Unterstützung der Projekt Einstellungen**

Die Einstellungen werden ab der Software 03 der EL6910 (SW03) und des EK1960 (SW03) unterstützt. Weiterhin werden alle neueren Logik Komponenten, wie z.B. die EL1918 unterstützt.

## **5.13.11 Anzeige der Projektgröße**

### **Diagnostic Properties auf dem Projektknoten**

Wird der Projektknoten des TwinSAFE Projektes ausgewählt, zeigen die Properties unter dem Eintrag *Diagnostic*, die aktuellen Projektgrößen an. Dies sind z.B. die Projektgröße in Byte, die Anzahl der Verbindungen, die Anzahl der Funktionsbausteine oder die Anzahl der TwinSAFE Gruppen.

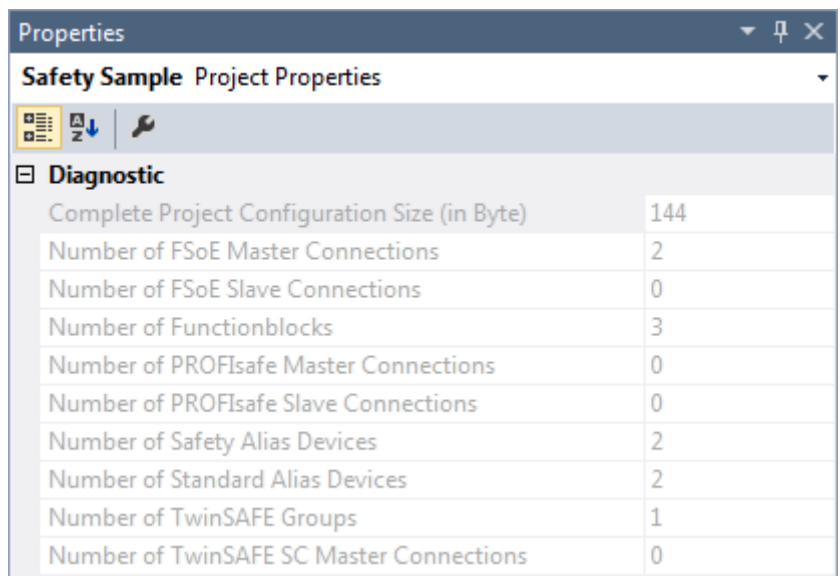

Abb. 147: Project Properties - Diagnostic

### **Diagnostic Properties auf dem Gruppenknoten**

Wird der Gruppen-Knoten des TwinSAFE Projektes ausgewählt, zeigen die Properties unter dem Eintrag *Diagnostic*, die aktuellen TwinSAFE Gruppengrößen an. Dies sind z.B. die Anzahl der Verbindungen, die Anzahl der Funktionsbausteine oder die Anzahl der Standard Signale.

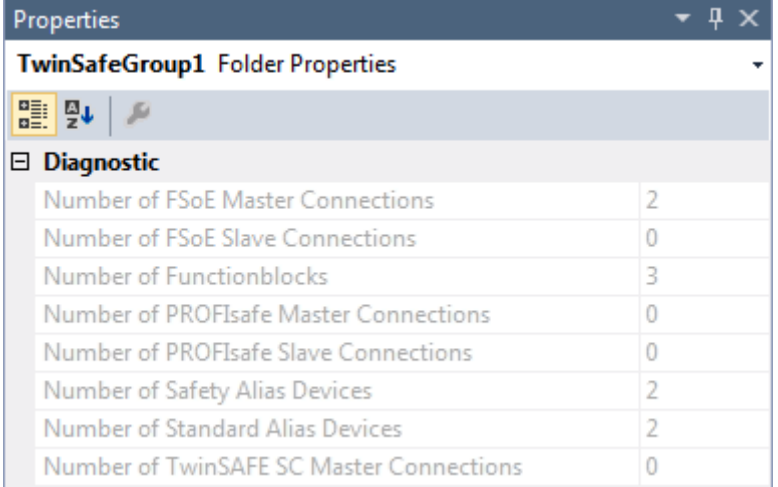

Abb. 148: Group Properties - Diagnostic

## **5.13.12 Copy und Paste für FBs und Kommentare**

Die Copy und Paste Funktion bezieht sich auf Funktionsbausteine, Kommentare und Verbindungen zwischen Funktionsbausteinen. Die kopierten Variablennamen und Links bleiben unverändert erhalten, die FB Instanzen werden automatisch inkrementiert (hier FBEstop1 wird zu FBEstop2).

# **BECKHOFF**

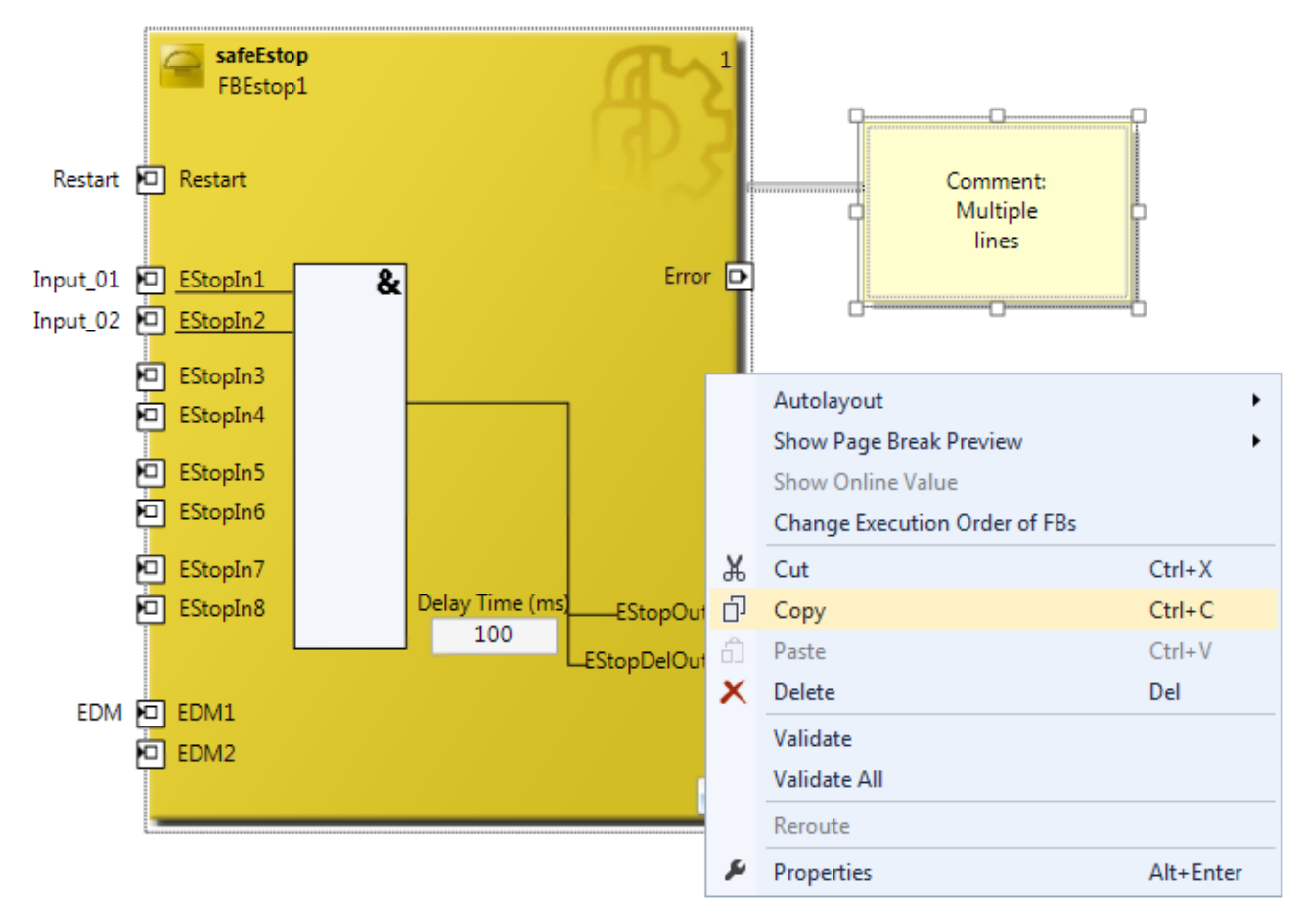

Abb. 149: Kopieren der Daten

Nach dem Einfügen der Daten wird folgende Meldung angezeigt. Der Anwender muss ggf. kopierte Variablennamen anpassen.

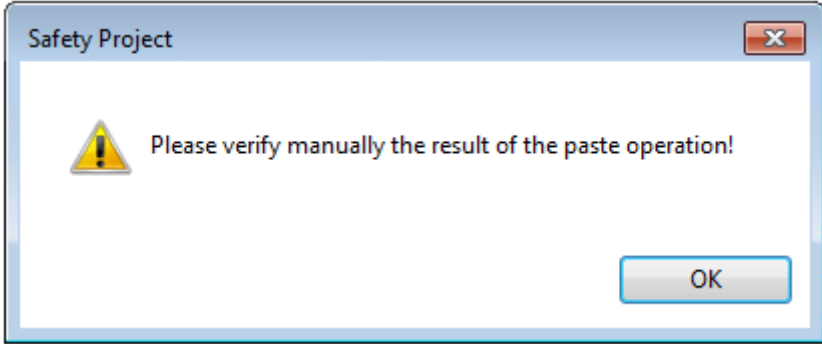

Abb. 150: Hinweistext nach dem Einfügen

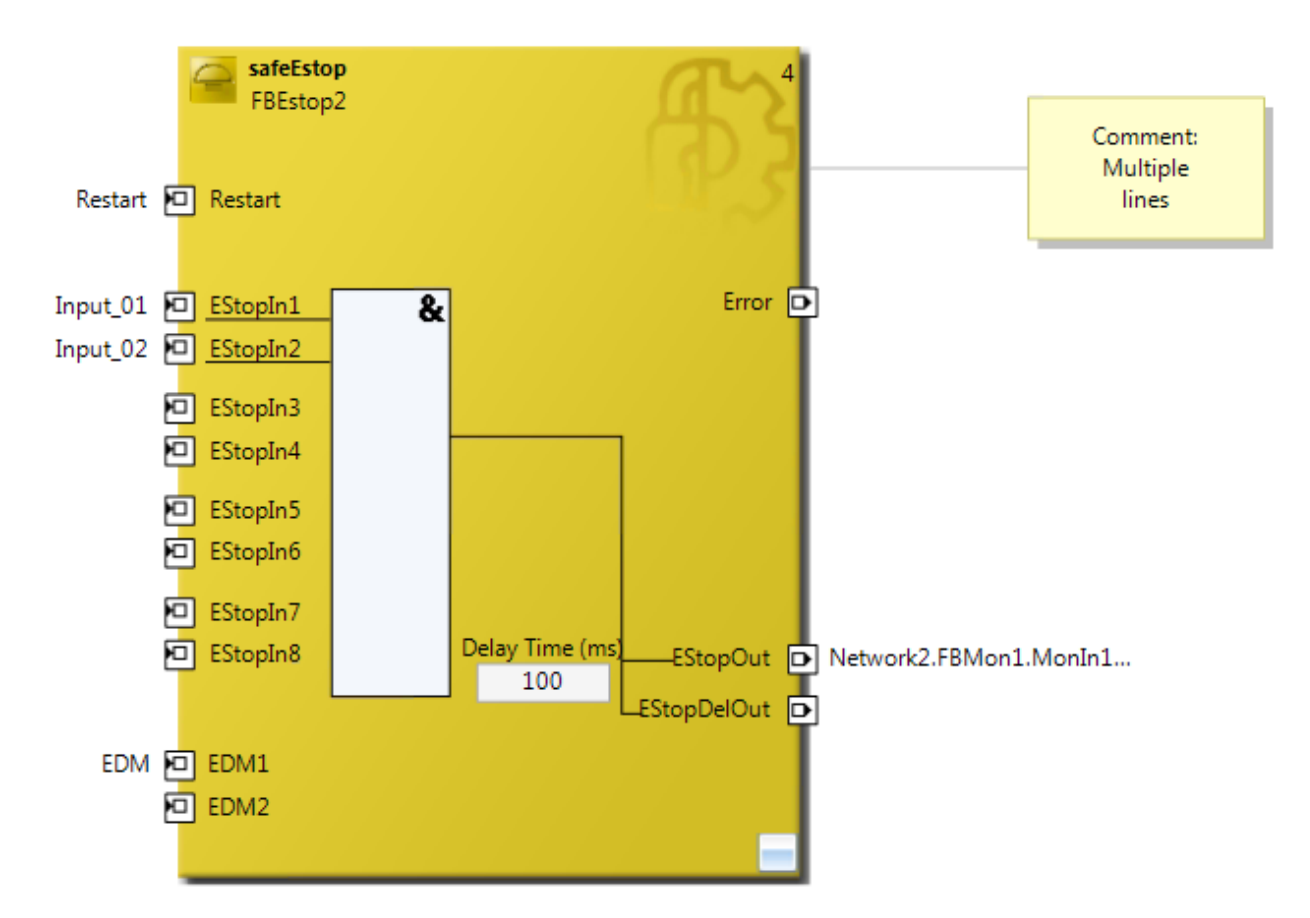

Abb. 151: Eingefügte Daten

Hier in dem Beispiel, muss der Anwender die Verlinkungen des Ausgangs EStopOut anpassen und die Variablennamen Restart, Input\_01, Input\_02 und EDM so ändern, dass keine doppelten Namen vergeben sind.

## **5.13.13 Globale Einstellungen in Visual Studio**

Unter dem Menu Tools im Visual Studio können Optionen ausgewählt werden. In diesen Optionen können Einstellungen für die TwinSAFE Umgebung vorgenommen werden.

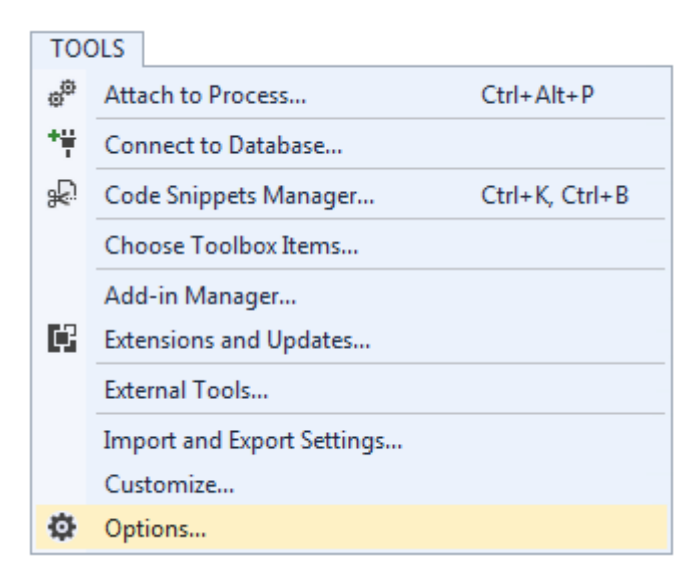

Abb. 152: Visual Studio - Menu Tools / Options

Unter *TwinCAT / TwinSAFE Environment / Default Info Data* kann konfiguriert werden, welche Info-Daten beim Anlegen von TwinSAFE Projekten, Gruppen, Verbindungen oder FBs automatisch aktiviert werden sollen.

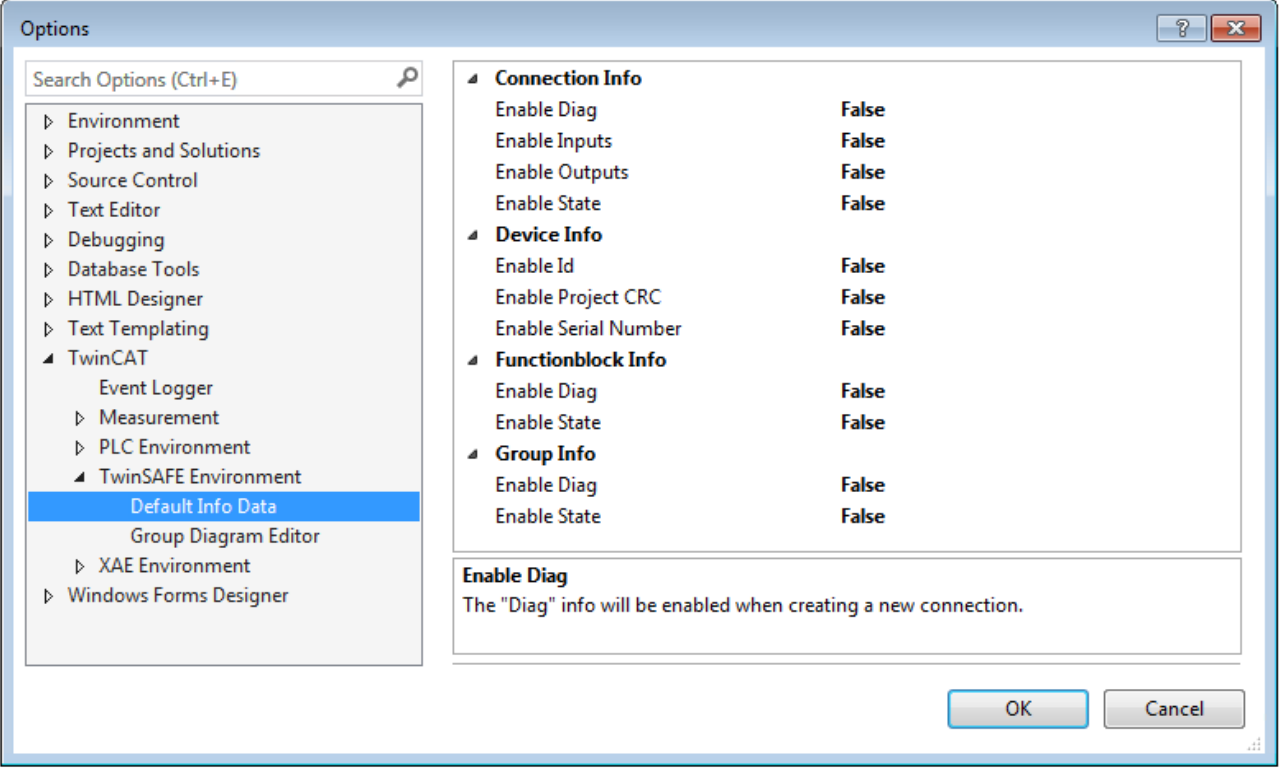

Abb. 153: Globale Einstellung - Default Info Data

Unter *TwinCAT / TwinSAFE Environment / Group Diagram Editor* kann festgelegt werden, ob beim Undo / Redo automatisch in den Bereich gezoomt und gescrollt werden soll, der sich geändert hat.

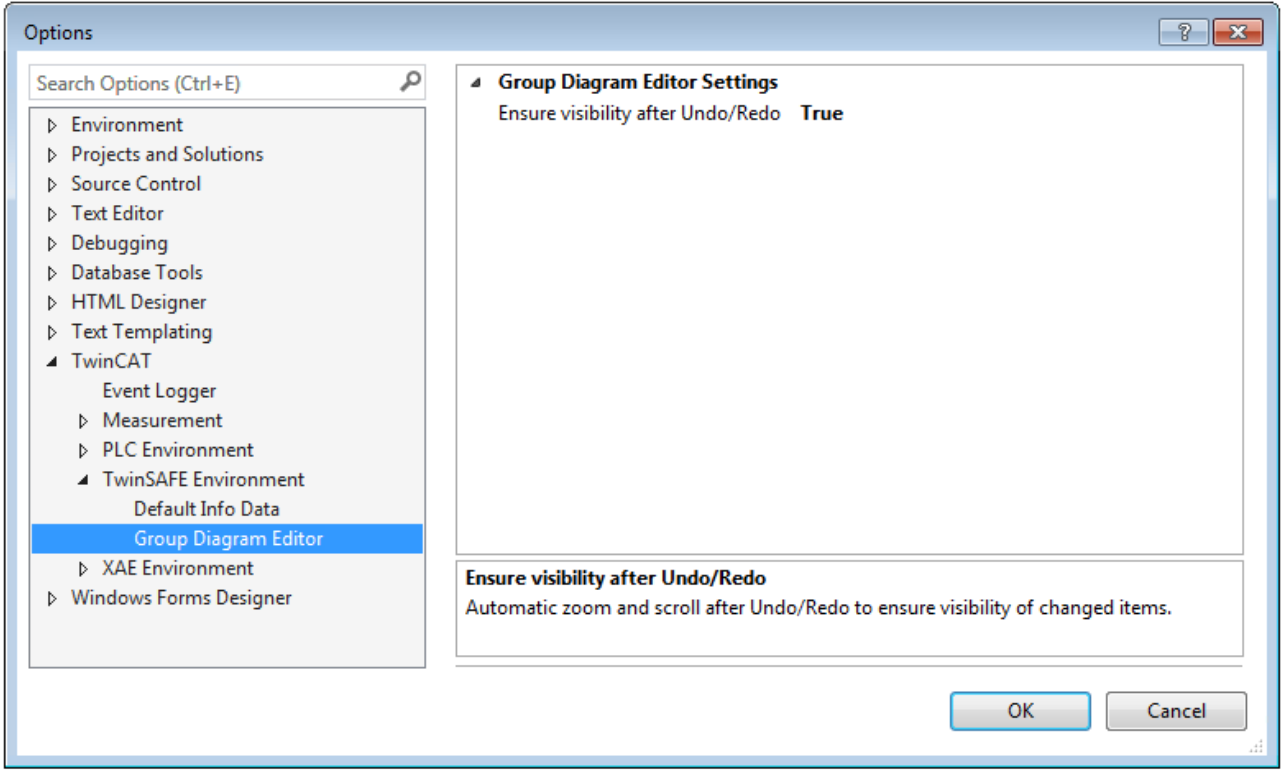

Abb. 154: Globale Einstellung - Group Diagram Editor

## **5.13.14 Sortierung**

## **Einstellen der Abarbeitungsreihenfolge der Gruppen über Dialog**

Über das Kontext Menu des Projekt-Knotens kann auf die Abarbeitungsreihenfolge der TwinSAFE Gruppen zugegriffen werden.

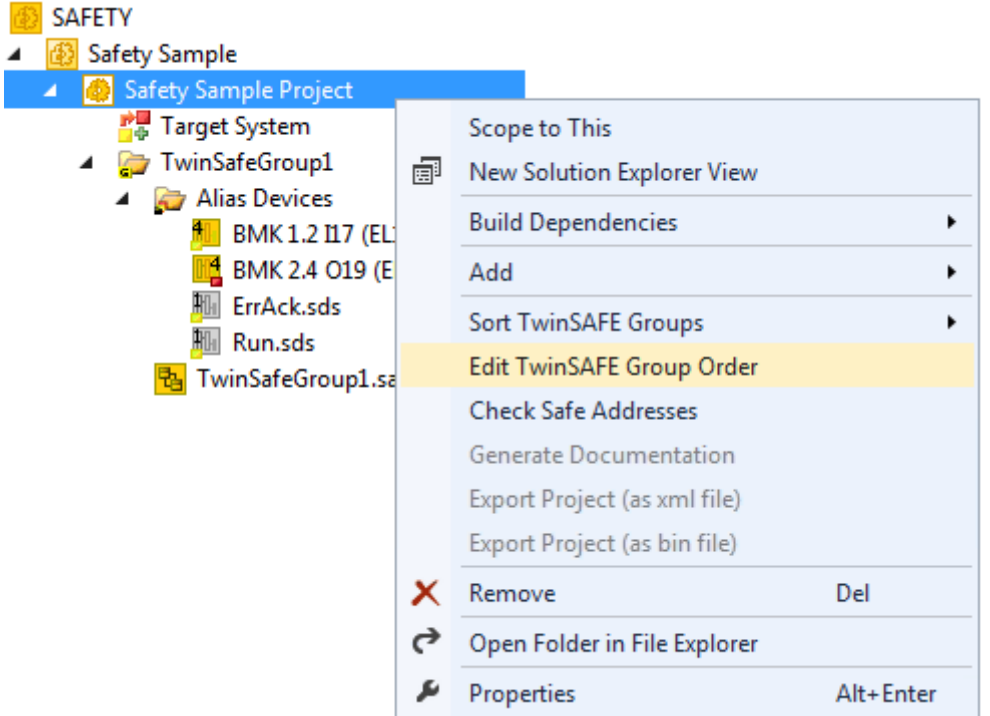

Abb. 155: Kontextmenu - Edit TwinSAFE Group Order

Durch Auswahl einer Gruppe und anschließendem Halten und Ziehen eines Eintrages mit der Maus kann die Abarbeitungsreihenfolge der Gruppen geändert werden. Die neue Reihenfolge wird mit dem Button OK übernommen.

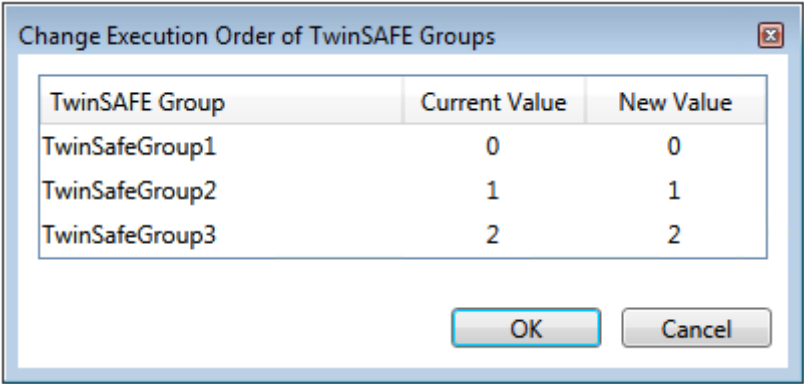

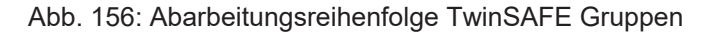

### **Sortieren der Alias Devices**

Über das Kontext-Menu des Knotens Alias Devices kann die Anzeige-Reihenfolge der Alias Devices konfiguriert werden.

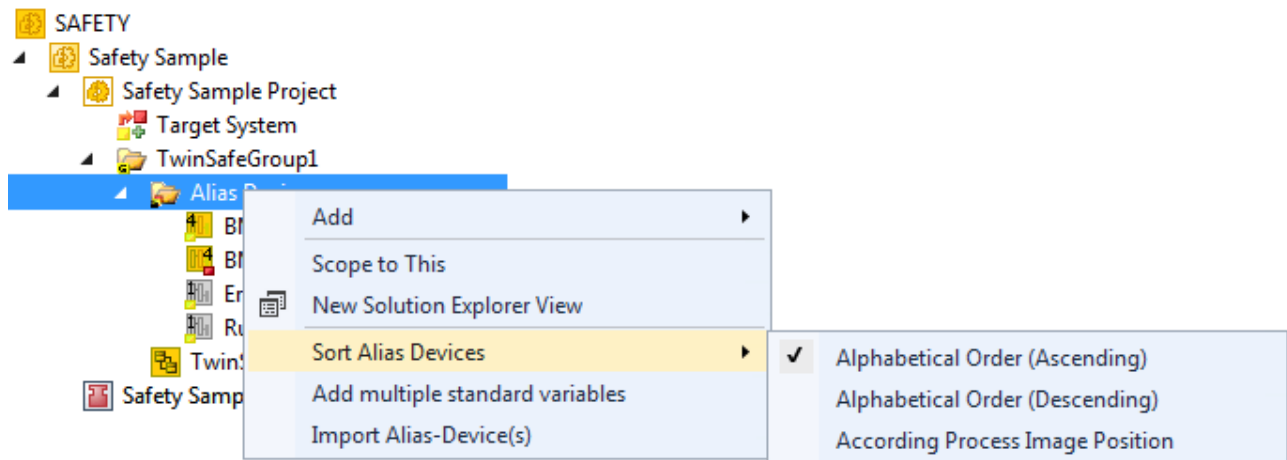

#### Abb. 157: Sortierung Alias Devices

### **Sortieren der FBs (Abarbeitungsreihenfolge)**

Über das Kontext-Menu innerhalb des grafischen Arbeitsblattes kann auf die Abarbeitungsreihenfolge der Funktionsbausteine zugegriffen werden.

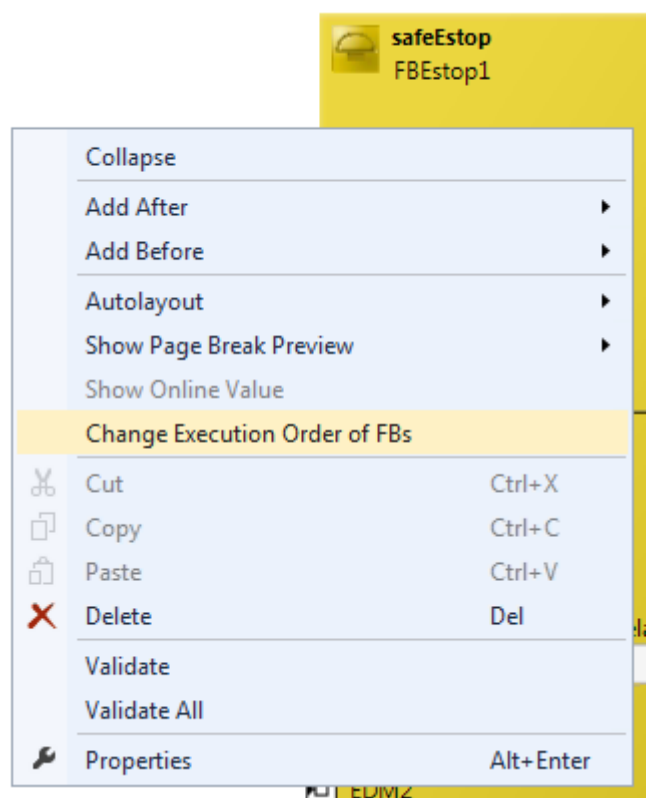

Abb. 158: Kontext Menu - Change Execution Order of FBs

Durch Auswahl eines FBs und anschließendem Halten und Ziehen eines Eintrages mit der Maus kann die Abarbeitungsreihenfolge der Funktionsbausteine geändert werden. Die neue Reihenfolge wird mit dem Button OK übernommen.

| Network1             | FBEstop1 |   |   |
|----------------------|----------|---|---|
| Network <sub>2</sub> | FBMon1   |   | 2 |
| Network3             | FBMon2   | 3 | 3 |
| Network4             | FBEstop2 | 4 |   |

Abb. 159: Abarbeitungsreihenfolge FBs

## **5.13.15 Direktes Mapping von lokalen I/Os**

Wenn eine TwinSAFE Logik lokale Ein- und Ausgänge hat, wie z.B. ein EK1960, dann kann über den Reiter *Internal Direct Mapping* des Alias Devices eine Zuweisung auf sichere und nicht-sichere Signale durch den Anwender vorgenommen werden. Diese direkten Zuweisungen haben den Vorteil, dass kein Logik-Programm durch den Anwender hierfür angelegt werden muss.

Um das interne direkte Mapping verwenden zu können, muss der Linking Mode des Alias Devices auf *local* eingestellt werden.

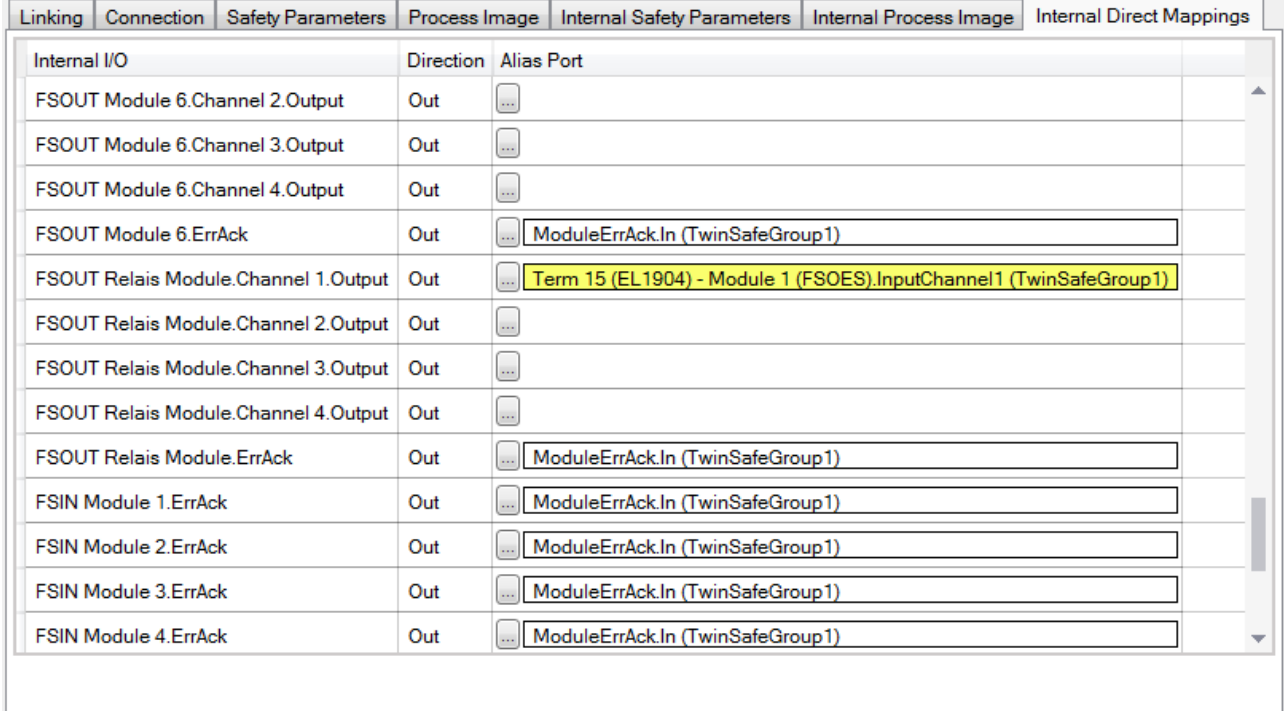

Abb. 160: Dialog - Internal Direct Mapping

Typische Anwendungsfälle sind das Verknüpfen der ErrAck Signale der Module auf ein Standard Alias Device oder das Schalten eines Ausgang aufgrund eines sicheren Eingangssignals.

In der Abbildung wird der Relais Ausgang *FSOUT Relais Module Channel 1.Output* durch den sicheren Eingang *Term(15) (EL1904) - Module 1 (FSOES) InputChannel 1* geschaltet.

## **5.13.16 Backup / Restore Settings**

Die Backup/Restore Einstellungen wurden erweitert, so dass auch TwinSAFE Logik Komponenten für das Speichern einer TwinSAFE Projekt CRC verwendet werden können. Die folgende Tabelle beschreibt die Einstellungen zu jeder TwinSAFE Verbindung, die in dem Backup/Restore Dialog aufgelistet ist.

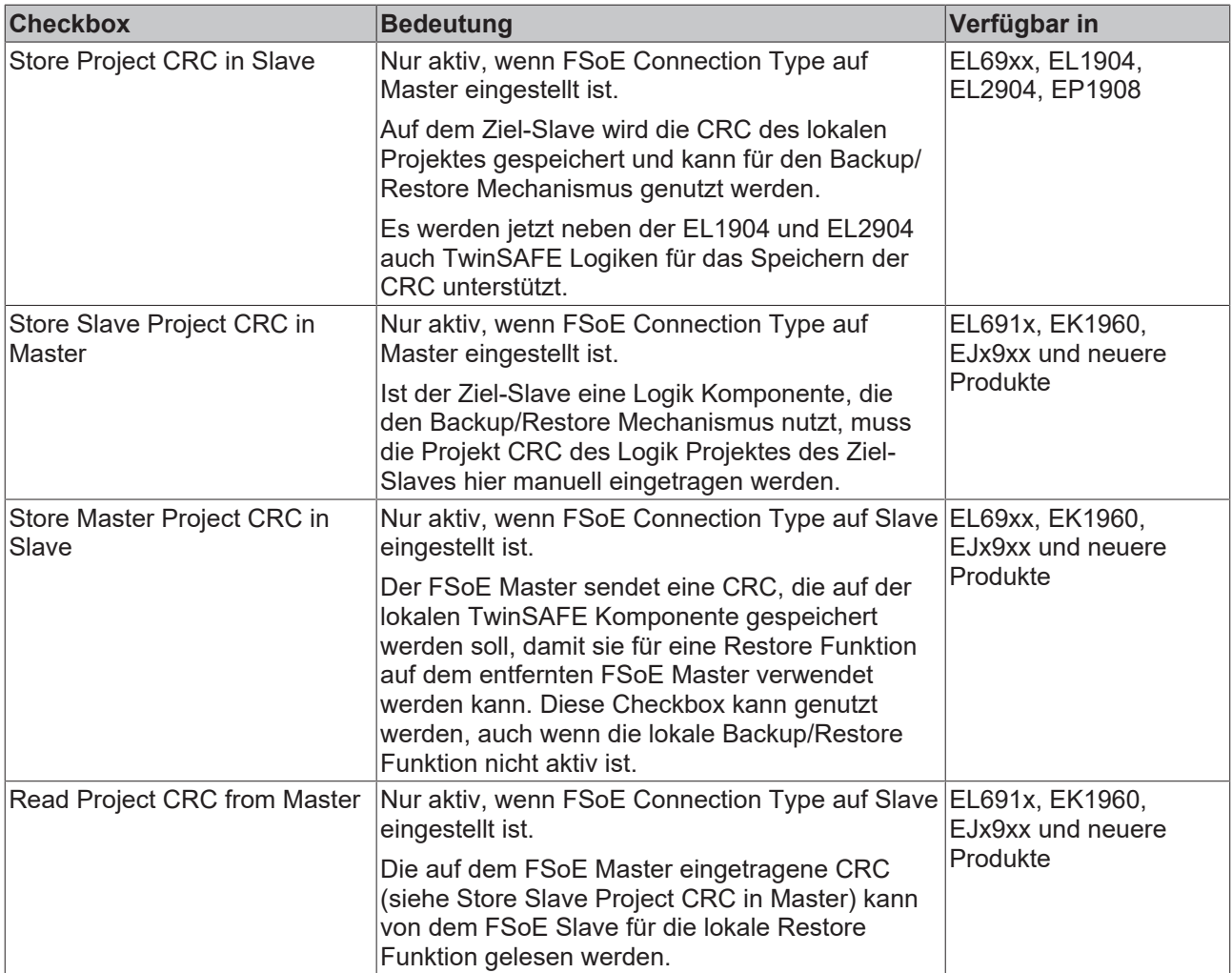

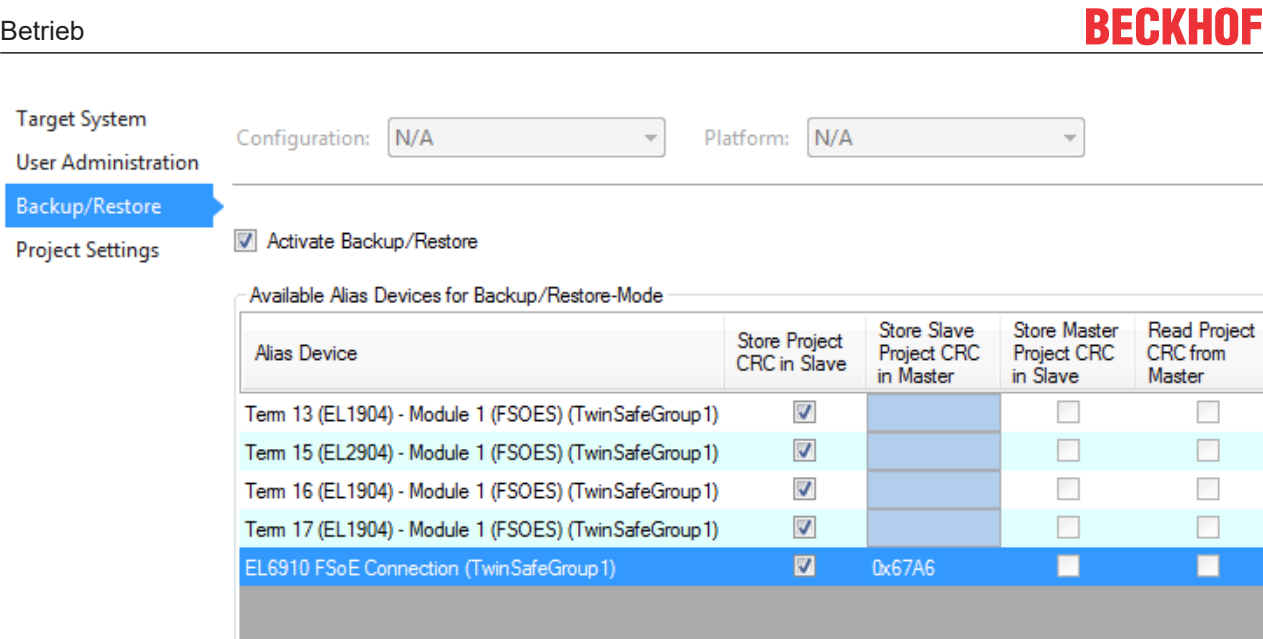

from  $5$ 

## **5.13.17 Multiple Download**

Restore if 3

**User Administration** 

Restore User Administration

Abb. 161: Backup/Restore Einstellungen

Neue TwinSAFE Produkte unterstützen typischerweise auch die Nutzung einer lokalen Logik Funktion. Somit kann die Anzahl an notwendigen Downloads stark steigen. In TwinCAT 3.1 Build 4022 ist es jetzt auch möglich mehrere Safety Projekte über das Feature *Multiple Download* gleichzeitig auf die entsprechenden Logik Komponenten zu laden.

FSoE-Connections have the correct CRC stored

In der Toolbar und über das TwinSAFE Menu ist dieses Feature auswählbar.

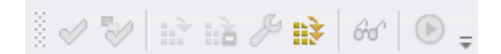

Abb. 162: Multiple Download - Toolbar

Nach Auswahl der Funktion wählen Sie die Projekte auf die ein gleichzeitiger Download des Safety Projektes erfolgen soll und bestätigen Sie die Auswahl mit dem *Next* Button.

## *HINWEIS*

## **Mehrfacher Download für unterschiedliche Benutzer**

Wenn Safety Projekte auf Logik Komponenten mit unterschiedlichen Benutzern geladen werden sollen, muss der Multiple Download mit der Auswahl der jeweilig passenden Logik Komponenten mehrfach durchgeführt werden.

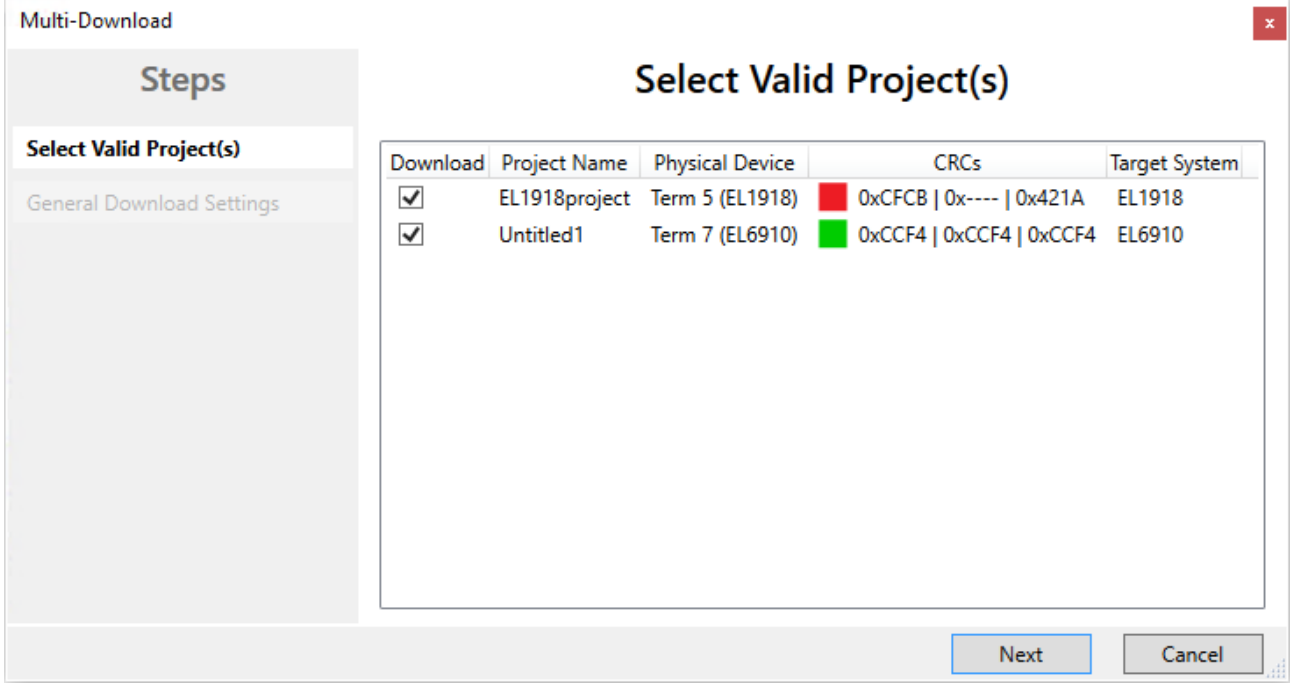

Abb. 163: Multiple Download – Auswahl der Projekte

In den generellen Einstellungen geben Sie den Benutzernamen und das Passwort ein und prüfen Sie die angezeigten Seriennummern der Logik Komponenten. Mit der Checkbox *Verified* bestätigen Sie, dass die korrekten Seriennummern angezeigt und verwendet werden. Mit dem Button *Next* starten Sie den Download.

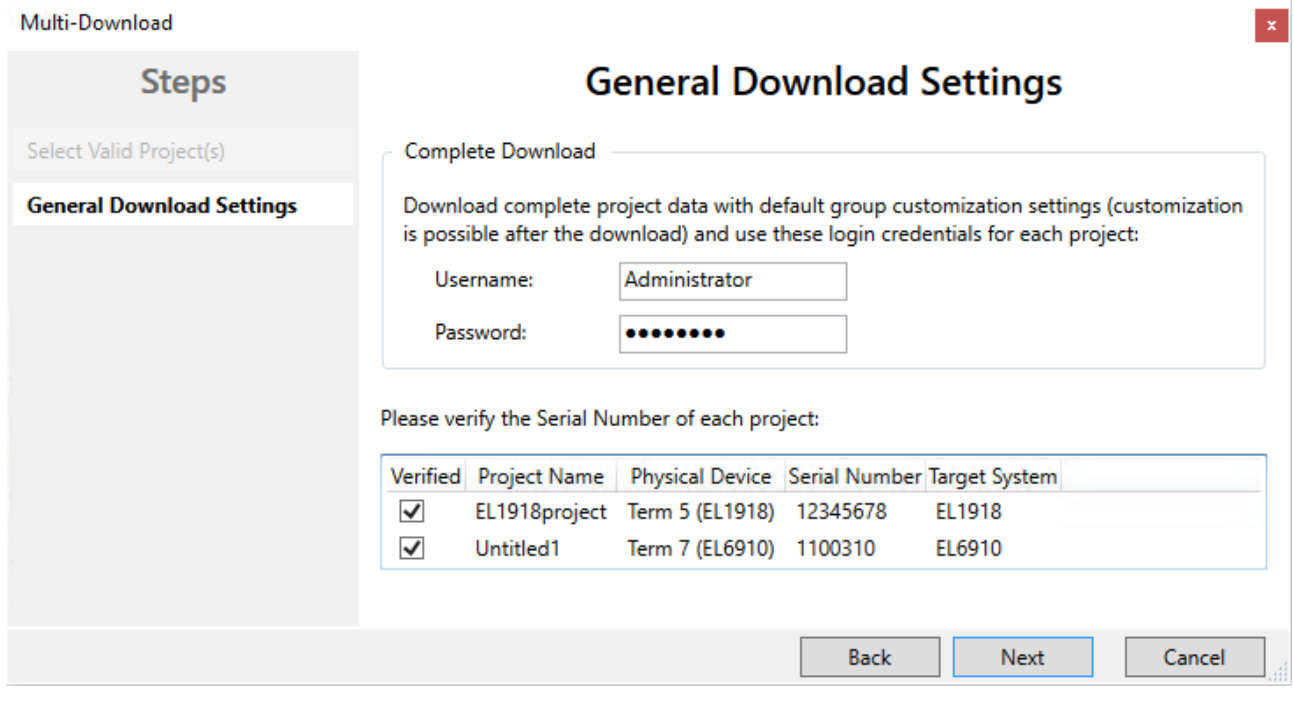

Abb. 164: Multiple Download - Generelle Einstellungen

In dem Dialog finale Verifikation bestätigen Sie die Richtigkeit der Online- und der berechneten CRCs durch Auswahl der Checkbox. Mit dem Button *Next* wechseln Sie zum Dialog Aktivierung.

# **BECKHOFF**

| Multi-Download            |              |                               |                               |                           |                                 |                        |               |
|---------------------------|--------------|-------------------------------|-------------------------------|---------------------------|---------------------------------|------------------------|---------------|
| <b>Steps</b>              |              |                               |                               | <b>Final Verification</b> |                                 |                        |               |
| Select Valid Project(s)   | Project Name | <b>Physical Device</b>        |                               | <b>Download Result</b>    |                                 |                        | Target System |
| General Download Settings |              |                               | Configured<br><b>Datasets</b> | Online<br><b>CRC</b>      | <b>Calculated</b><br><b>CRC</b> | Verification<br>Result |               |
| <b>Final Verification</b> |              | EL1918project Term 5 (EL1918) | Safe Logic Data               | 0x4BAC                    | 0x4BAC                          | Ø                      | <b>EL1918</b> |
| Activation                |              |                               | <b>Mapping Data</b>           | 0x86B4                    | 0x86B4                          | Ø                      |               |
| Multi-Download Result     |              |                               | Parameter Data                | 0xEF97                    | 0xEF97                          | Ø                      |               |
|                           |              |                               | Configured<br><b>Datasets</b> | Online<br>CRC.            | Calculated<br><b>CRC</b>        | Verification<br>Result |               |
|                           | Untitled1    | Term 7 (EL6910)               | Safe Logic Data               | 0x6828                    | 0x6828                          | Ø                      | EL6910        |
|                           |              |                               | <b>Mapping Data</b>           | 0x2A77                    | 0x2A77                          | Ø                      |               |
|                           |              |                               | Parameter Data                | 0x7959                    | 0x7959                          | Ø                      |               |

Abb. 165: Multiple Download - Finale Verifikation

Zur Aktivierung der Safety Projekte geben Sie erneut das Passwort des verwendeten Benutzers ein und bestätigen dies mit dem *Next* Button.

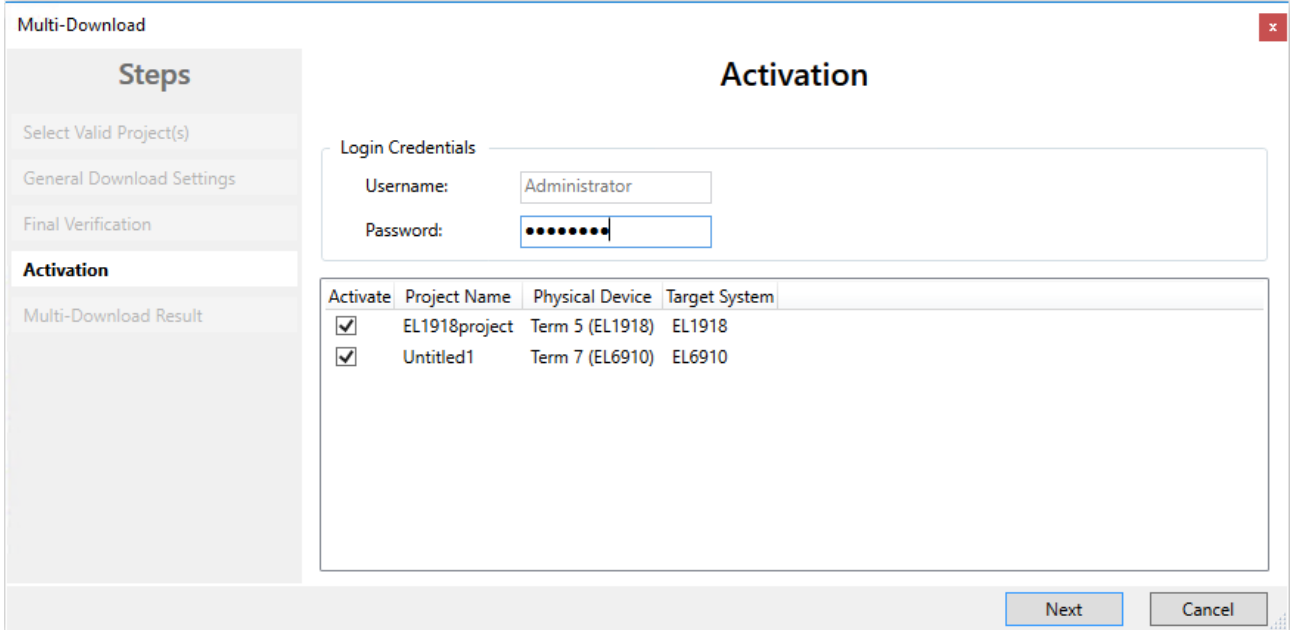

Abb. 166: Multiple Download - Aktivierung

Im Ergebnis Dialog werden alle Safety Projekte mit dem Status *Activated* und *Downloaded* aufgelistet. Mit dem Button *Finish* beenden Sie den mehrfachen Download.

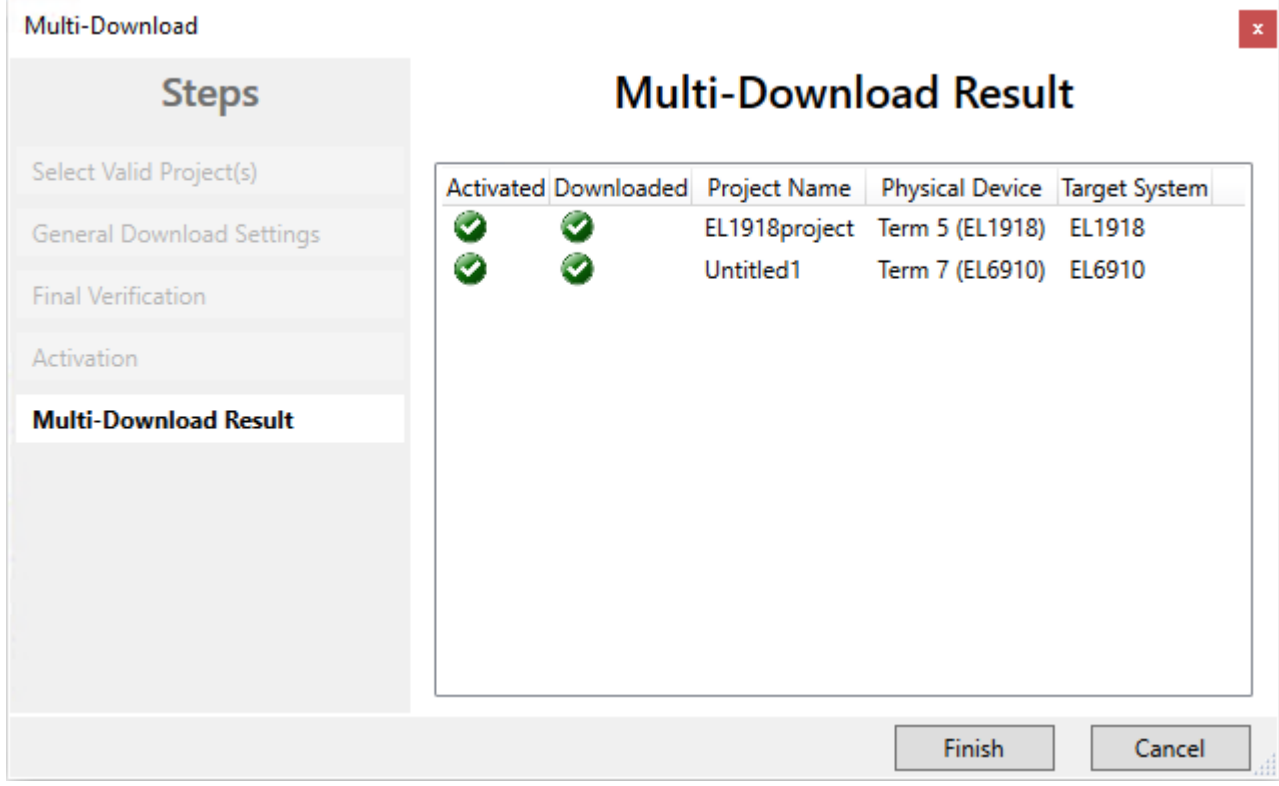

<span id="page-124-0"></span>Abb. 167: Multiple Download - Ergebnis

## **5.14 Diagnose**

## **5.14.1 Diagnose LEDs**

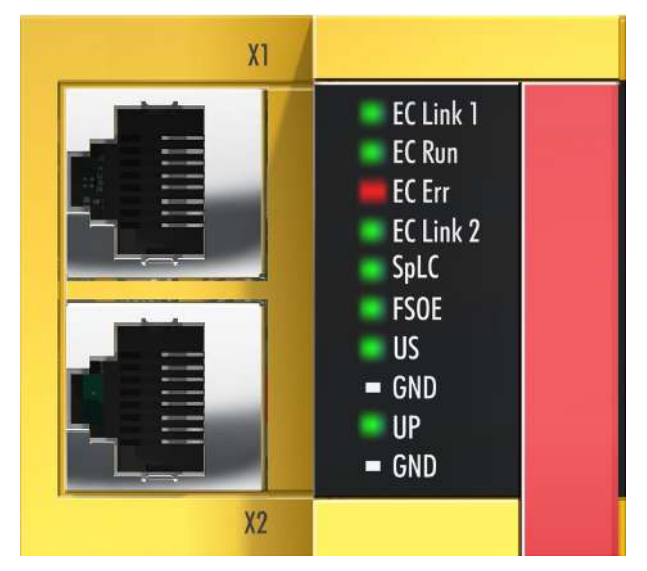

Abb. 168: DiagnoseLED

## **LED EC Link1 (grün)**

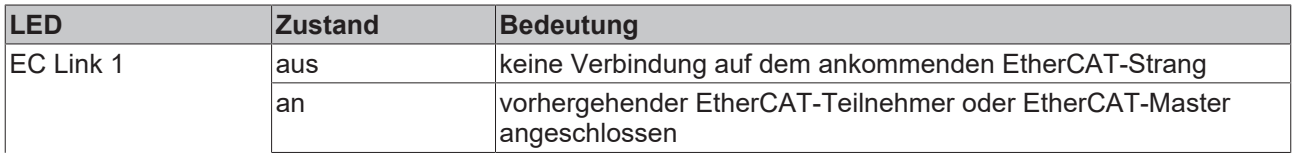

# **BECKHOFF**

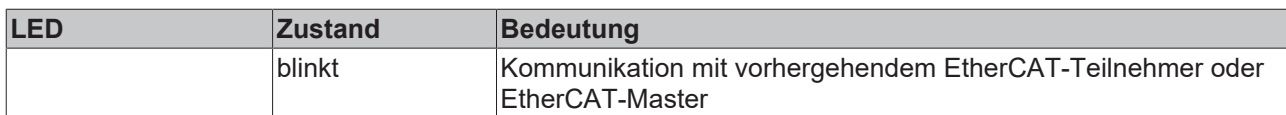

## **LED EC RUN (grün)**

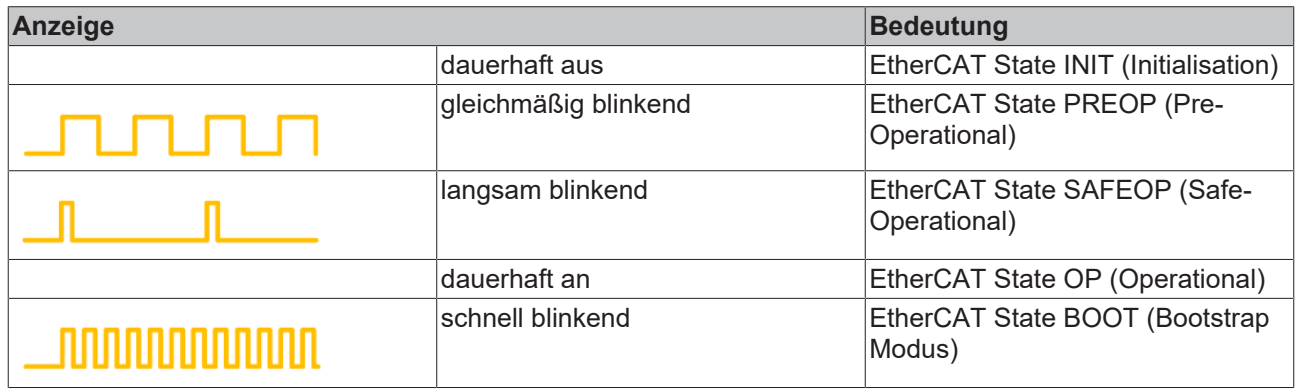

### **LED EC Err (rot)**

Die LED leuchtet rot, wenn ein EtherCAT Fehler vorliegt.

### **LED EC Link2 (grün)**

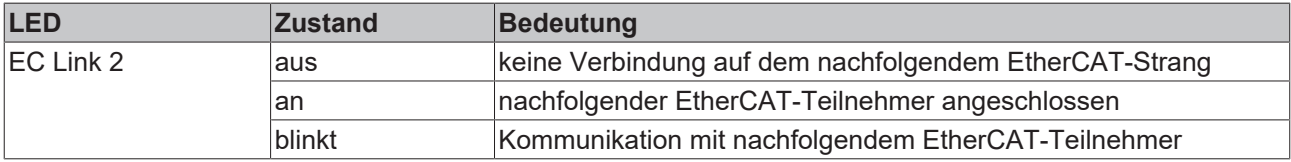

### **LED Splc (grün/rot) / FSoE**

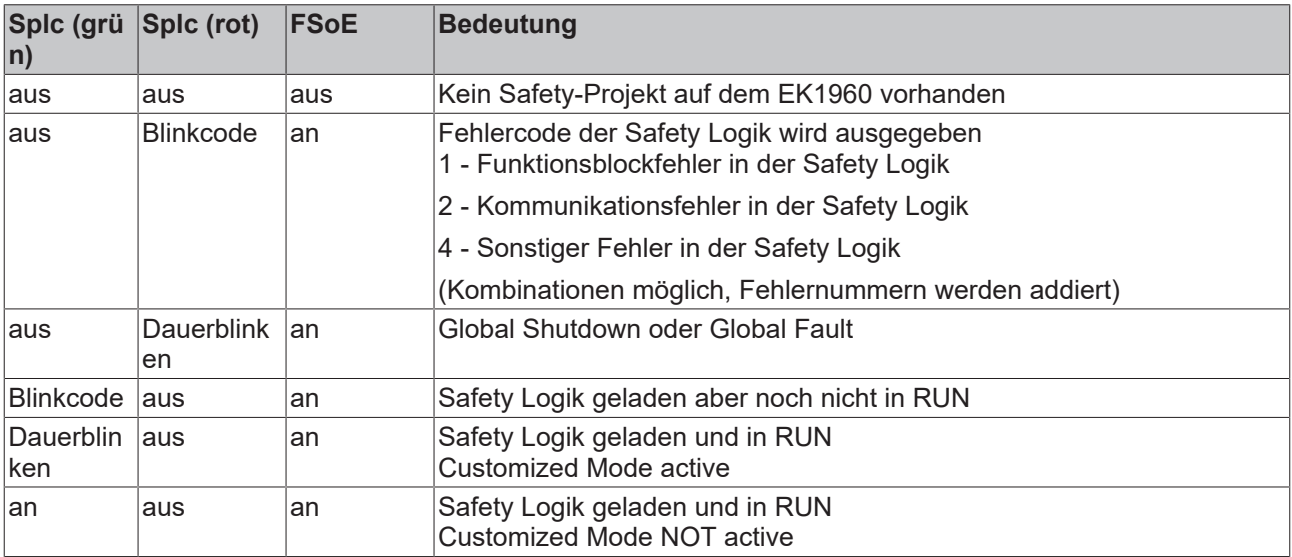

### **LED Us**

Die LED U<sub>s</sub> leuchtet, sobald die 24 $V_{DC}$  Spannung am Anschluss U<sub>s</sub> anliegt.

## **LED Up**

Die LED U<sub>P</sub> leuchtet, sobald die 24 $V_{DC}$  Spannung am Anschluss U<sub>P</sub> anliegt.

## **BECKHOFF**

## **5.14.2 Status LEDs**

**Relais LEDs**

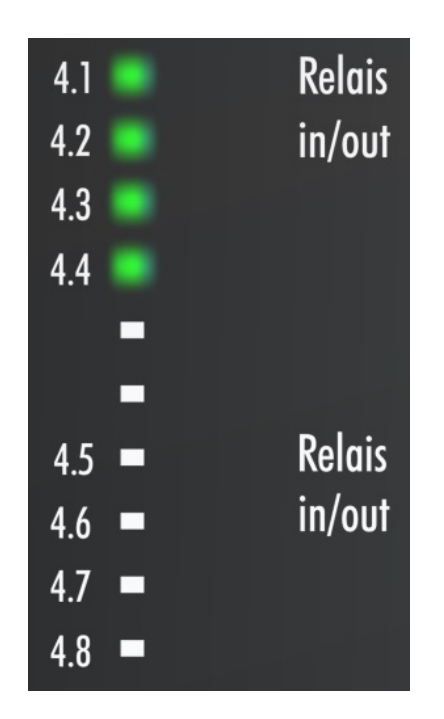

## **Digitale Eingänge**

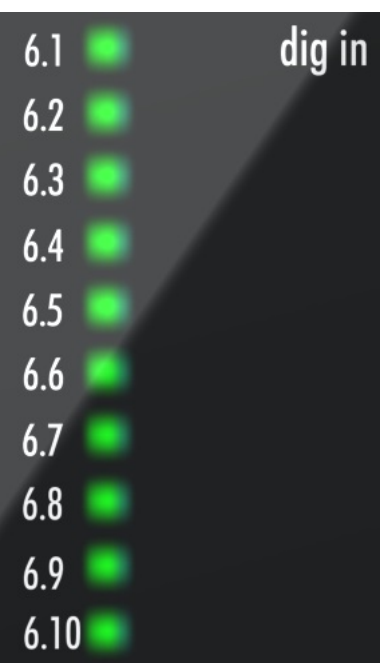

## **Digitale Ausgänge**

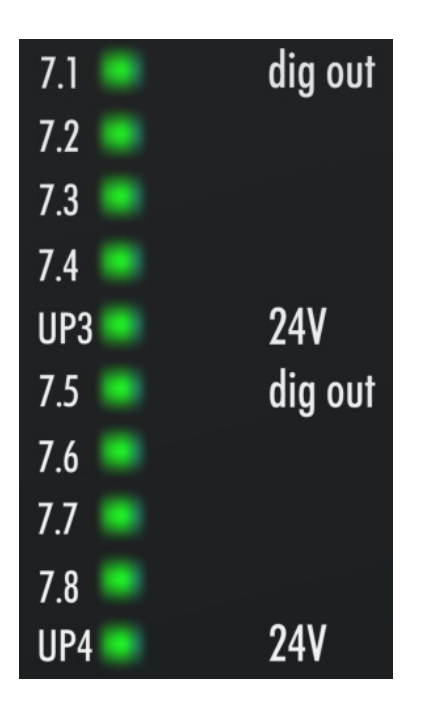

## **Eingänge 17-20**

LED links grün - Digital Mode On

LED rechts blau - Bumper Mode On

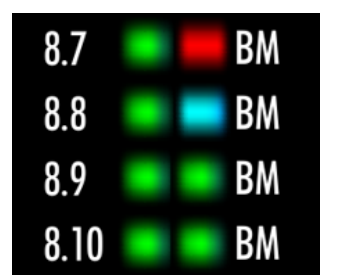

## **5.14.3 Diagnose-Objekte**

 **VORSICHT**

## **CoE-Objekte nicht ändern!**

Führen Sie keine Veränderungen an den CoE-Objekten der TwinSAFE-Komponenten durch! Veränderungen (z.B. mit TwinCAT) der CoE-Objekte setzen die TwinSAFE-Komponenten dauerhaft in den Zustand Fail-Stop!

### **Index F984hex: Device Info Data C1**

Das CoE-Objekt F984<sub>hex</sub> zeigt aktuelle interne Temperatur- und Spannungswerte der TwinSAFE-Komponente neben den Firmware- und Vendor-Daten-CRCs an.

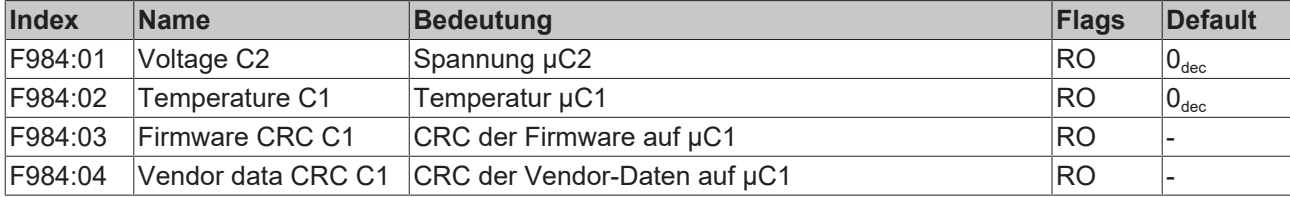

## **Index F985hex: Device Info Data C2**

Das CoE-Objekt F985<sub>hex</sub> zeigt aktuelle interne Temperatur- und Spannungswerte der TwinSAFE-Komponente neben den Firmware- und Vendor-Daten-CRCs an.

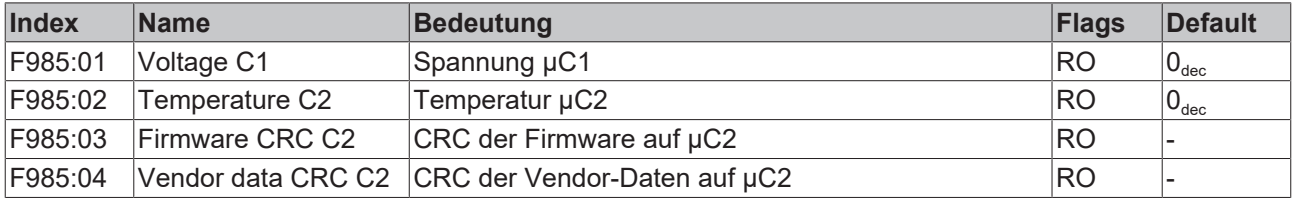

### **Diagnose-Historie**

Fehler, die während des Betriebes der TwinSAFE-Komponente auftreten, wie z.B. Übertemperatur oder Unterspannung werden mit einem entsprechenden Zeitstempel in der Diagnose-Historie eingetragen.

## **5.14.4 Zykluszeit des Safety Projektes**

Die Abarbeitungszeit des EK1960 kann aus untenstehenden CoE Objekten ausgelesen werden. Für die Bestimmung der Zykluszeit muss diese mit 1,25 multipliziert werden, da intern über diesen Faktor eine Wartezeit vor dem nächsten Zyklus angelegt wird.

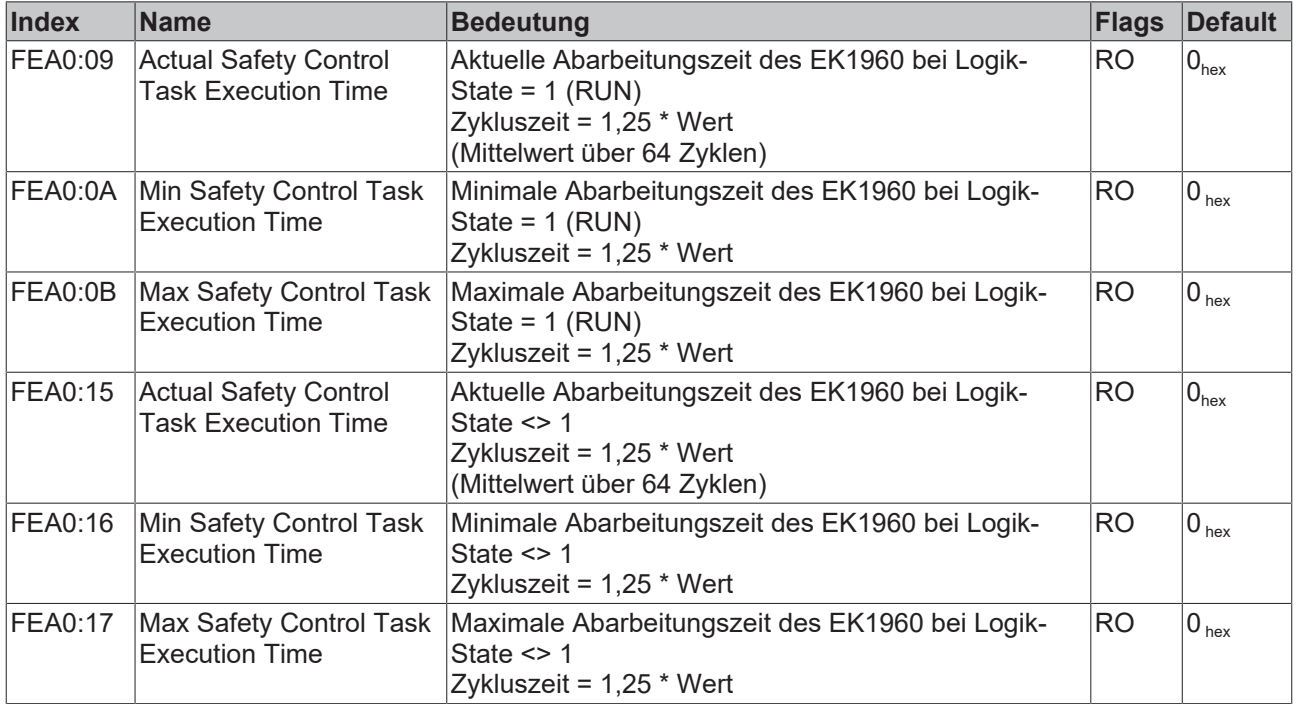

#### **Index FEA0hex: CTRL Diag Data**

Ein Rücksetzen der Min- und Max-Werte ist über das Schreiben eines Wertes auf CoE Objekt 0x1C32:08 möglich.

## **5.14.5 Diagnose-Historie**

Die Diagnose Historie der TwinSAFE Geräte, die diese Funktion unterstützen, wird entsprechend der [ETG](http://www.ethercat.org/) Richtlinie ETG.1020 Kapitel 13 "Diagnosis Handling" realisiert. Die Diagnosemeldungen werden vom TwinSAFE Gerät in einem eigenen CoE-Objekt unter 0x10F3 abgelegt und können von der Applikation oder von TwinCAT ausgelesen werden.

Im CoE-Objekt 0x10F3 finden sich sowohl die Steuereinträge, wie die Historie selbst. Der Eintrag Newest Message (0x10F3:02) enthält den Subindex von 0x10F3, der die neueste Diagnosemeldung enthält, also z.B. 0x06 für Diagnosemeldung 1.

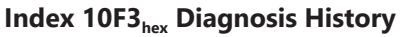

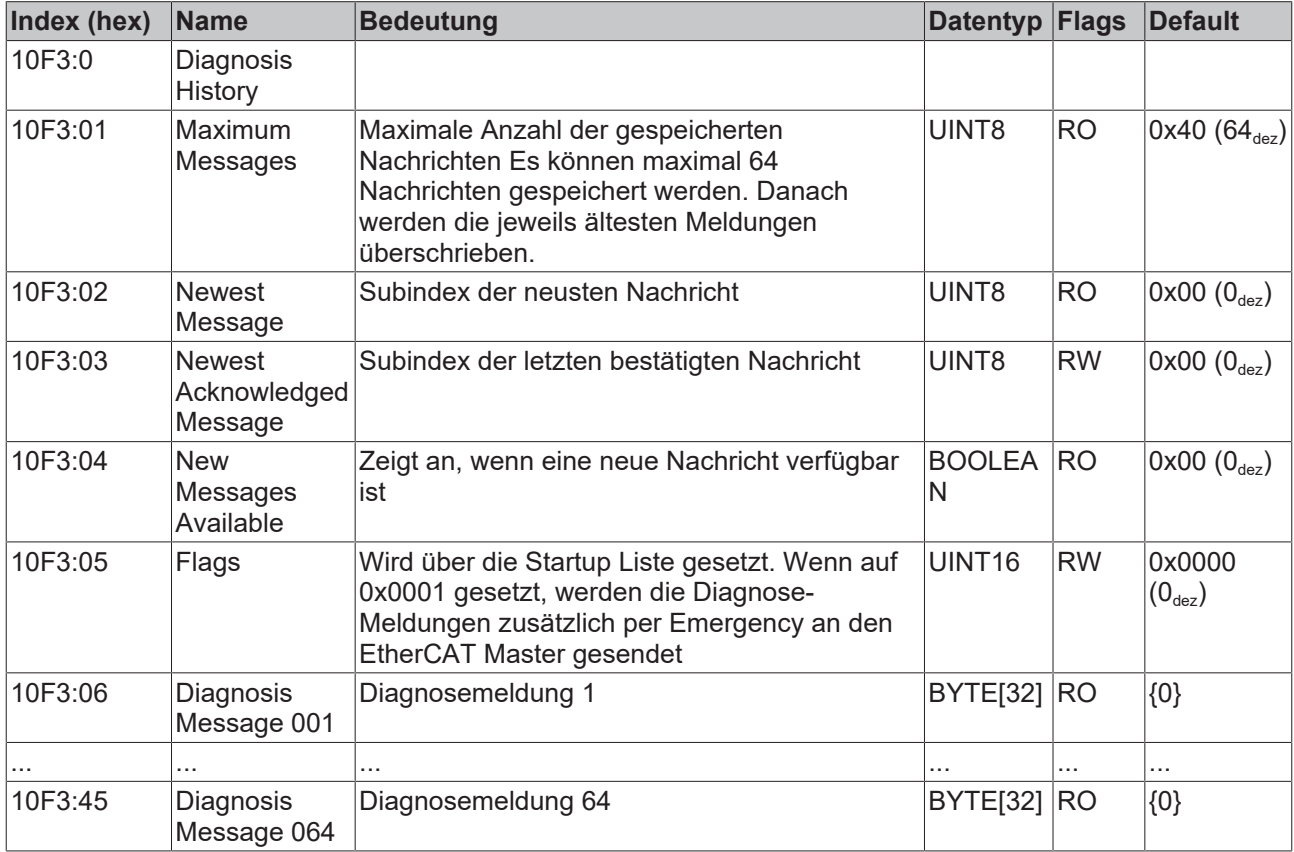

## **Aufbau der Diagnosemeldungen**

- DiagCode (4 Byte) hier immer 0x 0000 E000
- Flags (2 Byte) Diagnose Type (Info, Warnung oder Fehler), Zeitstempel und Anzahl enthaltener Parameter (siehe folgende Tabelle)
- Text-ID (2 Byte) ID der Diagnosemeldung als Referenz auf den Meldungstext aus der ESI/XML
- Zeitstempel (8 Byte) lokale Slave-Zeit in ns seit Einschalten des TwinSAFE Gerätes
- dynamische Parameter (16 Byte) Parameter, die in den Meldungstext eingefügt werden können (siehe folgende Tabelle)

### **Flags in Diagnosemeldungen**

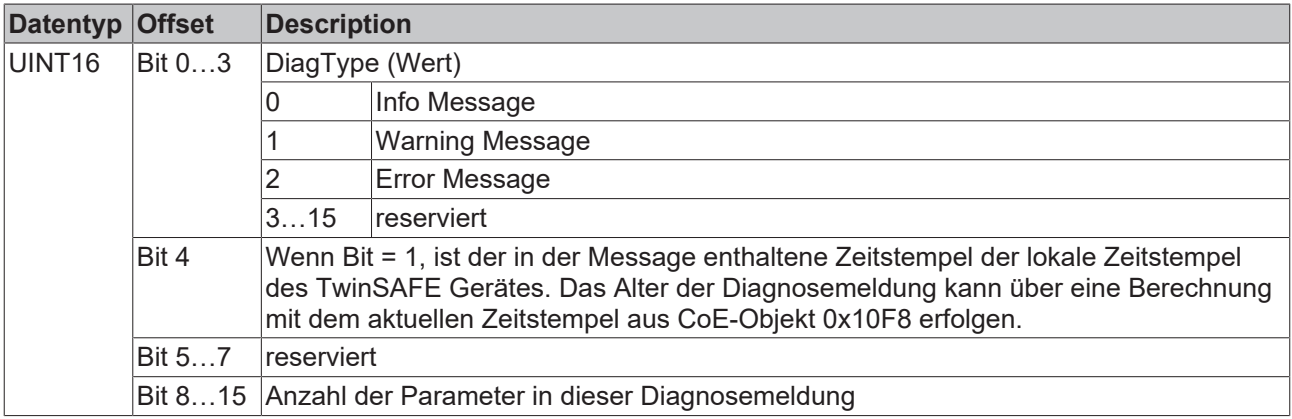

### **Dynamic Parameter in Diagnosemeldungen**

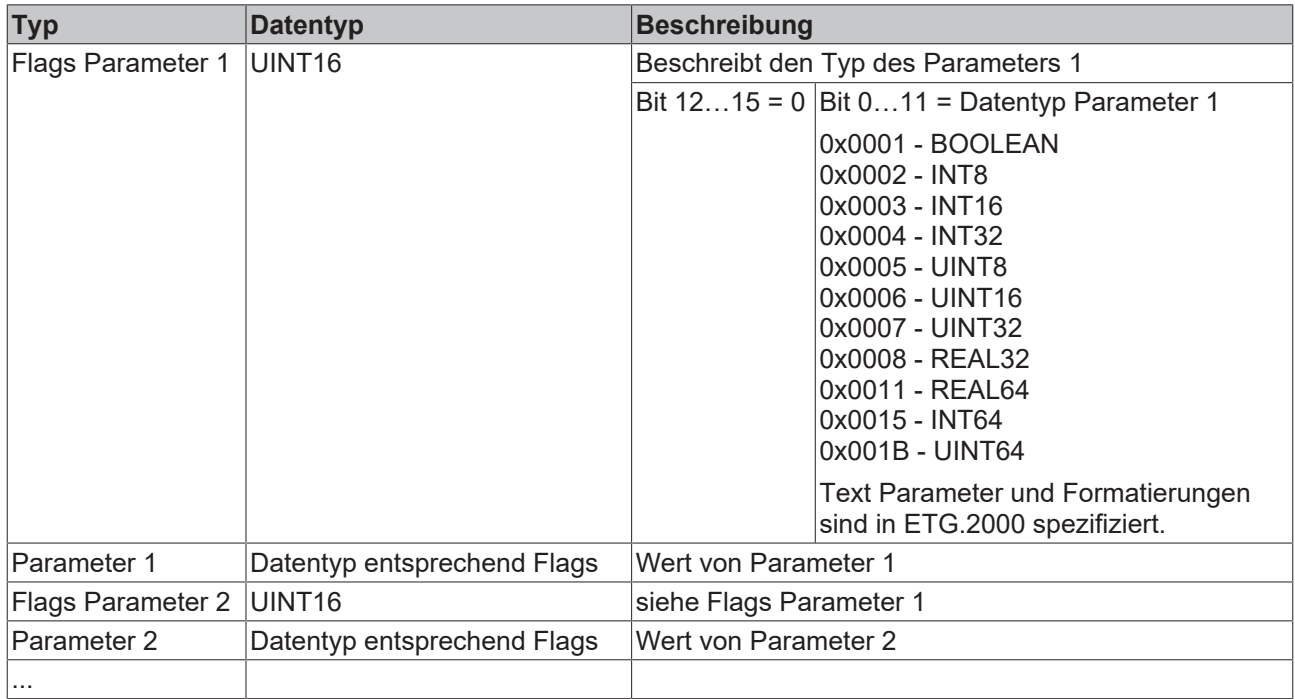

In der zum TwinSAFE Gerät gehörigen ESI/XML-Datei werden die Diagnosemeldungen in Textform hinterlegt. Anhand der in der Diagnosemeldung enthaltenen Text-ID kann die entsprechende Klartextmeldung in den jeweiligen Sprachen gefunden werden. Die Parameter können an den entsprechenden Stellen eingefügt werden. Im folgenden Beispiel ist %x für eine hexadezimale Darstellung der Parameter verwendet.

| 620 #x6032 | $\triangle$ Message Text |                 |                                                                                                   |
|------------|--------------------------|-----------------|---------------------------------------------------------------------------------------------------|
|            |                          | $=$ Leid        | 1031                                                                                              |
|            |                          | <b>Rbc</b> Text | SAFEOUT:The<br>Feedback of the active<br>Channel Switch is<br>wrong. Module:0x%x/<br>Channel:0x%x |

Abb. 169: ESI/XML MessageText

Der Anwender erhält durch den Eintrag *New Messages Available* die Information, dass neue Meldungen vorliegen. Die Meldungen können per CompleteAccess (ein CoE Read Kommando für das komplette CoE Objekt 0x10F3) ausgelesen werden. Nach dem Lesen der Nachrichten wird das Bit *New Messages Available* zurückgesetzt.

Durch das Hinzufügen von CoE Objekt 0x10F3:05 zur Startup Liste (Transition IP, Wert 0x0001), wird das Senden von Emergency Nachrichten an den EtherCAT Master aktiviert. Treffen neue Diagnosemeldungen ein, werden diese im Objekt 0x10F3 eingetragen und zusätzlich per Emergency an den EtherCAT Master gesendet.

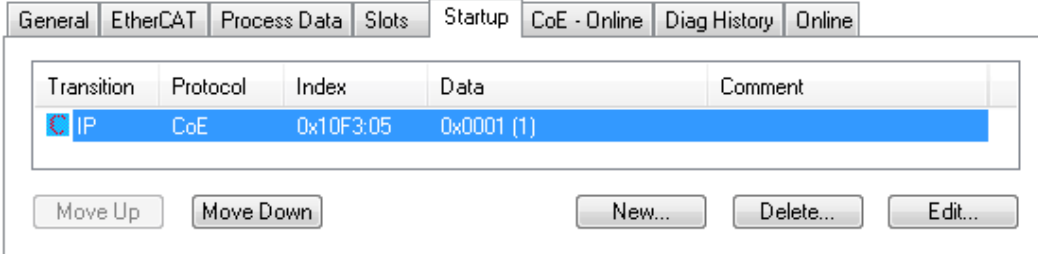

Abb. 170: Startup Liste

## **5.15 Projektierungsgrenzen des EK1960**

## **Projektierungsgrenzen**

Die maximale Projektierungsgröße des EK1960 ist durch den verfügbaren Speicher begrenzt. Dieser wird dynamisch verwaltet. Somit sind die in der folgenden Tabelle angegebenen Werte nur Richtwerte und können von den tatsächlichen Werten je nach Safety-Projekt abweichen.

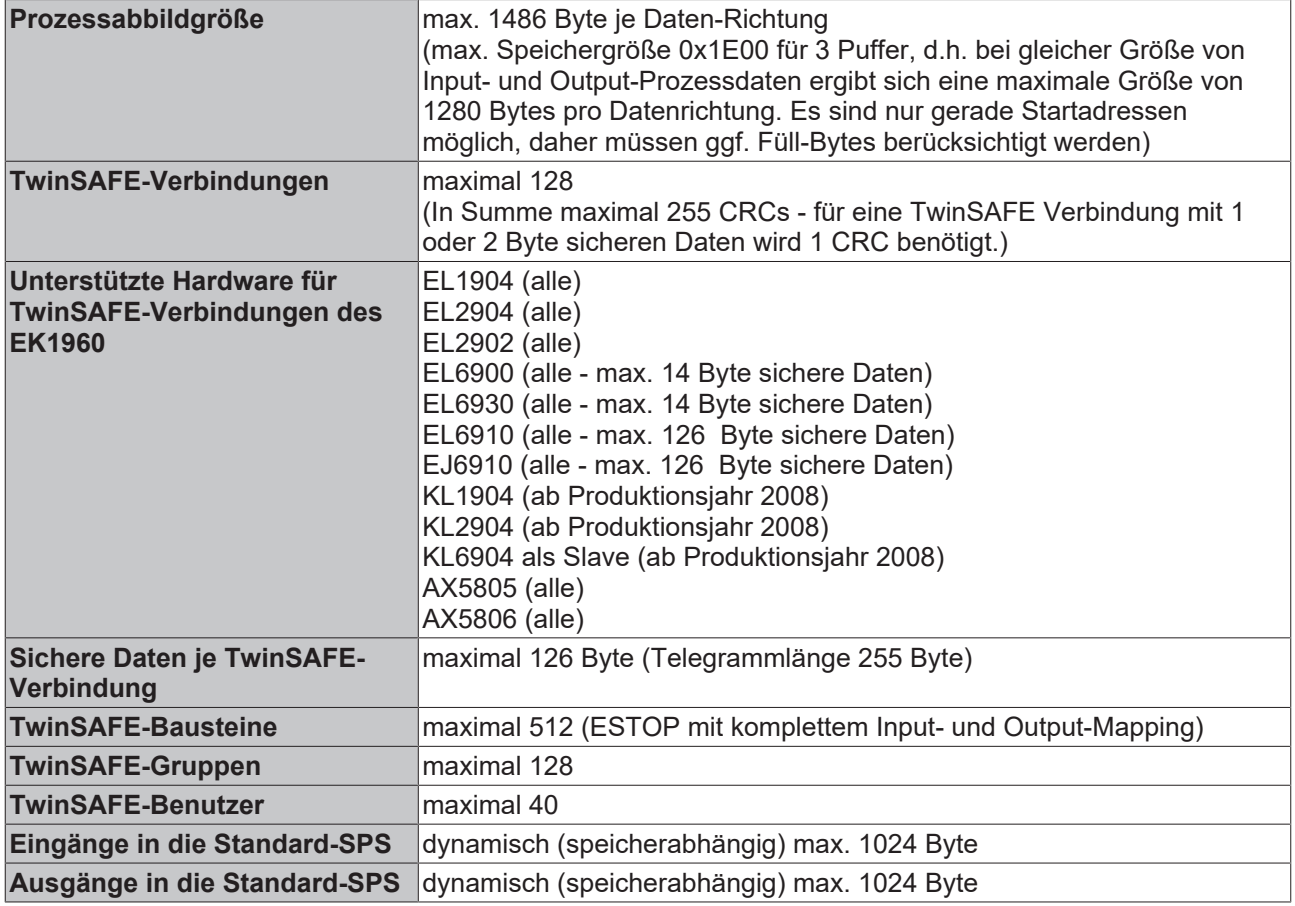

## **TwinSAFE-Verbindung**

Es ist nur genau eine TwinSAFE-Verbindung zwischen zwei TwinSAFE-Komponenten möglich. Zur Kommunikation mit z.B. einer EL6900 kann eine Verbindung mit maximal 14 Byte sicheren Nutzdaten verwendet werden.

## **5.16 Verhalten bei Neustart**

Wird das TwinSAFE Logik Programm aufgrund eines EtherCAT Restarts oder eines Login/Logout auf die Logik-Komponente (ohne einen Download durchzuführen) neu gestartet, gehen alle TwinSAFE Gruppen, denen TwinSAFE Connections zugeordnet sind in den ERROR Zustand.

Bei TwinSAFE Logik Komponenten, die lokale Ein- und Ausgänge haben, kann es TwinSAFE Gruppen geben, denen keine TwinSAFE Connections zugeordnet sind. Verwenden diese TwinSAFE Gruppen lokale Ausgänge, würden diese ggf. nach einem EtherCAT Restart ohne Fehlerquittierung einschalten. Ist dieses Verhalten nicht gewünscht, muss dies in der entsprechenden TwinSAFE Logik berücksichtigt werden.

## **VORSICHT**

## **Lokale Ausgänge in TwinSAFE Gruppen ohne TwinSAFE Connection**

Dürfen lokale Ausgänge in TwinSAFE Gruppen, in welchen keine TwinSAFE Connections angelegt sind, nach einem Neustart der TwinSAFE Logik nicht automatisch einschalten, muss dies durch die Anwender-Applikation berücksichtigt werden.

## **5.17 Sync-Manager Konfiguration**

Je nach Größe des TwinSAFE-Projektes auf der TwinSAFE-Logik, kann es erforderlich sein die Sync-Manager-Konfiguration anzupassen.

Sobald folgende Meldung beim Speichern oder Download des Projektes auftritt, muss die Sync-Manager-Konfiguration für das Gerät angepasst werden.

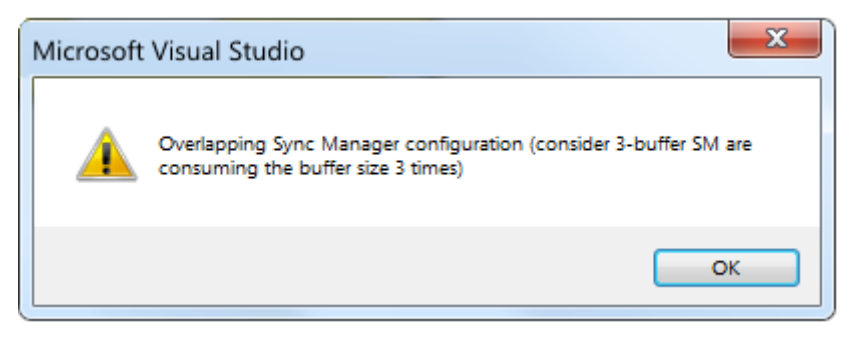

Abb. 171: Overlapping Sync Manager

### **Anpassen der Sync-Manager-Konfiguration**

Über die *Advanced Settings...* der TwinSAFE-Logik können die Einstellungen für den Sync Managervorgenommen werden.

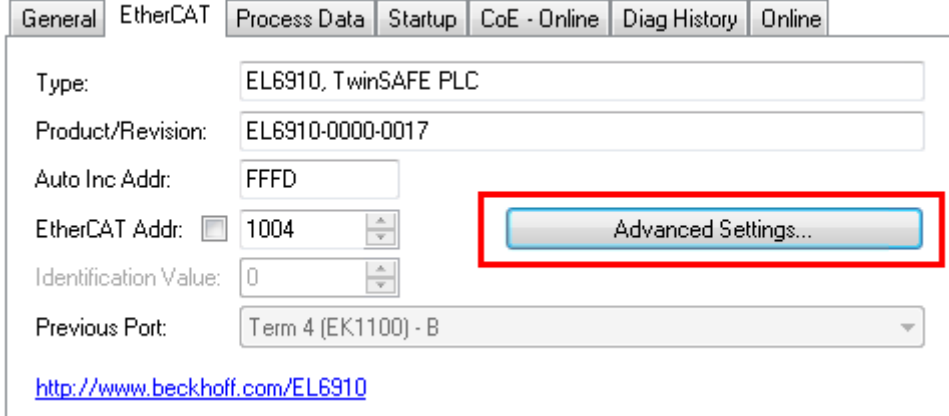

Abb. 172: EtherCAT Advanced Settings

Zur Berechnung der kleinsten Startadresse von SM3 wird die Länge von SM2 mit 3 multipliziert und zur Startadresse von SM2 hinzuaddiert.

Start SM3 >= Start SM2 + 3 x Länge SM2

Zusätzlich darf die Startadresse zusammen mit der 3-fachen Länge von SM3 nicht größer als die Adresse 0x3000 werden.

Start SM3 + 3 x Länge SM3 <= 0x3000

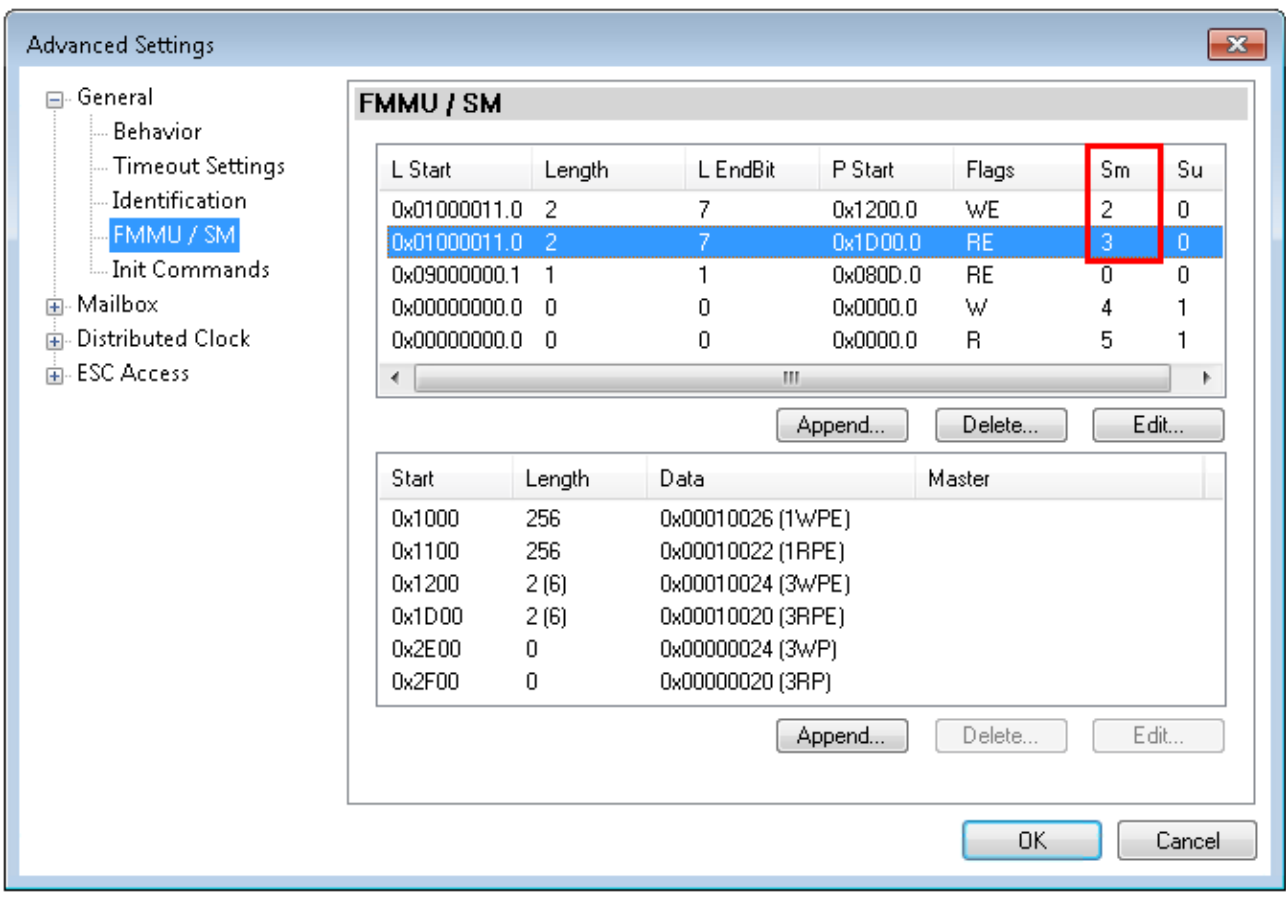

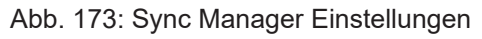

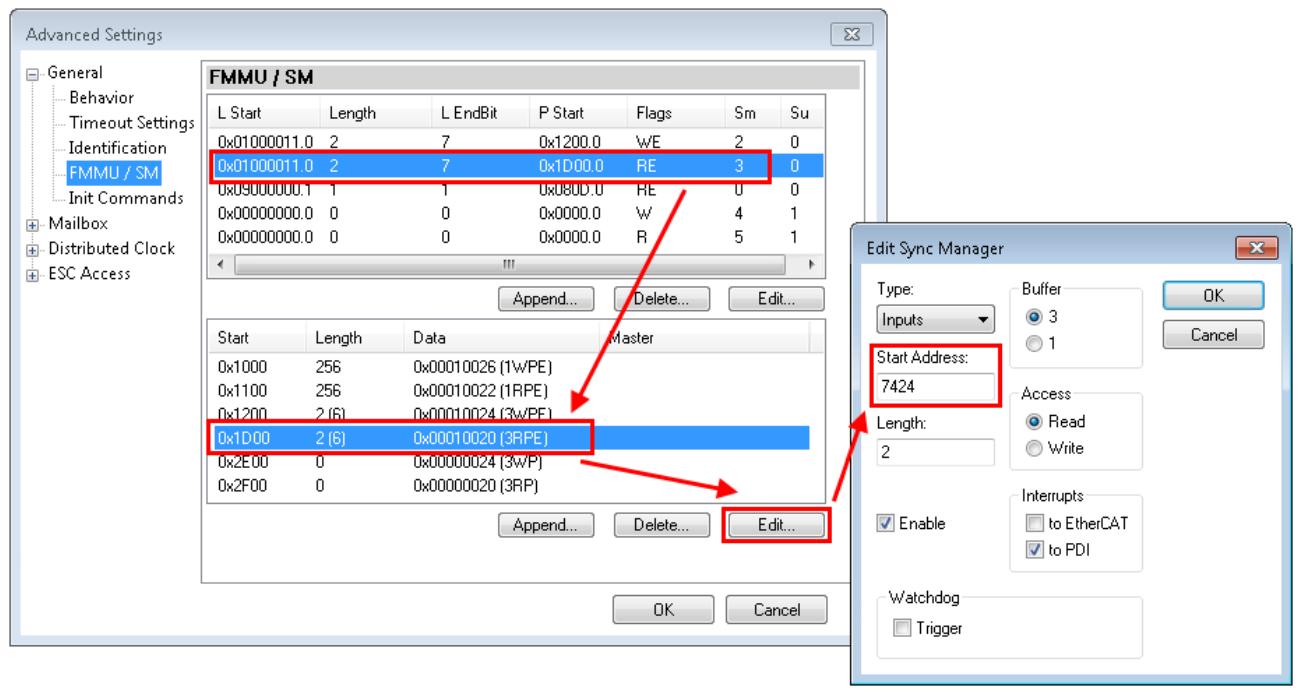

## Abb. 174: Einstellen der Startadresse für SM3

Nach Ändern der Start-Adresse werden alle Dialoge mit OK geschlossen, das TwinCAT-Projekt gespeichert und die Konfiguration aktiviert. Ist die Berechnung korrekt durchgeführt worden, sollte jetzt keine Fehlermeldung auftreten und das Projekt sollte fehlerfrei ausgeführt werden können.

## **5.18 Reaktionszeiten lokale Signale**

## **Typische Reaktionszeit der lokalen Ein- und Ausgänge**

Die typische Reaktionszeit ist die Zeit, die benötigt wird um eine Information vom Sensor zum Aktor zu übermitteln, wenn das Gesamtsystem fehlerfrei im Normalbetrieb arbeitet.

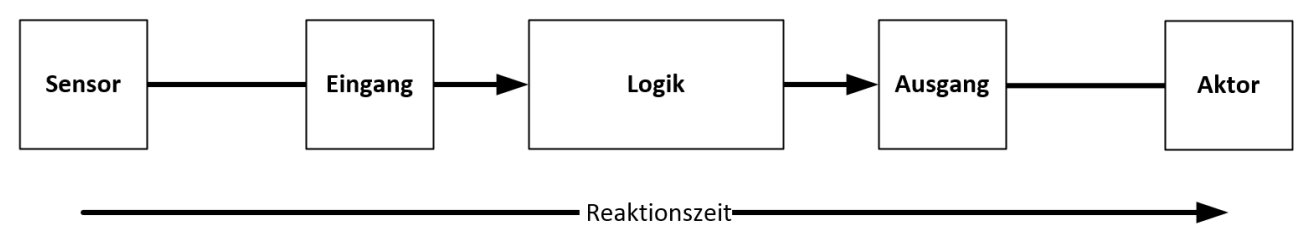

Abb. 175: Reaktionszeit lokale Signale

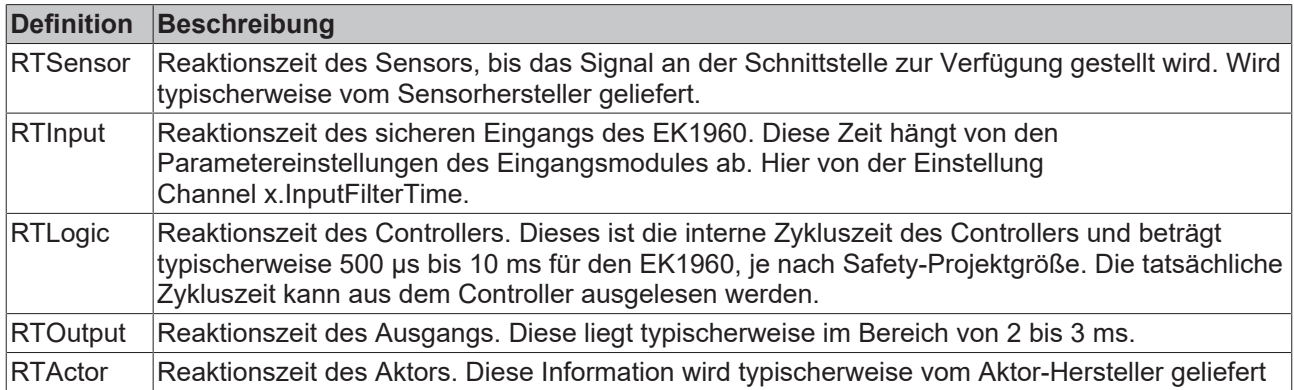

Es ergibt sich für die typische Reaktionszeit folgende Formel:

 $RT_{Gesamt} = RT_{Sensor} + RT_{Input} + RT_{Logic} + RT_{Output} + RT_{actor}$ 

## **5.19 Reaktionszeiten TwinSAFE**

Die TwinSAFE-Klemmen bilden ein modular aufgebautes Sicherheitssystem, welches über das Safety-over-EtherCAT-Protokoll sicherheitsgerichtete Daten austauscht. Dieses Kapitel soll dabei helfen die Reaktionszeit des Systems vom Signalwechsel am Sensor bis zur Reaktion am Aktor zu bestimmen.

## **Typische Reaktionszeit**

Die typische Reaktionszeit ist die Zeit, die benötigt wird um eine Information vom Sensor zum Aktor zu übermitteln, wenn das Gesamtsystem fehlerfrei im Normalbetrieb arbeitet.

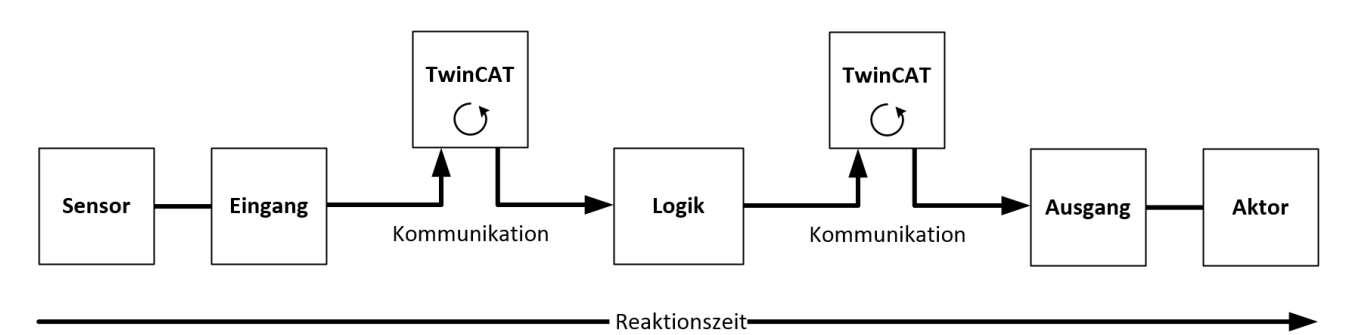

Abb. 176: Typische Reaktionszeit

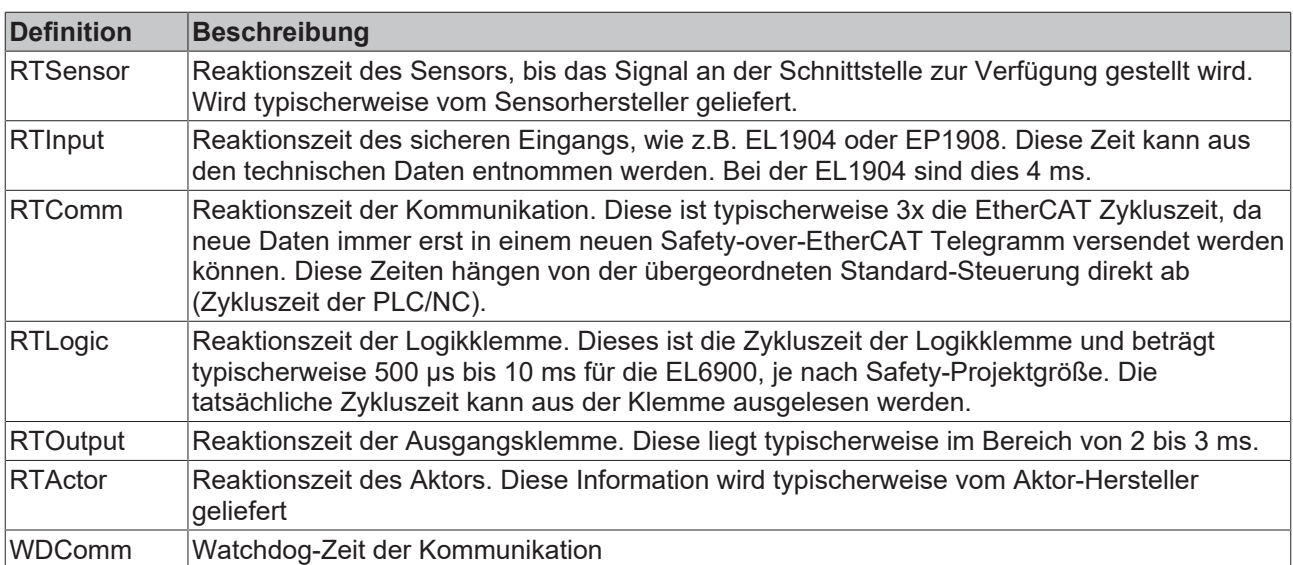

Es ergibt sich für die typische Reaktionszeit folgende Formel:

 $R$ *eactionTime*<sub>typ</sub> =  $RT_{Sensor}$  +  $RT_{Input}$  + 3 \*  $RT_{Comm}$  +  $RT_{Logic}$  + 3 \*  $RT_{Comm}$  +  $RT_{Output}$  +  $RT_{Actualor}$ 

mit z.B.

 $ReactionTime_{rw} = 5 ms + 4 ms + 3 * 1 ms + 10 ms + 3 * 1 ms + 3 ms + 20 ms = 48 ms$ 

#### **Worst-Case-Reaktionszeit**

Die Worst-Case-Reaktionszeit gibt die Zeit an, die maximal benötigt wird, um im Fehlerfall ein Abschalten des Aktors durchzuführen.

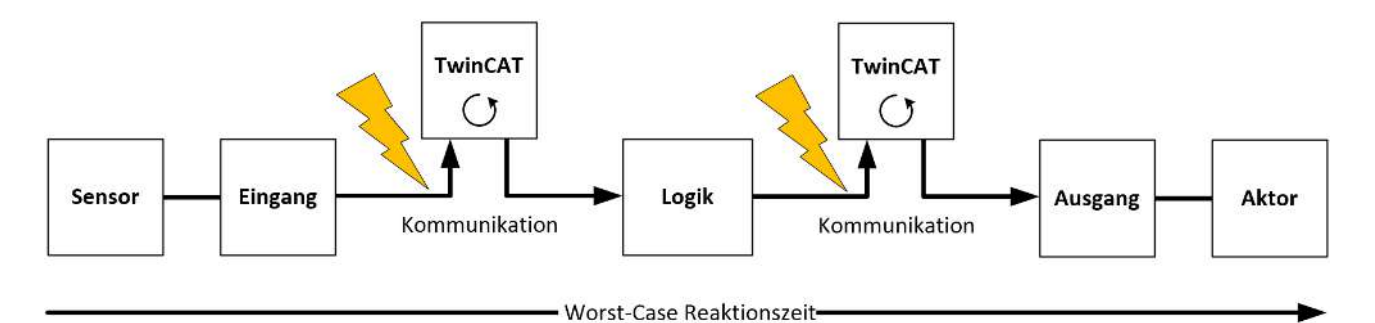

Abb. 177: Worst-Case-Reaktionszeit

Dabei wird davon ausgegangen, dass am Sensor ein Signalwechsel erfolgt und dieser an den Eingang übermittelt wird. Gerade in dem Moment, wo das Signal an die Kommunikationsschnittstelle übergeben werden soll, tritt eine Kommunikationsstörung auf. Dies wird nach Ablauf der Watchdog-Zeit der Kommunikationsverbindung von der Logik detektiert. Diese Information soll dann an den Ausgang übergeben werden, wobei hier dann eine weitere Kommunkationsstörung auftritt. Diese Störung wird am Ausgang nach Ablauf der Watchdog-Zeit erkannt und führt dann zur Abschaltung.

Damit ergibt sich für die Worst-Case-Reaktionszeit folgende Formel:

 $ReactionTime_{max} = WD_{Comm} + WD_{Comm} + RT_{Actual}$ 

mit z.B.

 $ReactionTime_{max} = 15 ms + 15 ms + 20 ms = 50 ms$ 

## **5.20 Reaktionszeiten BumperMode**

Wird für die Eingänge 8.7 bis 8.10 die Betriebsart BumperMode eingestellt, können an diesen Eingängen Sicherheitstrittmatten oder Sicherheits-Bumper ausgewertet werden. Das Anschlussschema finden Sie unter [Ein- und Ausgänge \[](#page-36-0)[}](#page-36-0) [37\]](#page-36-0).

Die Eingänge geben in dieser Betriebsart eine getaktete Spannung aus. Das Puls-Pausen-Verhältnis und somit auch die typischen Reaktionszeiten sind von der internen Zykluszeit des EK1960 abhängig.

Typische Reaktionszeiten können folgender Tabelle entnommen werden. Die Zeiten geben die Reaktionszeit vom Schalten des Eingangs bis zur Reaktion am lokalen Ausgang des EK1960 an.

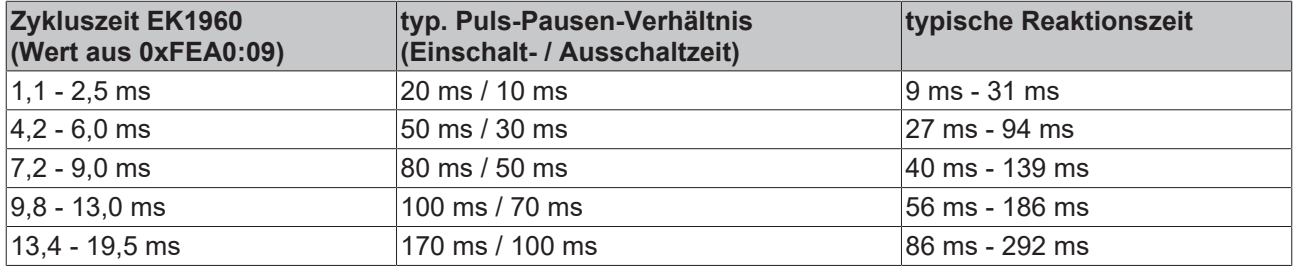

Bei einer maximal möglichen Konfiguration des EK1960 kann ein Wert von 350ms als Worst-Case-Abschätzung verwendet werden.

## **5.21 Reaktionszeiten Umgebungsbedingungen**

Die TwinSAFE-Logik-Komponenten prüfen die Umgebungsbedingungen, wie alle internen und externen Spannungen und die Temperatur, innerhalb der Logik Zykluszeit. Bei einer Maximal-Konfiguration auf der TwinSAFE-Logik kann für Über- oder Unterspannungen, sowie Über- oder Untertemperaturen mit einer Fehlerreaktion nach typischerweise 10 Sekunden gerechnet werden.

# **6 Instandhaltung**

Der TwinSAFE-Compact-Controller EK1960 ist wartungsfrei!

### **WARNUNG**

### **Spezifizierte Umgebungsbedingungen einhalten!**

Stellen Sie sicher, dass die TwinSAFE-Compact-Controller nur innerhalb der spezifizierten Umgebungsbedingungen (siehe technische Daten) gelagert und betrieben wird.

Falls der TwinSAFE-Compact-Controller außerhalb des zulässigen Umgebungstemperaturbereichs betrieben wird, geht er in den Zustand *Global Fault* (siehe Kapitel [Diagnose \[](#page-124-0)[}](#page-124-0) [125\]](#page-124-0)).

## **6.1 Reinigung**

Schützen Sie den TwinSAFE-Compact-Controller während des Betriebs und der Lagerung vor unzulässiger Verschmutzung!

Falls der TwinSAFE-Compact-Controller unzulässiger Verschmutzung ausgesetzt wurde, darf er nicht weiter betrieben werden!

## **WARNUNG**

### **Verschmutzte TwinSAFE-Compact-Controller überprüfen lassen!**

Eine Reinigung der TwinSAFE-Controller durch den Anwender ist unzulässig! Schicken Sie verschmutzte TwinSAFE-Controller zur Überprüfung und Reinigung zum Hersteller!

# **7 Lebensdauer**

Die TwinSAFE-Compact-Contoller haben eine Lebensdauer von 20 Jahren.

Spezielle Proof-Tests sind aufgrund der hohen Diagnoseabdeckung innerhalb des Lebenszyklusses nicht notwendig.

Die TwinSAFE-Contoller tragen einen Date Code, der wie folgt aufgebaut ist:

Date Code: KW JJ SW HW

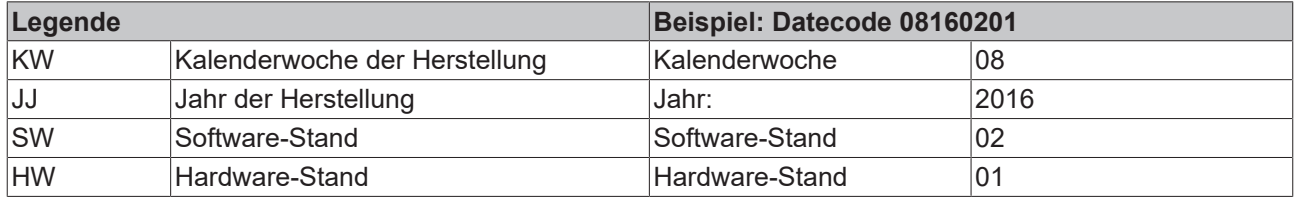

Zusätzlich tragen die TwinSAFE-Compact-Controller eine eindeutige Seriennummer. Seriennummer und DateCode sind auf der Geräte-Vorderseite aufgelasert. Postalische Anschrift und Modell-Bezeichnung sind auf der Rückseite aufgelasert.

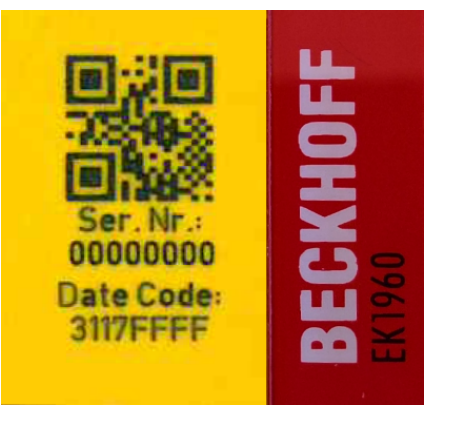

Abb. 178: EK1960: Laserbild Seriennummer / Date Code

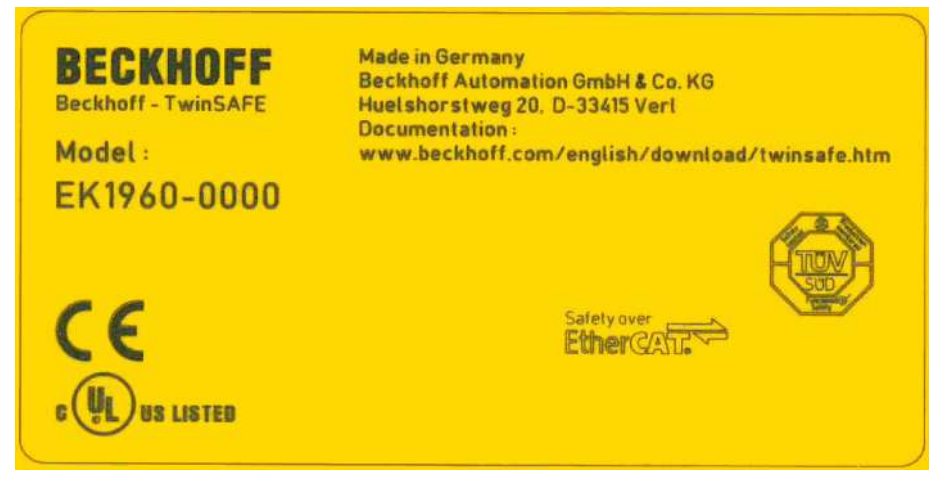

Abb. 179: EK1960: Laserbild Rückseite

## **7.1 Außerbetriebnahme**

## **GEFAHR**

## **Akute Verletzungsgefahr!**

Setzen Sie das Bus-System und den TwinSAFE-Compact-Controller in einen sicheren, spannungslosen Zustand, bevor Sie mit der Demontage des TwinSAFE-Compact-Controllers beginnen!

## **Entsorgung**

Zur Entsorgung muss das Gerät ausgebaut und vollständig zerlegt werden.

- Gehäuseteile (Polycarbonat, Polyamid (PA6.6)) können dem Kunststoffrecycling zugeführt werden.
- Metallteile können dem Metallrecycling zugeführt werden.
- Elektronik-Bestandteile wie Laufwerke und Leiterplatten sind entsprechend der nationalen Elektronik-Schrott-Verordnung zu entsorgen.

## **8 Außerbetriebnahme**

## **8.1 Entsorgung**

*HINWEIS*

### **Korrekte Entsorgung**

Beachten Sie die geltenden nationalen Gesetzte und Richtlinien zur Entsorgung.

*Eine falsche Entsorgung kann Umweltschäden zur Folge haben.*

Bauen Sie die TwinSAFE-Komponente zur Entsorgung aus.

Abhängig von Ihrer Anwendung und den eingesetzten Produkten achten Sie auf die fachgerechte Entsorgung der jeweiligen Komponenten:

#### **Guss und Metall**

Übergeben Sie Teile aus Guss und Metall der Altmetallverwertung.

#### **Pappe, Holz und Styropor**

Entsorgen Sie Verpackungsmaterialien aus Pappe, Holz oder Styropor vorschriftsgemäß.

#### **Kunststoff und Hartplastik**

Sie können Teile aus Kunststoff und Hartplastik über das Entsorgungswirtschaftszentrum verwerten oder nach den Bauteilbestimmungen und Kennzeichnungen wiederverwenden.

### **Öle und Schmierstoffe**

Entsorgen Sie Öle und Schmierstoffe in separaten Behältern. Übergeben Sie die Behälter der Altöl-Annahmestelle.

#### **Batterien und Akkumulatoren**

Batterien und Akkumulatoren können auch mit dem Symbol der durchgestrichenen Abfalltonne gekennzeichnet sein. Sie müssen diese Komponenten vom Abfall trennen. Sie sind zur Rückgabe gebrauchter Batterien und Akkumulatoren innerhalb der EU gesetzlich verpflichtet. Außerhalb der Gültigkeit der EU-Richtlinie 2006/66/EG beachten Sie die jeweiligen Bestimmungen.

## **8.1.1 Rücknahme durch den Hersteller**

Gemäß der WEEE-2012/19/EU-Richtlinien können Sie Altgeräte und Zubehör zur fachgerechten Entsorgung zurückgeben. Die Transportkosten werden vom Absender übernommen.

Senden Sie die Altgeräte mit dem Vermerk "zur Entsorgung" an:

Beckhoff Automation GmbH & Co. KG Gebäude "Service" Stahlstraße 31 D-33415 Verl

Außerdem haben Sie die Möglichkeit, Kontakt zu einem zertifizierten Entsorgungsfachbetrieb für Elektro-Altgeräte und Elektronik-Altgeräte in Ihrer Nähe aufzunehmen. Entsorgen Sie die Komponenten entsprechend der Vorschriften in Ihrem Land.

# **9 Anhang**

## **9.1 Volatilität**

Falls es zu Ihrer Anwendung Anforderungen bezüglich der Volatilität der Produkte gibt, zum Beispiel aus Anforderungen des U.S. Department of Defense oder ähnlichen Behörden oder Sicherheitsorganisationen, gilt folgendes Vorgehen:

Das Produkt enthält sowohl persistenten als auch nicht persistenten Speicher. Der nicht persistente Speicher verliert seine Informationen unmittelbar nach Spannungsverlust. Der persistente Speicher behält seine Informationen auch ohne eine bestehende Spannungsversorgung.

Falls sich auf dem Produkt kundenspezifische Daten befinden, kann nicht sichergestellt werden, dass diese Daten nicht durch zum Beispiel forensische Maßnahmen ausgelesen werden können. Das gilt auch nach eventuellem Löschen der Daten durch die bereitgestellte Toolkette. Falls es sich dabei um sensible Daten handelt, wird zum Schutz der Daten nach Gebrauch des Produkts eine Verschrottung empfohlen.

## **9.2 Geltungsbereich der Zertifikate**

Das für die zertifizierten Komponenten aus dem Bereich TwinSAFE entscheidende Dokument ist jeweils die EG-Baumusterprüfbescheinigung. Diese enthält neben dem Prüfrahmen auch die jeweilig betrachtete Komponente oder Komponentenfamilie.

Die aktuellen Zertifikate aller TwinSAFE-Komponenten mit den zugrundeliegenden Normen und Richtlinien finden Sie unter <https://www.beckhoff.com/de-de/support/downloadfinder/zertifikate-zulassungen/>.

Sofern das Dokument nur die ersten vier Ziffern der Produktbezeichnung nennt (ELxxxx), gilt das Zertifikat für alle verfügbaren Varianten dieser Komponente (ELxxxx-abcd). Dies gilt für alle Komponenten wie EtherCAT-Klemmen, EtherCAT Boxen, EtherCAT-Steckmodule sowie Busklemmen.

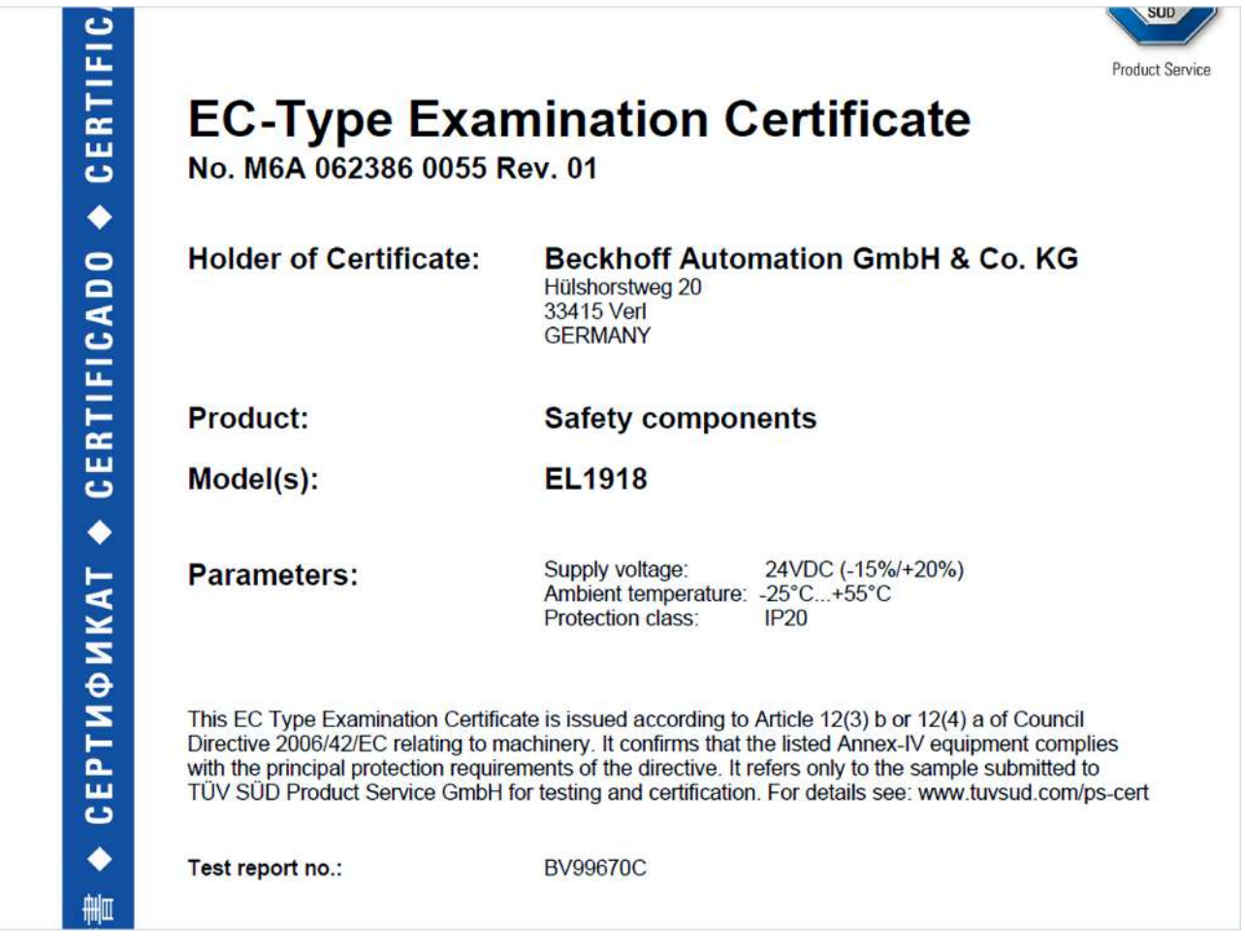

Am Beispiel einer EL1918, wie in der Abbildung dargestellt, bedeutet das, dass die EG-Baumusterprüfbescheinigung sowohl für die EL1918 als auch für die verfügbare Variante EL1918-2200 gilt.

# **9.3 Zertifikat**

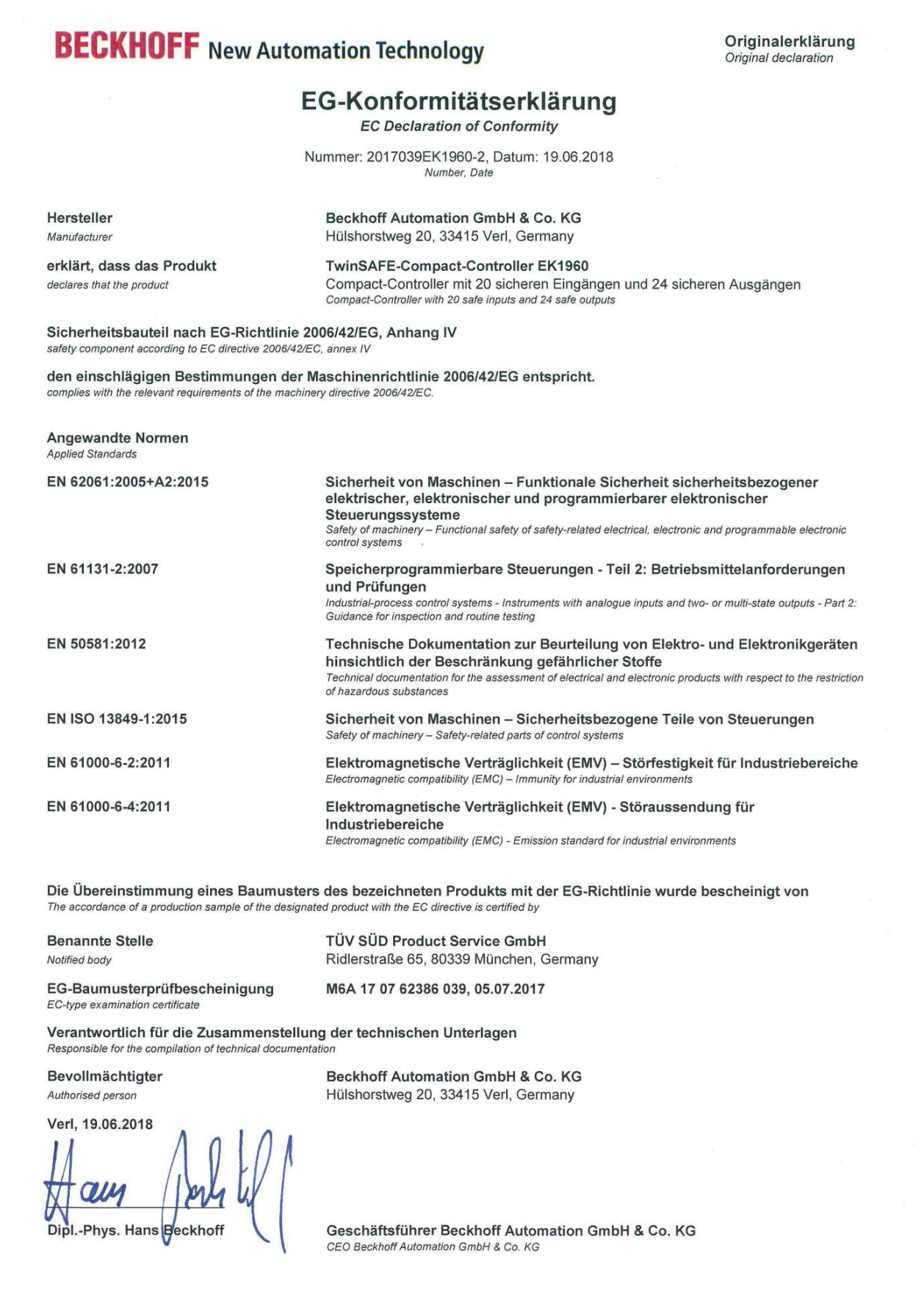

Abb. 180: EK1960 EG-Konformitätserklärung
## **Abbildungsverzeichnis**

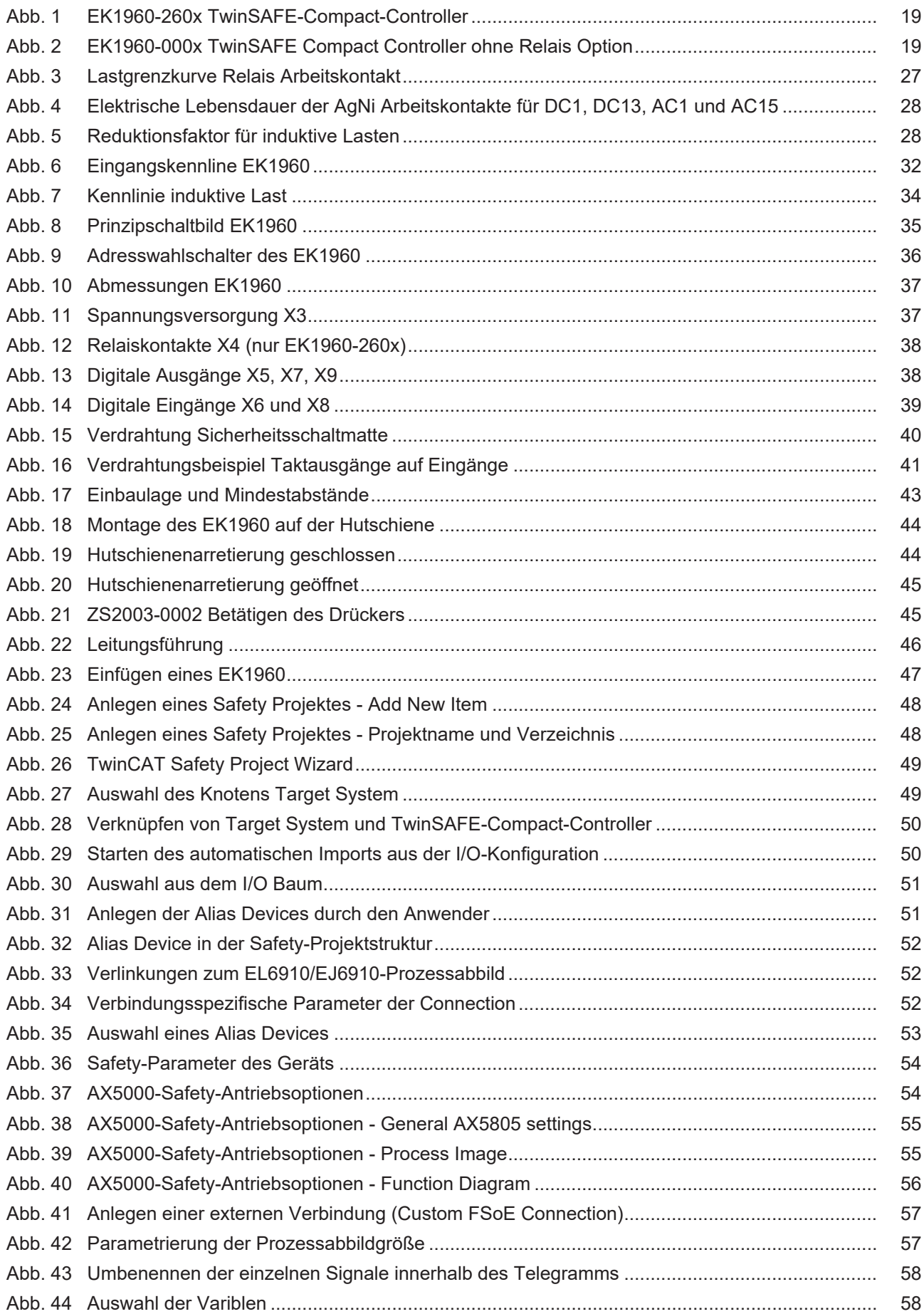

## **BECKHOFF**

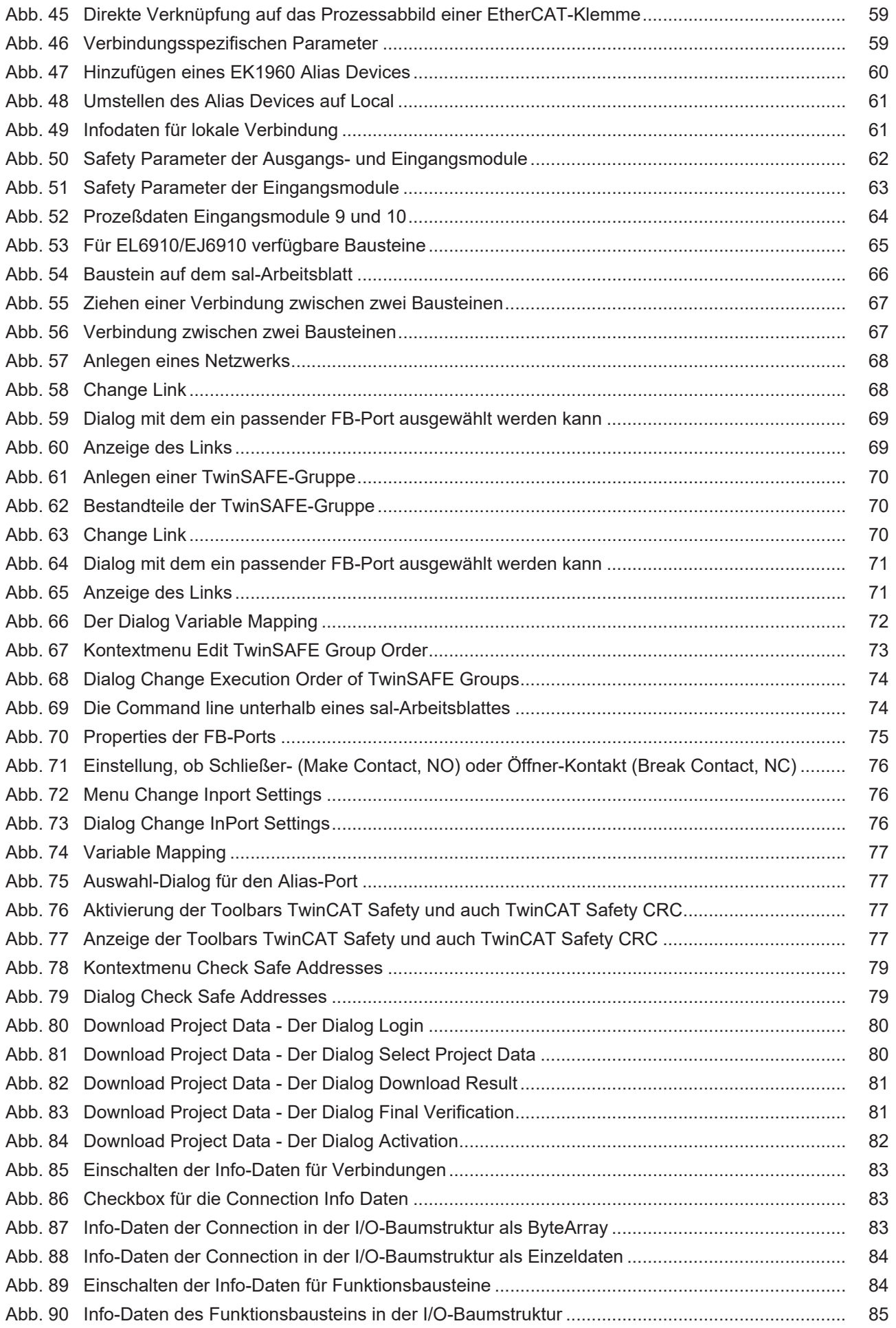

## **BECKHOFF**

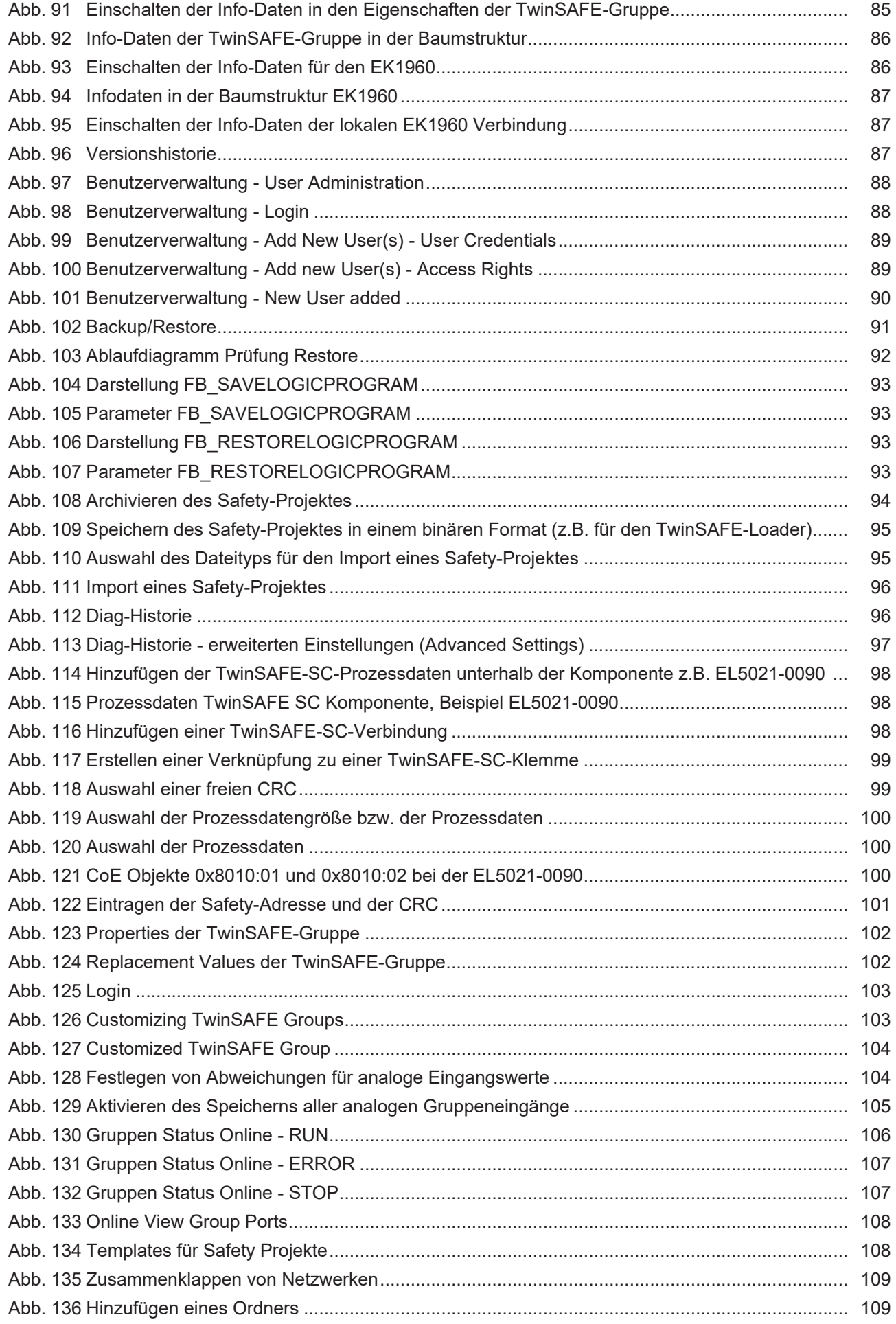

## **BECKHOFF**

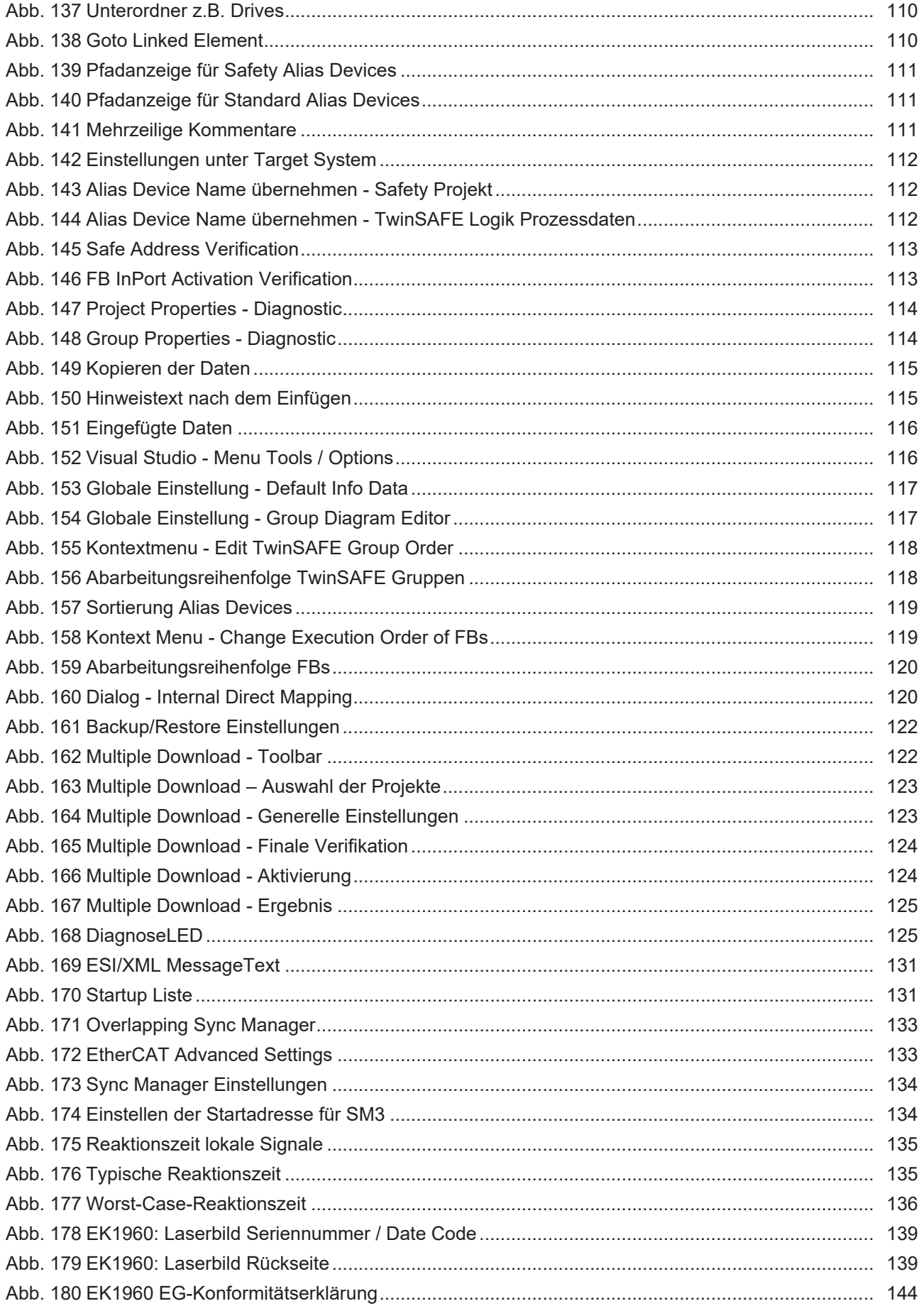

Mehr Informationen: **[www.beckhoff.com/EK1960](https://www.beckhoff.com/EK1960)**

Beckhoff Automation GmbH & Co. KG Hülshorstweg 20 33415 Verl **Deutschland** Telefon: +49 5246 9630 [info@beckhoff.com](mailto:info@beckhoff.de?subject=EK1960) [www.beckhoff.com](https://www.beckhoff.com)

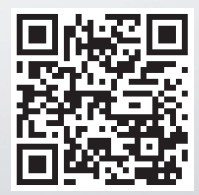